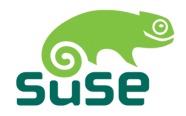

# **SUSE LINUX**

用户指南

Edition 4 2005

Copyright ©

本出版物属 Novell Inc. 的知识产权。

可以全部或部分复制本出版物的内容, 只要在所有副本的显著位置能够见到版权标志。

本指南力求涵盖所有细节, 但这不能确保本指南准确无误。SuSE Linux GmbH、作者和译 者均不对可能出现的错误或由此造成的后果负责。

本指南所引用的许多软件和硬件描述都是注册商标。所有商标都受版权限制并且可能是注册 商标。SUSE LINUX GmbH 基本沿用制造商的拼写方式。本指南中的产品和商标名称(不 论是否采用特定的表示法)同样受商标法和贸易保护法的保护, 也可能因此受到版权限制。

请将建议和意见发送至 <documentation@suse.de>。

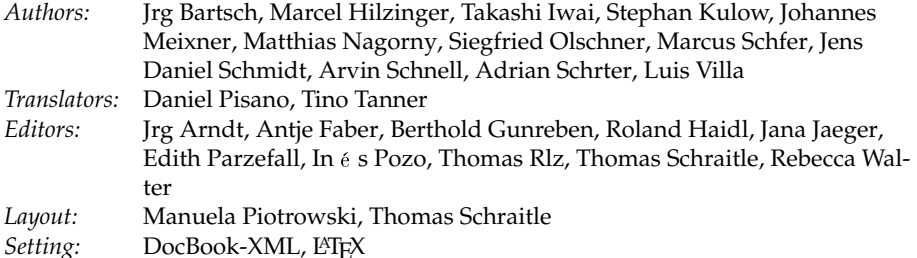

This book has been printed on 100% chlorine-free bleached paper.

# 欢迎

SUSE LINUX 用户指南旨在介绍 Linux 操作系统及其为 Linux 新用户提供的大 量应用程序。了解 Linux 桌面为您提供的选择,并学习如何配置和控制 Linux 桌 面。尽管它是为新用户提供的,但同时也为有经验的用户提供大量的有用信息。 SUSE LINUX 用户指南包括六个主要部分, 涵盖 SUSE LINUX 系统的以下方 面:

- 介绍 Linux Linux 入门。了解如何管理桌面和如何执行基本的管理任务。对 Windows 和 Linux 应用程序进行比较的综合列表将帮助您在 Linux 中找到 与您喜爱的 Windows 应用程序等效的程序。就桌面而言, 请从 GNOME 或 KDE 之间选择, 并详细了解其长处和优点。最后, 了解如何获取关于 Linux 系统的详细信息和帮助。
- 办公 OpenOffice.org 一个强大的套件,可替代您可能在 Windows 或 Mac OS 上 使用的任何办公套件。了解如何使用该套件以及如何迁移现有数据。Linux 还提供了两个功能齐全的个人信息管理套件 Evolution 和 Kontact。它们均 提供了电子邮件、日历、地址管理和其他许多功能。
- 因特网 Linux 提供两种优秀的浏览器供您选择: Firefox 和 Konqueror。了解如 何使用这两种浏览器以及如何利用它们的多个小型智能附加功能。关于 KDE 加密工具 KGpg 的一章将介绍如何确保因特网通信安全。
- 多媒体 Linux 为视频和音频媒体提供了多种播放器。也可以使用 Linux 软件来 创建和编辑您自己录制的影片或音乐。如果您需要进行数字图像处理、请 使用 GIMP, 它可与 Adobe Photoshop 媲美。此外还为您收集数码照片提 供了简单易用的扫描应用程序和相册软件。
- 其它 与 DOS shell 类似, Linux 系统提供了一个强大的 shell 环境, 它可用于与 操作系统直接交互。了解该功能的基本原理并通过实际操作学习如何使用 本节所述的最重要的 shell 命令。

附录 SUSE LINUX 常见问题包括有关 SUSE LINUX 的一些最常见问题。欢迎您 给我们提出建议。

要深入了解关于 SUSE LINUX 安装进程或系统管理的信息, 请参考 SUSE LINUX 管理指南。它介绍如何使用 YaST 进行安装和配置, 并提供 Linux 计算机 上运行的多种服务和应用程序的背景知识。

### 用户指南中的变化

下面列出了本指南与前一版本 (SUSE LINUX 9.2) 相比的变化:

- 为新用户新增了一个基本概念章节。请参见 第1章 首次接触。
- 如果您刚从 Windows 转为使用 SUSE LINUX, Linux 等效程序列表将是非 常有用。请参见第2章了解 Linux 软件。
- GNOME 和 KDE 的章节已经过修订。请参见第3章 GNOME 桌面 和 第4章 KDE 桌面。
- 帮助章节已经过修订。它包含更多关于手册页与信息页、指南、手册和其 他资源的信息。请参见第5章 帮助和文档。
- 以前有关 KMail 的 KOrganizer 章节已经转移到新的 Kontact 章节下。请参 见 第8章 Kontact: 电子邮件和日历程序。
- Konqueror 已经过扩充, 包括关于选项卡式浏览和其他小改进的信息。请 参见第10章 万维网浏览器 Konqueror。
- 新增了 Firefox 一章。请参见 第11章 Firefox。
- 关于数码相机的章节已经更新并扩充。它包含更多关于 Digikam 的信息。 请参见第16章 数码相机和 Linux。

### 版式约定

本手册使用以下排版约定:

■ /etc/passwd: 文件或目录

iv  $\frac{1}{2}$ 

- 〈placeholder〉: 请使用实际值替换字符串 〈placeholder〉 (包括尖括号)
- PATH: 环境变量
- 1s: 命令
- user: 用户
- (Alt): 按键
- '文件': 图形用户界面中的菜单项、按钮或其它元素

### 鸣谢

Linux 开发人员一直致力于推进 Linux 的开发。我们在此对他们的努力表示衷心 的感谢。没有他们,本软件将不存在。另外,还要感谢 Frank Zappa 和 Pawar。 当然,我们也特别感谢 Linus Torvalds 先生。

祝您使用愉快!

SUSE 团队

# **Contents**

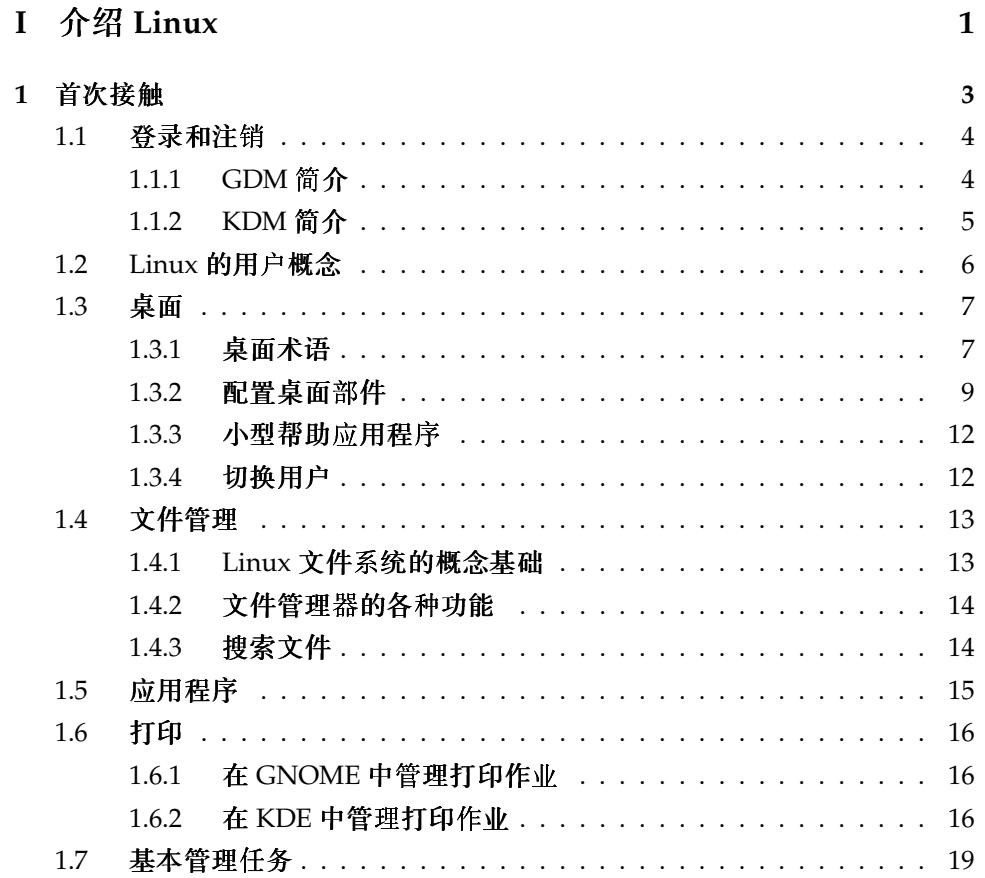

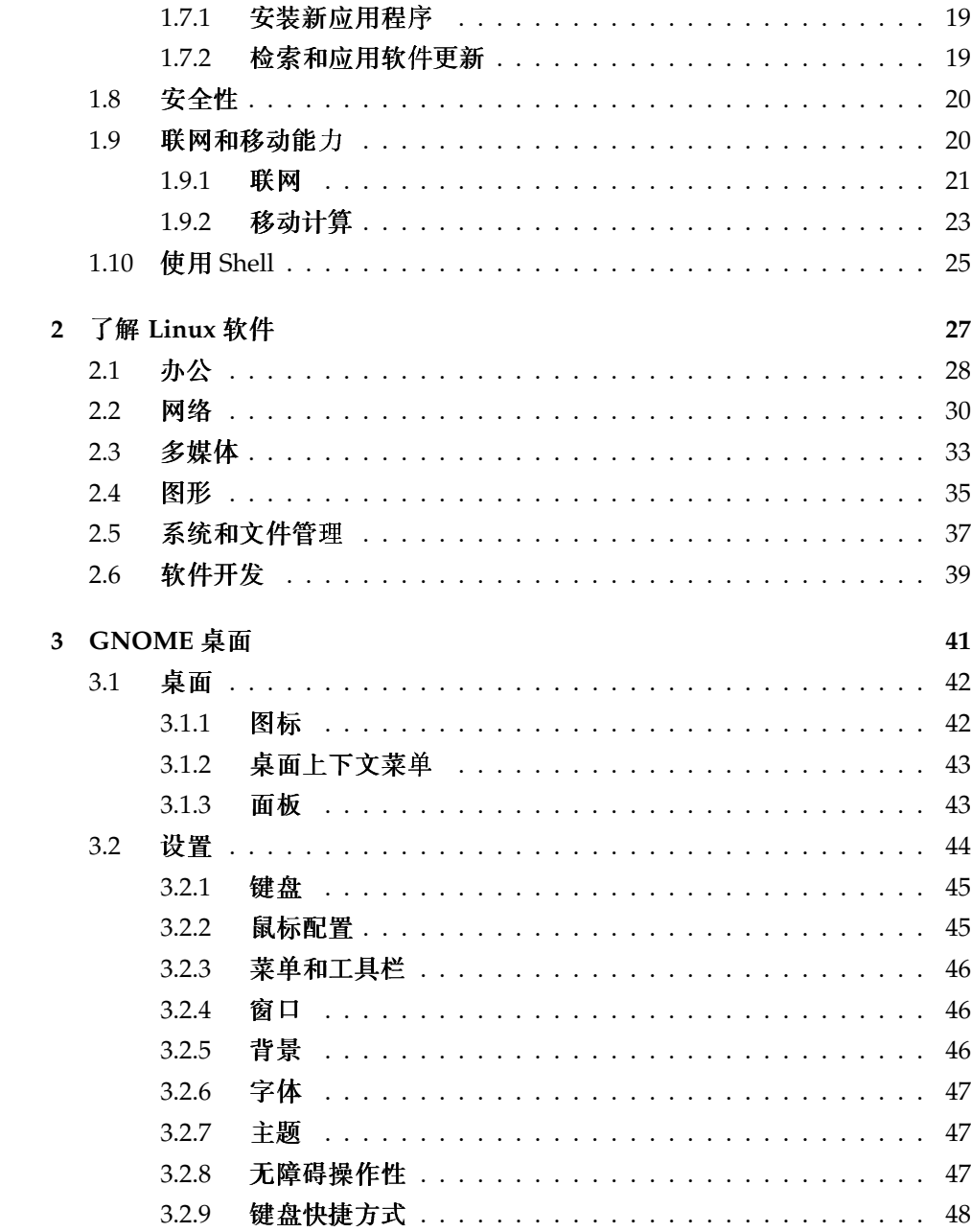

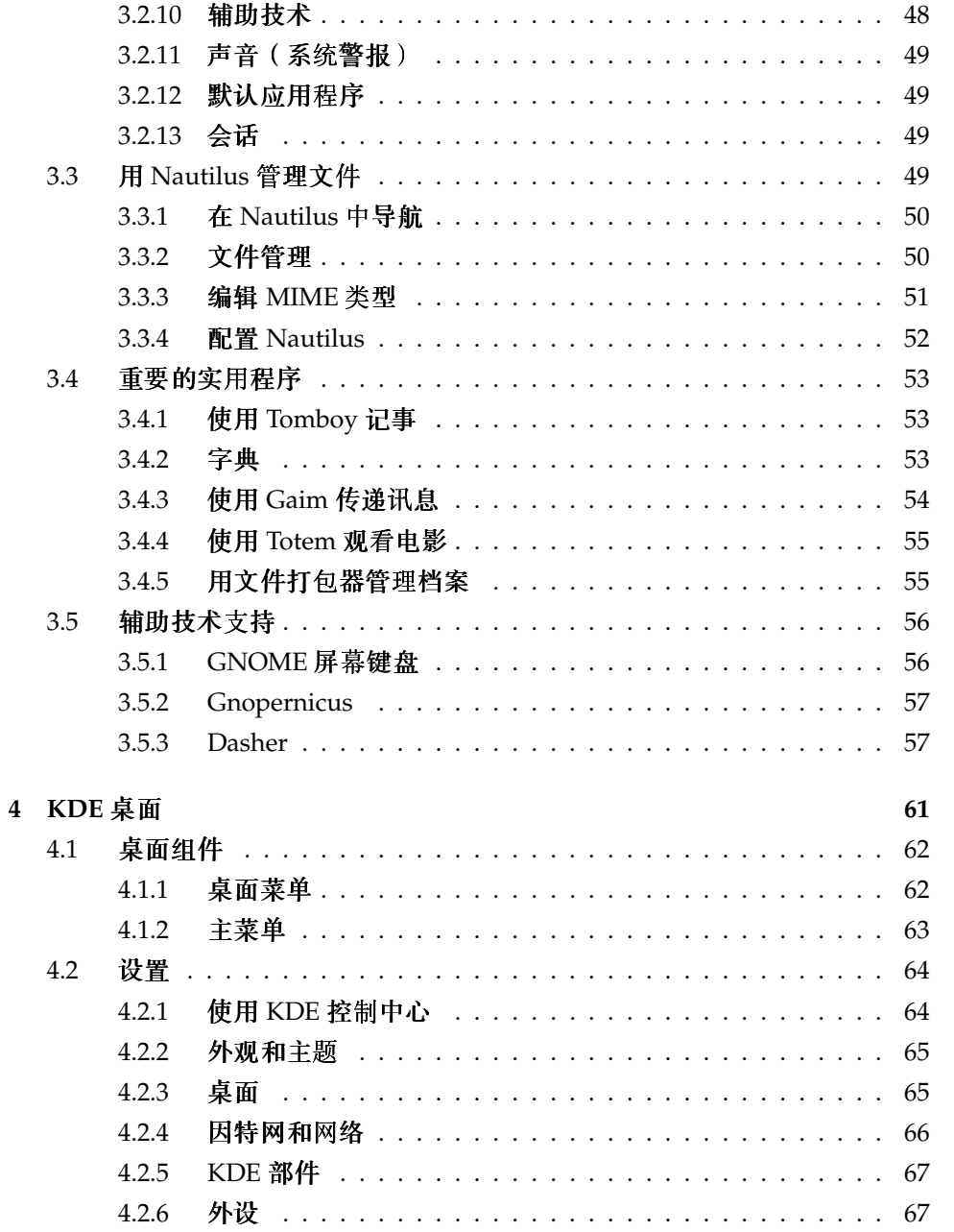

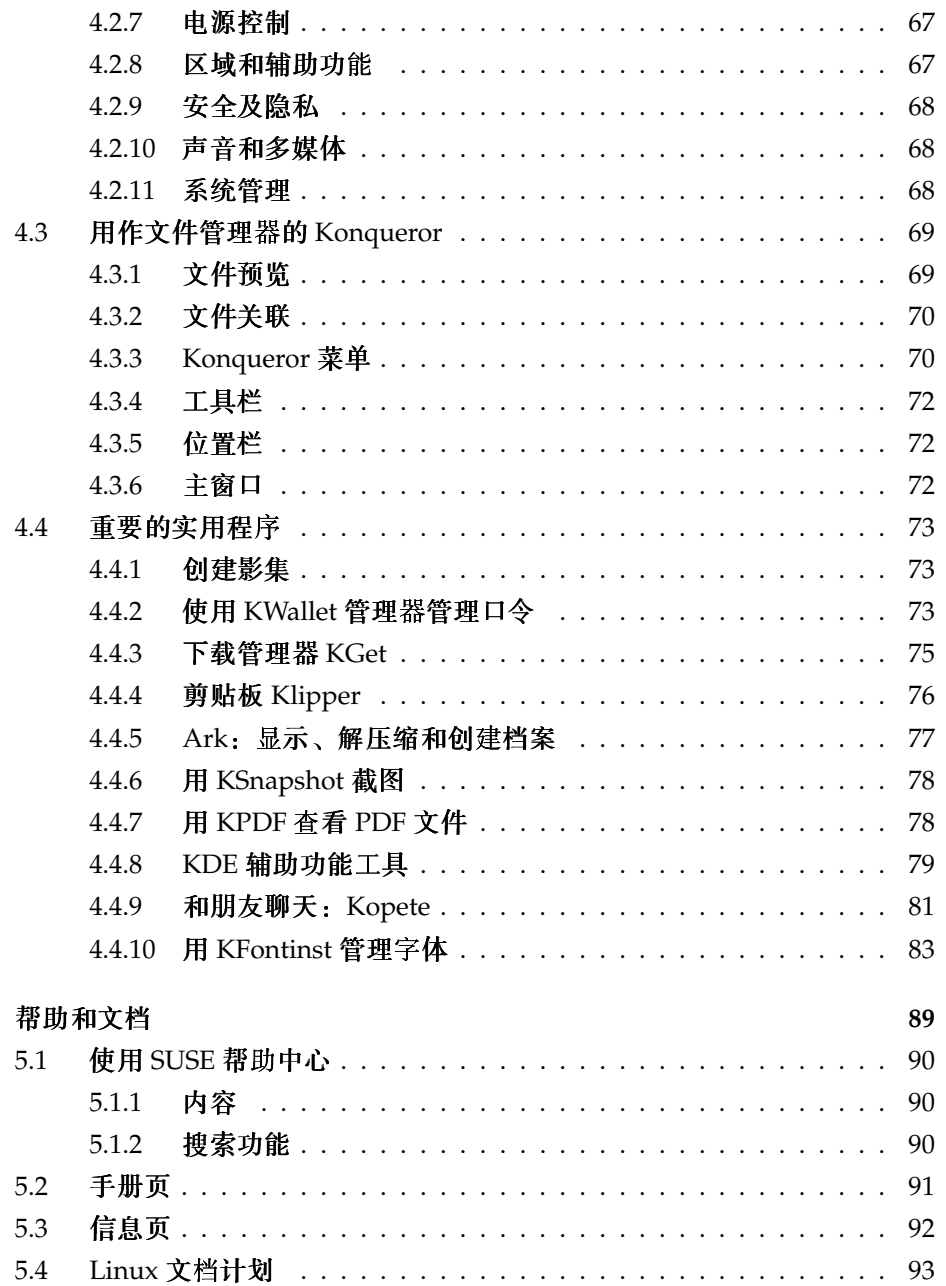

 $\overline{5}$ 

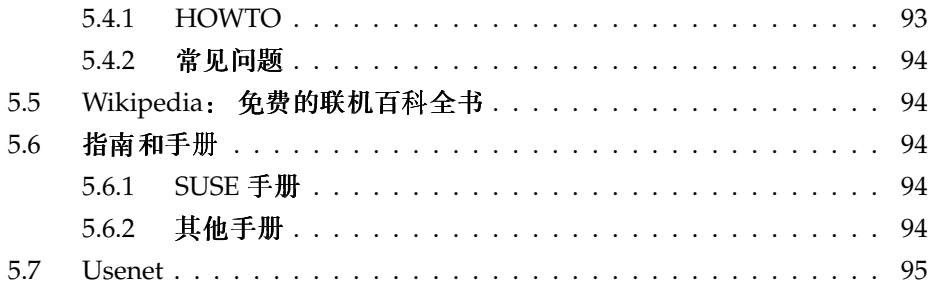

## Ⅱ 办公

#### 97

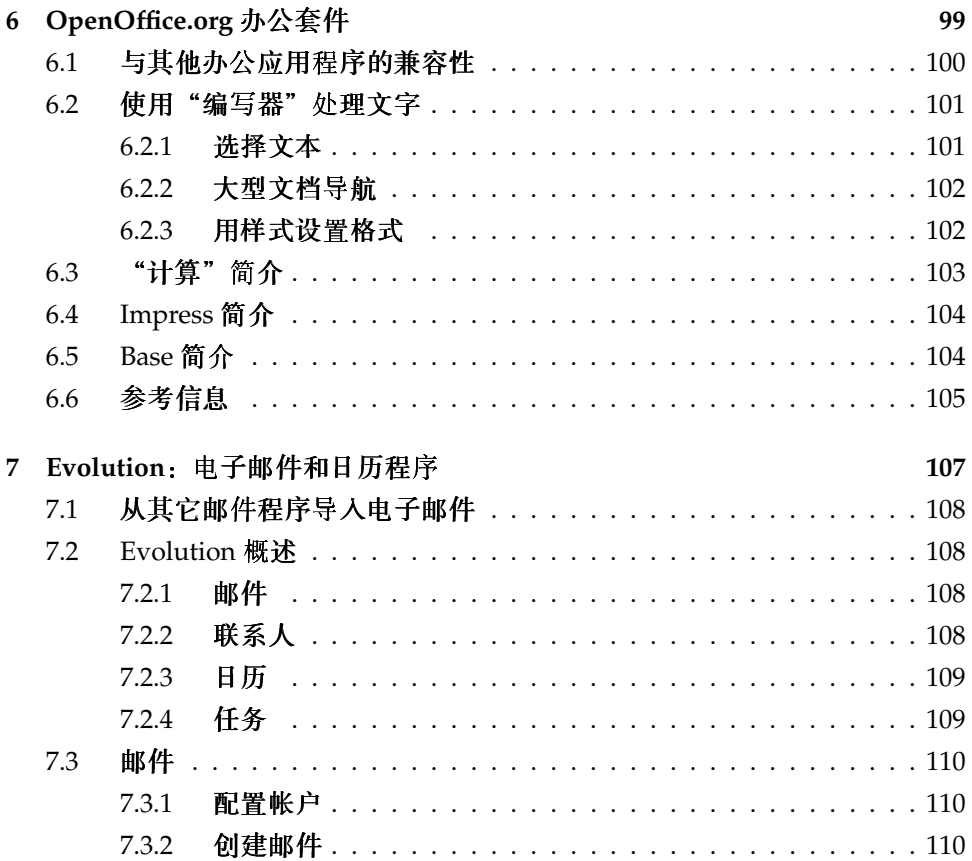

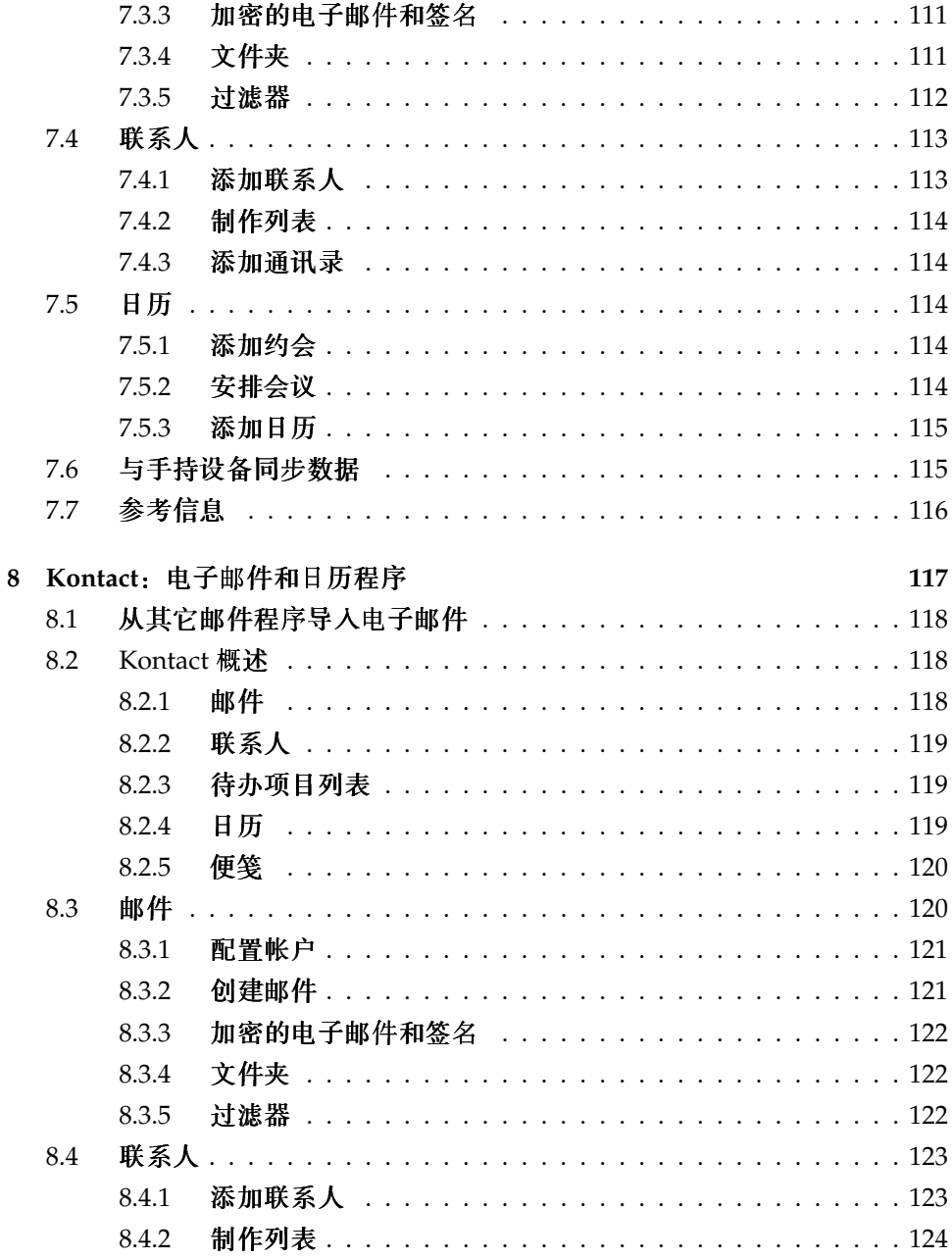

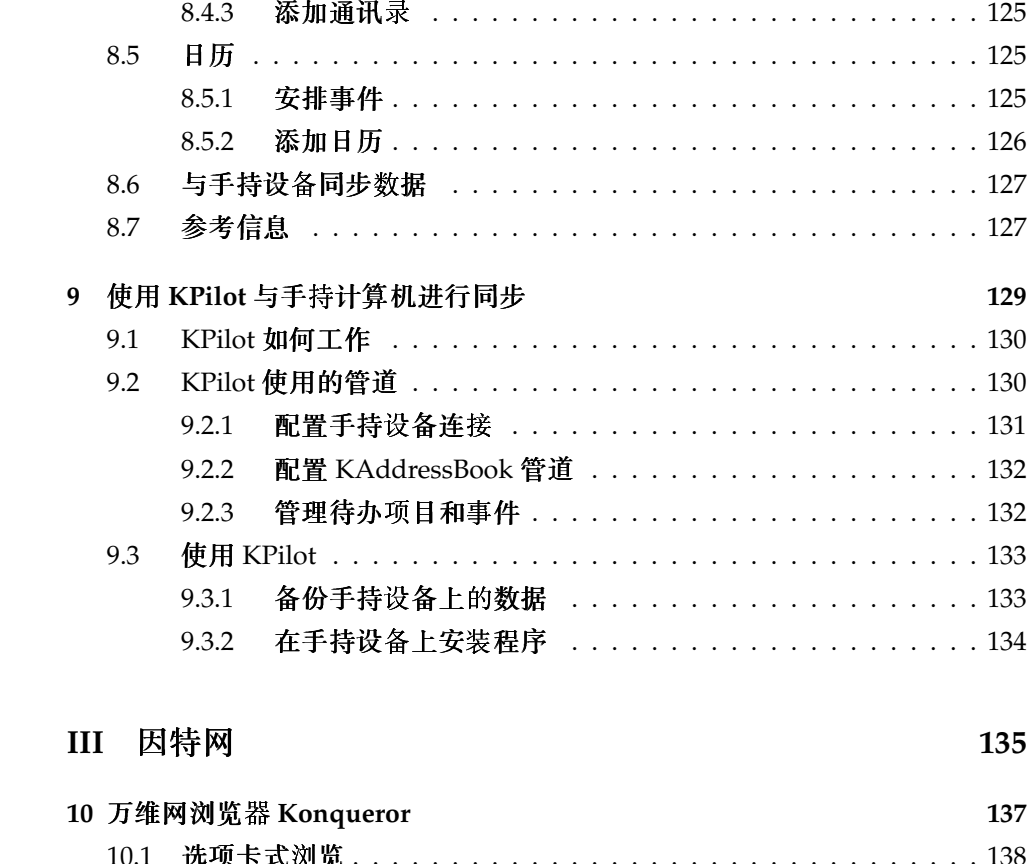

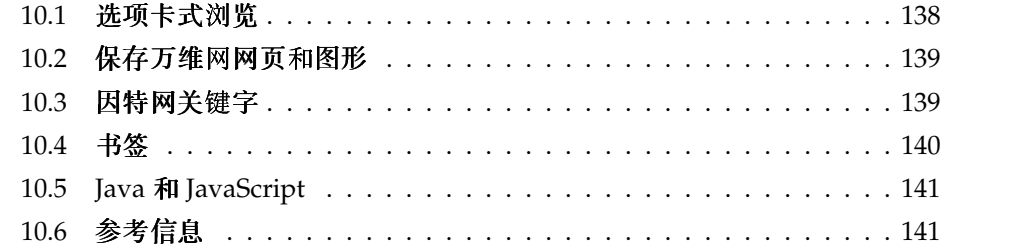

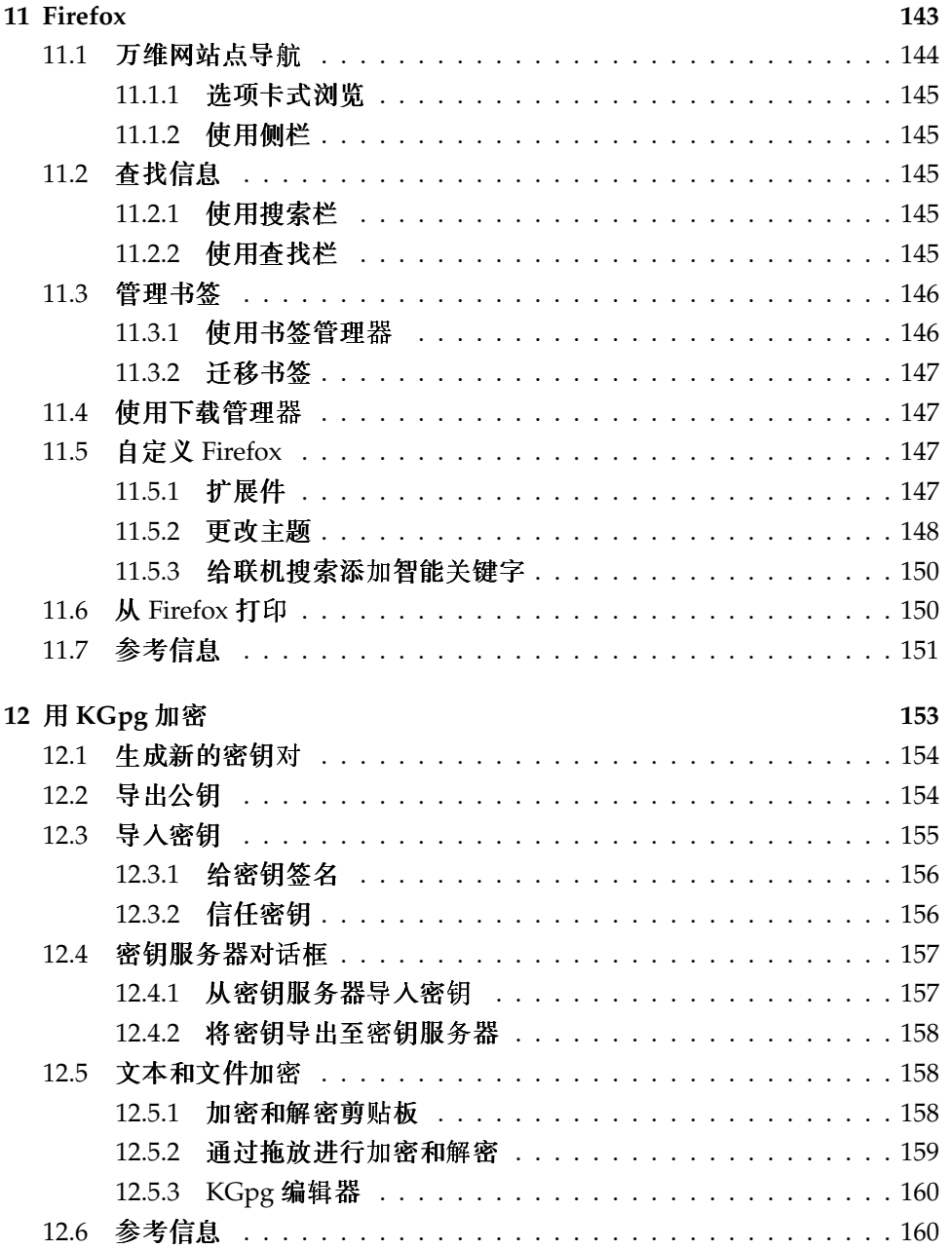

#### IV 多媒体

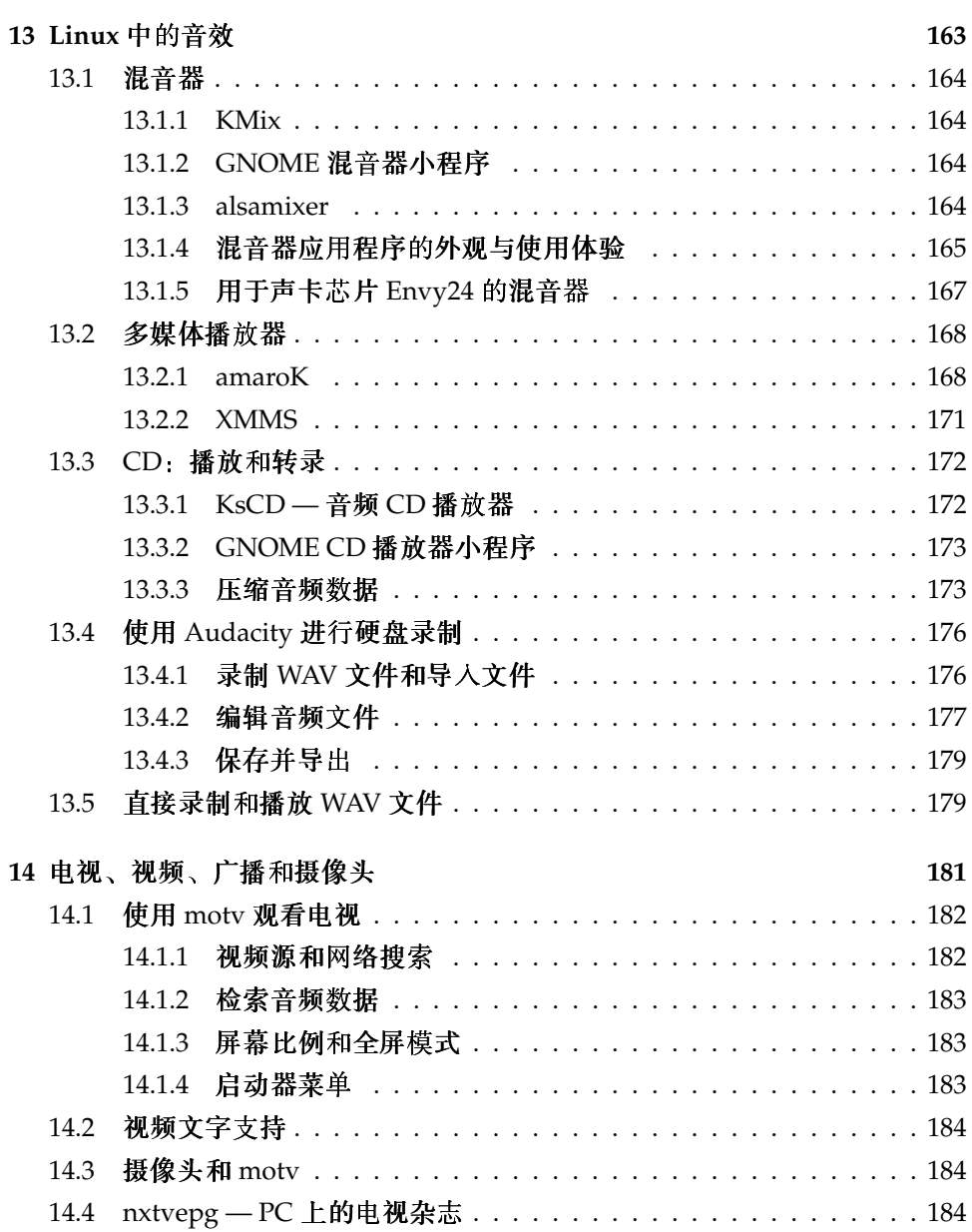

161

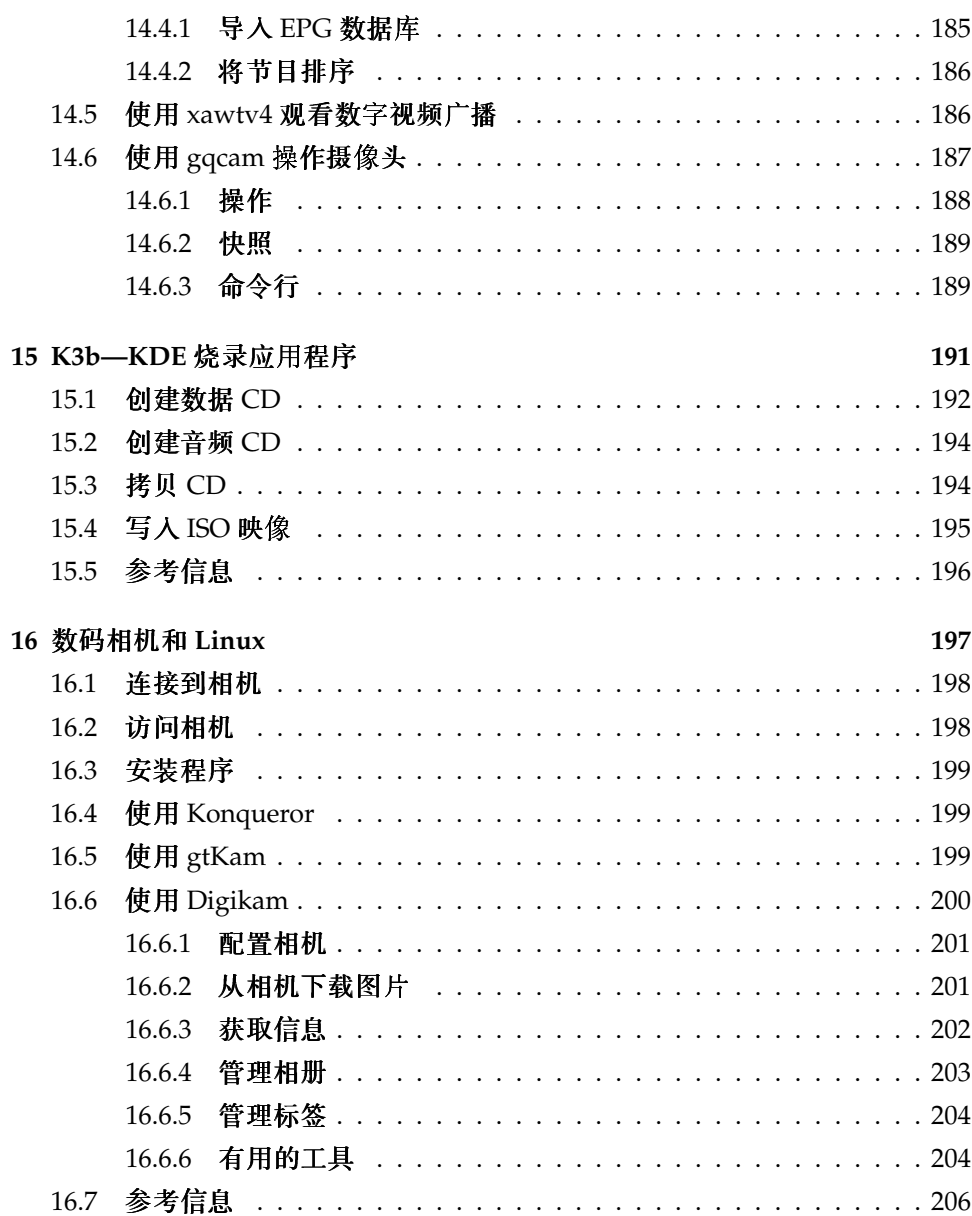

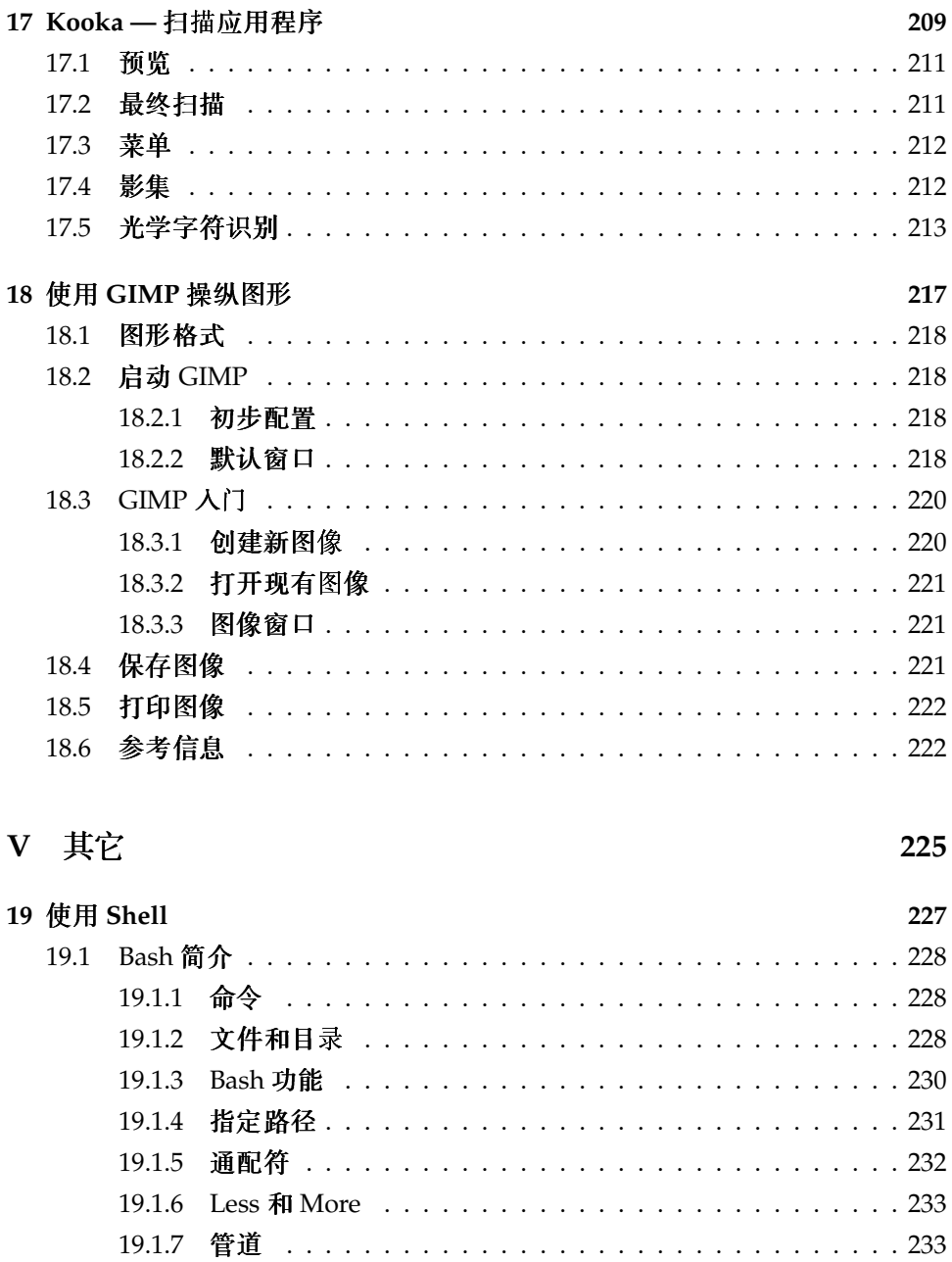

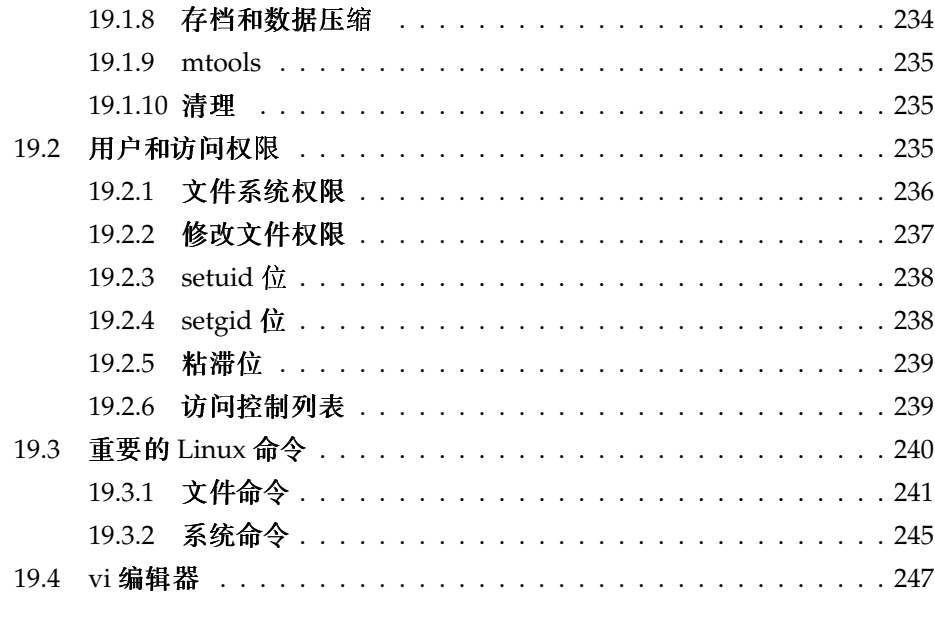

A SUSE LINUX 常见问题

# <span id="page-18-0"></span>Part I 介 绍 Linux

# <span id="page-20-0"></span>首次接触

本章会在您首次接触新安装的 Linux 系统时提供全程指导。您将了解系统环境 中的各种不同的部件。接受本速成课程的指导之后,您就应能够得心应手地享 用您的 SUSE LINUX 系统了。

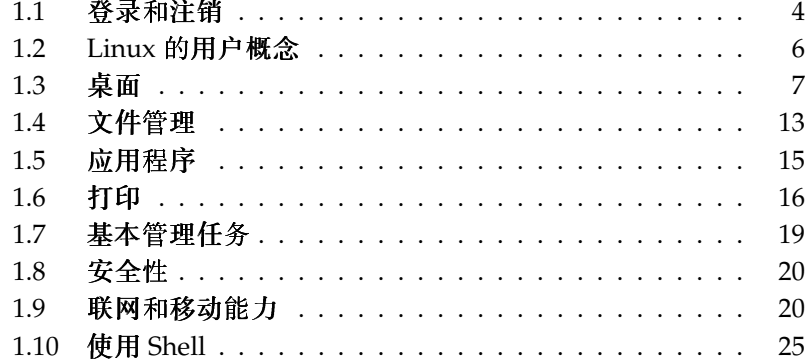

本章着重介绍已安装的系统。其中未涉及有关 SUSE LINUX 下的安装过程或硬 件配置过程的问题。这些过程在管理指南中展开论述,另外有些常见问题的解 答可以在本手册末尾的 SUSE LINUX FAQ 中找到。

#### <span id="page-21-0"></span>登录和注销  $1.1 -$

如果您的计算机未运行在联网环境中,而且您是该计算机的唯一用户. 那么您 的系统将自动引导进入桌面环境。启动计算机后, 您不必进行鉴定; 但只有 KDM 显示管理器才提供这项名为自动登录的功能。可使用管理指南中所述的 YaST 用户管理模块随时禁用该功能。

如果在计算机上配置了不止一个用户帐户,则所有用户都必须进行鉴定。 启动 SUSE LINUX 系统后, 系统会提示输入用户名和口令。

根据计算机中安装的桌面环境,管理登录进程和会话的程序将是用于 GNOME 桌面的 GDM 或用于 KDE 桌面的 KDM。GDM 和 KDM 在功能上略有不同, 因此要对二者区别对待。 请参见 第1.3节 "桌面"了解有关桌面环境的详细信 息: 或参考单独的 GNOME 或 KDE 章节 第3章 GNOME 桌面 或 第4章 KDE 桌 面。

#### <span id="page-21-1"></span>1.1.1 GDM 简介

GDM 登录屏幕包含两个主要部件,用户名和口令输入字段及一个菜单。请参见 图1.1 "GDM 登录屏幕"。

该菜单句含三个项目:

- 语言 选择要在随后的 GNOME 会话中使用的语言。您可以只为下一个会话暂 时更改语言,也可以将所洗语言永久设置为默认值。
- 会话 确定会话类型 (GNOME、KDE 等)。只有要使用非系统默认值时才应 更改此设置。将来的会话始终与初始会话同属一种类型,除非您手工更改 会话类型。如果手工更改会话类型,系统会询问您将更改应用到随后的会 话还是将更改设置为所有将来会话的默认值。
- 操作 洗择一些系统相关操作,如关闭系统、重引导系统或配置登录管理器。

要终止会话,请从'系统'菜单中选择'注销'。然后决定要保存会话当前状态、终 止会话但继续运行系统, 还是在注销后重启动或关闭系统。如果希望在启动下 一个会话时使用与退出上一个会话时完全相同的设置,则应保存会话。

4 \_\_\_\_\_\_\_ 1.1. 登录和注销

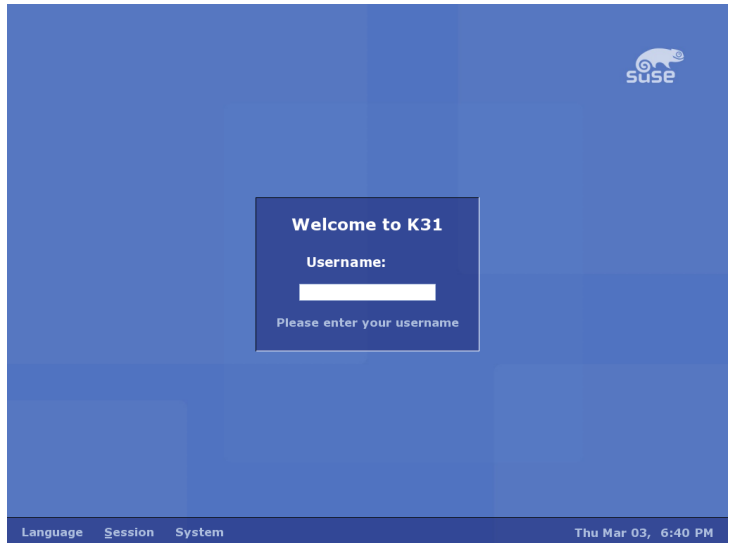

首次接触

<span id="page-22-1"></span>Figure 1.1: GDM 登 录 屏 幕

#### <span id="page-22-0"></span>1.1.2 KDM 简介

KDM登录屏幕包含两个主要元素。如图1.2 "KDM登录屏幕"所示,屏幕中 包含用户名和口令输入字段及一个菜单。

菜单提供以下选项:

- 会话类型 确定会话类型。只有要使用默认会话类型(KDE)之外的类型时才应 更改此选项。将来的会话会自动选择相同的类型,除非您手工更改会话类 型。
- 菜单'远程登录'支持您登录到远程计算机。'关闭',或完全关闭计算机,或重引 导系统。

要终止会话,请从主菜单中选择'注销'。然后决定要终止会话但继续运行系统, 还是在注销后重启动或关闭系统。如果您的系统提供电源管理功能,则可以选 择挂起计算机, 这样与完全引导相比, 系统下次启动要快得多。

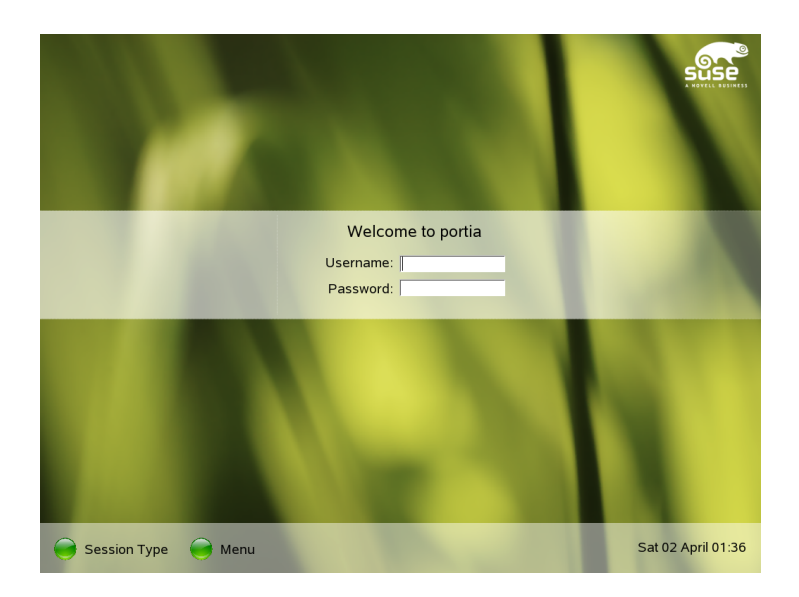

Figure 1.2: KDM 登 录 屏 幕

# <span id="page-23-1"></span><span id="page-23-0"></span>1.2 Linux 的用户概念

Linux 中有"普通"用户和超级用户之分。超级用户(称为 root)负责各项管 理任务并有权访问系统的各个部分。普通用户则不具备这些权限。 **包括超级用户在内的所有用户都拥有自己的用户主目录, 其中储存所有私人数** 据,如文档、书签或电子邮件。只有用户主目录的拥有者才拥有这些用户主目

录的写权限。用户主目录中某些句含敏感数据的文件夹甚至禁止其他用户读 取。句含核心配置文件或可执行文件的系统目录只能由超级用户访问和修改。 有关 Linux 权限和用户概念的详细信息, 请参考第19.2节 "用户和访问权限

尽管这个概念乍看起来可能并不是太吸引人,但它却增强了安全性。不具备 root 权限的用户无法危害整个系统。 造成的任何损坏都仅限于用户自己的帐户 和数据。使用 root 权限执行的任何操作都有可能危害整个系统。企图危害正 在运行的 Linux 系统的任何人必须首先获取 root 权限。这就是为什么制造危害 Linux 系统的病毒难上加难的原因。恶意用户必须首先越过根用户屏障。 在授予管理员和普通用户不同用户身份的同时, Linux 还支持多个用户在一台计 算机上同时工作。 这些用户可以通过不同终端或网络连接与系统相连。

## <span id="page-24-0"></span>1.3 桌面

SUSE LINUX 提供若干种桌面选择。 GNOME 和 KDE 是最为常见的桌面,它们 可以提供与 Microsoft Windows 或 Mac OS 中使用的桌面相近的功能和特性。本 节介绍这两种桌面中最重要的功能,并帮助您逐渐熟悉新的桌面环境。

#### <span id="page-24-1"></span> $1.3.1$ 桌面术语

下面的列表介绍了桌面环境中常用的一些术语(不区分基础系统)。不过,有 些术语在不同的桌面环境中有着不同的含义,甚至仅限于在某个环境中使用。

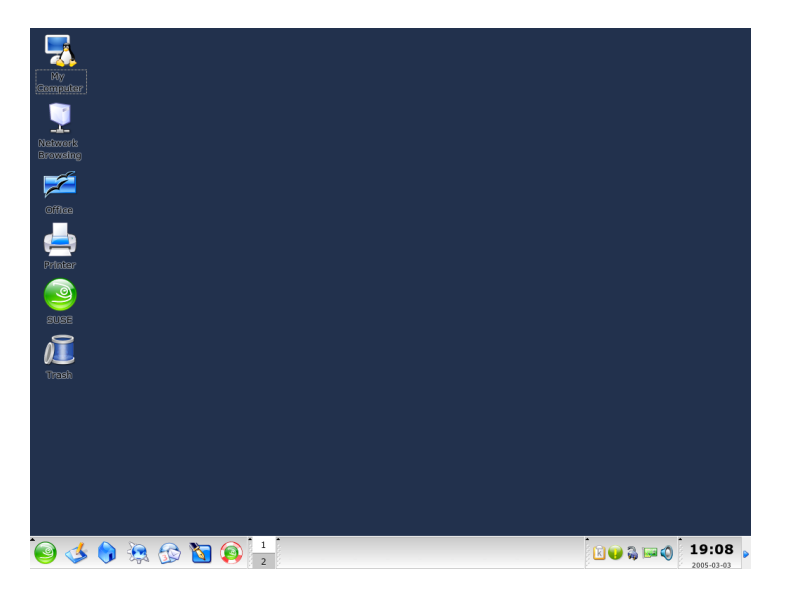

Figure 1.3: 示 例 桌 面

- 桌面 桌面是您的主要工作环境。桌面占满屏幕,但它不只充当背景。可以将 最常用的应用程序或对象放到桌面上,以便于访问。
- 面板 面板是一个栏, 通常位于屏幕的顶部或底部, 包含菜单、快速启动区域、 通知区域或系统盘、一些小型帮助应用程序及多数情况下都包含的任务栏 (在 GNOME 中称为窗口列表)。面板用来提供运行应用程序或系统所需

首次接触

的所有重要信息,并且使用面板可方便地访问一些重要功能或应用程序。 GNOME 和 KDE 都允许您按需调整面板的方向(横向或纵向)。在 KDE 环境中, 您还可能看到用"Kicker"来指代面板。

- 菜单按钮 类似于 MS Windows 桌面上的"开始"按钮, Linux 桌面通常在面板 的最左端包含一个菜单按钮,用来打开主菜单。这个菜单具有良好的结 构,可用来访问主应用程序或功能,如"搜索"、"注销"和"锁定会话
- 任务栏或窗口列表 任务栏 (在 GNOME 中称为窗口列表)用于在各个打开的窗 口之间切换。在 Linux 中, 它还提供所有可用虚拟桌面的概览, 并支持在 其间切换。任务栏是面板的一部分。
- 快速启动器 快速启动器是面板的一部分。它包含最为重要的功能或应用程序的 图标,支持您不必浏览应用程序菜单即启动这些功能或应用程序。
- 通知区域或系统盘 面板最右侧包含系统时钟、音量控制和其它一些帮助应用程 序。
- 小程序 小程序是集成到面板中的小应用程序。而应用程序是功能齐全的计算机 程序, 在屏幕上使用自己的窗口。
- 桌面图标 桌面图标位于桌面上。它们表示文件、目录、应用程序或功能以及可 移动媒体, 如 CD 或 DVD。最有名的桌面图标很可能是回收站, 您可将要 删除的文件丢弃到这里。
- 虚拟桌面或工作空间 虚拟桌面 ( 在 GNOME 中称为工作空间 ) 是 Linux 特有的 概念。可以将虚拟桌面想像为办公室中的多张办公桌。您在多张办公桌上 存放物品,但您一次只在一张办公桌上办公。可以让每个桌面分别处理不 同的任务, 或者只是将其用作额外的存放空间。 虚拟桌面支持您同时打开 多个窗口,但只杳看其中一个或几个窗口。很容易在虚拟桌面之间转移窗 口, 就像在不同的办公桌之间转移纸张。所有桌面环境都提供控制虚拟桌 面的数量和用法的方式。GNOME 和 KDE 面板中都提供了工作空间切换 器。
- 终端 终端可以是支持您向计算机发送命令的任何设备类型。"实际"(物理) 终端句含显示屏和键盘及与计算机建立的某种连接;模拟终端则指桌面上 的窗口,您可以通过窗口中的提示符将命令传递给计算机。模拟终端有些 类似于 DOS shell。
- 会话 一旦登录到桌面中,系统即为您启动一个会话。 此会话会一直有效,直到 您再次注销。会话会在登录和注销时启动和关闭某些程序。可以为各个用 户帐户单独配置这些设置。

#### 8 \_\_\_\_\_\_\_\_\_ 1.3. 桌面

#### <span id="page-26-0"></span>1.3.2 配置桌面部件

几乎所有桌面部件都可以单独配置。右击各元素可打开其上下文菜单。为演示 说明该过程, 我们提供了一些示例。

#### Tip

控制桌面配置

GNOME 和 KDE 都提供了"控制中心", 提供对桌面环境中的所有 关键配置选项的集中访问。有关详细信息,请参考第3章 GNOME 桌 面或第4章 KDE 桌面。

#### 配置 GNOME 桌面部件

1.1: 在快速启动区域中添加新应用程序

- 1. 右击要将新应用程序添加到的面板空白区域。
- 2. 从出现的菜单中选择'添加至面板'。
- 3. 从'添加至面板'菜单中选择'应用程序启动器'。
- 4. 从'应用程序'菜单中选择该应用程序, 然后退出配置。

#### 1.2: 更改桌面背景

- 1. 右击桌面。
- 2. 从出现的菜单中选择'更改桌面背景'。
- 3. 随即出现一个对话框窗口, 其中提供有关桌面的几个选项。可使用鼠标指 针选择现有壁纸之一, 或单击'添加'打开文件对话框, 从中添加您自己的 图像。使用'样式'可确定应以哪种方式呈现图像以适合屏幕大小。使用'去 除'可从菜单中夫除洗定的背景。如果不想要任何背景图像,请设置一种桌 面颜色。
- 4. 系统将自动应用所做更改。单击'关闭'退出该对话框。

#### 1.3: 创建新的桌面图标

- 1. 添加新的应用程序或服务图标 ( 在 GNOME 中称为"启动器").
	- (a) 右击桌面以打开上下文菜单。

首次接触

Tip $\Box$ 

- (b) 洗择'创建启动器'以打开相应的对话框。
- (c) 输入'名称'、'通用名称'、可选的'注释'及要执行的'命令'。 确定该应用 程序是否应在终端中运行,并检查是否已将'类型'设为正确的值,对 命令而言该值应为'应用程序'。
- (d) 应用设置, 然后单击'确定'退出该对话框。
- 2. 添加新文件夹或文档:
	- (a) 右击桌面以打开上下文菜单。
	- (b) 洗择'创建文件夹'或'创建文档'将新项目添加到桌面上。
	- (c) 右击新桌面图标, 然后选择'属性'。
	- (d) 在'基本'选项卡中输入新对象的名称。通过'徽标'选项卡选择适当的图 标。最后, 使用'权限'选项卡确定给此对象指派哪些文件系统权限。 有关文件系统权限的详细信息,请查阅第19.2节"用户和访问权限
	- (e) 关闭'属性'对话框, 应用所做更改。

#### 配置 KDE 桌面部件

- 1.4: 在快速启动区域中添加新应用程序
	- 1. 右击要将新应用程序添加到的面板空白区域。
	- 2. 从出现的菜单中选择'添加'→'应用程序按钮'。
	- 3. 从子菜单的某个类别中洗择所需应用程序。
- 1.5: 更改桌面背景
	- 1. 右击桌面。
	- 2. 选择'配置桌面'。随即打开一个对话框, 允许您修改'背景'、'行为'、'多个 桌面'、'屏幕保护程序'和'显示'等桌面设置。
	- 3. 选择'背景'并确定要将设置应用于某个特定桌面还是所有桌面。 选择背景 图像、禁用背景图像或开始放映幻灯片。'洗项'为背景图像的位置、背景 颜色及彩色背景的混合提供了若干设置。
	- 4. 应用所做更改, 然后单击'确定'退出该对话框。

1.6: 创建新的桌面图标

10 \_\_\_\_\_\_\_\_\_ 1.3. 桌面

- 1. 添加新的文件夹图标:
	- (a) 右击桌面以打开上下文菜单。
	- (b) 选择'新建'→'文件夹'。
	- (c) 在系统提示时输入新文件夹的名称。
	- (d) 右击新图标, 然后从出现的上下文菜单中洗择'属性'。
	- (e) '属性'对话框句括四个洗项卡: '常规'、'权限'、'元信息'和'共享'。 通 过'常规'选项卡可设置文件夹的名称和图标。通过'权限'可修改权限。 '元信息'列出了新文件夹中项目的大小和数量。'共享'可用来配置通过 NFS 或 Samba 共享文件。有关这两个协议的详细信息,请参考管理 指南。
	- (f) 应用所做更改, 然后单击'确定'退出该对话框。
- 2. 添加新的文件图标:
	- (a) 右击桌面以打开上下文菜单。
	- (b) 洗择'新建'。
	- (c) 从 'HTML 文件'、'应用程序链接'、'位置链接'或'文本文件'中选择适 当的文件类型。
	- (d) 在系统提示时输入新文件的名称。
	- (e) 右击新图标, 然后从出现的上下文菜单中选择'属性'。
	- (f) '属性'对话框包括三个选项卡:'常规'、'权限'和'元信息'。 在'常规'选 项卡中设置文件的名称和图标。在'权限'中更改权限。'元信息'列出 了新文件的行数、字数和字符数及文件格式。
	- (g) 应用所做更改, 然后单击'确定'退出该对话框。
- 3. 添加新的设备图标:
	- (a) 右击桌面以打开上下文菜单。
	- (b) 洗择'新建'→'设备链接'。
	- (c) 选择适当的设备类型以打开'属性'对话框。
	- (d) '属性'对话框包括四个选项卡: '常规'、'权限'、'设备'和'元信息'。 在'常规'选项卡中设置设备的名称和图标。在'权限'中修改权限。'设 备'用于设置设备路径 (如 /media/dvd 表示 DVD 驱动器) 和其它几 个选项。
	- (e) 应用所做更改, 然后单击'确定'退出该对话框。

#### <span id="page-29-0"></span>1.3.3 小型帮助应用程序

GNOME 和 KDE 都附带众多可包含在面板中的小型帮助应用程序。如需新添 小型帮助应用程序或去除已有的小型帮助应用程序, 请按 第1.3.2节 "配置桌 面部件"中的说明操作。GNOME 和KDE 中最重要小型帮助应用程序应属 SUSEWatcher 和 SUSE 硬件工具。

SuSEWatcher SUSEWatcher 是一个集成在面板系统盘中的程序。使用它可 检查新的软件更新。为了能够查找新的更新,它要求具有在线连接。 SUSEWatcher 的状态由面板中不同颜色的图标显示。

当单击面板中的图标时,将打开一个窗口,向您通知在线更新的状态以 及是否有新的更新。通过单击'检查更新',也可以手工启动检查。通过 选择'启动在线更新'并输入根用户口令,可启动在线更新。此时将显示 "YaST在线更新"窗口。

SUSE 硬件工具 SUSE 硬件工具维护系统中所有硬件部件的列表。左键单击面 板图标可打开一个对话框窗口,其中显示主要硬件类别的树视图。要配置 新的硬件项目,可选择该项并单击'配置', 在您提供 root 口令后, 系统将 启动相应的 YaST 模块。单击'细节'可杳看特定硬件项目的所有现有信息。 新硬件一日连接到系统并可被系统识别,就会有弹出窗口声明这是一个新 硬件。

#### <span id="page-29-1"></span>1.3.4 切换用户

GDM 和 KDM 都允许用户在同一系统中于不同用户帐户之间切换。 当其他用户 在您的系统中工作时,您仍能保持登录状态。 切换到另一个帐户时您的会话将 被锁定,但您的应用程序仍继续运行且您的整个会话将保持不变。

#### 在 GNOME 中切换用户

要为另一个用户另外打开会话, 请从 GNOME '应用程序'菜单中选择'新建登 录'。 在 GDM 中输入另一个用户的用户名和口令,另一个 GNOME 会话随即打 开。初始会话将随用户切换而自动锁定。要恢复初始会话,请按(Ctri)(Alf)(F7)。

#### Important

#### 切换显示

您的初始会话在图形化控制台中启动,可通过(CtrD-(Alb-(F7)来访问。 其它会话在更高层控制台中启动,可通过(F8)和 F8 之后的键来访问。

 $\blacksquare$ Important $\blacksquare$ 

在 KDE 中切换用户

通过主菜单在 KDE 中打开其它会话。 选择'切换用户', 并决定在您切换到其它 用户帐户时是否应锁定初始会话。 KDM 随即出现,要求输入新帐户的用户名和 口令。输入所需数据后,新的KDE会话将启动。要切换回初始会话,请再次单 击'切换用户'。 选择要切换到的会话。

另一种启动新会话的方式是通过'锁定会话'来锁定当前会话,而后在解除锁定对 话框中输入口令。不要选择'解除锁定', 应选择'切换用户', 您就可以进入上述 KDM 屏幕。 输入用户名和口令,新会话随即启动。

#### <span id="page-30-0"></span>文件管理  $1.4$

桌面环境的核心部分是一个文件管理器应用程序,该程序支持您轻松地创建、访 问和管理您系统中的所有文件。Linux 中传统的文件管理是通过命令行完成的, 但这需要深入了解用于列出、创建、删除或编辑文件及其属性的若干命令。 文 件管理器为处理这些任务提供了更为直观的图形化方式。要了解有关 GNOME 和 KDE 文件管理器的更多信息, 请参见第3.3节"用 Nautilus 管理文件"和 第4.3节"用作文件管理器的 Konqueror"。

#### <span id="page-30-1"></span>Linux 文件系统的概念基础  $1.4.1$

与 Windows 操作系统不同,Linux 不使用盘符。 在 Windows 中,软盘驱动器 称作 A:\, Windows 系统数据储存在 C:\ 中, 还有更多的例子。而在 Linux 中,所有文件和目录都位于树形结构中。最顶层的目录称为文件系统根目录或 简写为 /。这是访问其它所有目录的起点。

以下是 Linux 文件系统目录树的简要指南,其中介绍了一些最为重要的目录:

- /home/<> /home储存在系统中建立帐户的所有用户的私人数据。这里的文件 只能由其拥有者或系统管理员修改。如您的电子邮件目录就位于该目录 中。
- /media /media 通常包含除系统硬盘驱动器之外的各类驱动器。只要一连 接 USB 闪存盘, 它就会出现在 /media 下, 其它如数码相机 (如果使用 USB)、DVD 或 CD 驱动器也都是如此。只要一断开数据源的连接 (想像 一下 USB 闪存盘或数码相机), media 之下的相应目录将随之删除。
- /usr/share/doc 在 /usr/share/doc 下可找到有关 Linux 系统和安装句的 各类文档。 manual 子目录包含本手册的数字副本, 以及所安装的 SUSE LINUX 版本的管理指南和发行说明。packages 目录包含软件包中的文 档。

首次接触

/windows 如果在系统中安装了 MS Windows 和 Linux 两种操作系统, 则可在 该目录中找到 MS Windows 数据。

要了解有关 Linux 文件系统概念的更多信息以及更完整的目录列表, 请参见 第19.1.2节"文件和目录"。

#### <span id="page-31-0"></span>1.4.2 文件管理器的各种功能

除了可以为您组织所有数据以及预览几乎所有类型的文件,文件管理器还可以充 当个人数据、系统信息和网络服务的"快速杳找器"。上述模块是标准桌面的 组成部分。

- 用户主目录 使用 GNOME 中的'主目录'桌面图标或 KDE 面板中绘有小 房子的图标可启动文件管理器 (GNOME 中为 Nautilus, KDE 中为 Konqueror), 显示用户主目录中的所有内容。此选项支持您快速检索用 户主目录中的个人数据。
- 用户系统 如果您需要了解您的系统连接了哪些硬盘驱动器或可移动媒体,单击 桌面图标'计算机' (GNOME) 或'我的电脑' (KDE)。文件管理器可提供与系 统相连的所有驱动器(包括硬盘驱动器)的概览。单击此处所列的某个驱 动器时,文件管理器将打开此驱动器中的文件和目录。此选项支持您在与 系统相连的各类可移动设备上杳找数据。若连有数码相机, 它也会像 USB 闪存盘或硬盘驱动器一样显示在此列表中。
- 用户网络 使用 GNOME 顶部面板中的'位置'菜单可访问网络文件夹。在 KDE 中,单击'网络浏览'桌面图标可收集网络中提供的所有服务。使用此功能 可访问可用网络共享, 以及 Windows 网络、FTP 服务器或已在网络中注册 的其它所有服务类型。

#### <span id="page-31-1"></span>1.4.3 搜索文件

如果需要跨整个系统搜索某个文件,请使用桌面环境所提供的图形搜索应用程 序。在 GNOME 中, 选择'位置'→'搜索文件'以启动搜索工具。第一个对话框 提示您输入文件名或至少是一部分文件名。指定要在其中搜索文件的目录。如 果确信文件应位于用户主目录中, 则应接受系统自动选择的 /home/<> 路径。 要对整个文件系统启动搜索,请输入 / 选择文件系统根目录。 添加更多的搜索 准则缩小搜索范围。单击'显示更多选项'并从中任选所需准则。您甚至还可以使 用正则表达式或通配符。 输入所有数据后, 单击'杳找'启动搜索, 并在窗口下部 杳看搜索结果。 整个过程可能需要相当长的时间, 具体取决于您的搜索范围。

KDE 句含应用程序 KFind, 可在主菜单中使用'杳找文件'启动。该搜索窗口 包含'名称/位置'、'内容'和'属性'等选项卡。在'名称/位置'选项卡中,输入 文件名(需要时可使用星号或问号之类的通配符)。输入搜索路径,并确 定搜索是否应包含子文件夹或是否区分大小写。'内容'选项卡用于搜索文件 内容以查找特定表达式。这类搜索只有少数几种文件类型才支持,如文本 文件和 OpenOffice.org 或 KWord 格式的文件。若安装了 KRegExpEditor (包 kdeutils3-extra),您甚至还可使用正则表达式。要通过文件拥有者、文件 大小或修改日期之类的特性来限制搜索范围,请使用'属性'选项卡。

#### Tip

有关搜索模式的更多信息

有关搜索模式以及通配符或正则表达式用法的详细信息,请参考 第19.1节 "Bash 简介"。

#### <span id="page-32-0"></span>应用程序  $1.5$

SUSE LINUX 附带众多应用程序。几乎所有功能都有对应的 Linux 应用程序。 而且每项功能往往对应不止一个适用的应用程序。在从 MS Windows 转换时, 第2章 了解 Linux 软件 提供了您可能需要的应用程序的完整列表。从中很容易 找到与 MS Windows 应用程序等效的 Linux 应用程序。

有三种不同的方式可启动 Linux 中的应用程序。最简单也是最明显的方式当属 桌面环境中的主菜单。 单击面板左边缘以展开菜单。 选择合适的类别以展开句 含实际应用程序名称和图标的子菜单。

有些应用程序尽管已经安装但并不显示在主菜单中。要启动这样的应用程序, 请打开主菜单并选择'运行应用程序' (GNOME) 或'运行命令' (KDE), 然后输入小 写的应用程序名称。或者, 使用 (Air)(F2) 打开上述对话框。第三种启动应用程 序的方式是打开一个 shell, 然后在 shell 提示符 ( 亦称命令行) 处输入命令。

Tip

缺失的应用程序

如果无法从菜单或命今行启动某个应用程序, 则需要从 SUSE LINUX CD 或 DVD 安装该应用程序。有关详细信息,请参见第1.7.1节"安 装新应用程序"。

 $\overline{\text{I}}$ in $-$ 

SUSE LINUX

Tip $\Box$ 

首次接触

# <span id="page-33-0"></span>1.6 打印

可在本地或通过网络将打印机连接到您的系统。这两种配置最初都需要使用 YaST 来完成。有关打印机配置的深入讨论, 请参考管理指南中的打印机章节。 连接一经建立,即可开始使用打印机。两种桌面都提供支持您监视和编辑选定 打印机的打印作业队列的应用程序。

#### <span id="page-33-1"></span>1.6.1 在 GNOME 中管理打印作业

从命令行使用 gnome-cups-manager 或从主菜单启动 Cups 管理器。随即打开 一个窗口,显示与系统相连的所有打印机。双击代表要监视的打印机队列的图 标,打开包含打印作业列表的窗口。请参见图1.4 "使用 GNOME Cups 管理器 管理打印作业"。

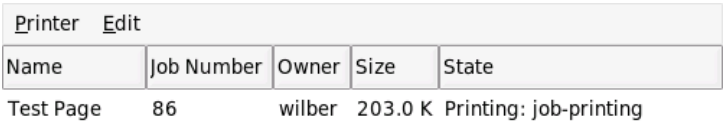

<span id="page-33-3"></span>Figure 1.4: 使用 GNOME Cups 管理器管理打印作业

作业窗口的菜单栏包含两个菜单: '打印机'和'编辑'。通过'打印机'菜单可暂停 打印机、打印测试页或修改打印属性(纸张大小和方向、打印输出方式及分辨 率)。'作业'菜单允许您暂停、恢复或夫除尚未打印的任何选定作业。

#### <span id="page-33-2"></span>1.6.2 在 KDE 中管理打印作业

要在 KDE 中控制打印作业, 需使用两个不同的应用程序。使用 KPrinter 可启动 和配置打印作业, 然后可使用 KJobViewer 控制如何处理打印作业。

可从命令行使用命令 kprinter 来启动 KPrinter。随即打开一个小窗口, 从中 可选择打印机并编辑打印作业的'属性',如页面方向、每张纸打印的页数和双面 打印。要指定需要打印的文件、打印份数和其它各种选项,请单击左下角的'展 开'。该窗口随即展开并显示四个选项卡:'文件'、'份数'、'高级选项'和'附加标 记'。请参见图1.5 "使用 KPrinter 提交打印作业"。

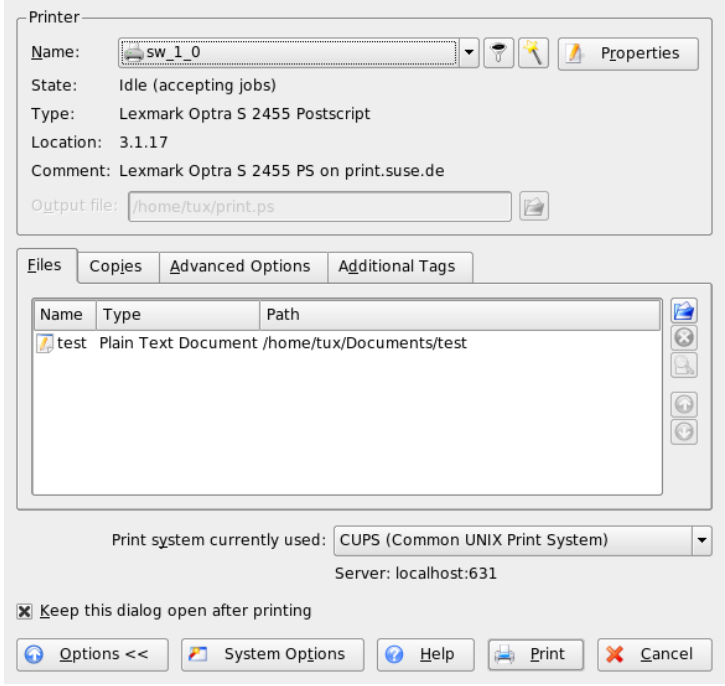

<span id="page-34-0"></span>Figure 1.5: 使 用 KPrinter 提 交 打 印 作 业

第一个选项卡'文件'决定要打印的一个或多个文件。可从桌面上将文件拖放到列 表窗口中,或使用文件对话框查找文件。'份数'决定页面选择(选定文档内的所 有页面、当前选定页面或特定范围内的页面)以及打印份数。您还可以选择仅 打印选定文档的偶数或奇数页面。使用'高级选项'可为打印作业指定附加信息。 可按需输入任何'帐单信息',或在页面的顶部和底部设置自定义页标签。还可以 在此设置'作业优先级'。第四个选项卡'附加标记'几乎很少用到。提交打印作业 后,您可以使用 KJobViewer 查看其进度。

#### Tip

#### 从 KDE 应用程序打印

只要从 KDE 应用程序打印就会打开 KPrinter 对话框。该对话框与上 面的窗口基本相同, 只不过没有'文件'选项卡; 该选项卡不再必要, 因 为在单击'打印'按钮时已经确定了要打印的文件。

 $T$ ip $-$ 

从主菜单中或从命令行使用 k-jobviewer 命令启动 KlobViewer。 类似 图1.6 " 使用 KJobViewer 管理打印作业"中所示的窗口随即打开, 列出在打印机上排队 的所有打印作业。只要打印作业未处于活动状态,您就可以编辑它。可使用'作 业'菜单中的条目讲行编辑。

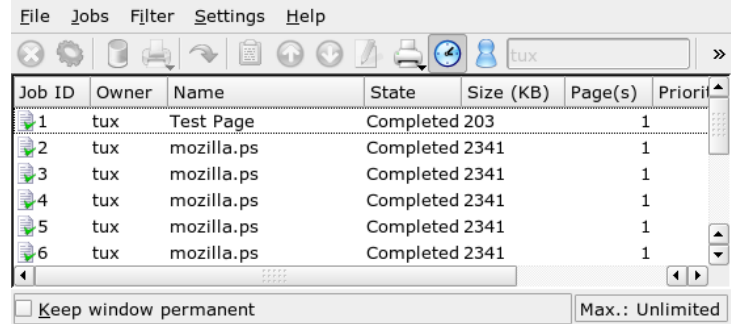

<span id="page-35-0"></span>Figure 1.6: 使 用 KlobViewer 管 理 打 印 作 业

例如,如果要检查是否将正确的文档发送到了打印机,可以停止该作业,然后在 确定要打印时继续。使用'删除'可从队列中删除您自己的打印作业。要更改打印 机,请使用'移到打印机'选择其它打印机。

使用'重启动'可重新打印文档。如需这样操作,请选择'过滤器'→'切换完成的 作业′,再选择所需文档,然后单击′作业′→′重启动′。 单击′作业′→′作业 IPP 报告'可杳看作业的技术细节。使用'作业'→'提高优先级'和'作业'→'降低优先 级',可根据您需要多快得到文档来设置优先级。

'过滤器'用于在不同的打印机之间切换, 切换完成的作业, 以及通过选择'只显示 用户作业'来将视图内容限制为您自己的打印作业。当前用户将显示在右上方的 字段中。
'设置'→'配置 KIobViewer'将打开一个配置对话框。在此处可确定要显示的最 大打印作业数。在字段中输入一个数字,或者使用右侧的滑块设定一个值。 按'确定'保存设置, 或按'取消'退出对话框, 而不保存设置。

工具栏中的图标对应于可通过菜单访问的功能。当您将鼠标指针移动到其中一个 图标上时, 将显示帮助文本来解释其功能。

作业列表包括八列。作业 ID 由打印系统自动指派, 用于标识不同的作业。下 一列包含发送作业的用户的登录,随后是文档的文件名。状态列指示作业是仍 在队列中,当前仍在打印,还是已经完成。下一列以千字节和页数显示文档的 大小。如有必要,可以提高或降低默认优先级50。帐单信息可以是成本中心或 其它公司特定信息。如果右击列表中的作业,'作业'菜单将在鼠标指针下打开, 允许您选择操作。只有少量功能可用于已完成的作业。如果激活'永久保持窗 口', KJobViewer 将在您下次登录时自动打开。

### $1.7$ 基本管理任务

在 SUSE LINUX 中, YaST 负责处理系统安装和配置任务。以下各节介绍该工具 的一些常用功能。有关 YaST 的详细说明和系统管理的背景信息, 请参考管理指 南。

#### <span id="page-36-0"></span>安装新应用程序  $1.7.1$

要安装新应用程序,请从主菜单中启动 YaST。在系统要求时提供 root 口令。 检查'更改安装源'模块中的安装源是否有效。如果打算从原始 SUSE LINUX CD 或 DVD 安装, 当前安装路径应以 cd: // 或 dvd: // 开头。如果打算从网络安 装路径安装,请向您的系统管理员询问详细数据,选择'添加'及网络源的类型, 然后输入完整路径。单击'完成'退出该对话框。

启动 YaST '安装和去除软件'模块。在'搜索'栏中输入所需应用程序的名称, 然后 单击'搜索'。符合搜索准则的所有包将列在窗口的右侧。如果要安装其中某个 包, 选中该包名称旁边的复选框, 然后单击'接受'。YaST 会自动解决所有包依赖 性 - 如果需要附加软件部件才能运行选定的应用程序, YaST 将自动安装缺少的 包。在结束安装时, YaST 会运行一些脚本来更新系统配置。退出 YaST 后即可 运行新安装的应用程序。有关 YaST 软件模块的详细说明, 请参考管理指南。

#### <span id="page-36-1"></span> $1.7.2$ 检索和应用软件更新

通过一直在运行 SUSEWatcher 可确保您的系统总是最新并且包含最新的软件 和安全修复程序。 进行相应配置后,一有软件更新,该工具就会自动通知您 首次接触

(另请参见第1.3.3节"小型帮助应用程序")。 启动 YaST '在线更新'并提供 root 口令。选择适当的安装源,然后单击'下一步'。随即打开与第1.7.1节 安装新应用程序"中的对话框类似的对话框,显示所有可用于更新的增补程 序。SUSE 增补程序可能是以下三类之一: security (安全敏感增补程序, 应 始终安装这类程序以保证系统安全)、recommended (对已安装的包的改进) 和 other (其它可用于更新的与任何已安装包都不相关的增补程序)。 安全更 新标记为红色,并且与蓝色的推荐增补程序一同被预先选定。接受此建议以保 持系统的一致性。 单击'接受'可应用更新。 有关 YaST 在线更新的详细信息,请 参考管理指南。

### 安全性  $1.8$

如果您是从 MS Windows 系统转换到 Linux 系统, 您以前很可能遇到过通过电 子邮件在网络上传播的多种病毒和蠕虫所引起的不少麻烦。 现在既然已经转换 到 Linux,您至少不必再为此相心,因为 Linux 系统不像 MS Windows 系统那样 容易受到这些病毒和蠕虫的攻击。

正如 第1.2节 "Linux 的用户概念" 中所述, Linux 系统中有两类用户: 超级用 户(root)和普通用户。root 有权访问所有系统资源并且有权更改任何系统配 置。从普通用户帐户切换为 root 以执行管理任务,再切换回普通用户帐户执行 普通任务, 这听起来十分烦琐而且可能没有必要, 因为 root 拥有系统的最终控 制权。尽管如此,在完成管理作业后切换回普通用户帐户却能够增强安全性, 因为以 root 身份犯下的任何错误都可能产生严重的后果。 后果可能波及整个 系统,而不止是普通用户帐户。因此,为保持系统完整性应严格区分两种角色 ("普通用户"和"超级用户")。

不断应用 SUSE 提供的软件更新保持系统最新 ( 请参见 第1.7.2节 " 检索和应用 软件更新"), 这样可以增强系统的安全性。这些更新可以修复应用程序代码 中可能包含的任何漏洞。

通过运行防火墙来防止系统和网络被外部"访问者"侵入。预配置的防火墙会 在安装时启动,可最大程度地保证网络安全可靠。如果需要为某些服务提供 额外的支持而您的系统不是您本人维护的,则应请求系统管理员对防火墙设置 做出必要的调整。或者可阅读管理指南中有关安全性的章节, 了解如何使用 SuSEFirewall 保证网络安全。

## 联网和移动能力  $1.9<sup>°</sup>$

GNOME 和 KDE 提供了若干应用程序, 可以在网络环境中使用, 或在使用便 携式计算机时使用。 通过单击某个小图标来连接网络或断开连接比起手工运行 某个脚本的方式要便捷得多。通过小图标来监视便携式计算机的能耗情况要比 查看模糊不清的系统讯息简单得多。以下各节介绍了其中一些小型帮助应用程 序,但它们更多是由桌面环境提供的。

#### 联网  $1.9.1$

通过无缝集成到桌面面板中的小应用程序。可以轻松配置和监视网络连接(甚至 是无线连接)。使用 KInternet 可以配置和监视各种网络连接。使用 GNOME 中的"网络监视器"和 KDE 中的"无线网络信息"可以监视无线链接的状态。

## Important

## 网络配置

网络连接的初始配置要使用 YaST ( SUSE LINUX 配置管理工具) 来完 成。详细信息请参见管理指南。

 $Important$ 

首次接触

## KInternet - 连接因特网

对网络设备进行正确配置后,可以使用 KInternet 来控制因特网拨号连接。在启 动时,KDE 将装载 KInternet。该程序会检查是否可以建立因特网连接。如果可 以建立连接, 一个插头形的图标将自动显示在 KDE 面板的右侧。 面板图标会随 着网络连接的状态改变外观:

- JS. 当前没有因特网连接。
- $\mathcal{S}$ 刚开始建立或终止连接。
- $\mathcal{S}$ 连接已建立。
- Š 正在与因特网交换数据。
- 50 出现错误。如果已使用 YaST 配置连接, 请使用'查看日志'找出错误原因。 通过右击 KInternet 图标可访问该菜单。

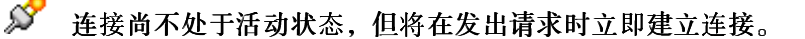

右击 KInternet 面板图标可访问其配置菜单。 通过'设置'→'使用 YaST 配置'可启 动 YaST 配置对话框。输入根用户口令后, YaST 即可启动。根据接入类型, 相 应启动 YaST 的调制解调器、ISDN、网络或 DSL 配置。

如果使用 ISDN 连接并且在 YaST 中选定了'信道绑定', 可使用'添加链接'向已有 连接再添加一个 ISDN 信道。这会将传送速度加倍(虽然服务价格会更高)。如 果需要下载大型文件,请激活信道绑定。激活的信道绑定用 KInternet 图标左上 角的红色加号来表明。

如果您计算机有多个网络设备而且您使用 YaST 对所有设备进行了配置, 那么您 可以使用 KInternet 选项'接口'在这些接口之间切换。必须在相应的 YaST 网络对 话框中选定'用户控制'设备激活后才能这样操作。如果还有多个服务提供者,可 使用 KInternet 的'提供者'选项进行选择。提供者也要在 YaST 中设置。

希望自动建立因特网连接的用户可以使用按需拨号(DoD)。如果洗择此方式, 当您提交请求时, KInternet 将立即自动接入您的因特网服务提供者 (ISP)。在特 定超时期限之后,连接将终止。 DoD 连接用 KInternet 图标右下角的蓝色"D" 来表明。

# Warning

费用控制

请注意: 只有当您的因特网帐户是句月付费时, DoD 才有意义。否 则,不断地连接和断开连接会产生极高的费用。

- Warning  $\lrcorner$ 

如果打算使用无线网卡连接因特网,请按*管理指南*中所述使用 YaST 进行配置, 并确保在 YaST 中将设备激活设置为'用户控制'。对接口进行配置后, 即可使用 KInternet 像控制一般网络接口那样控制无线网络连接。

要访问 KInternet 的 WLAN 功能,请右击该图标打开菜单。选择'WLAN', 随 即打开一个包含两个选项卡的窗口。首先, 扫描适合您连接的无线网络。选择 选项卡'扫描无线网络', 如 图1.7 "KInternet: 扫描无线网络"所示。

单击'开始扫描'开始扫描。要让 KInternet 不间断地扫描网络环境, 请同时选 中'自动刷新'。通过'声音扫描'可以为找到的每个连接激活反馈音。找到的所有 连接都显示在列表窗口中。 选择其中之一, 然后单击'连接'以连接选定的网络。 如果还需进一步的配置才能连接选定网络, 请单击'启动 YaST'为无线网络设备 启动 YaST 网络模块。

'当前连接'选项卡允许您监视当前无线连接的状态。此选项卡的左侧视图提供所 有连接参数的摘要,这些参数涉及网络地址和 ESSID、信号质量、信号和噪音级 别、信道频率和速率以及加密参数,如加密类型和密钥长度。 在树形结构中选 择任意参数, 相应的详细信息将在窗口右侧显示出来。

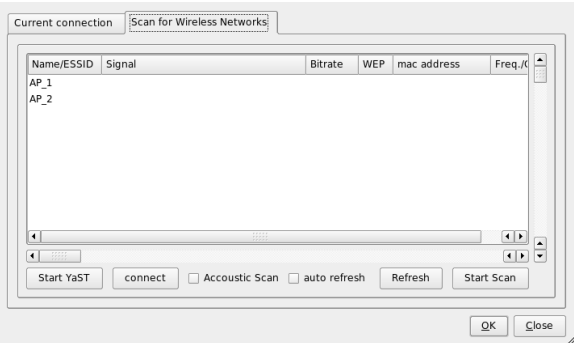

<span id="page-40-0"></span>Figure 1.7: KInternet: 扫描无线网络

监视无线连接

将"网络监视器"添加到 GNOME 面板中可获得关于无线连接质量的视觉反 馈。右击该面板图标并选择'自选设置', 在计算机连接多种无线设备的情况下为 合活的设备设置监视器。

将"无线网络信息"添加到 KDE 面板中可监视无线连接的状态。单击该面板 图标可显示无线连接的详细信息,包括网络名称(ESSID)、链接质量、信号强 度、噪音级别、比特率和加密方法。如果有多个无线设备,则可以使用右上角 的下拉菜单在多个设备间切换。如果用鼠标指针轻点该面板图标,将打开工具 提示,显示设备名、链接质量和当前比特率。

# 1.9.2 移动计算

在便携式计算机上工作要求具备较大的灵活性,以便随着网络和系统环境的 变化进行相应调整。SUSE LINUX 提供小型帮助应用程序, 如 GNOME Battery Charge Monitor (电池电量监视器)、KPowersave 和 Profile Chooser (配置文 件选择程序),可帮助您调整计算机的电源管理方案和系统配置。

## Tip

有关移动计算机的详细信息

请参考管理指南了解有关 SUSE LINUX 下的移动计算的详细信息。找 到其中涉及的软件部件的介绍,并了解如何配置移动设备以获得最大 的灵活性。

 $\mathsf{Tip} =$ 

首次接触

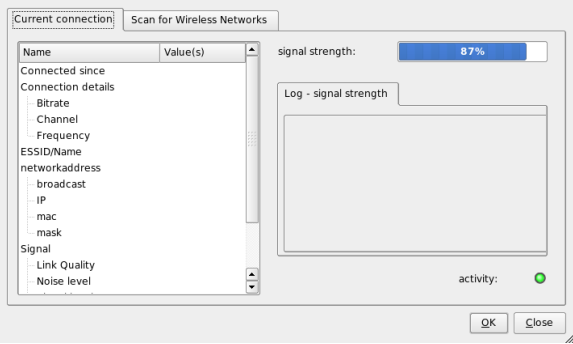

Figure 1.8: KInternet: 无线链接的状态

## 电源管理

要依赖电池成功操作,则需要操作系统对系统资源进行十分复杂的处理。 移动 硬件经过优化,可以对 CPU 和其它部件的能耗进行非常灵活的管理。根据系统 运行所在的环境, 使用 GNOME Battery Charge Monitor 或 KDE KPowersave 可 以在 SUSE LINUX 中轻松地调整电源管理方式。

使用 Battery Charge Monitor 可令计算机进入休眠状态('挂起计算机'), 这样 在系统关闭之前整个系统状态都将写入磁盘。一旦重新激活,此状态将得以恢 复。 通过'电源管理设置'配置电源管理设置。 这将启动 YaST 电源管理模块,该 模块支持您集中配置所有电源管理设置。

使用 KPowersave, 您可以启动 YaST 电源管理模块, 并发出命令"暂停到磁盘 "和"暂停到 RAM"(如果已使用 YaST 进行了相应配置)。您可以更改 CPU 频率策略。这意味着您的系统可以在空闲时降低 CPU 频率, 而在需要增强 CPU 处理能力时动态调节频率 (将 CPU 频率策略设置为'动态');可以永久保持较低 的 CPU 频率以节省能耗(选择'省电'); 或永久保持较高的 CPU 频率以实现最 佳 CPU 性能(选择'性能')。如果更改活动电源管理方案('设置活动方案'), 系统所有部件都会受到这一省电操作的影响。 电源管理方案涉及 CPU 频率调 节、节流、硬盘控制和系统散热等多项设置。要在 GNOME 环境中启动此程 序,请在'运行应用程序'终端中输入 kpowersave。

## 配置文件管理

在用于移动计算时, 您的系统需要适应变化的操作环境。很多服务都依赖环 境而且必须重配置底层客户端。使用系统配置配置文件管理(SCPM)框架可为

您的计算机所处的各种环境创建不同的配置配置文件。使用 Profile Chooser 可 以更改活动配置文件。要修改 SCPM 设置,请选择'选择 YaST 配置文件管理器 模块', 然后在系统提示时输入 root 口令。使用主菜单在 KDE 中启动 Profile Chooser。在 GNOME 中,于'运行应用程序'终端中输入 profile\_chooser。

# 1.10 使用 Shell

Linux 中的多数任务都可以方便地通过图形用户界面处理。有些任务, 主要是系 统管理员任务, 使用终端或 shell 中的命令行处理效率会更高。这需要对 Linux shell 的工作方式有基本了解, 同时还需掌握一些基本的命令行工具。要了解 Bash shell 和一些 Linux 的命令行工具, 请参考 第19章 使用 Shell。

# 了解 Linux 软件

Linux 附带了大量的应用程序, 经常会为您的特定问题提供多个解决方案。困 难之处在于找到适合您的需求,并且与您到目前为止所使用的 Windows 或 Mac 应用程序相比具有类似易用性的那一个应用程序。本章介绍最重要和最强大的 Linux 应用程序, 使您能够顺利地转移到新的工作环境。

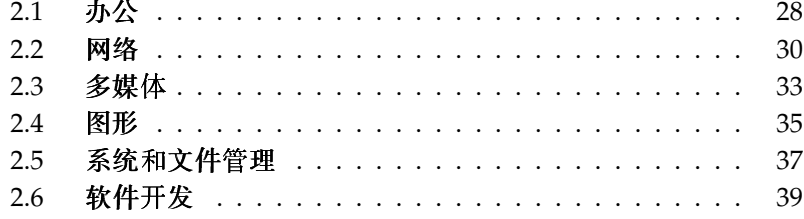

下面几节介绍 Linux 中与常用 Windows 软件相对应的一些最强大的软件。每 一节将专门介绍一个特定的应用程序领域,并列出任务、Windows 应用程序和 Linux 对应程序。然后将详细讨论这些应用程序并提供指向详细信息的链接。 由于软件开发是一个演进性的过程,每一分钟都有新的应用程序出现,因此该列 表决不可能是完整的。

# <span id="page-45-0"></span>2.1 办公

下面一节介绍最常用和最强大的 Linux 办公与商业软件解决方案。其中包括办 公套件、数据库、会计软件和项目管理软件。

| 任务    | Windows 应用程序                                                                       | Linux 应用程序                                        |
|-------|------------------------------------------------------------------------------------|---------------------------------------------------|
| 办公套件  | <b>MS</b><br>Office, StarOffice, OpenOffice.org                                    | OpenOffice.org、StarOffice                         |
| 文字处理器 | MS<br>Word、StarOffice/OpenOfficeMoriger<br>Writer, WordPerfect                     | OpenOffice.org/StarOffice                         |
| 电子表格  | MS<br>Excel StarOffice/OpenOfficeMinger<br>Calc                                    | OpenOffice.org/StarOffice                         |
| 演示文稿  | MS<br>PowerPoint、StarOffice<br>Presentation, OpenOffice.orgPresentation<br>Impress | OpenOffice.org<br>Impress、StarOffice              |
| 数据绘图  | MS Excel、MicroCall<br>Origin                                                       | OpenOffice.org<br>Calc, Gnuplot                   |
| 本地数据库 | <b>MS</b><br>$Access$ , OpenOffice.org +<br>MySQL                                  | OpenOffice.org +<br>MySQL、Rekall、knoda、PostgreSQL |
| 财务会计  | MS<br>Money, Quicken, moneyplex                                                    | GnuCash, moneyplex                                |
| 项目管理  | <b>MS</b> Project                                                                  | Planner, Taskjuggler                              |
| 心智图   | MindManager, Free<br>Mind                                                          | VYM (View Your Mind)                              |

Table 2.1: Windows 和 Linux 的办公软件

- OpenOffice.org OpenOffice.org 是与 MS Office 对应的开放源代码办公套件。 它是非常强大的办公套件, 其中包括文字处理器(编写器)、电子表 格和数据库管理器(计算)、演示文稿管理器(Impress)和绘图程序 (Draw)。对 MS Office 应用程序系列熟悉的用户会发现这些应用程序的 界面和功能都非常熟悉。由于 OpenOffice.org 能够导入 MS Office 应用 程序中的数据, 因此可以非常顺利地从一个办公套件转移到另一个办公 套件。甚至还存在 Windows 版本的 OpenOffice.org, 它使 Windows 用户 能够在使用 Windows 的同时切换到对应的开放源代码应用程序。有关 OpenOffice.org 的详细信息, 请参见 http://www.openoffice.org/和 第6章 OpenOffice.org 办公套件, 以获取 OpenOffice.org 的简介以及有关 如何将数据从一个办公套件迁移到另一个办公套件的简短指南。
- StarOffice StarOffice 是专有版本的 OpenOffice.org, 它由 Sun Microsystems 分发。它可用于多个平台,包括 Windows 和 Solaris。它包括免费版本 (OpenOffice.org) 没有提供的一些高级功能。有关 StarOffice 的详细信息, 请参见http://www.sun.com/software/star/staroffice/。
- Gnuplot Gnuplot 是非常强大且可移植的命令行控制数据绘图软件。它也 可用于 MacOS 和 Windows 平台。使用 Gnuplot 创建的图形可以导出 为各种格式 (如 PostScript、PDF、SVG 以及其他格式), 从而使您 能够轻松地处理这些图形。有关 Gnuplot 的详细信息,请参见 http: //www.gnuplot.info/index.html。
- Rekall Rekall 是用于操纵数据库的工具。所支持的数据库包括 MySQL、PostgreSQL、带 XBSQL 的 XBase、IBM DB2 和 ODBC。 使用 Rekall 可生成不同类型的报表和表单, 设计数据库查询, 或者导入各种 格式的数据和将数据导出为各种格式。有关 Rekall 的详细信息, 请参见 http://www.thekompany.com/products/rekall/
- knoda knoda 是各种不同类型的数据库的数据库前端。它支持与 MySQL、PostreSQL、SQLite 和 ODBC 数据库服务器的连接。knoda 可用于操纵表数据, 创建和储存查询, 以及以 CSV 格式导入和导出数据。 有关 knoda 的详细信息,请参见 http://www.knoda.org/。
- PostgreSQL PostgreSQL 是一种对象关系型数据库管理系统, 它支持 SQL 标准的扩展子集,其中包括事务、外键、子查询、触发器以及用户定 义类型和函数。有关 PostgreSQL 的详细信息, 请参见 http://www. postgresgl.org/
- GnuCash GnuCash 是用于控制您的个人财务和公司财务的软件工具。 跟踪收 入和支出, 管理银行帐户和股票组合, 所有功能均在一个软件上提供。

其联机银行业务功能将使德国的用户特别受益。 有关的 GnuCash 详细信 息,请参见http://www.qnucash.orq。

- moneyplex moneyplex 是用于控制财务的工具。moneyplex 可以处理包括 管理收入和支持, 监控股票组合, 通过 HBCI 标准进行联机交易在 内的所有任务。使用各种分析洗项可跟踪您在一段时间内的财务交 易。由于此工具也可用于 Windows, 用户可以非常容易地迁移, 而 不必学习全新的应用程序界面。有关 moneyplex 的详细信息, 请参见 http://www.matrica.de.
- Planner Planner 是一种项目管理工具, 用于提供与 Windows 上使用的项 目管理工具类似的功能。其功能包括 Gantt 绘图功能、不同类型的任 务和资源视图以及其他多种功能。有关 Planner 的详细信息, 请参见  $http://www.inendio.com/projects/planner/<sub>0</sub>$
- Taskjuggler Taskjuggler 是一个简洁而强大的项目管理软件。使用其 Gantt 绘图功能或通过生成各种报表(以 XML、HTML 或 CSV 格式) 来控 制您的项目。对于通过命令行控制应用程序不熟悉的用户可以使用 Taskjuggler 的图形前端。有关 Taskjuggler 的详细信息, 请参见 http: //www.taskjuggler.org.
- VYM (View Your Mind) VYM 是用于通过创建和操纵心智图将您的想法视觉 化的软件。大多数操纵只需要一次鼠标单击。可以方便地插入、删除分 支和将其重新排序。VYM 还提供了一组标志, 用于标记心智图的特定部 分(重要、时间紧迫等)。还可以将链接、注释和图像添加到心智图。 VYM 心智图采用 XML 格式, 使您可以轻松地将心智图导出为 HTM。有 关 VYM 的详细信息,请参见 http://www.insilmaril.de/vym。

## <span id="page-47-0"></span>网络  $2.2$

下面一节介绍 Linux 的各种网络应用程序。您可了解最常用的 Linux 浏览器以 及电子邮件和聊天客户程序。

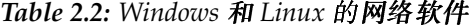

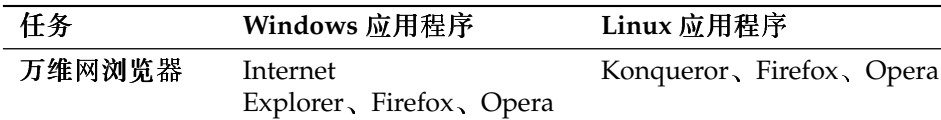

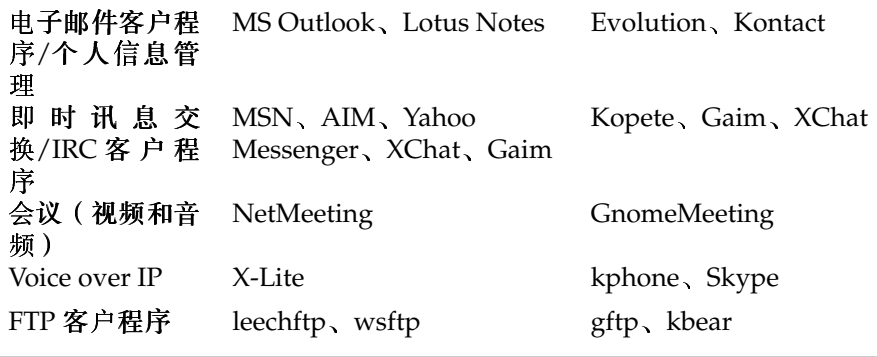

- Konqueror Konqueror 是 KDE 开发人员开发的多功能应用程序。它用作文 件管理器和文档查看器,但也是非常强大且可高度自定义的万维网浏览 器。它支持当前的万维网标准, 如 CSS(2)、Java 小程序、JavaScript 与 Netscape 插件 (Flash 和 RealVideo)、DOM 和 SSL。它提供了简洁的帮 助程序(如集成的搜索栏)并支持选项卡式浏览。可以从其他多种万 维网浏览器 (如 Internet Explorer、Mozilla 和 Opera) 中导入书签。有 关 Konqueror 的详细信息,请参见 http://www.konqueror.org/ 以及 第10章 万维网浏览器 Konqueror 中有关使用 Konqueror 的简介。
- Firefox Firefox 是 Mozilla 浏览器系统中最新的成员。它在包括 Linux、MacOS 和 Windows 在内的各种平台上运行。其主要功能包括可自定义的内 置搜索、弹出窗口阻塞、RSS新闻馈送、口令管理、选项卡式浏览以 及一些高级的安全和隐私选项。Firefox 非常灵活, 允许您自定义几乎 任何设置(搜索、工具栏、皮肤、按钮等)。从 Firefox 万维网站点 (https://addons.update.mozilla.org/?application=firefox) 可下载简洁的附加件和扩展件。有关 Firefox 的详细信息, 请参见 http: //www.mozilla.org/products/firefox/和第11章 Firefox中有关使 用 Firefox 的简介。
- Opera Opera 是一种强大的万维网浏览器, 它带有简洁的附加件, 如可选的电 子邮件客户程序和聊天模块。Opera 提供弹出窗口阻塞、RSS 新闻馈送、 可自定义的内置搜索、口令管理器以及选项卡式浏览。通过相应的面板 可方便地访问主要的功能。由于此工具也可用于 Windows, 在 Windows 上使用此工具的用户可以较为轻松地转移到 Linux。 有关 Opera 的详细信 息, 请参见 http://www.opera.com/。
- Evolution Evolution 是 GNOME 桌面的个人信息管理软件, 它组合了邮件、 日历和通讯录功能。它提供了高级的电子邮件过滤和搜索选项, 为 Palm 设备提供了同步功能,并且支持将 Evolution 作为 Exchange 或 GroupWise

客户程序运行, 以更好地集成到异构环境中。有关 Evolution 的详细 信息,请参见http://www.qnome.org/projects/evolution/以及 第7章 Evolution: 电子邮件和日历程序 中有关使用 Evolution 的简介。

- Kontact Kontact 是 KDE 个人信息管理套件。它包括电子邮件、日历、 通讯录和 Palm 同步功能。与 Evolution 类似, 它可用作 Exchange 或 GroupWise 客户程序。Kontact 组合了几个独立的 KDE 应用程序 (KMail、KAddressbook、KOrganizer 和 KPilot), 从而形成了能提供 您所需的全部 PIM 功能的单个套件。有关 Kontact 的详细信息, 请参见 http://www.kontact.org/ 以及 第8章 Kontact:电子邮件和日历程序 中有关使用 Kontact 的简介。
- Kopete Kopete 是非常直观且易于使用的即时讯息传递工具, 它支持 IRC、ICQ、AIM、GroupWise Messenger、Yahoo、MSN、Jabber 以及 其他一些协议。有关 Kopete 的详细信息,请参见 http://kopete.kde. org/以及第4.4.9节"和朋友聊天: Kopete"中有关使用 Kopete 的简 介。
- Gaim Gaim 是智能的即时讯息传递工具, 它支持 AIM 和 ICO (Oscar 协 议)、MSN Messenger、Yahoo!、IRC、Jabber、SILC 和 GroupWise Messenger 等协议。可以在不同的 IM 网络上登录不同的帐户,并同时在不同 的信道上聊天。Gaim 也以 Windows 版本的形式提供。有关 Gaim 的详细 信息,请参见 http://gaim.sourceforge.net/about.php。
- XChat XChat 是 IRC 客户程序, 它在大多数 Linux 和 UNIX 平台以及 Windows 和MacOS X 上运行。有关 XChat 的详细信息,请参见 http://www.  $x$ chat.org/ $_0$
- GnomeMeeting GnomeMeeting 是与 Microsoft 的 NetMeeting 对应的开放源 代码应用程序。它包括对地址查找的 LDAP 和 ILS 支持, 并与 Evolution 集成, 以共享储存在其中的地址数据。GnomeMeeting 支持 PC 到电 话的呼叫, 这样, 无需任何额外硬件, 使用计算机、声卡和麦克风 即可与他人通话。有关 GnomeMeeting 的详细信息, 请参见 http: //www.gnomemeeting.org/。
- KPhone KPhone 是用于在因特网上启动 Voice over IP 连接的程序。有关详细 信息,请参见 http://www.wirlab.net/kphone。
- gftp gftp 是使用 Gtk 工具套件的 FTP 客户程序。它包括以下功能: 同时下 载、继续中断的文件传送、文件传送队列、下载整个目录、FTP代理支 持、远程目录高速缓存、被动和非被动文件传送、拖放支持以及其他许多 功能。有关详细信息,请参见http://gftp.seul.org。

kbear KBear 是一种 KDE FTP 客户程序, 它能够同时连接到多个主机, 具有三 个不同的视图模式, 支持多个协议(如 ftp、sftp 等), 具有站点管理器插 件、防火墙支持、日志记录功能以及其他许多功能。有关详细信息、请参 见 http://kbear.sourceforge.net。

## <span id="page-50-0"></span>多媒体  $2.3$

下面一节介绍最常用的 Linux 多媒体应用程序。您可了解媒体播放器、声音编 辑解决方案和视频编辑工具。

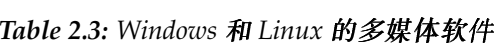

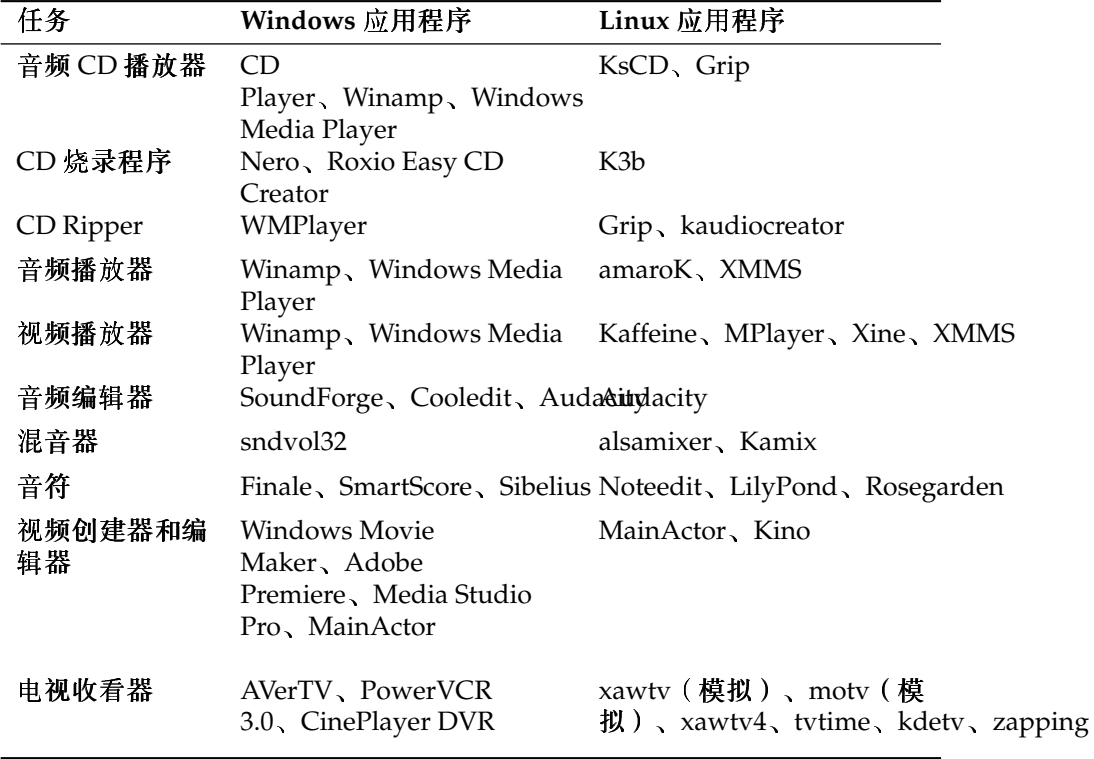

KsCD KsCD 是一个简洁小巧的 KDE 桌面 CD 播放器应用程序。其用户界面与 普通的 CD 播放机非常相似, 从而确保易于使用。KsCD 支持 CDDB, 使

您可以从因特网或本地文件系统获取任何曲目和专辑信息。

- Grip Grip 为 GNOME 桌面提供了 CD 播放器和转录器功能。它支持对曲目和 专辑数据进行 CDDB 查找。转录可以使用内置的 cdparanoia 功能或通过 外部转录器完成。有关详细信息,请参见http://www.nostatic.org/  $qrip/$
- K3b K3b 是一种多功能的媒体创建工具。通过拖放可创建数据、音频或视 频 CD 和 DVD 项目。有关 K3b 的详细信息, 请参见 http://www.k3b. org/ 或 第15章 K3b-KDE 烧录应用程序。
- Kaffeine Kaffeine 是一种多功能的多媒体应用程序, 它支持多种音频和视频格 式,包括 OggVorbis、WMV、MOV 和 AVI。可导入和编辑各种类型的播 放列表, 创建抓图, 以及将媒体流保存到本地硬盘上。有关 Kaffeine 的详 细信息,请参见http://kaffeine.sourceforge.net/。
- AmaroK amaroK 媒体播放器处理各种音频格式, 并播放因特网电台的 流式音频广播。该程序处理充当后端的声音服务器(目前是 aRts 或 GStreamer)所支持的全部文件类型。有关 AmaroK 的详细信息,请参见 http://amarok.kde.org/或第13.2.1节 "amaroK"。
- XMMS XMMS是传统的多媒体播放工具。其主要功能是音乐播放,提 供了对 CD 播放和 OggVorbis 文件的支持。由于 Winamp 与 XMMS 类 似, Winamp 的用户应该对 XMMS 感到熟悉。有关 XMMS 的详细信息, 请参见 http://www.xmms.org/或第13.2.2节"XMMS"。
- Audacity Audacity 是一款强大的免费声音编辑工具。可录制、编辑和播放任 何 Ogg Vorbis 或 WAV 文件。可任意混合曲目并将效果应用于这些曲目, 然后将结果导出为 WAV 或 Ogg Vorbis。 有关 Audacity 的详细信息, 请参 见 http://audacity.sourceforge.net/或第13.4节 "使用 Audacity 讲行硬盘录制"。
- Noteedit Noteedit 是一款强大的 Linux 的音符编辑器。使用它可创建乐谱, 以及以多种格式(如 MIDI、MusicXML 和 LilyPond)导出和导入音符。 有关 Noteedit 的详细信息,请参见 http://developer.berlios.de/ projects/noteedit/。
- LilyPond LilyPond 是一款免费的乐谱编辑器。由于输入格式基于文本, 您可以使用任何文本编辑器来创建乐谱。用户不需要处理任何格式或 符号问题, 如空格、分行或复音冲突。LilvPond 会自动解决所有这些 问题。它支持特殊的符号,如和弦名称、符号谱等。输出可以导出为 PNG、TeX、PDF、PostScript 和 MIDI。 有关 LilyPond 的详细信息, 请参  $\frac{1}{2}$  http://lilypond.org/web/.
- Rosegarden Rosegarden 是免费的谱曲和音乐编辑环境。它包括音频和 MIDI 。<br>音序器以及一个音符编辑器。有关 Rosegarden 的详细信息,请参见 http://rosegardenmusic.com/
- MainActor MainActor 是全功能的视频创作软件。由于提供了 Windows 版本 的 MainActor, 因此可以方便地从 Windows 转移。有关 MainActor 的详 细信息, 请参见 http://www.mainactor.com/。
- xawtv 和 motv xawtv 是支持模拟电视的电视接收和录制应用程序。motv 与 xawtv 基本相同, 但用户界面略有不同。有关 xawtv 项目的详细信息, 请 参见http://linux.bytesex.org/xawty/。
- xawtv4 xawtv4 是继 xawtv 应用程序之后的程序。它支持模拟和数字音频及视 频广播。除电视接收器之外, xawtv4 软件包还包括几个有用的应用程序: pia4 (命令行控制的电影播放器,用于 xawtv4 录制的流媒体)、mtt4 (视 频文本浏览器)、alexplore (DVB 频道扫描器;内置)、dvbradio (DVB 广播播放器;需要初始频道扫描)和 dvbrowse (EPG 浏览器)。有关详 细信息,请参考http://linux.bytesex.org/xawtv/。
- tvtime tvtime 是支持模拟电视的简洁电视接收和录制应用程序。有 关 tvtime 的详细信息 (包括综合的用户指南), 请参见 http: //tytime.sourceforge.net/
- kdetv 支持模拟电视的 KDE 桌面电视接收和录制应用程序。有关 kdetv 的详细 信息, 请参见 http://www.kdetv.org/。
- zapping 支持模拟电视的 GNOME 桌面电视接收和录制应用程序。有关 Zapping 的详细信息, 请参见 http://zapping.sourceforge.net/ cgi-bin/view/Main/WebHome。

## <span id="page-52-0"></span> $2.4$ 图形

下面一节介绍 Linux 的一些图形解决方案软件。其中包括简单的绘图应用程序 以及全功能的图像编辑工具和强大的呈现及动画程序。

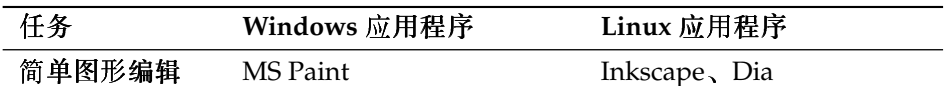

Table 2.4: Windows 和 Linux 的图形软件

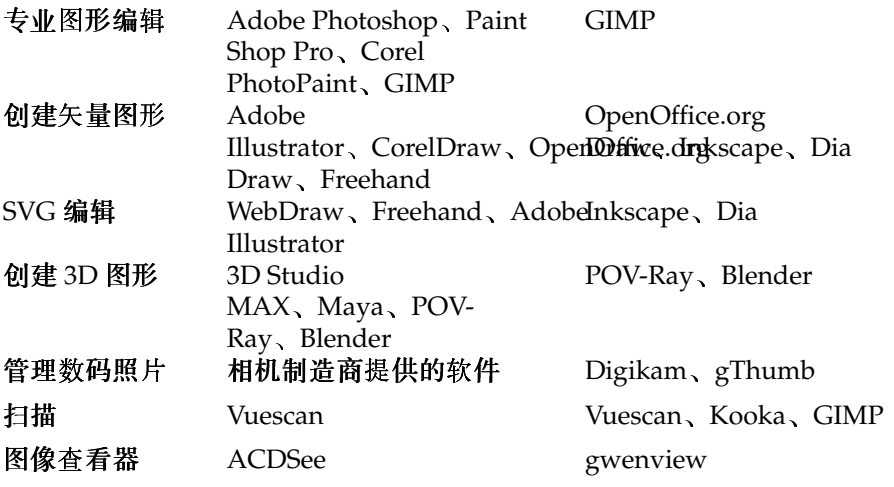

- Inkscape Inkscape 是免费的 SVG 编辑器。 Adobe Illustrator, Corel Draw 和 Visio 的用户可以在 Inkscape 找到类似的功能和熟悉的用户界面。其功能 包括 SVG至 PNG 导出、分层、变形、渐层、对象分组以及其他功能。有 关 Inkscape 的详细信息, 请参见 http://www.inkscape.org/。
- Dia Dia 是与 Visio 对应的 Linux 应用程序。它支持多种类型的特殊图表, 如 网络图或 UML 图表。 导出格式包括 SVG、PNG、EPS 和其他多种格式。 要支持您自己的自定义图表类型,请以特殊的 XML 格式提供新的形状。 有关 Dia 的详细信息,请参见 http://www.qnome.org/projects/  $dia/$
- GIMP GIMP 是与 Adobe Photoshop 对应的开放源代码应用程序。其功能 列表与 Photoshop 的功能列表不相上下, 因此非常适合专业的图像 操纵。甚至提供了 Windows 版本的 GIMP。有关详细信息, 请参见 http://www.qimp.org/或第18章使用GIMP操纵图形。
- POV-Ray Persistence of Vision Ray 跟踪器使用名为光迹跟踪的呈现技术创 建具有照片真实感的三维图像。由于提供了 Windows 版本的 POV-Ray, Windows 用户可以轻松地切换到此应用程序的 Linux 版本。有关 POV-Ray 的详细信息,请参见 http://www.povray.org/。
- Blender Blender 是可用于多个平台 (包括 Windows、MacOS 和 Linux) 的强大呈现和动画工具。有关 Blender 的详细信息,请参见 http: //www.blender3d.com/
- Digikam Digikam 是 KDE 桌面的智能数码照片管理工具。只需几次单击, 即 可导入和组织数字图像。可创建相册,添加标签以节省在不同子目录之间 复制图像的时间, 最后将图像导出至您自己的万维网站点。有关 Digikam 的详细信息, 请参见 http://digikam.sourceforge.net/Digikam-SPIP/或第16章数码相机和 Linux。
- gThumb gThumb 是 GNOME 桌面的图像查看器、浏览器和组织器。它支持 通过 gphoto2 导入数字图像, 允许进行基本的变形和修改, 并可给图像添 加标签以创建匹配特定类别的相册。有关 gThumb 的详细信息,请参见 http://gthumb.sourceforge.net/。
- Kooka Kooka 是 KDE 桌面的扫描和 OCR 套件。它允许配置主要的扫描参数, 从各种导出格式中进行选择,以及对扫描的数据进行组织。Kooka 软件 包提供的 OCR 模块添加了一些基本的文本识别功能。 有关 Kooka 的详细 信息,请参见 http://www.kde.org/apps/kooka/或第17章 Kooka-扫描应用程序。
- gwenview Gwenview 是 KDE 的简单图像杳看器。它包括一个文件夹树窗口和 一个文件列表窗口,用于方便地浏览文件层次。有关详细信息,请参见 http://qwenview.sourceforge.net/home/

## <span id="page-54-0"></span> $2.5$ 系统和文件管理

下面一节概述 Linux 的系统和文件管理工具。 您可了解文本和源代码编辑器、 备份解决方案和存档工具。

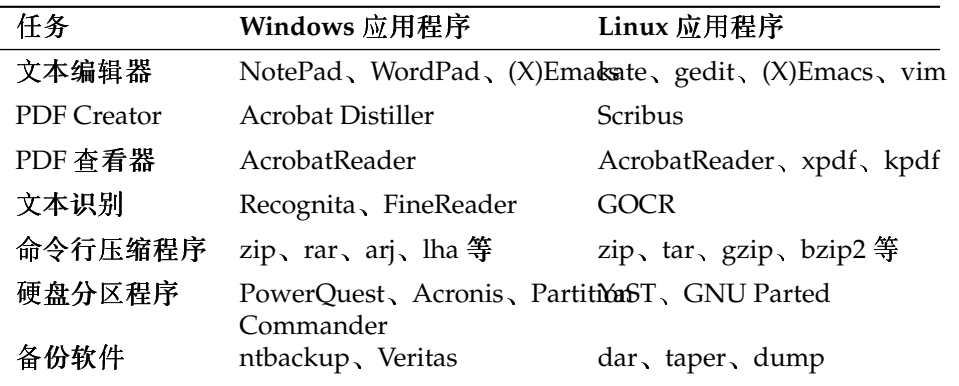

Table 2.5: Windows 和 Linux 的系统和文件管理软件

- kate Kate 是 KDE 套件的一部分。它能够在本地或远程同时打开多个文件。它 包括语法高亮显示、项目文件创建和外部脚本执行功能,因此是程序员的 理想工具。有关详细信息,请参见http://kate.kde.org/。
- gedit GEdit 是 GNOME 桌面的官方文本编辑器。它提供与 Kate 类似的功能。 有关详细信息,请参见http://www.gnome.org/projects/gedit/。
- (X)Emacs GNU Emacs 和 XEmacs 是非常专业的编辑器。XEmacs 基于 GNU Emacs。引用《GNU Emacs 手册》中的原文, "Emacs 是可扩展、可自 定义、自行编制文档的实时显示编辑器"。这两种编辑器提供基本相 同的功能, 它们之间的差别很小。由有经验的开发人员使用时, 可以 通过 Emacs Lisp 语言扩展。它们支持多种语言, 如俄语、希腊语、日 语、中文和韩语。有关详细信息,请参见http://www.xemacs.org/和 http://www.qnu.org/software/emacs/emacs.html.
- vim Vim (Vi iMproved) 是与文本编辑器 vi 类似的程序。 由于 vim 区分命令模 式和插入模式,用户可能需要一些时间来适应它。其基本功能与所有文本 编辑器中的功能相同。vim 提供了一些独特的选项,如宏录制、文件格式 检测和转换、屏幕中的多个缓冲以及其他选项。有关详细信息,请参见 http://www.vim.org/或管理指南。
- GOCR GOCR 是一种 OCR (光学字符识别)工具。它将文本的扫描图像转换 为文本文件。它也是 KDE 扫描工具 Kooka 的一部分。有关详细信息,请 参见 http://jocr.sourceforge.net/和第17章 Kooka-扫描应用程 序。
- gzip、tar、bzip2 大量的压缩程序用于减少磁盘占用量。通常, 它们仅在压缩 算法上不同。 Linux 可以处理在 Windows 上使用的压缩格式。 有关 gzip 和 tar 的详细信息,请参见第19.3.1节"文件管理"。bzip2要比 gzip 高效一些,但根据压缩算法,前者需要更多的时间。
- GNU Parted GNU Parted 用于对分区及分区上的文件系统进行创建、销毁、调 整大小、检杳和复制的命令行工具。 如果您需要为新的操作系统创建空 间,请使用此工具重组磁盘占用量,然后在不同的硬盘之间复制数据。有 关详细信息,请参见 http://www.qnu.org/software/parted/。
- dar Dar 表示磁盘档案, 它是独立于硬件的备份解决方案。Dar 使用目录(与 tar 不同), 因此可以将单个文件解压缩, 而不必读取整个档案。此外. 它还可以创建递增备份。http://kdar.sourceforge.net 还提供了 GUI版本的KDE。有关 dar 的详细信息,请参见http://dar.linux.  $free.fr/$
- taper Taper 是一种备份和恢复程序, 它提供友好的用户界面, 支持向/从磁带 机备份/恢复文件。或者,也可以将文件备份到档案文件。支持递归选择 的目录。有关详细信息,请参见http://taper.sourceforge.net/。
- dump dump 软件包包括 dump 和 restore。Dump 会检查文件系统中的文件, 确定需要备份哪些文件,然后将这些文件复制到指定的磁盘、磁带或其 他储存介质。 restore 命令执行与 dump 相反的功能; 它可以恢复文件系 统的完全备份。有关详细信息,请参见http://dump.sourceforge.  $net/$

## <span id="page-56-0"></span>软件开发  $2.6$

本节介绍用于专业软件开发的 Linux IDE、工具套件和版本控制系统。

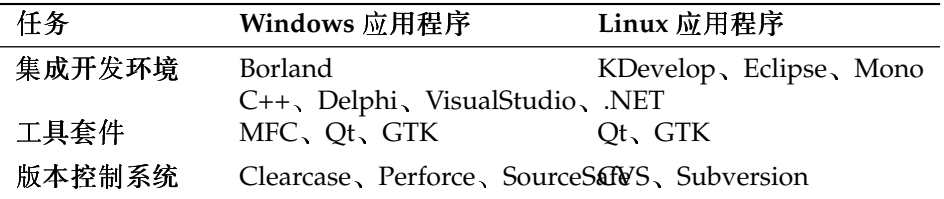

Table 2.6: Windows 和 Linux 的开发软件

- KDevelop KDevelop 用于以不同的语言 (C/C++、Python、Perl 等) 编写程 序。它包括文档浏览器、带语法高亮显示的源代码编辑器、编译器的 GUI 以及其他功能。有关详细信息,请参见http://www.kdevelop.org。
- Eclipse Eclipse Platform 用于构建可用自定义插件进行扩展的集成开发环境。 基本发布版还包括全功能的 lava 开发环境。有关详细信息, 请参见 http://www.eclipse.org.
- Qt Qt 是用于通过图形用户界面开发应用程序的程序库。它使您能够快速地开 发专业程序。Qt 库不仅可用于 Linux, 还可用于大量的 Unix, 甚至可用 于 Windows 和 Macintosh。 因此, 可以编写能够轻松转接到这些平台的程 序。有关详细信息,请参见http://www.trolltech.com。
- GTK GTK 是用于创建图形用户界面的多平台工具套件。它用于所有 GNOME 应用程序、GIMP 以及其他几种类型的应用程序。除 C/C++ 之外, GTK

还支持大量的其他语言。它最初是为 GIMP 编写, 因此名为"GIMP 工具 套件"。有关详细信息,请参见http://www.gtk.org。

- CVS CVS (同步版本系统)是最重要的开放源代码版本系统之一。它 是标准的 Linux 发布版中包括的修订控制系统 (RCS) 的前端。有关 CVS 的详细信息,请参见管理指南。有关详细信息,请参见主页 http://www.cvshome.org/。
- Subversion Subversion 的功能与 CVS 相同, 但它包括重大的改进, 如移动、 重命名文件和目录以及将元信息附加到文件和目录。有关 Subversion 的 详细信息,请参见管理指南或访问主页http://subversion.tigris.  $\alpha$ ra/ $\alpha$
- Mono Mono 项目是开放开发项目,旨在开发开放源代码 Unix 版本的 .NET 开 发平台。其目标是使 Unix 开发人员能够构建和部署跨平台的.NET 应用程 序。该项目将实施已提交到 ECMA 进行标准化的各种技术。

# **GNOME 桌 面**

本章介绍 GNOME (GNU 网络对象模型环境) 桌面。文中将简要概述桌面最为 重要的元素和功能,同时深入介绍文件管理器 Nautilus。最后介绍几种智能而 有用的应用程序, 以帮助您轻松使用新桌面环境。

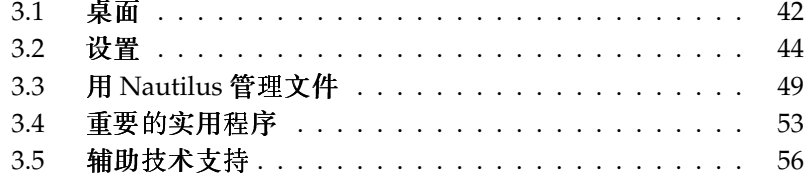

GNOME 具有非常直观的外观。 但是, 从 Microsoft Windows 桌面迁移到 Linux 的用户可能需要习惯几个方面。而从 Macintosh 迁移的用户则会发现 GNOME 非常熟悉, 因为它的目标就是为 Linux 桌面提供类似于 Mac 的外观。

有两个问题非常重要:

- 双击 如同 Mac 桌面,GNOME 桌面上的操作完全是通过双击来执行的。要通 过点击桌面图标来触发某事件(例如打开主文件夹), 您需要双击它。要 在文件管理器中打开子目录、需要双击父文件夹。
- 即时应用 从 GNOME 应用程序或作为 GNOME 桌面配置的一部分而打开的任 何配置对话框都遵守"即时应用"原则。 输入自选设置后, 只需单击'关 闭'按钮即可保存它们并退出该对话框。在这种类型的对话框中找不到任 何'应用'、'确定'或'取消'按钮。

# <span id="page-59-0"></span>3.1 桌面

GNOME 桌面最为重要的元素包括桌面上的图标、屏幕顶部和底部边界的面板以 及面板菜单。虽然 GNOME 内置了对辅助技术(例如盲文、语音合成器和屏幕 键盘)的支持以方便残障用户,但鼠标仍是最重要的工具。 有关这些辅助技术 的详细信息,请参考第3.5节"辅助技术支持"。

#### 图标  $3.1.1$

默认 GNOME 桌面至少具有以下桌面图标,提供系统基本导航和各种其他功 能。

- 回收站 可以将要删除的任何项目放入'回收站'。只要不清空回收站,这些项目 就不会被永久删除,而且可以恢复。
- 主页 通过'主页'桌面图标可以轻松访问您的个人数据。
- 计算机 可以使用'计算机'桌面图标快速访问连接到计算机的任何设备。 其中句 括硬盘、分区、数码相机和 USB 闪存盘。

右击图标可显示用于执行文件操作的菜单,如复制、剪切或重命名。从菜单中选 择'属性',可显示配置对话框。利用'使用自定义图标'可更改图标的标题以及图 标本身。 使用'权限'选项卡可以杳看和修改用户、用户组或他人访问、读和写该

文件的权限设置。'注释'选项卡用于管理备注。垃圾箱菜单中还多了一个'清空垃 圾箱'洗项。该洗项用于删除其内容。

要从桌面上去除某图标, 只需将之移入垃圾箱即可。不过, 请务必慎用此选项, 因为,在将文件夹图标或文件图标移入垃圾箱的同时,实际数据也会删除。如 果图标只表示指向某文件或目录的链接,则删除的只是链接。

要在桌面上创建指向某文件夹或文件的链接,请在 Nautilus 中访问相关对象。 右击该对象并选择'创建链接'。 将该链接从 Nautilus 窗口拖放到桌面上。

#### $3.1.2$ 桌面上下文菜单

右击桌面上的空白区可显示一个菜单,其中提供了各种选项。选择'新建文件 夹'可创建新的文件夹。使用'新建起动器'可创建某应用程序的起动器图标。输入 该应用程序的名称以及启动它的命令,然后选择一个图标来代表它。通过'按名 称清理'和'保持对齐'可控制桌面图标的顺序和对齐。您还可以更改桌面背景或将 桌面重设置为其默认设置。如果需要命令行环境,请单击'打开终端'。

#### 面板  $3.1.3$

首次登录时, GNOME 桌面启动时屏幕顶部和底部有两个面板。 顶部面板包含3 个面板菜单('应用程序'、'位置'和'桌面')、一个为最重要程序提供应用程序按 钮的快速启动区域、一个包含小程序图标的系统盘以及一个带有系统时钟和音量 控制的通知区域。

底部面板包含任务栏中所有已启动的应用程序的窗口图标。如果您单击任务栏中 某窗口的名称, 该窗口将移到最前面。如果该程序已在最前面, 鼠标单击其图标 会使之最小化。单击最小化的应用程序可重新打开相应的窗口。

任务栏旁边的'工作空间切换器'可用来访问其它工作区域。这些虚拟桌面提供了 额外的空间,您可以在其中排列打开的应用程序和窗口。例如,可以将一个编辑 器放在一个工作空间内, 将一些壳层放在另一个工作空间内, 将电子邮件应用 程序和万维网浏览器放在第三个工作空间内。 要将某窗口移动到另一个工作空 间,只需在工作空间切换器中将其图标从一个工作空间拖动到另一个工作空间。 如果右击面板中的空白区, 一个菜单随即打开, 其中包含 GNOME 和面板的帮 助、信息以及命令。选择'属性'可打开配置对话框,在其中可更改面板的位置和 背景。如果需要,可使用'添加至面板'向现有的面板添加启动器、工具和各种小 程序。要夫除面板上的元素,可右击其图标并选择'夫除'。 使用'新建面板'可添 加新面板。

应用程序菜单

'应用程序'菜单提供了系统上所安装应用程序的便于访问的层次。 这些应用程 序大多又分组为更小的子菜单,每个子菜单对应一个类别,例如'系统'、'办公 室'和'因特网'。要启动任何应用程序,只需单击'应用程序'以展开整个菜单。然 后选择适当的类别,展开子菜单,再单击应用程序的名称。

对于菜单中没有的应用程序, 如果知道其命令, 也可以通过'运行应用程序'提 示符(ATHT2)将其启动。 例如, 如果希望浏览数码相片, 但在菜单中未找到 gThumb, 则可在'运行应用程序'提示符处输入 qthumb。

## "位置" 菜单

通过'位置'菜单可轻松访问常用位置, 例如用户的主页、驱动器、桌面和网络文 件夹。通过此菜单也可以启动对最近文档的搜索功能和文件搜索。有关本地和 远程文件夹的文件管理的详细信息,请参考 第3.3.2节 "文件管理"。

桌面菜单

'桌面'菜单包含用于管理桌面的基本控件。其中包括'锁定屏幕'和'注销'以及简单 易用的桌面抓图功能。也可以按(Print Screen)键 (也称为(PrtSc)键)来使用抓图 功能。

小程序

小程序是通过小图标形式嵌套在面板中的小应用程序。 与"真正的"应用程序 不同,它们在屏幕上没有自己的窗口。有些小程序已经过预配置,在首次启动 时即出现在您的面板中,但仍有许多小程序有待发现和添加到您的自定义面板 中。

添加面板小程序非常简单,只需右击面板以打开'添加至面板'对话框 (如图3.1) "向面板添加新图标"所示),接着向下滚动到所需项目,然后选中该项目并 单击'添加'。这样就可以将新的小程序永久添加到面板。

### <span id="page-61-0"></span>设置  $3.2$

使用 GNOME 控制中心来自定义桌面。 请通讨'桌面'→'自洗设置'访问 GNOME 控制中心。 以下几节介绍 GNOME 控制中心最重要的模块。 在单个模块中, 使 用'帮助'可访问选项的相关帮助。系统会立即采用您在配置模块中所作的每个更 改。

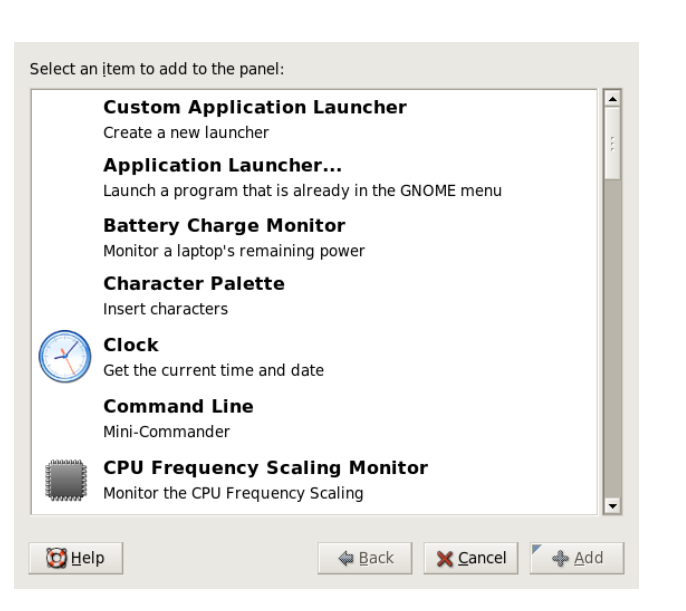

<span id="page-62-0"></span>Figure 3.1: 向 面 板 添 加 新 图 标

#### $3.2.1$ 键盘

'键盘'配置模块包括4个选项卡。'键盘'选项卡用于确定按键重复和光标闪烁。 可以在第二个选项卡中配置键盘布局,同时指定键盘型号和本地化键盘布局。 '布局选项'可用于激活特殊键盘功能, 如 Windows 键。在第四个选项卡('键入 中断')中可配置键入中断。设置此选项后,系统就会在指定时间后关闭屏幕, 强迫您中断屏幕工作进行休息。单击'关闭', 退出'键盘'模块; 或单击'无障碍操 作性',进入无障碍操作模块。此模块的功能在第3.2.8节"无障碍操作性"中进 行了说明。

#### $322$ 鼠标配置

鼠标配置中有三个洗项卡: '桉钘'、'光标'和'移动'。'按钘'选项卡的配置洗项 指'鼠标方向'。左手用户应激活'左手鼠标'来交换鼠标左右键。使用滑块确定两次 点击之间的最大延迟(以秒为单位),系统应将介于该时间范围内的两次点击理 解为双击。

光标的外观和大小可在'光标'选项卡下更改。其中有3个不同的设置。更改只有 等到下次登录后才生效。在'定位指针'下,激活当您按 (Ctri)键后系统就会突出显 示光标的选项, 使光标更显眼。在'移动'下, 设置屏幕光标的加速度和灵敏度以 及拖放阈值。

## 3.2.3 菜单和工具栏

此模块中的设置会影响与 GNOME 兼容的所有应用程序的菜单和工具栏。选择 工具栏图标将显示为'仅文字'、'仅图标'、'文字位于图标旁边'还是'文字位于图标 之下'。默认设置为'文字位于图标之下'。

激活'可分离工具栏'允许用户将工具栏与所有其他窗口元素分离并将其放置在桌 面上的任何位置。工具栏左侧会出现一个抓取区。单击并抓住此区域可挪动工具 栏。

任何应用程序菜单中的每一个菜单项都可以用相应的图标显示。激活'在菜单中 显示图标'将用提供的示例菜单测试设置。

## 3.2.4 窗口

此模块控制应用程序窗口的行为。确定窗口应如何对与鼠标指针的接触或双击其 标题作出反映、并定义按住哪个键可移动应用程序窗口。

当桌面上有若干个应用程序窗口时, 默认情况下, 活动窗口为最后单击的那个窗 口。要更改此行为,请激活'当鼠标移到窗口上时选择它们'。如果需要,激活'在 一定的间隔后激活选中的窗口',并用滑块调整等待时间。这样,仅当光标停留 在某窗口内的时间超过了设定的等待时间后,才激活该窗口。

双击窗口的标题栏可隐藏应用程序窗口, 只显示标题栏。这是默认行为, 可以节 省桌面上的空间。您还可以设置为当双击标题栏时窗口最大化。

使用单选按钮, 选择按下后可移动窗口的修饰键。可能的选择有(Ctri)、(Alf)和 (Windows)键。

## 3.2.5 背景

确定您的桌面的背景。默认情况下,此处所作的更改将应用于所有虚拟桌面。 如果您不想要任何背景图片,请单击'无墙纸'并定义背景风格。下拉菜单中的选 项有水平梯度、垂直梯度或无梯度。使用'桌面颜色', 在颜色编辑器中定义所需 的颜色。

要将图像文件用作背景图片, 请从文件管理器中将该文件拖放到'桌面墙纸'窗口 中。另外,单击'添加墙纸'可打开一个对话框,从中可选择所需的图像。 '样式'确定应该将哪些处理步骤应用于所选图像, 使之最话合当前屏幕分辨率。 可用选项有'居中'、'全屏'、'按比例'和'平铺'。

## 3.2.6 字体

该模块确定桌面要使用的字体。在第二步中,根据需要启用可提高字体质量的 效果。对话框窗口的上面部分显示为'应用程序字体'、'桌面字体'、'窗口标题字 体'和'终端字体'洗择的字体。单击其中一个按钮,打开一个选择对话框,从中设 置字体、字形和字号。默认情况下,可通过'细节'访问的'字体显示'选项和其他配 置洗项都设置为最优值。

## 3.2.7 主题

此处设置桌面上所有控制元素的样式和 GNOME 应用程序的样式。从各种预安 装的主题中进行选择。只要选择列表中的一种样式,就会自动应用它。单击'主 题细节'可打开另一个对话框, 从中可自定义单个桌面元素的样式, 如窗口榨 件、窗口边框和图标。进行所需更改,然后单击'关闭'关闭该对话框,从而切换 到'自定义主题'。单击'保存主题', 保存在自定义名称下修改的主题。因特网和 其他源都以,tar.gz 文件形式为 GNOME 提供了许多其他主题。使用'安装主 题'可安装这些主题。可以方便地将新主题拖放到'主题自选设置'窗口中。

# <span id="page-64-0"></span>3.2.8 无障碍操作性

此模块的设置用于帮助行动不便的用户使用键盘。该模块有三个选项卡:'基 本′、′过滤器′和′鼠标键′。修改设置之前,请激活′启用键盘无障碍操作功能′。

- 功能 键盘无障碍操作功能在一定的时间后会被自动取消激活。请使用滑块设置 一个适当的时间限制值(以秒为单位)。当键盘无障碍操作功能已激活或 取消激活时,系统还会发出反馈音。
- 启用粘滞键 有些键盘快捷方式要求在按住一个按键 (适用于 (Alf)、(Ctri)或 (Shiff) 键)的同时按快捷方式的其他按键。使用"粘滞"键时,当用户按了一下 这些按键后, 系统会认为它们已被按住。要在每次按修饰键(Ctrl)或(Afl) 键)时都发出反馈音,请激活'按修饰键时发出哔哔声'。如果选中了'两个 按键同时按下时禁用',则同时按下两个按键时不再粘滞。之后系统会认为 键盘快捷方式已完全输入。

启用重复按键 激活'重复按键'以使用滑块进行'延迟'和'速度'设置。此选项确定 必须按住按键多长时间后才激活自动键盘重复功能,并确定键入字符的速 度。

在对话框窗口底部的区域测试设置效果。选择与您的正常键入习惯相符的 参数。

- 启用缓慢按键 为防止误键入,可设置按住按键的最短时间限制,只有按住按键 的时间超过该限制后,系统才认为是有效输入。此外,还可以确定是否为 按键事件、接受按键和拒绝按键发出反馈音。
- 启用弹起按键 为防止两次键入, 可设置最短时间限制, 当连续两次按同一个按 键时, 只有间隔时间超过该限制, 系统才认为是输入两个单个字符。如果 需要。可激活当按键事件被拒时发出反馈音。
- 切换按键 您可以请求系统在用户按下键帽修饰键时发出反馈音。
- 鼠标 激活键盘鼠标 用数字小键盘中的箭头键控制鼠标指针。使用滑块设置 鼠标指针的最大速度、达到最大速度后的加速度时间,以及按下按键后隔 多长时间光标才移动。

#### 键盘快捷方式  $3.2.9$

使用此模块可管理全局键盘组合。用户可以确定在文字输入期间使用的键盘组合 和用于桌面上的对象的键盘组合。

列表窗口会列出当前可执行的所有操作及其键盘快捷方式。单击相应的快捷方式 项, 取消激活或更改键盘快捷方式。然后输入新的快捷方式, 或使用(删除), 删 除当前快捷方式。所有更改都将立即生效。单击当前键盘快捷方式项,然后单 击'关闭'离开该对话框,可恢复该快捷方式。

# 3.2.10 辅肋技术

使用此模块可激活和配置针对残障用户的辅助技术支持。首先,通过'启用辅助 技术'全局激活此支持。因为这样做会影响您的整个桌面的各种设置(例如鼠标 和键盘行为或字体大小),所以这些更改在下次登录时才能生效。请选择所需的 支持类型。请从'屏幕阅读器'、'放大镜'和'屏幕键盘'中进行选择。有关该主题 的详细信息,请参见第3.5节"辅助技术支持"。

# 3.2.11 声音 (系统警报)

此模块用于将某些系统事件和应用程序提示与典型的音频信号相关联。此对话 框包括3个选项卡: '常规'、'声音事件'和'系统铃声'。必须激活'常规'选项卡中 的两个复选框,才能将音频信号用于某些桌面事件。

在'声音事件'选项卡中, 确定哪些事件和应用程序警报应该与哪些声音相关联。 已为应用程序定义的所有声效关联都已列出。首先在'事件'列中选择相应的通 知, 然后单击'播放', 对声音进行测试。依次单击'事件'和'浏览', 可更改声音。 随即显示的对话框中列出了可供选择的文件。单击'确定'将其关闭。

在'系统铃声'选项卡中,确定是否应为所有类型的系统事件激活响铃,以及是否 同时提供视觉反馈。 视觉反馈可以是窗口标题栏闪烁或整个屏幕闪烁。

# 3.2.12 默认应用程序

为了改进 GNOME 桌面的互操作性,可对默认万维网浏览器、邮件阅读器和终 端应用程序(当其他 GNOME 应用程序需要这些功能时将启动这些应用程序) 进行配置。选择应用程序的名称并自定义其命令(如果需要)。例如,如果将 默认浏览器设置为'Firefox', 则当您单击电子邮件中的链接时, 就会启动此应用 程序。但是,这些设置仅适用于 GNOME 应用程序。

# 3.2.13 会话

使用'会话'对话框,您可以在登录后立即控制桌面的行为。在'会话选项'选项卡 中,确定在登录后装载桌面时,是否希望看到 GNOME 启动屏幕。如果选中'注 销时提示', 则会在对话结束时出现一个确认对话框, 询问您是否确认注销操 作。如果希望在以后登录时完全恢复到上次会话的状态,请选中'自动保存会话 更改'。通过'启动程序',可配置在登录时应启动的任何附加程序(例如某些小程 序或终端)。'当前会话'选项卡列出会话开始后当前启动的所有程序。可根据需 要去除应用程序或更改它们启动的顺序。

## <span id="page-66-0"></span>用 Nautilus 管理文件  $3.3$

Nautilus 是 GNOME 的文件管理器和杳看器。下节概述 Nautilus 的基本功能, 并提供有关其配置的一些提示。 有关详细信息,请参见 Nautilus 的帮助页。

# 3.3.1 在 Nautilus 中导航

Nautilus 的标准窗口如图3.2 "Nautilus 标准窗口"中所示。文件夹内容的默 认视图为图标视图, 只包括图标和每个文件的文件名。如果进行了相应配置, 则可以提供文件内容预览, 如 第3.3.4节 "配置 Nautilus" 中所示。双击文件夹 图标, 就会打开一个新的 Nautilus 窗口, 其中显示文件夹的内容。 如果您倾向于浏览器风格的文件导航,请切换到 Nautilus 浏览器界面。右击要 浏览的文件夹并选择'浏览文件夹'。这样就会打开一个新的 Nautilus 窗口, 其中 提供正常功能,但具有浏览器的外观。如同使用万维网浏览器一样,现在可以 使用'后退'、'前进'和'向上'按钮来导航文件夹和文件。 下面 ( 第3.3.2节 "文件 管理"和第3.3.4节"配置 Nautilus") 介绍的功能和配置选项也适用于文件浏

览器界面。

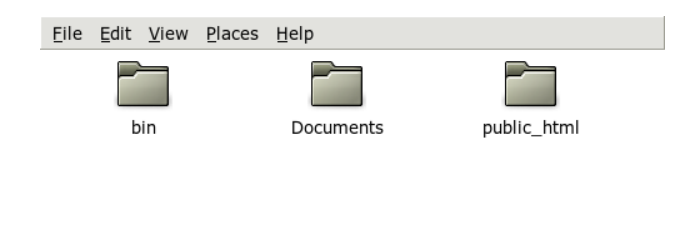

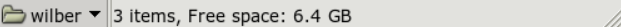

<span id="page-67-1"></span>Figure 3.2: Nautilus 标 准 窗 口

要在文件夹之间导航,请使用 Nautilus 窗口左下边缘的下拉菜单。 在此可找到 当前目录在文件系统根目录之下的所有父文件夹。 选择所需的文件夹,则此文 件夹就会在旧的 Nautilus 窗口之上的一个新窗口中打开。此外, 通过选择'文件' → '打开父文件夹', 可打开当前文件夹的直接父文件夹。要关闭这些父文件夹, 请洗择'文件'→'关闭父文件夹'。

# <span id="page-67-0"></span>3.3.2 文件管理

Nautilus 支持通过拖放来管理文件。可以将来自桌面的任何文件拖到打开的 Nautilus 窗口上, 并放到其最终的目标位置。要在目录之间移动文件, 请打开 包含要移动的文件的源目录。 选择'文件'→'打开位置',输入指向目标目录的路 径, 然后将要移动的文件拖到包含目标目录的 Nautilus 窗口。可以在桌面和打 开的 Nautilus 窗口之间移动文件和文件夹。

要创建一个文件的多份副本,请使用'编辑'→'复制'。如果只是简单地剪切、复 制和粘贴文件, 则可使用'编辑'菜单, 或右击文件图标, 然后从出现的上下文菜 单中选择相应的项目。要重命名文件,请右击该文件并选择'重命名'。

Nautilus 支持跨网络文件浏览。要连接到远程服务器

(FTP、SSH、HTTP、Samba 等), 请单击'文件'→'连接到服务器'。然后 系统会提示您指定要连接到的服务器的类型和一些附加信息,如要访问的文件夹 的名称、端口名和要使用的用户名。 选择'连接'退出此对话框时, 远程文件夹就 作为'位置'面板菜单的一部分显示出来,并显示为一个桌面图标。以后连接时, 则只需从'位置'菜单选择适当的项目,然后提供必需的鉴定信息以登录这些网络 文件夹。 要关闭这些连接,请右击桌面图标并选择'卸装卷'。

Nautilus 提供了基本的 CD 刻录功能。如果已创建了包含仅通过刻录到 CD 来 备份的数据的目录, 请单击'位置'→'CD 创建器', 然后将包含相关数据的文件 夹拖到 'CD/DVD 创建器'窗口。 选择'文件' → '写入到磁盘'来将数据复制到 CD 或 DVD。

# 3.3.3 编辑 MIME 类型

MIME 类型确定了在万维网或文件浏览器中单击某文件时应由哪个应用程序将其 打开。实际文件类型和文件的 MIME 类型彼此密切相关。 HTML 文件的文件类 型为 html, 其 MIME 类型被注册为 text/html。 Nautilus 内置了对大多数常 用 MIME 类型的支持, 并会在您选择打开某文件时建议相应的应用程序。在本 例中,它将建议万维网浏览器。

但是, 您可能对 Nautilus 建议的默认应用程序不满意, 而希望更改某些文件的 MIME 类型。更改对特定 MIME 类型指派的默认应用程序非常简单。请参见 图3.3 "编辑 MIME 类型"。

## 3.1: 编辑 MIME 类型

- 1. 在 Nautilus 窗口中, 右击相关 MIME 类型的一个文件。
- 2. 从打开的菜单中选择'属性'。
- 3. 从'属性'对话框中洗择'打开方式'洗项卡。
- 4. 单击'添加'和'浏览'来搜索适当的应用程序。
- 5. 单击'关闭'退出该对话框。

如果尚未正确注册某 MIME 类型, 则其编辑过程与上述过程相同。这些修改将 全局应用,这意味着此类型的任何文件随后将由所定义的应用程序打开。

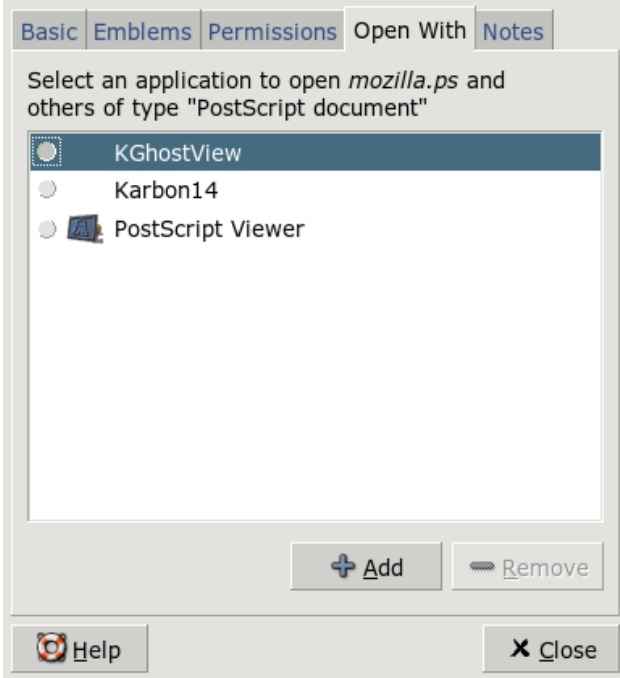

<span id="page-69-1"></span>Figure 3.3: 编 辑 MIME 类 型

# <span id="page-69-0"></span>3.3.4 配置 Nautilus

Nautilus 从桌面配置中获取其默认字体和其他自选设置。要设置 Nautilus 特定 的自选设置,请在任何 Nautilus 窗口中选择'编辑'→'自选设置'。配置对话框提 供了5个选项卡:'视图'、'行为'、'显示'、'列表列'和'预览'。

'视图'用于在'图标视图'和'列表视图'之间切换'默认视图'。您可以为其中任何选 项设置排序顺序。

在'行为'中,可在单击和双击响应之间进行选择,还可设置可执行文件的处理方 式。可执行文件可以在激活或显示内容时启动。回收站的操作模式也在此设置。 如果需要, 在删除之前激活一个确认对话框。此处还可设置'包含不经回收站的 删除命令'。如果激活此选项,则将立即删除文件。

'显示'包含三个选项,用于确定应该为图标显示什么信息以及如何显示此信息。

此外,也可在此设置数据格式。'列表列'用于确定应在列表视图中显示什么信 息。在'预览'中, 选择是否对特定文件类型激活预览缩略图。

## <span id="page-70-0"></span> $3.4$ 重要的实用程序

GNOME 提供了许多小程序和应用程序。 它们可以与桌面交互,也可以互相 交互。本节将对其中的一些程序进行介绍。您将学习如何在桌面上管理简短 记事、使用 GNOME 字典、使用 Gaim 聊天以及享受各种类型的多媒体应用程 序。

#### 使用 Tomboy 记事  $3.4.1$

Tomboy 是一个智能的面板小程序, 它为 GNOME 桌面提供了一个记事应用程 序。右击面板图标打开 Tomboy 菜单, 然后选择'新建记事'。输入记事的文本。 单击'链接',可以将记事互相链接起来。即使经过重命名和重新组织,这些链接 仍然有效。位于 Tomboy 面板菜单中的'搜索记事'功能可用于搜索记事。还可以 将万维网链接和电子邮件地址拖放到 Tomboy 上。

Figure 3.4: Tomboy

# 3.4.2 字典

字典(命令 qnome-dictionary)是一个非常有用的小程序,用于检查拼写和 单词含义。因为此小程序访问在线字典,所以需要因特网连接。

在'单词'中输入要查找的字。'字典'下的菜单提供了'查找单词'和'拼写检查'选 项。默认情况下, 查询将发送到 dict.org 服务器。要使用其他服务器, 请选择'编 辑'→'自选设置'。请参考图3.5 "GNOME 字典" 中的示例项。dict.org 允许 您在不同的数据库之间选择以杳阅特殊的词汇表,如行业术语或计算机术语。 在'默认策略'下, 指定要查找的对象是确切的单词、单词的某些部分还是前缀或 后缀。在'帮助'下,可使用'目录'查看该应用程序的在线手册,使用'关于'杳看有 关应用程序的作者和版本的信息。

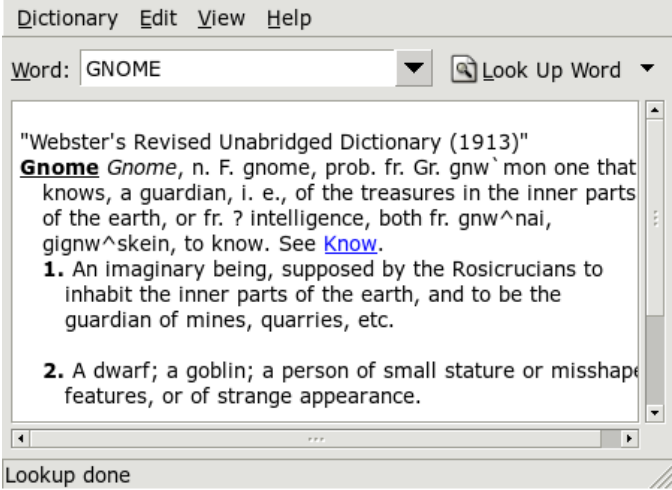

<span id="page-71-0"></span>Figure 3.5: GNOME 字 典

# 3.4.3 使用 Gaim 传递讯息

Gaim (命令 gaim) 是一个强大的即时讯息传递客户程序。它支持各种不同的 协议, 例如 AIM、ICQ、GroupWise、IRC、Jabber、MSN 等。它最受欢迎的功 能包括同时登录到多个即时讯息传递网络上的多个帐户、自动文本替换和拼写检 查。Gaim 具有好友捕捉功能 (在 AOL Messenger 中称为"好友提示"), 这 意味着您可以对 Gaim 进行配置, 使其在您的好友进入或退出您当前连接到的通 道时向您发出通知。Gaim 执行通知的形式可以是发送讯息、播放声音或执行命 令。

首次启动时,需要创建一个您在不同即时讯息传递网络上的帐户的列表,方法是 在'帐户'窗口中单击'添加'以打开相应的对话框。选择协议,然后输入您的屏幕 名称、口令和别名。如果希望 Gaim 在启动时自动登录,请选中'保存口令'和'自 动登录'。要在使用 Gaim 时跟踪电子邮件, 请选中'新邮件通知'。要为您的帐 户选择好友图标,请打开文件对话框并选择一个。单击'显示更多选项'后,还可 配置其他选项, 例如代理设置和服务器地址。完成帐户设置后, 请单击'保存'退 出此对话框。

输入了帐户数据后,这些数据就会显示在登录窗口中。要登录,请从'帐户'菜单 中选择帐户,输入口令,单击'登录',然后便可以开始聊天了。

## 54 \_\_\_\_\_\_\_\_\_ 3.4. 重要的实用程序
# GNOME 桌面

# 3.4.4 使用 Totem 观看电影

Totem 是一个用于 GNOME 桌面的基于 Xine 的多媒体播放器。它能够播放 DVD、VCD 和音频 CD。要播放 VCD 或 DVD, 请选择'电影'→'播放 VCD', 或'电影' → '播放 DVD'。 Totem 在'转到'下提供了对 DVD 的菜单支持。 在'电 影'→'打开位置'中输入URL, 还可以通过网络获取影片流。通过'编辑'→'抓取 截图',可以抓取屏幕截图。

# 3.4.5 用文件打包器管理档案

在 GNOME 中, 可以用文件打包器管理文件 档案。此应用程序能够处理以下类型的档

案: .tar、.tar.gz、.tgz、.tar.bz、.tar.bz2、.tar.Z、.zip、.lha、.rar、.lzh、.ea 和.war。从文件打包器中可以方便地杳看档案内容,而无需将档案解压缩。文 件打包器支持拖放操作,允许您将文件图标从桌面或文件管理器(Nautilus) 拖放 到文件打包器窗口。

要创建新的档案,请选择'存档'→'新建'。在下一个对话框的左侧窗口中,指定 要在其中创建新档案的目录。在下面的输入字段中输入不含文件扩展名的新档 案文件名。然后从名称字段之上的下拉菜单中选择档案类型。单击'确定'退出对 话框, 然后返回到文件打包器的主视图。现在, 使用拖放操作将桌面或文件管理 器中的文件插入档案中, 或者选择'编辑'→'添加文件', 将文件添加到档案中。 在下一个对话框中, 选择一个或多个文件 (按住 (Cfn) 键可选择多个文件) 或目 录。若有必要, 设置档案的以下高级洗项:

- 仅添加新文件 如果档案已包含同名的文件, 则只有当该文件比档案中的现有文 件新时,才添加该文件。
- 包含子文件夹 要压缩整个文件夹, 请激活此选项以包含所有子目录。
- 排除备份文件(\*~) 通讨禁止在创建档案时句含备份拷贝来避免句含不必要的数 据。
- 排除隐藏文件(.\*) 隐藏文件通常不包含任何与用户相关的数据。默认情况下, 为了减少数据量,不将隐藏文件包含在档案中。
- 排除文件 此选项用于从档案中显式排除特定的文件。如果要压缩整个目录,但 要从档案中排除特定文件,则可以使用此选项。除了文件名之外,您还可 以指定搜索模式。
- 忽略大小写 文件打包器忽略文件名和扩展名大小写的不同, 如 JPEG 或 jpeg.

选择和配置完毕后,退出该对话框。您可以在需要的位置对创建好的档案进行进 一步的处理。要将档案解压缩,请将其装载到文件打包器,单击'编辑'→'解压 缩到',然后指定目标目录。

### 辅助技术支持  $3.5$

GNOME 提供了许多应用程序来支持残障用户。这些应用程序包括屏幕键盘 (GOK)、提供放大、语音和盲文支持的强大屏幕阅读器 (Gnopernicus) 以及文本 输入界面(Dasher)。用户需要通过 GNOME 控制中心激活对任何辅助技术的支 持。要访问该控制中心,请洗择'桌面'→'自选设置'。

### GNOME 屏幕键盘  $3.5.1$

Gnome 屏幕键盘 (GOK) 在屏幕上为不能使用标准鼠标和键盘设备的用户提供了 一个虚拟键盘,使他们可以控制计算机。如果有适当的硬件支持,可以将游戏 杆或指针设备用作输入设备。

下面以通过 GOK 使用文本编辑器为例,描述 GOK 的工作方式。

3.2: 通过 GOK 编辑文本文件

- 1. 单击主菜单中的'启动器'。请参见 图3.8 "使用 GOK"
- 2. 选择'文本编辑器'以启动 GNOME 文本编辑器, 然后单击'后退'返回到主菜 单。
- 3. 按'撰写'启动实际的屏幕键盘并开始输入您的文本。如果需要高级编辑功 能(例如选择、复制、粘贴或跳过字符、单词、句子或行等),请按'编 辑'。要返回到键盘窗口,请按'后退'。
- 4. 要保存编写的文本, 请单击'后退'返回到主窗口, 然后选择'菜单'启动一个 窗口,其中包含从文本编辑器菜单栏打开任何菜单所用的按钮。
- 5. 选择'文件'→'另存为', 以打开文本编辑器的文件对话框。
- 6. 按'撰写'通过虚拟键盘输入文件名, 然后按虚拟键盘上的'Return'。
- 7. 要终止文本编辑器. 请返回到主菜单并洗择'菜单'→'文件'→'退出'。

要配置 GOK 的行为, 请在主窗口中单击'GOK'→'自选设置', 然后调整'外 观'、'操作'、'反馈'、'访问方法'和'预测'设置。

http://www.gok.ca/ 提供了有关 GOK 的详细信息以及此工具的全面联机帮 助。

### 56 \_\_\_\_\_\_\_\_\_ 3.5. 辅助技术支持

### **Gnopernicus**  $3.5.2$

Gnopernicus 是一个强大的工具集合, 为失明或视觉有障碍的用户提供了各种类 型的屏幕阅读应用程序。它提供了以下功能:

- 语音 使用一个语音合成器软件将屏幕上的操作转换为语音。如果计算机上配有 声卡, 则可以配置 Gnopernicus 以语音方式提示屏幕上发生的所有操作。
- 盲文和盲文监视器 如果您的系统上连接有盲文设备, 则 Gnopernicus 能够将屏 幕直接转换为此设备能够识别的信息。如果同时激活了 'Braille 监视器', 则可以得到盲文输出的屏幕显示。该选项也可用于演示目的。
- 放大镜 此模块能够使用可自定义缩放比例来放大屏幕, 以便为视觉有障碍的用 户提供帮助。

Gnopernicus 一旦启动, 其主菜单就会出现在屏幕左上角, 如图3.9 "配置 Gnopernicus"所示。通过打开'启动方式'对话框,确定您的桌面启动时应提供 哪些功能。可以通过'自选设置'对话框配置每个活动模块。

有关 Gnopernicus 项目的详细信息, 请访问 http://www.baum.ro/ qnopernicus.html.

# 3.5.3 Dasher

Dasher 是一个小应用程序, 使用户不用键盘也能创建文本。您可以将其用在没 有键盘的任何计算机设备(手持或可穿戴计算机)上,也可用在不使用键盘和鼠 标而是通过游戏杆、触摸板、头部鼠标或眼球追踪器控制的普通计算机上。

Dasher 由连续的指针动作驱动。从一个字符开始, 然后将指针拖到下一个字 符, 盲到完成文本输入。Dasher 默认支持多种语言(英语和欧洲语言、日语和 一些非洲语言), 经过简单配置后也可支持其他语言。有关 Dasher 项目的详细 信息,请参见http://www.inference.phy.cam.ac.uk/dasher/。

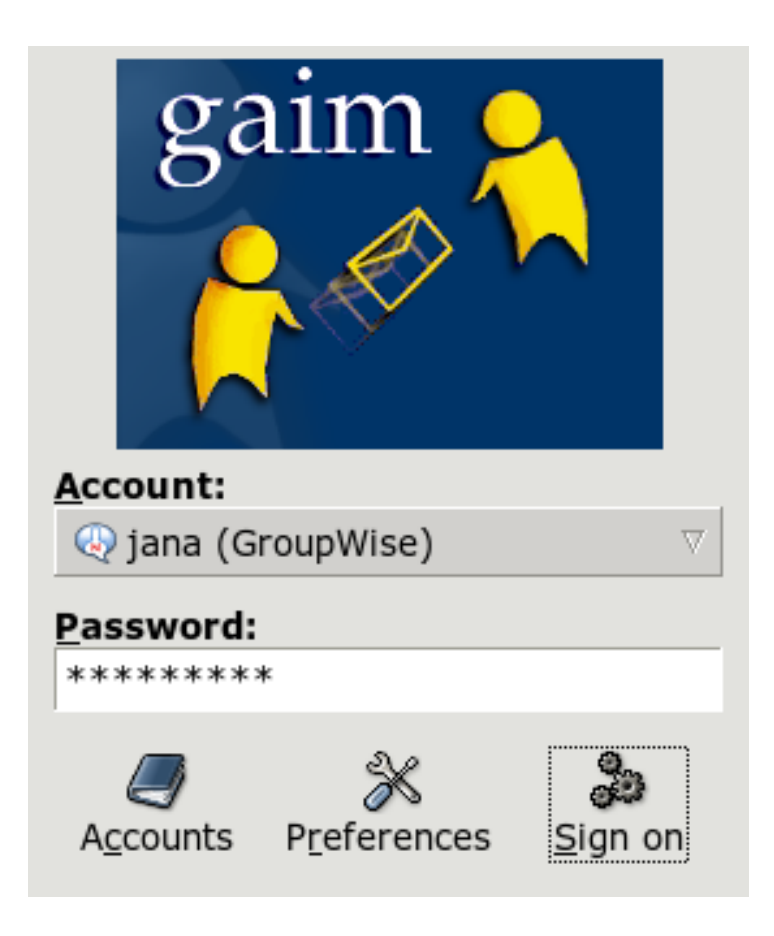

Figure 3.6: Gaim

Figure 3.7: Totem

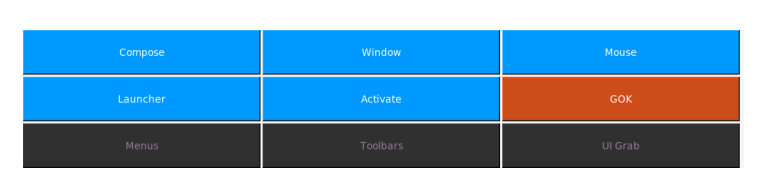

<span id="page-76-0"></span>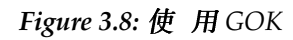

| Gnopernicus                |                    |
|----------------------------|--------------------|
| 1 Startup Mode             |                    |
| X <sup>2</sup> Preferences |                    |
| 83 Default Preferences     |                    |
| $\frac{1}{2}$ Minimize     | <b>Preferences</b> |
|                            | 呦) 1 Speech        |
| <b>D</b> 5 Help            | <b>注2 Braille</b>  |
| ta 6 About                 |                    |
| Quit                       | (3 Magnifier       |
|                            | 4 Mouse            |
|                            | 5 Braille Monitor  |
|                            | 6 Command Mapping  |
|                            | 7 Presentation     |
|                            | 8 Screen Review    |
|                            | षो 9 Search        |
|                            |                    |

<span id="page-76-1"></span>Figure 3.9: 配置 Gnopernicus

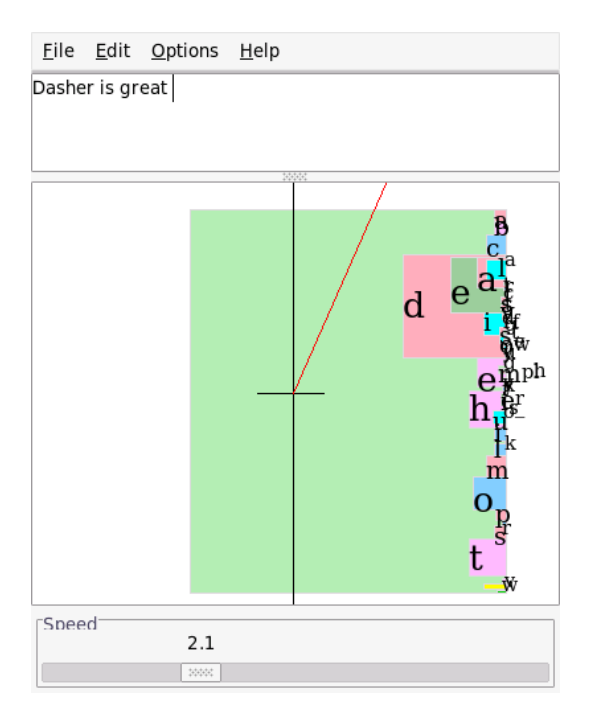

Figure 3.10: 使 用 Dasher 编 写 文 本

# KDE 桌 面

KDE 桌面提供直观的图形界面。以下各节为您介绍如何有效地使用 KDE 的功 能, 以及如何自定义桌面以满足您的个人需要。随后对文件管理器 Konqueror<br>进行了介绍, 并简要介绍了一些有用的小实用程序。

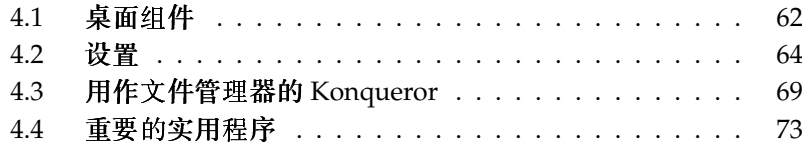

# <span id="page-79-0"></span>4.1 桌面组件

主要的组件是桌面上的图标和屏幕底部的面板。鼠标是最重要的工具。单击一个 符号或图标即可启动关联程序或文件管理器 Konqueror。如果右击一个图标,则 根据所用的程序,可能会显示不同的菜单。除了图标之外,还有两个桌面菜单。

### 4.1.1 桌面菜单

如果在桌面上单击鼠标中键(如果您的鼠标只有两个按钮,则请同时按下两个按 钮), 将显示一个窗口和桌面管理菜单。该菜单列出了各个桌面和其中打开的窗 口。它还提供了以下项:

'散列窗口'如果您的桌面上有多个窗口,它们将平铺排列,并与左上角对齐。

- '层叠窗口'从左上角开始,桌面上的窗口将层叠排列,只显示下层窗口的顶部 和左侧边框。
- '桌面 x'桌面 1 是您的默认桌面。该菜单的这一部分列出了当前打开的所有窗 口。单击其中一个项目,可将其移到最前面。
- '附加桌面'可以使用提供的附加(虚拟)桌面,并且可以通过菜单或面板切换 到那些桌面。所有桌面上均提供了全部功能。这将限制需要在一个桌面上 排列的程序和关联窗口的数目。这些虚拟桌面就像是您的办公室里的附加 办公桌。

如果您右击桌面,将显示更为复杂的菜单,用于自定义桌面。

- '新建'使用此菜单项可以在桌面上创建新目录、文件或设备。子菜单中提供了 可能元素的列表供选择。
- '书签'使用书签编辑器可以创建、更改或删除书签,还可以将书签分组。书签 由浏览器和文件管理器 Konqueror 使用。书签编辑器还可以从其他浏览器 (例如, Mozilla、Netscape、Opera 和 Internet Explorer) 导入书签。
- '运行命令'此菜单项将打开一个窗口,用于手动输入命令。通过按(Enter)键执 行该命令。
- '撤消'使用此项可撤消上一操作。例如,如果您刚在桌面上创建了一个新目 录, 则单击此项目将还原创建操作, 从而使该目录消失。
- '粘贴'为便于在桌面上访问文件夹或文档,可按以下方法从文件管理器中复制 其图标: 右击并选择'复制', 然后将鼠标移动到桌面上的所需位置。再次右 击并选择'粘贴'。该图标现在出现在您的桌面上,可以通过在按鼠标左键的 同时拖动图标来将其移动。
- '图标'此项目用于在桌面上重新排列图标。也可以更改图标的顺序。
- '窗口'它在桌面上排列窗口:或者从左上角开始以层叠方式排列,或者以平铺 方式排列。
- '刷新桌面'如果桌面出现花屏,请使用此菜单项刷新屏幕。
- '配置桌面'此菜单项启动一个配置对话框,用于配置桌面的外观和行为。有关 桌面配置的详细信息,请参见第4.2节"设置"。
- '开始新会话'此菜单打开一个对话框,询问您是否要启动新的用户环境。单 击'开始新会话'后,当前会话将隐藏到后台,而系统将切换到新的登录屏 幕。 每个会话均指派有一个功能键:(F7)表示第一个会话,(F8)表示第二 个会话, 依此类推。要在不同会话之间切换, 请按 (Ctri)-(Alf)-(Fx) 组合键, 其中(Ex)是与所需会话对应的功能键。
- '锁定屏幕'如果您离开工作站但不注销,则应该使用此功能防止他人访问您的 文件。根据具体的设置,屏幕将变为空白或开始显示屏幕保护程序。要继 续使用计算机、请输入您的口令。
- '注销'如果您在一段时间内不会使用系统,请从系统中注销。

### 4.1.2 主菜单

单击面板最左侧的图标可打开主菜单。或者, 也可以按(AT)(FT)组合键。主菜单 又细分为以下几个部分: '最近使用的应用程序'(或'常用应用程序')、'所有应 用程序'(一个句含按类别排列的所有应用程序的菜单)和'操作'。下一部分提供 了有关许多可通过主菜单触发的操作的信息。有关控制中心的详细信息,请参见 第4.2节"设置"。

- '书签'从此菜单中选择'编辑书签'将启动一个编辑器,用于对您的书签进行整 理。如果选择该菜单中现有的书签之一, Konqueror 浏览器将启动, 并装 载相应的 URL。
- '运行命令'此菜单项将打开一个用于输入命令的对话框。 您可以使用它来启动 应用程序(如果您知道其命令),而无需浏览程序子菜单。

**NOR** 

桌面

- '开始新会话'要在计算机上以图形用户界面启动另一个会话,请从主菜单中选 择'开始新会话'。当您转到登录屏幕时,当前会话将保持活动状态。登录。 您也可以启动另一个窗口管理器。按 (Chi) (Ali) (F7) 可访问第一个会话。 按 $(F8)$  (而不是 $(F7)$ )可访问新的会话。其它会话可通过按 $(F7)$ (Alf) $(F9)$ 到 (F12) 来访问。
- '锁定屏幕'如果您要离开工作站,可以让屏幕显示为空白或启动屏幕保护程 序。只有输入口令才能恢复对该会话的访问。要解锁屏幕,请输入您的常 规登录口令。锁定屏幕可确保任何其他人都无法阅读或操纵您的文档或电 子邮件。
- 注销用户 通过此菜单项可以从系统中注销。但是,系统将首先询问您在注销后 应该执行什么操作。如果您选择'作为其他用户登录', 则将显示登录屏幕, 允许您或其他用户登录系统。 您也可以彻底关闭计算机,或关闭并立即重 引导计算机。单击'确定'确认您的选择,或者单击'取消'保持登录状态。

### <span id="page-81-0"></span>设置 4.2

可以按照您的偏好和需求对 KDE 桌面进行自定义。主菜单中的'Control Center'可打开 KDE 桌面的配置对话框。下节介绍其中的多个模块。 也可以使用 命今 kcontrol 将其启动。

# Tip

### 使用 Konqueror 修改设置

也可以使用Konqueror 查看和修改您的设置。在位置栏中键入 settings:/, Konqueror 将按照您的配置以图标视图或树视图显示 所有模块。

 $\mathsf{I}$ io $-$ 

### 使用 KDE 控制中心  $4.2.1$

启动 KDE 控制中心后,将看到其主窗口。 其顶部包含一个菜单,左侧包含一个 侧栏。 配置显示在右侧。

使用'视图'菜单,可以更改侧栏的外观。您可以在树视图和图标视图之间切换。 要配置某些快捷方式,请转到'设置'→'配置快捷方式'。

侧栏包括三个选项卡。第一个选项卡'索引'按照'视图'菜单的设置显示所有模 块。 第二个选项卡'搜索'用于搜索某些关键字。 最后一个选项卡'帮助'显示有关 当前模块的简短帮助文本。

### 4.2.2 外观和主题

此项目句括桌面外观的所有微调洗项。'背景'用于洗择背景桌面的颜色、图片或 幻灯片显示效果。

如果您不喜欢实际的颜色方案,请在'颜色'中对其进行修改。您可以更改窗口背 景、菜单、链接以及其他对象的颜色。

字体也是桌面的一个基本组成部分。使用'字体'可设置默认字体。此模块将在 一个文本字段中显示当前所选字体的预览图。使用'选择'可选择字体、样式和大 小。

'图标'控制整个桌面的图标样式。您可以选择 KDE 经典样式、Crystal SVG 样式 或者其他样式。使用'高级'可微调图标的外观。

'启动反馈'运行鼠标光标的视觉反馈。例如, 如果某一应用程序启动, KDE 将显 示繁忙的光标。选择样式,如闪烁或弹跳。您也可以尝试使用被动光标或完全 禁用此效果。

如果您在特定时间内不使用计算机, 一个屏幕保护程序将自动出现。 使用'屏幕 保护程序'模块,可以配置所有必需的设置。可从多种类型(如横幅、碎片或幻 境)中进行选择。要精确调整特定屏幕保护程序的设置,请单击'设置'。在'高 级洗项'中可以找到更多洗项。

KDE 启动时, 将显示一个小图像。此图像可以使用'启动屏幕'定义。单击'测 试'可显示启动屏幕。

使用'样式',可修改用户界面元素 (GUI) 的视觉外观。选择一个样式以便在下面 的示例中预览该样式。'效果'和'杂项'可以启用某些 GUI 效果和透明效果。

某些用户创建了配置集并将其上载到万维网网页。'主题管理器'用于为KDE 桌 面选择和安装不同的主题。

'窗口装饰'是另一种样式设置。如果您更改其设置,下面的示例将出现变化。

### 4.2.3 桌面

'行为'用于更改有关桌面的一些常规设置。您可以激活某些特定文件的预览或者 启用设备图标。

用户定义资源的控制中心是'KDE 资源配置'。选择一个资源, 如日历、联系 人、便笺。然后单击'添加'。根据您的选择,它将显示一个窗口,用于选择新

资源的类型。下一步将打开一个新窗口,其中包含此类型的特定设置。如果单 击'确定'进行确认, 就可以在其他 KDE 应用程序 (如 KOrganizer) 中使用该资 源。

'多个桌面'可用于选择多达20个具有不同名称的虚拟桌面。移动滑块以更改其 值。使用文本字段可指定桌面名称。

使用'面板'模块,可设置面板的位置。可以将任何面板放在屏幕的左侧、右侧、 顶部或底部。 其他选项卡包含用于隐藏面板或添加特殊菜单的设置。 也可以修 改背景或启用透明效果。

'任务栏'模块用于配置任务栏, 它在面板中提供窗口列表。任务栏将窗口分组的 方式在'将类似任务分组'中确定。可以定义在按鼠标左键、中键或右键时所执行 的一些操作。

使用'窗口行为',可自定义默认的 KDE 窗口管理器 (KWin)。它控制在移动、单 击窗口或调整窗口大小时的窗口行为。

'窗口特定设置'用于自定义仅适用于某些窗口的设置。只有当您将 KWin 用作窗 口管理器时,它才会生效。

### $4.2.4$ 因特网和网络

'配对蓝牙设备'和'蓝牙设备'模块用于控制如何管理蓝牙设备和服务。

KDE 允许在'连接自选设置'中更改不同连接的超时值。

如果您需要邀请其他人使用您的桌面,则可使用'桌面共享'。 只应让值得信任的 用户参与您的会话。

只有当您是管理员时,才能更改'文件共享'。如果您是根用户,则可以添加、更 改或去除要与其他人共享的文件夹。

如果要浏览本地网络,请使用'本地网络浏览'。它与"网络邻居"类似。请考虑 到您需要其他一些软件,尤其是 LISa daemon (请参见 kdenetwork3-lisa 软 件包)。

在'代理'中,可自定义代理和 SOCKS 服务器。 通常,如果您的管理员没有让您 使用它, 此设置可能对您来说没有用。

'Samba 配置'子模块只应该使用 YaST 配置中心自定义。

对于 Konqueror, 请使用'万维网浏览器'子模块。您可以自定义字体. 检查 Cookie, 并确定万维网行为。

# 4.2.5 KDE 部件

'部件选择器'模块处理基本的任务。目前,可以更改电子邮件客户程序、文本编 辑器、消息传递程序、终端和万维网浏览器。每当KDE 应用程序需要启动这些 类型的应用程序时, 它始终会调用相同的部件。

KDE 使用'文件关联'来识别文件类型并启动适当的应用程序。 使用此模块, 可自 定义应用程序的图标、文件名模式、说明和顺序。

Konqueror 也可以用作文件管理器。'文件管理器'模块用于配置所使用的字体和 字体大小、所使用的主页URL(如果允许预览)以及是否允许快速复制和移动 操作。

'服务管理器'中显示了 KDE 守护程序的所有插件的概要。 此模块显示两个不同 的类型: 在启动时调用的服务和按需调用的服务。由于此模块的设置对于 KDE 至关重要,通常不需要更改它。

通过'拼写检查', KDE 为两种常用的拼写检查实用程序 ASpell 和 ISpell 提供了 支持。此模块设置可与基他应用程序共享的默认配置。

### 4.2.6 外设

此设置打开用于管理鼠标、键盘和打印机的配置对话框。

### 电源控制  $4.2.7$

仅适用于笔记本电脑。'笔记本电脑电池'监视您的电池。必须安装电源管理软 件。

### 4.2.8 区域和辅助功能

'辅助功能'配置可为行动或视觉有障碍的人士提供帮助的功能。

在'国家(地区)/区域和语言'中,可设置区域设置。您可以添加多种语言。在 相应的选项卡中可以自定义数字、货币、时间和日期。

'键盘布局'允许为不同的语言使用多种布局。例如,可以激活法语和德语布局, 以便在这两种布局之间切换。使用'启用键盘布局'将其启用, 从列表中选择一个 或多个布局, 然后按'添加'。在'Xkb 选项'选项卡中进行微调。

'键盘快捷方式'处理键绑定。键绑定是操作(如删除)和一个或多个键之间的关 联。

# 4.2.9 安全及隐私

为了增强 KDE 的安全性, 'Crypto' 允许配置 SSL (安全套接层)。它用于大多 数 KDE 应用程序以及其他应用程序。此外,也可以管理您的个人证书。

KDE 口令管理器可以在 'KDE 电子钱包'中讲行自定义。除了一些常规设置之 外,还可以创建新的电子钱包。这样,不同的操作可以有不同的电子钱包。

如果用户需要更改其自己的个人设置,请转到'口令和用户帐户'模块。在这里, 可以设置新的名称、组织、电子邮件地址、SMTP服务器或口令。

'隐私'模块可用于清空常规任务或万维网浏览任务。例如清除高速缓存、访问万 维网站点的历史、Cookie 和其他记录。

# 4.2.10 声音和多媒体

在此处执行音乐 CD 播放和声音系统的所有设置。在'系统铃声'下, 从系统通知 切换到系统铃声,并指定铃声的音量、音调和持续时间。

默认情况下将使用系统通知。使用此模块可确定在出现问题、执行任务或出现需 要您立即注意的情况时,系统应该如何通知您。在该对话框的上部,选择要为其 配置系统通知的应用程序。当您选择程序后,下部窗口将列出该应用程序可以向 用户发送的所有事件。在'操作'对话框中确定每一通知的通知类型。

系统通知对话框的标准视图仅提供'播放声音',用于发出有声通知。单击'更多选 项'可访问其它操作模式。您可以将通知记录到文件中,执行一个程序,或者在 弹出窗口中显示消息。在对话框中'快速控制'下的部分,可以全局性地激活或取 消所有程序的操作。

# 4.2.11 系统管理

如果要安装新字体,'字体安装程序'便是适合的工具。 此模块显示您的个人字体 的列表。单击一个字体将以相应的字体显示一个句子。使用'添加字体'可方便地 添加新字体。要更改系统字体,请单击'管理员模式'。

只有在已安装内核源的情况下, 'Linux 内核'模块才会生效。它仅对于编译新内 核并需要自定义某些洗项的开发人员才有用。

使用'登录管理器',可更改登录屏幕的外观、所用的字体、所显示的背景、关机 行为、所显示的用户以及一些有用的设置。

要更改 KDE 的默认路径,请转到'路径'。可定义三种不同的路径: desktop、autostart 和 documents。

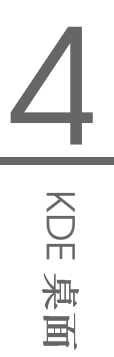

### <span id="page-86-0"></span>用作文件管理器的 Konqueror  $4.3$

Konqueror 是统一的万维网浏览器、文件管理器、文档查看器和图像查看器。以 下段落介绍如何使用 Konqueror 管理文件。如果对 Konqueror 的万维网浏览器 功能感兴趣,请访问第10章 万维网浏览器 Konqueror。

通过单击面板上的房屋形图标或者按 (Alf)(F2)组合键并输入 konqueror \$HOME 来启动 Konqueror。此时将显示用户主目录的内容。文件管理器窗口包括顶部的 菜单栏、工具栏以及位置栏。窗口的下部垂直拆分为导航面板和主窗口,后者显 示内容。

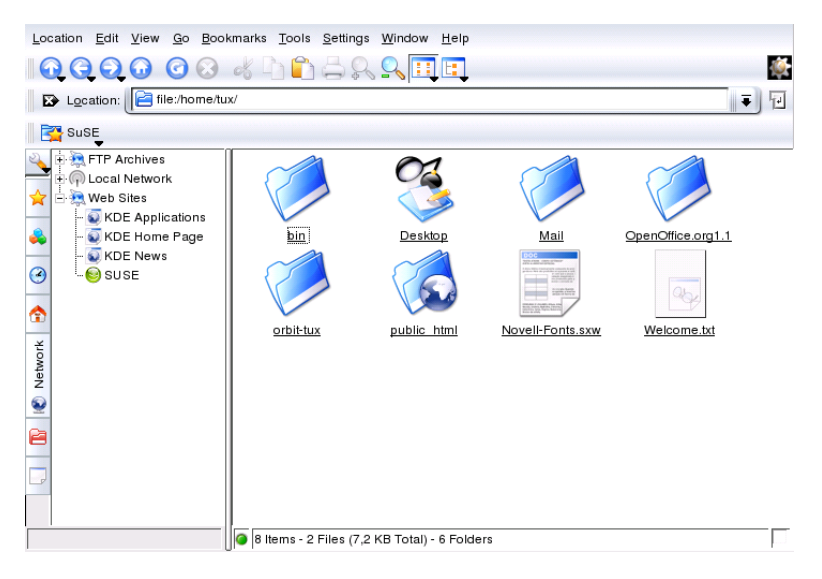

Figure 4.1: 文件管理器 Konqueror

### 文件预览  $4.3.1$

Konqueror 可以显示特定文件的预览。当您在目录中浏览时, 此功能通常是打 开的。只有在'视图' → '视图模式'中激活图标视图时,它才会工作。 预览功能可 以简化您的日常工作。在大目录中,它将提供文件内容的概览。它有时用处不 大, 例如不适用于压缩文件。但是在指向相应的文件之前, Konqueror 会打开 一个工具提示, 其中包括名称、拥有者和大小等附加信息。

您可以更改哪些文件具有预览。转到'设置'→'配置 Konqueror',然后打开'预览 和元数据'部分。Konqueror 将在因特网和本地协议之间做出选择。可激活每个 协议。单击'确定'进行确认。

### 4.3.2 文件关联

当今的桌面系统应该知道如何处理其文件类型。 使用 Konqueror 确定哪个应用 程序可用于处理某个文件。转到'设置'→'配置 Konqueror', 然后打开'文件关 联'部分。如果要搜索扩展名,请使用'查找文件名模式'。列表中仅显示具有匹 配文件模式的文件类型。

例如,要修改用于 MP3 文件的应用程序,请输入 mp3,则将看到 x-mp3 项。 单击鼠标左键后, 右侧将打开此文件类型的设置对话框。您可以更改应用程序 的图标、文件名模式、说明和顺序。如果没有列出您的工具,请按'添加'并输入 其命令。列表项的顺序有时不正确。要更改顺序,请单击要移动的程序,然后 使用'上移'或'下移'为其指定较高或较低的优先级。当您单击此类型的文件时, 默认情况下将使用列在顶部的应用程序。

您有时会需要列表中没有的文件类型。 请按'添加'打开一个对话框,用于选择 组和输入类型名称。组确定主要类型,如音频、图像、文本或视频。通常可以 将您的文件类型指派到其中一个组。在'类型名称'中给您的文件类型命名。单 击'确定'后,确定文件名的扩展名。 在文本字段中输入说明,并确定要使用的应 用程序。单击'确定'进行确认。

### 4.3.3 Kongueror 菜单

- '位置'使用'位置'可打开附加的 Konqueror 窗口。如果单击'新建窗口', 则用户 主目录将在新窗口中显示。'复制窗口'将打开另一个包含相同内容的窗口。 您也可以通过电子邮件发送文件或链接(使用浏览器功能)。如果单击这 些菜单项之一, 将打开 KMail 邮件撰写窗口。指定收件人并撰写正文。视 所选项目而定,文件可能已附加在电子邮件中,链接可能也已显示在电子 邮件正文中。也可以从此菜单中直接打印。
- '编辑'只有当您在主窗口中选择对象时,'编辑'下的大多数项目才处于活动状 态。除剪切、复制、粘贴、重命名、移动到回收站和删除等标准编辑功能 外,还有一个'新建'项目,该项目可用于创建目录、文件和设备。'编辑'菜 单中的另一个项目可用于查看和更改文件和目录的属性和权限。使用它可 为特定拥有者、组或所有用户授予或拒绝读、写和执行权限。 在主窗口中 选择一个或多个文件,方法是在按住鼠标左键的同时将鼠标指针移动到文 件上, 或者使用'洗择'菜单。
- 70 \_\_\_\_\_\_\_\_ 4.3. 用作文件管理器的 Konqueror

'杳看'使用'视图'菜单可更改视图。如果目录中有很多对象,则文本视图或树视 图可能会更加有效。要查看 HTML 页面,请激活'使用 index.html'。如果 目录中包含具有此名称的文件, Konqueror 将装载并显示该文件。 要改变主窗口显示目录内容的方式,请使用'图标大小'、'显示隐藏文 件'、'排序'和'预览'等项目。此外,还可使用'配置背景'将主窗口的背景设 置为某种颜色或使用图像作为背景。

- '转到''转到'菜单包含'向上'、'后退'、'前进'和'主页'等导航功能。但是,可以通 过工具栏更快速、方便地访问相同的功能。还可以从此菜单中调用应用程 序以及打开在桌面上有相应图标的所有文件夹。该菜单的下部是最近杳看 的目录或链接的列表。
- '书签'书签可以是因特网地址(URL),也可以是主机上特定文件或目录的路 径。如果您选择'添加书签',则位置栏的当前内容将另存为书签。要访问 该位置, 只需单击该书签即可。要使其更为实用, 应使用文件夹来整理书 签。SUSE 文件夹已经存在。此文件夹包含重要的 SUSE 万维网网页的书 答。'编辑书签'将打开书签编辑器, 它用于执行如删除过时书签, 重命名书 签以及在文件夹之间移动书签等任务。
- '其它'此菜单包含多种项目的条目,例如,'运行命令'、'打开终端窗口'和'搜索 文件'。可以使用'过滤视图'对视图中显示的内容进行限制, 只显示某些类 型的文件。例如,您的一个目录中可能保存有不同格式的图形文件,但您 只想查看 PNG 格式的文件。这时, 您就可以使用该子菜单项隐藏所有非 PNG 格式的文件。

选择'创建影集'后, Konqueror 将在目录中搜索所有图像文件。然后, 该程 序将创建这些图像的缩略图,并将这些缩略图合并到一个 HTML 网页中。 将出现一个对话框提示您为该 HTML 网页设置选项, 例如, 字体和每行的 缩略图数。

'设置' '设置'菜单用于配置 Konqueror 的感观。如果您不想要菜单栏, 请选 择'隐藏菜单栏'。按(Cfil)(M)组合键可重新显示菜单栏。使用'工具栏'子菜 单可以隐藏或显示文件管理器的其它元素。

利用视图配置文件,可以根据预定义的使用样式来更改视图。要在可用配 置文件之间切换,请选择'装入视图配置文件'。其中一个配置文件是万维 网浏览器配置文件, 单击面板中的 Konqueror 图标时, 会自动使用该配置 文件。通过选择'管理视图配置文件'可添加您自己的配置文件。此外, 使 用'配置快捷键'可指定不同的键盘快捷键, 使用'配置工具栏'可自定义工具 栏,使用'配置 Konqueror' 可配置文件管理器的全局设置。

'窗口'使用'窗口'菜单可将主窗口水平和垂直拆分。 使用该窗口还可以在主窗口 内通过打开或关闭选项卡来管理选项卡式子窗口,还可以复制现有选项卡

或将洗项卡分离为单独的窗口。

'帮助'在'帮助'菜单下,可以访问 Konqueror 手册或'这是什么?'功能。通常, 也可以通过标题栏右上角的问号来访问此功能。此时,所显示的鼠标指针 将带有问号。如果单击一个图标,将显示简短的帮助文本(如果可用)。 '帮助'菜单也提供了对 Konqueror 的简介, 还可以通过该菜单向开发人员 报告错误和其它问题。'关于 Konqueror' 和'关于 KDE' 提供有关该项目的 版本、许可证、作者和译者的信息。

# 4.3.4 工具栏

工具栏提供对常用功能的快速访问, 这些功能也可以通过菜单来访问。如果让鼠 标指针停留在某个图标上,则将显示简短的说明。在工具栏中的空白处右击可打 开一个菜单,用于更改工具栏的位置,从图标切换到文本,更改图标大小,以及 显示或隐藏各个条/栏。使用'配置工具栏'启动配置对话框。工具栏的右侧包括 Konqueror 图标, 它将在装载目录或万维网网页时显示动画。

### 4.3.5 位置栏

位置栏之前是一个带有白色"X"的黑色符号。如果单击此图标, 则将删除行中 的内容,以便输入新的位置。有效的位置可以是路径说明(如显示主目录时出现 的路径说明)或万维网网页 URL。输入地址后, 按(Enter)键或单击输入行右侧 的'转到'。通过位置栏右侧的黑色箭头可访问最近访问过的目录或万维网网页。 如果您需要重复访问某些内容,此功能将保存您输入的某些字符。如果您需要 经常访问某些位置,为那些位置创建书签会更为方便。

### 4.3.6 主窗口

主窗口显示所选目录的内容。如果您单击某个图标,相应的文件将显示在 Konqueror 中或者载入相应的应用程序中进行进一步的处理。单击 RPM 软件包 将列出该文件的内容。选择'用 YaST 安装包'将提示您输入根用户的口令, 然后 才会安装该软件包。

如果右击某个图标,将打开一个菜单。所显示菜单的类型取决于文件类型,它会 提供常用的操作, 例如, '剪切'、'复制'、'粘贴'和'删除'。使用'打开方式' 可从适 用程序的列表中选择用于打开该文件的应用程序。

执行许多操作时, 最快速的方法是拖放方法。例如, 通过在按住鼠标左键的同 时拖放文件,可以在不同的 Konqueror 窗口之间方便地移动文件。然后,系统 将询问您是要移动对象还是要复制对象。

### 72 \_\_\_\_\_\_\_\_ 4.3. 用作文件管理器的 Konqueror

### <span id="page-90-0"></span>重要的实用程序  $\Delta$   $\Delta$

下面几页介绍几个用于帮助您完成日常工作的 KDE 小实用程序。这些应用程序 执行多种任务, 例如管理用于将文件或电子邮件加密和签名的密钥, 管理剪贴 板,格式化软盘,压缩和解压缩多种文件档案,以及与其他用户共享桌面。

### 创建影集 4.4.1

如果您的某个目录中有大量图像,您可能会感到管理这些图像很困难。 Konqueror 可以通过创建一个带有缩略图的 HTML 文件来帮助您进行管理。在 Konqueror 中打开相应的目录, 然后选择'工具'→'创建影集'。随即会打开一个 对话框,用于指定页标题、每行的缩略图数、背景和前景色以及其它一些细节。 完成后, 选择'创建'以启动该操作。默认情况下, Konqueror 会创建一个名为 index.html 的文件。可以使用 Konqueror 打开该文件, 它提供了一个排列整 齐的图像集缩略图索引。要杳看正常大小的图像,只需单击相应的缩略图即可。

# 4.4.2 使用 KWallet 管理器管理口令

要让您记住需要登录的保护资源的所有口令,可能会有问题。KWallet 将为您 记住这些口令。它收集所有口令并将其储存在一个加密的文件中。使用一个口 令, 即可打开电子钱包杳看、搜索、删除项目或创建新项目。 通常, 您不需要 手动插入项目。 KDE 将识别资源是否需要鉴定, 而 KWallet 将自动启动。

### Important

保护 KWallet 口令

如果您忘记了 KWallet 口令, 则无法将其恢复。此外, 知道您口令的 任何人都能获取电子钱包内包含的所有信息。

Important $\Box$ 

### 配置 KWallet

首次启动 KWallet 时,将随欢迎屏幕显示一个对话框窗口。 在'基本设置'和'高级 设置'之间做出选择。建议选择'基本设置'。如果选择此选项,请在下一个屏幕 中选择是否要储存个人信息。某些 KDE 应用程序 (如 Konqueror 或 KMail) 可 以使用电子钱包系统储存万维网表单数据和 Cookie。为此选择'是, 我希望使用 KDE 电子钱包储存我的个人信息', 然后单击'完成'退出。

如果选择'高级设置', 则还将显示一个安全级别屏幕。对于大多数用户而言, 默认设置通常是可以接受的,不过有些用户可能希望更改默认设置。'自动关闭 空闲的电子钱包'会在电子钱包一段时间不活动后关闭电子钱包。要分别储存网 络口令和本地口令,请激活'将网络口令和本地口令储存在不同的电子钱包文件 中'。单击'完成'关闭对话框。

配置完成后, KWallet 将出现在面板上。如果需要修改配置, 请右击 KWallet 图标并选择'配置 Wallet'。 随即打开一个对话框窗口。 配置不同的设置,如 KWallet 如何关闭电子钱句, 自动选择哪个电子钱句, 以及两个有关电子钱句管 理器本身的洗项。

### KWallet 管理器窗口

要将数据储存在电子钱包中或杳看其内容, 请打开管理器窗口, 方法是右击面 板中的 KWallet 图标并选择'恢复'。kdewallet 文件夹是口令的默认文件夹。 单击 kdewallet, 随即出现一个窗口, 提示您输入口令。成功登录后, 可以 看到主窗口。此窗口分为四个不同的部分: 左上部显示概要, 右上部显示子文 件夹, 左下部显示包含文件夹项的列表, 右下部显示所选项的内容。该窗口如 图4.2 "KWallet 管理器窗口" 中所示。

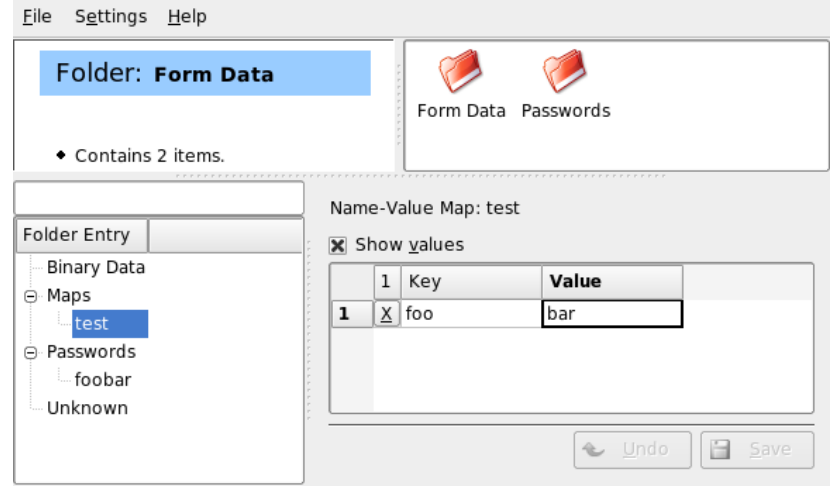

<span id="page-91-0"></span>Figure 4.2: KWallet 管理器窗口

要插入新项,请执行以下步骤: 4.1: 在电子钱包中插入新项

### 74 \_\_\_\_\_\_\_\_ 4.4. 重要的实用程序

- 1. 只能给'映射'或'口令'添加新项。如果具有密钥/值对, 请使用'映射'。'口 令'可以包含多行项目。
- 2. 右击相应的文件夹项。
- 3. 出现一个对话框, 提示您输入新项的名称。给该项命名, 然后单击'确 定'进行确认。
- 4. 新项随即在文件夹项下排序。单击新项以将其显示在右侧。该项在最初是 空的。
- 5. 通过右击并选择'新建项目'插入一个新的密钥/值对。所有项均显示在一个 表视图中。
- 6. 给您的密钥命名。 激活'显示值'以查看值行。 单击以在单元格中写入。
- 7. 单击'保存'储存您的修改。

随时可以使用'文件'→'更改口令'更改您的口令。

### 高级功能

您可能无需过分关注 KWallet。它在面板上没有任何动作, 在需要时才自动激 活。KWallet 有一项很不错的功能: 您可以将电子钱包文件移动到其他计算机 (如笔记本电脑)。要简化这一任务,可以将电子钱包从管理窗口拖动到文件 浏览器窗口。 例如,将电子钱包保存在 USB 存储器上,将口令随身携带。

### 4.4.3 下载管理器 KGet

KGet是 KDE 的下载管理器。它在一个窗口中管理您的数据传送。可以停止、恢 复和删除数据传送、将数据传送放入队列、以及添加数据传送。

添加数据传送

通过按 (Alf)(F2)组合键并输入 kget 命令启动 KGet。首次启动该程序时, 将显 示一个对话框。确认此对话框, 将 KGet 集成到 Konqueror 中。关闭该对话框 后, KGet 将集成到面板的系统盘中, 并显示为带向下箭头的图标。

单击此箭头可打开显示数据传送的对话框。要将某一数据传送添加到列表中, 请选择'文件'→'粘贴'。随即打开一个对话框。在输入字段中输入 URL, 并单 击'确定'进行确认。然后指定已下载的文件的保存位置。当输入所有信息后,该 数据传送的条目将添加到 KGet 的主窗口并启动。

添加数据传送的另一种方法是拖放方法。只需将文件(例如FTP 服务器中的文 件)从 Konqueror 拖放到主窗口中。

### 计时器控制的数据传送

您也可以指示 KGet 在特定时间执行数据传送。激活'选项'→'离线模式'。从此 时开始插入的所有数据传送将不会立即启动,而将排入队列。要启动时钟,请双 击相应的条目。随即打开一个对话框。选择'高级'。此对话框按在特定时间启动 数据传送所需的设置展开。输入日期、月份、年份和时间。然后关闭窗口。

对所有数据传送进行所需的设置之后, 通过取消'选项'→'离线模式'将 KGet 设 回在线模式。数据传送应该在指定的时间开始。

### 设置

在'设置'→'配置 KGet'中, 可设置连接的自选设置, 确定特定文件扩展名的目 录,以及指定其他设置。

### 4.4.4 剪贴板 Klipper

KDE 程序 Klipper 用作所选文本的剪贴板, 此文本通常通过按住鼠标左键来进行 标记。此文本可以传送到其它应用程序中,方法是将鼠标指针移动到目标位置, 然后按鼠标中键(在双键鼠标上,同时按鼠标的两个按钮)。此文本将从剪贴板 复制到所洗的位置。

默认情况下, Klipper 将在 KDE 装载时启动, 并在面板中显示为剪贴板图标。通 过单击此图标可查看剪贴板的内容。此时将显示 Klipper 上下文菜单和最后七个 条目(也称作历史)。请参见图4.3 "剪贴板 Klipper"。如果将大量的文本复 制到 Klipper, 则仅显示文本的第一行。最近的条目列在顶部, 并且用黑色的选 中符号标记为"活动"。要将较早的文本段从 Klipper 复制到应用程序中,请通 过单击将其选定,将鼠标指针移动到目标应用程序,然后单击鼠标中键。

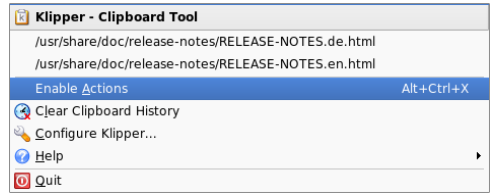

<span id="page-93-0"></span>**Figure 4.3: 剪 贴 板 Klipper** 

除了剪贴板的内容之外,上下文菜单还包括以下菜单项:

**NOR** 桌面

启用动作 如果单击此菜单项, 则将在它的前面显示一个黑色选中符号。例如, 如果在动作启用时用鼠标标记一个 URL, 则将打开一个窗口, 用于选择一 个浏览器来显示此 URL。单击'动作已启用'可禁用此功能。

清除剪贴板历史 删除剪贴板中的所有条目。

- 配置 Klipper 它将打开 Klipper 配置对话框。用键盘快捷键控制该程序或使用 常规表达式。有关详细信息,请参见 Klipper 手册。以前使用过 Windows 的用户可能会觉得'常规'选项卡下用于激活复制快捷键(Cm)(C)、剪切快 捷键 (Ctri)-(X) 和粘贴快捷键 (Ctri)-(V) 的选项非常有用。要使用此功能, 请 在'剪贴板/选中内容行为'中激活'同步剪贴板和选中内容'条目。随后, 使 用您所熟悉的鼠标或键盘快捷键。
- 帮助 此菜单项打开一个子菜单, 从中可打开 Klipper 手册, 向开发人员发送错 误报告, 以及杳看有关 Klipper 和 KDE 的信息。
- 退出 如果单击'退出', 则将显示一个对话框, 询问 Klipper 是否应该在您下次登 录时自动启动。如果您单击'否', 下次要使用时请从主菜单中启动该程序。 如果单击'取消',将不会终止该程序。

### 4.4.5 Ark: 显示、解压缩和创建档案

要节省硬盘空间,可使用一个压缩程序来将文件和目录压缩到其原始大小的 若干分之一。应用程序 Ark 可用于管理这些档案。它支持常见的格式, 如 zip、tar.gz、tar.bz2、lha和rar。

从主菜单中或在命令行用 ark 启动 Ark。如果已经有一些压缩文件, 将它们从 打开的 Konqueror 窗口移动到 Ark 窗口即可查看档案的内容。要在 Konqueror 中杳看档案的集成预览,请在 Konqueror 中右击该档案,然后选择'在存档程序 中预览'。或者, 在 Ark 中选择'文件'→'打开', 直接打开该文件。请参见图4.4 "Ark: 文件档案预览"。

打开档案后,可执行多项操作。'操作'提供了'添加文件'、'添加文件夹'、'删除', '解压缩'、'杳看'、'编辑方式'和'打开方式'等选项。

要创建新的档案,请选择'文件'→'新建'。在随即出现的对话框中输入新档案的 名称,并使用'档案格式'指定格式。在使用'保存'或按(Enter)键进行确认后, Ark 将打开一个空窗口。您可以将文件和目录从文件管理器拖放到该窗口中。最 后, Ark 将把该窗口中的所有对象都压缩为之前选择的档案格式。有关 Ark 的 详细信息,请选择'帮助'→'Ark 手册'。

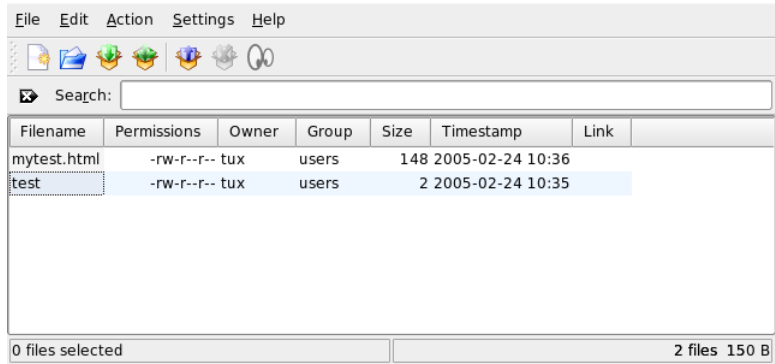

<span id="page-95-0"></span>Figure 4.4: Ark: 文件档案预览

# 4.4.6 用 KSnapshot 截图

使用 KSnapshot, 可创建屏幕或各个应用程序窗口的截图。可以通过主菜单或 在命令行上使用 ksnapshot 命令启动该程序。KSnapshot 的对话框窗口 (如 图4.5 "KSnapshot" 所示)包括两个部分。上部区域包含当前屏幕的预览以及 用于创建和保存屏幕截图的三个按钮。 在该窗口的下部,可以设置一些选项来 确定应如何创建截图。

要抓取屏幕截图,请使用'抓图延时'确定在单击'新建抓图'后等待多少秒才实际创 建屏幕截图。如果'只抓取包含指针的窗口'处于活动状态, 则只会"拍摄"指针 当前所指的窗口。默认情况下,该程序将创建整个屏幕的截图。要更改默认设 置,请从'截图方式'中选择一项。要将截图保存为一个文件,请选择'另存为', 然后在随即打开的对话框中设置目录和文件名。要立即打印截图, 请选择'打 印'。

# 4.4.7 用 KPDF 杏看 PDF 文件

PDF 可能是最重要的格式之一。 KPDF 是用于杳看和打印 PDF 文件的 KDE 程 序。

通过按 (Alf)(F2)组合键并输入 kpdf 命令启动 KPDF。使用'文件'→'打开'装载一 个 PDF 文件。KPDF 会将其显示在它的主窗口中。 左侧的侧栏包含缩略图和内 容视图。缩略图提供页面的概要。内容视图句含用于在文档中导航的书签。它 有时是空的,表示该 PDF 不支持书签。

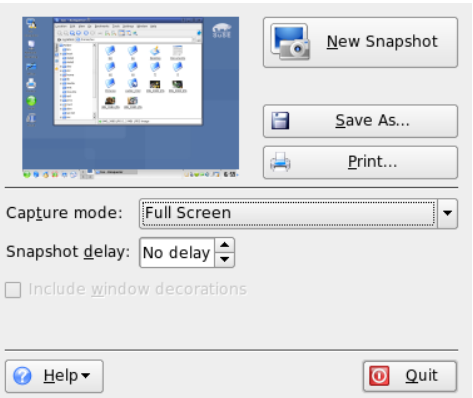

**NOR** 桌面

<span id="page-96-0"></span>Figure 4.5: KSnapshot

要在主窗口中杳看两个页面,请选择'视图'→'两页'。具体视图取决于您在'视 图'菜单中激活的最后两个洗项。

另外一个不错的选项是使用工具栏的选择工具选择您感兴趣的区域。绘制一个 矩形, 然后从弹出菜单中选择要将所选区域当作文本还是图形。所选区域将复 制到剪贴板上。您甚至可以将该区域保存到一个文件中。

### 4.4.8 KDE 辅助功能工具

KDE 为残障人士的日常计算机工作提供了支持。KDE 中提供了大量选项, 尤其 是 KDE 控制中心的'区域和辅助功能' → '辅助功能'。某些附加程序还将满足特 殊的需求。

KMag - 放大桌面

视力差的用户只能通过有限的方法提高其桌面可见性。他们可以增加字体大 小,但这并不总是适当的解决方案。KMag 工具解决了这一问题。它是用于放 大桌面的工具。使用 kmag 命令启动该工具后, 将在 KMag 窗口中打开屏幕的 一部分。

使用工具栏选择一些重要的选项,例如缩放比例、刷新率以及 KMag 的工作方 式。您可以放大鼠标光标周围的区域,显示一个用于选择放大区域的窗口,或 者放大整个屏幕。使用(F5)键可暂停该进程。再按一次可将其重启动。

### KTTS - KDE 文字朗读管理器

<span id="page-97-0"></span>KTTS 是文字朗读系统的一种实施形式。这样, 其他应用程序就能以一致的方 式使用此子系统。KTTS 的功能包括朗读文本文件的内容、KDE 通知事件以及 Konqueror 中万维网网页的全部或部分文字。配置 KTTS 之前, 确保已经安装 festival 和 KDE 辅助功能软件句。

### **Note**

附加语言

由于许可不兼容, 发布版中只能包括英语。有关 festival 的详细信 息,请参见 http://festvox.org/。

 $\overline{\phantom{a}}$  Note  $\overline{\phantom{a}}$ 

要启动 KTTS,请按 (AIH(F2) 组合键并键入 kttsmgr。如果尚未配置 KTTS, 朗 读程序屏幕出现时会显示一个空列表。单击'添加'可将一个朗读程序添加到列 表中。这将打开一个新的对话框。按照名称或语言选择语音合成方法。选择 合成方法后, 合成器框和语言框将更新。例如, 选中合成器框并选择 'Festival Interactive'。如果单击'确定'退出, 合成器将自动对其自身进行配置。

在此例中, 'Festival Interactive' 朗读程序将添加到列表中。要对其进行配置, 请将其选定并转到'编辑'。随即出现与图4.6 "配置朗读程序" 相似的对话框。 在该对话框中选择语音(如果有多个可用), 设置音量、语速和语调, 并对其进 行测试。单击'确定'进行确认。

KTTS 句含一些附加的选项卡。使用'常规'可启用或禁用文字朗读服务。通知是 从应用程序发送到 KDE 通知系统的讯息。可使用'朗读通知 (KNotify)'对其进行 配置。要将 KTTS 嵌入系统任务栏,请选中相应的选项。

上文已介绍了'朗读程序'洗项卡。 在'音频'中,在 aRts 和 GStreamer 两个音频系 统之间进行选择。'作业'提供当前朗读作业的概要。然可以暂停、继续、重启动 作业或更改作业的顺序。

### KMouth - 使用 KDE 朗读文本

KMouth 是用于替无法讲话的用户朗读的程序。 必须已经按照 第4.4.8节 "KTTS - KDE 文字朗读管理器" 安装并配置语音合成器。

首次启动 KMouth 时, 将打开一个向导。它用于指定文字朗读命令。如果您已 经用 KTTS 配置文字朗读系统, 则无需使用该向导。

第二个页面用于选择一些短语集。 短语集是一组经常使用的短语。 其优点在于 用户无需键入这些短语。KMouth 支持不同的语言和不同的主题(礼貌用语、问 候、"您好"以及个人主题)。您可以选择所有短语集,也可以只选择一个短 语集。

### 80 \_\_\_\_\_\_\_\_ 4.4. 重要的实用程序

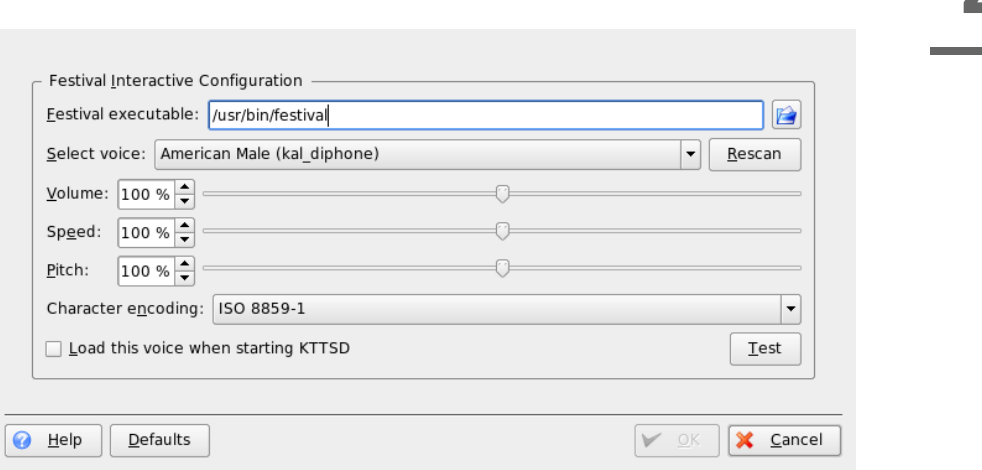

<span id="page-98-0"></span>Figure 4.6: 配 置 朗 读 程 序

在第三页可定义一个字典。字典用于自动完成单词。您可以将相应语言的 KDE 文档或 OpenOffice.org 字典定义为文字的基础。单击'完成'退出后, KMouth 将 生成该字典并打开主对话框。

主对话框 (如图4.7 "使用 KMouth" 所示)显示短语集的主题、已朗读语句的 历史记录以及一个编辑字段。要进行朗读,请在文本字段中键入语句或者从列 表中进行选择。单击'朗读'。

通过在短语集中输入您自己的语句可改善该应用程序。选择'短语集'→'编辑', 与图4.8 "在 KMouth 中使用短语集"类似的窗口将出现。您可以查看短语和 已指派的快捷方式。通过右击短语集或短语本身,打开用于选择'新短语'的弹出 菜单。在文本字段插入您的短语。可以用键帽按钮指派快捷方式。对设置满意 后, 选择'文件'→'保存'。您所添加的短语集随即显示在工具栏上。

### 4.4.9 和朋友聊天: Kopete

Kopete 是一个在线消息传递应用程序, 连接到因特网的多位伙伴可 以使用它进行聊天。Kopete 目前支持所有常用的消息传递协议, 例 如, ICQ、MSN、Yahoo、SMS、Jabber 和 IRC。

 $\frac{1}{\sqrt{2}}$ 

美面

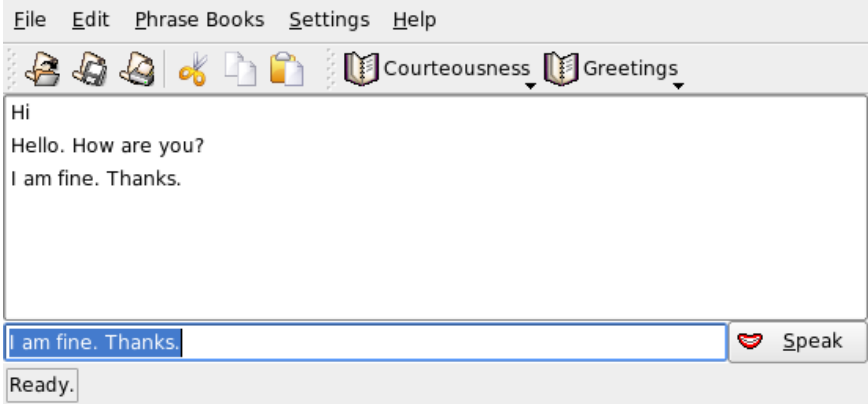

<span id="page-99-0"></span>Figure 4.7: 使 用 KMouth

### 配置 Kopete

通过输入您的个人用户数据可对 Kopete 进行配置。单击'设置'→'配置 Kopete'。'连接'显示所有当前可用的协议。选中所需的连接类型以将其激 活。

通过'帐户'输入您的用户数据。必须先向提供即时消息传递服务的提供商注册, 然后才能使用这些服务。单击'新建'将打开一个配置助手, 它会帮助您完成您的 用户配置文件。

下一步会列出可用的消息传递服务。选择您已经注册了的服务,然后单击'继 续'。然后,输入注册该消息传递服务时收到的用户数据。这些数据通常包括昵 称或电子邮件地址和口令。单击'完成',完成对该消息传递帐户的配置。

配置对话框中的下一个项目是'外观'。它影响 Kopete 如何显示。'表情图标'提供 了一组各种类型的笑脸图形。

使用'聊天窗口'和'颜色和字体'可以调整用于跟其他参与者进行交流的聊天窗口的 外观。既可以从相应提供商的经典主题中进行选择,也可以根据个人偏好调整 字体或颜色, 创建自定义主题。

### 添加联系人

添加联系人以便跟他们聊天。如果您已经在另一台PC上创建了帐户,这些数据 将导入并自动添加到您的联系人列表中。要手动创建联系人条目,请单击'文件'

### 82 \_\_\_\_\_\_\_\_\_ 4.4. 重要的实用程序

→ '添加联系人'。 随即显示一个新的助手,帮助您完成创建任务。 但是,必须 联机才能将联系人添加到您的列表中。

### 添加组

使用'文件'→'创建新组'可以添加组。为该组命名,然后单击'确定'确认。联系人 列表中将出现一个新文件夹、可用于储存所需的联系人。将联系人拖放到所需 的文件夹中。 通过将联系人分组,可以获得更好的概要。

### 使用 Kopete

必须建立与因特网的连接才能和其他参与者进行聊天。建立了因特网连接后,单 击'文件'→'连接'→'连接所有', 然后在 Kopete 和所选消息传递服务之间建立连 接。

主应用程序窗口中有一个联系人列表。右击标记为在线的联系人时,将出现一个 带有多种选项的菜单。可以给那个人发邮件,也可以开始聊天会话。可以邀请 其他参与者一起聊天, 进行实时讨论。 当聊天会话的创建者关闭会话时, 将关 闭与所有参与者的连接。

通过右击用户名传送文件。 右击菜单中有许多选项, 例如, '删除联系人'、'显示 用户信息'、'阻塞用户'和'发送文件', 等等。单击'发送文件'将打开一个对话框, 用于选择所需的文件。单击'确定'确认后,将向收件人发送一个对话框,询问他 是否要接受该文件。如果他接受,则将开始传送该文件。

### 4.4.10 用 KFontinst 管理字体

默认情况下, SUSE LINUX 以不同文件格式 (Bitmap、TrueType 等)提供了多 种常用字体。它们称作系统字体。用户可以另外从CD-ROM 上的各个字体集中 安装他们自己的字体。但是,这些用户安装的字体仅对于相应的用户才可见与可 用。

KDE 控制中心提供了一个便利的工具来管理系统字体和用户字体。图4.11 "从 控制中心中管理字体"中显示了这一工具。

要检查当前有哪些字体可用,请在 Konqueror 会话的地址字段中输入 URL fonts:/。这将显示两个窗口: Personal (个人)和 System (系统)。用户 安装的字体安装在 Personal 文件夹中。只有根用户才能将字体安装到 System 文件夹中。

要以用户的身份安装字体,请执行以下步骤:

1. 启动控制中心, 然后通过'系统管理'→'字体安装'访问相应的模块。

- 2. 从工具栏或右击列表时所显示的菜单中选择'添加字体'。
- 3. 在打开的对话框中, 选择一个或多个要安装的字体。
- 4. 标记的字体随即会安装到您的个人字体文件夹中。选择某个字体将显示其 预览。

要更新系统字体,请先选择'系统管理模式'并输入您的根用户口令。然后按照用 户字体安装指导所述执行操作。

取消已安装字体的功能非常有用。这些字体并未被去除,但它们对于系统不可 用。选择'取消'图标, 或者从上下文菜单中选择等效的菜单项。这将使绿色选中 标记消失。单击'应用'进行确认后,新设置将被激活。取消的字体对于应用程序 将不再可用。这将减少应用程序中显示的字体列表的大小。

<span id="page-102-0"></span>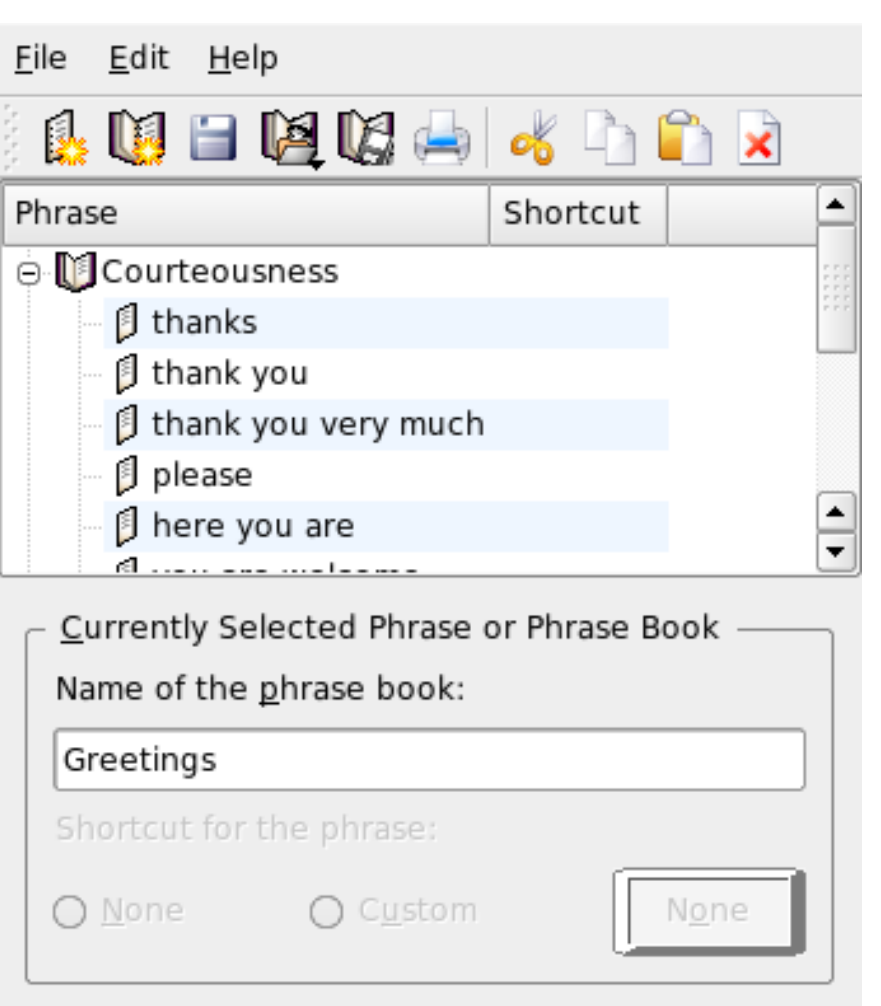

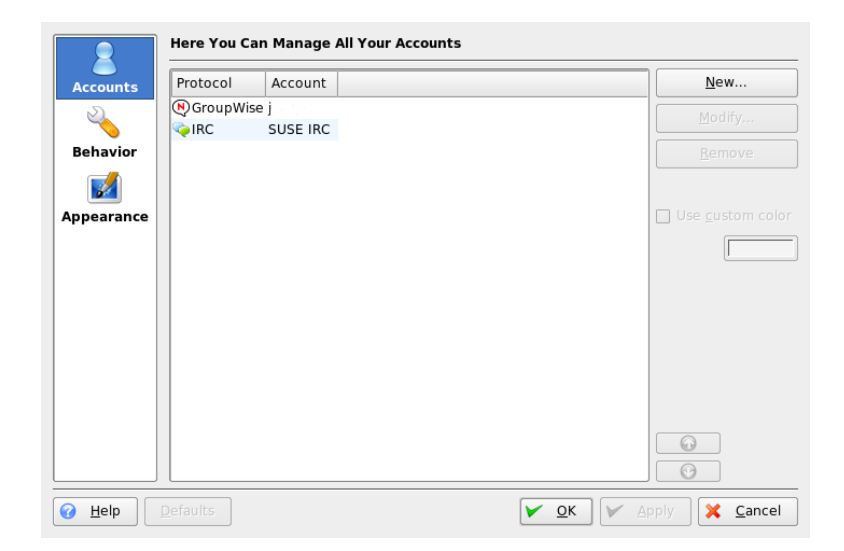

Figure 4.9: Kopete 配置面板

**NOR** 桌面

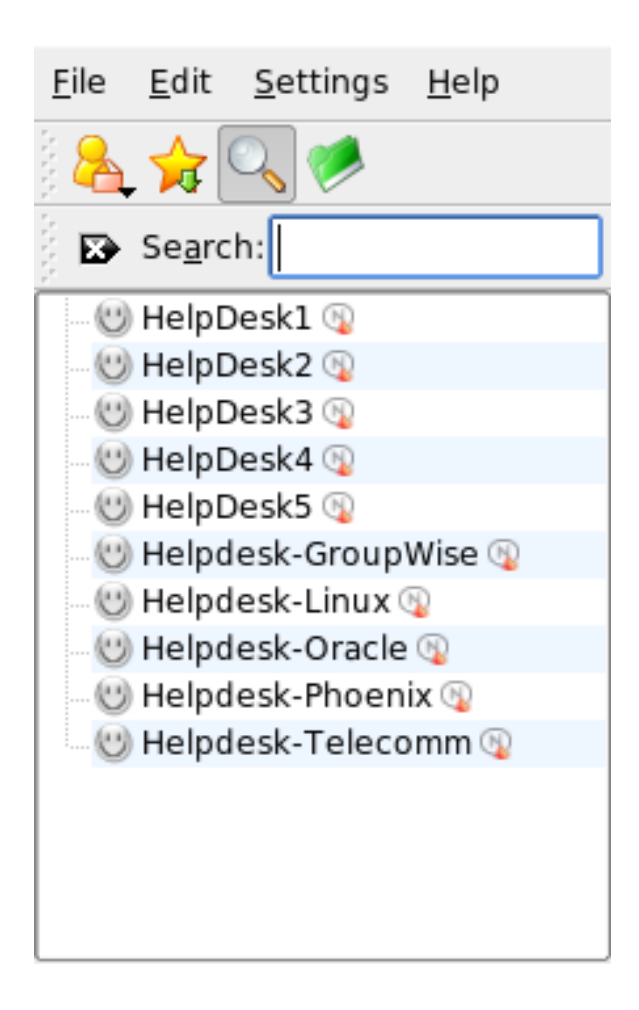

Figure 4.10: Kopete 主 窗 口

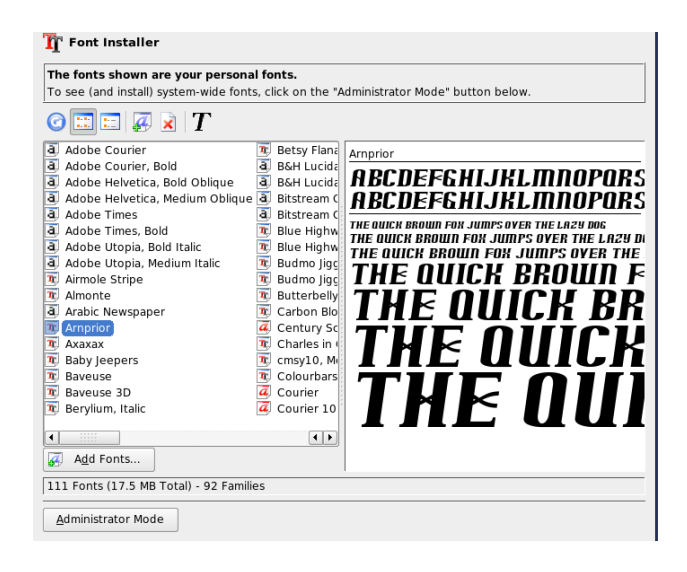

# <span id="page-105-0"></span>Figure 4.11: 从控制中心中管理字体

# 帮助和文档

SUSE LINUX comes with various sources of information and documentation.通 过 SUSE 帮助中心,您可以对系统中最重要的文档资源进行集中访问,而且还可 以进行搜索。这些资源包括所安装的应用程序的联机帮助; 硬件和软件软件主 题的手册页、信息页、数据库;以及随本产品提供的所有手册。

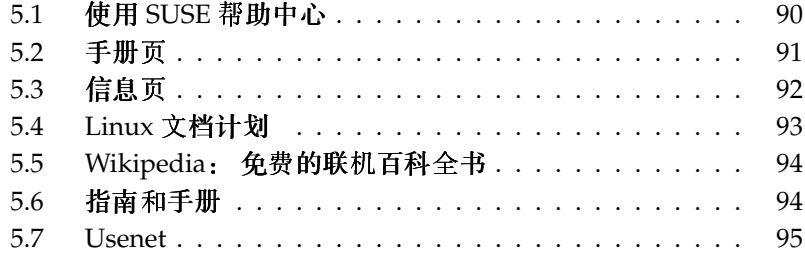

### <span id="page-107-0"></span>使用 SUSE 帮助中心  $5.1$

首次从主菜单('SuSE 帮助')或伸用 shell 中的 susehelp 命令启动 SUSE 帮助 中心时, 将显示如图 图5.1 "SUSE 帮助中心的主窗口" 中所示的视图。该对话 框窗口句含三个主要区域:

- 菜单栏和工具栏 菜单栏提供主要的编辑、导航和配置选项。'文件'包含用于打 印当前显示的内容的选项。在'编辑'下,可访问搜索功能。'转到'包含所 有的导航功能: '主页'(帮助中心的主页)、'后退'、'前进'和'上次搜索结 果'。使用'设置'→'配置 KDE 帮助中心'→'创建搜索索引',可为所有选 定的信息源生成搜索索引。工具栏包含三个导航图标(前进、后退、主 页), 一个用于打印当前内容的打印机图标。
- 带有选项卡的导航区域 窗口左侧的导航区域有一个字段,用户可在选定的信息 源中快速搜索在该字段中输入的内容。有关搜索的细节和在'搜索'选项卡中 配置搜索功能的细节, 请参见第5.1.2节 "搜索功能"。'目录'洗项卡以树 形结构显示了所有可用的和当前已安装的信息源。单击书图标可打开并浏 监单个类别。
- 视图窗口 视图窗口始终显示当前选定的内容,如在线手册、搜索结果或万维网 网页。

### 5.1.1 内容

通过 SUSE 帮助中心可以访问各种来源的有用信息。其中包括 SUSE LINUX 的专 门文档(用户指南和管理指南)、您的工作站环境的所有可用信息源、已安装的 程序的联机帮助以及其它应用程序的帮助文本。此外, SUSE 帮助中心还提供对 SUSE 联机数据库的访问, 这些数据库中包含 SUSE LINUX 的特殊硬件和软件问 题。只要生成搜索索引,就可以轻松地搜索所有这些信息源。

### <span id="page-107-1"></span>5.1.2 搜索功能

要搜索 SUSE LINUX 的所有已安装的信息源, 需要生成一个搜索索引并设置许 多搜索参数。为此,请打开'搜索'选项卡。请参见图图5.2 "配置搜索功能"。 如果以前未生成搜索索引, 那么当您单击'搜索'选项卡或输入搜索字符串并单 击'搜索'时,系统会自动提示您生成搜索索引。 在用于生成搜索索引的对话框窗 口中(如图5.3 "生成搜索索引"所示), 使用复选框确定要建立索引的信息 源。当您单击'确定'退出该对话框后,索引也就生成。

### 90 \_\_\_\_\_\_\_\_ 5.1. 使用 SUSE 帮助中心
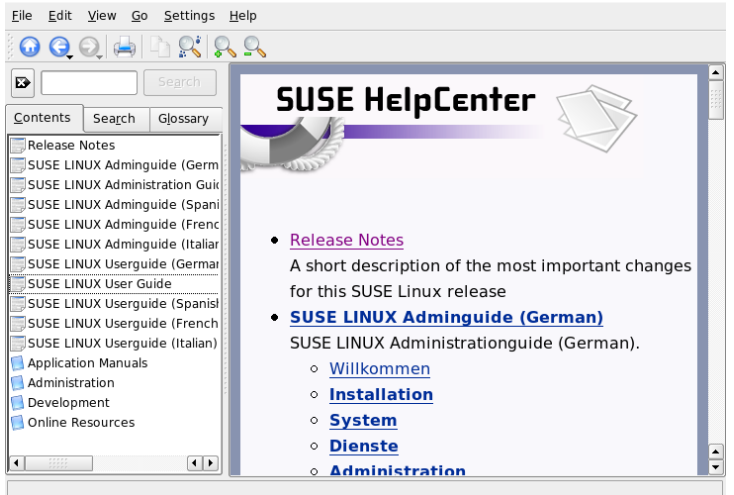

Figure 5.1: SUSE 帮 助 中 心 的 主 窗 口

要尽可能精确地限制搜索基数和搜索结果列表,请使用三个下拉菜单,确定显示 的结果个数以及要搜索的信息源选择区域。下列选项可用来确定选择区域:

默认值 搜索预定义的源选择内容。

全部 搜索全部源。

无 未选择任何要搜索的源。

自定义 通过在概述中选中各自相应的复选框来确定要搜索的源。

完成搜索配置后,单击'搜索'。相关的项目随即显示在视图窗口中, 您只需用鼠 标单击它们即可查看这些内容。

# 5.2 手册页

<span id="page-108-0"></span>手册页是任何 Linux 系统的基本组成部分。它们介绍命令的用法以及所有可用 的选项和参数。手册页按表5.1 "手册页—类别和说明"所示按类别进行排序 (取自 man 命令本身的手册页)。

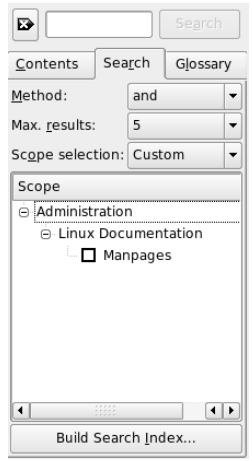

Figure 5.2: 配置搜索功能

Table 5.1: 手册页-类别和说明

| 编号             | 说明                                |
|----------------|-----------------------------------|
| 1              | 可执行程序或 shell 命令                   |
| 2              | 系统调用(内核提供的函数)                     |
| 3              | 库调用(程序库内的函数)                      |
| $\overline{4}$ | 特殊文件 (通常位于 /dev)                  |
| 5              | 文件格式和约定 (/etc/fstab)              |
| 6              | 游戏                                |
| 7              | 其他 (包括宏软件包和约定), 如 man(7)、groff(7) |
| 8              | 系统管理命令(通常只用于根用户)                  |
| 9              | 内核例程(非标准)                         |

通常,手册页都是随关联的命令提供的。可以在帮助中心或者直接 在 shell 中浏览手册页。要在 shell 中显示手册页, 请使用 man 命令。 例如, 要显示 1s 的手册页, 请输入man 1s。每个手册页包括标为 NAME、SYNOPSIS、DESCRIPTION、SEE ALSO、LICENSING 和 AUTHOR 的几个部分。根据具体的命令类型,可能还有其他部分。使用(Q)可退出手册 页查看器。

另外-5种显示思测页的方法是使用 Konqueror。例如,启动 Konqueror 并键入 92 man:/ls。如果某个命令具有多个不同的类别, Konqueror 会将这些类别显示  $MLDF + 2r$ 

To be able to search a document, there needs to exist a search index. The status column of the list below shows, if an index for a document exists

To create an index check the box in the list and press the "Build Index" button.

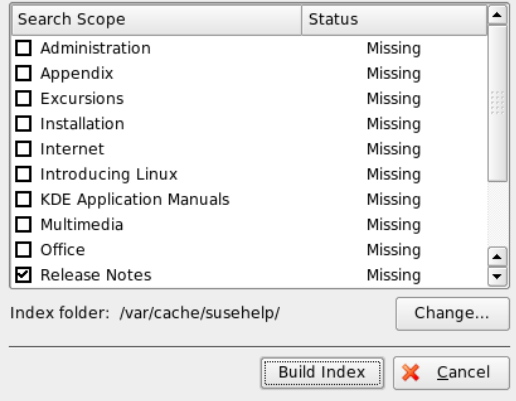

Figure 5.3: 生 成 搜 索 索 引

## $5.4$ Linux 文档计划

Linux 文档计划 (The Linux Documentation Project, TLDP) 由一组编写 Linux 和 Linux 相关文档的自愿者负责管理(请参见 http://www.tldp.org)。这套 文档包括初学者教程,但主要侧重于有经验的用户,如职业系统管理员。TLDP 以免费许可的形式发布 HOWTO、常见问题和指南(手册)。

#### **HOWTO**  $5.4.1$

HOWTO 通常是指导完成特定任务的简短、非正式性分步指南。它是由专家为 非专家以程序性的方式编写的。例如,如何配置 DHCP 服务器。HOWTO 位于 howto 软件句中, 安装在 /usr/share/doc/howto 之下

# 5.4.2 常见问题

FAQ (常见问题)是一系列问题和解答。它们来自 Usenet 新闻组, 该新闻组的 目的是减少连续重复粘贴相同基本问题的情况。

#### Wikipedia: 免费的联机百科全书  $5.5$

Wikipedia 是"供任何人阅读和编辑的多语种百科全书"(请参见http: //en.wikipedia.org)。Wikipedia的内容由其用户创建,以免费许可 (GDFL) 的形式发布。任何访问者均可编辑文章, 虽然这存在恶意删改的危险, 但并没有让访问者望而止步。它包含四十多万篇文章,您几乎可以找到任何主 题的答案。

#### 指南和手册 5.6

# 5.6.1 SUSE 手册

SUSE 提供了内容详细、信息丰富的手册 - 用户指南和管理指南。我们以不同 的语言提供了这些手册的 HTML 和 PDF 版本。

如果您需要了解基础知识,请从 suselinux-userquide\_XX 和 suselinux-userquide\_XX-pdf 软件包中安装用户指南(将 (XX)替换为 您的首选语言)。对于管理指南,软件包名称为 suselinux-adminquide\_XX 和 suselinux-adminquide\_XX-pdf。

# 5.6.2 其他手册

SUSE 帮助中心为各种主题或程序提供了其他手册和指南。有关详细信息, 请参见http://www.tldp.org/quides.html。其中包括 Bash Guide for Beginners (Bash 初学者指南)、Linux Filesystem Hierarchy (Linux 文件系统 层次)和 Linux Administrator's Security Guide (Linux 管理员安全指南)。指 南通常比 HOWTO 或常见问题更为详尽。它们一般是由专家为专家编写的。其 中一些手册虽然比较早,但仍然有效。使用 YaST 可安装手册和指南。

## 94 \_\_\_\_\_\_\_\_ 5.5. Wikipedia: 免费的联机百科全书

# 5.7 Usenet

Usenet 在因特网出现之前的1979年建立, 它是最早的计算机网络之一, 现在仍 在使用。Usenet 文章的格式和传输方式与电子邮件非常相似,但它是为多对多 通信而开发的。

Usenet 分为七个主题类别: comp.\* 表示计算机相关的讨论, misc.\* 表示其他主 题, news.\* 表示新闻组相关的内容, rec.\* 表示休闲和娱乐, sci.\* 表示与科学相 关的讨论, soc.\* 表示社会讨论, talk.\* 表示各种交谈主题。顶级内容分为子组。 例如, comp.os.linux.hardware 是 Linux 特定软件问题的新闻组。

在张贴文章之前, 将客户端连接到新闻服务器, 然后订阅特定的新闻组。新闻 客户端包括 Knode 或 Evolution。每个新闻服务器都与其他新闻服务器进行通 信,与它们交换文章。您的新闻服务器可能没有包括所有新闻组。

Linux 用户的兴趣新闻组是 comp.os.linux.apps、comp.os.linux.questions 和 comp.os.linux.hardware。如果您无法找到特定的新闻组,请访问 http://www. linux.org/docs/usenetlinux.html。按照 http://www.netmeister. org/news/usenet/usenet.html 联机提供的 Usenet 一般规则讲行操作。

# Part II

办公

# OpenOffice.org 办公套件

OpenOffice.org 是一种功能强大的办公套件, 它包括许多工具, 可完成所有 类型的办公任务,如书写文本、处理电子表格或创建图形和演示文稿。通过 OpenOffice.org, 可以在不同的计算平台上使用相同的数据。如果需要, 还可 以打开和编辑 Microsoft Office 格式的文件, 然后将其保存为原来的格式。本 章仅介绍开始使用 OpenOffice.org 所需的基本技能。可通过 SUSE 菜单或使用 ooffice 命令启动该应用程序。

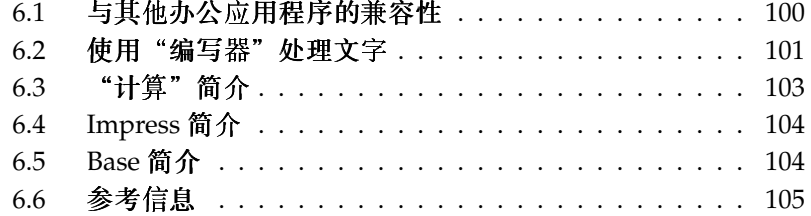

<span id="page-117-1"></span>OpenOffice.org 包括多个应用程序模块(子程序), 它们之间可以进行交互。 表6.1 "OpenOffice.org 应用程序模块" 中列出了这些模块。本章重点介绍编写 器。有关各个模块的完整说明,请参见在线帮助,如第6.6节"参考信息"中所 术。

Table 6.1: OpenOffice.org 应用程序模块

| 编写器     | 强大的字处理应用程序        |
|---------|-------------------|
| 计算      | 包括图表实用程序的电子表格应用程序 |
| 绘图      | 用于创建矢量图形的绘图应用程序   |
| 数学      | 用于生成数学公式的应用程序     |
| Impress | 用于创建演示文稿的应用程序     |
| Base    | 数据库应用程序           |
|         |                   |

根据所使用的桌面和窗口管理器, 应用程序的外观将有所不同。 此外, 将使用 桌面的打开和保存对话框格式。无论外观如何,基本的布局和功能均相同。

### <span id="page-117-0"></span>与其他办公应用程序的兼容性 6.1

OpenOffice.org 能够处理 Microsoft Office 文档、电子表格、演示文稿和数据 库。这些文件可以像其他文件一样顺序地打开并保存回原来的格式。由于 Microsoft 格式不是开放的, 具体细节不可用于其他应用程序, 因此有时会存在 格式设置问题。如果您在文档方面存在问题,请考虑在原始应用程序中打开这 些文档,并以开放的格式重新保存,例如以 RTF 保存文本文档,以 CSV 保存电 子表格。

要转换大量的文档(例如在首次切换到该应用程序时),请选择'文档'→'向 导′→′文档转换器′。选择转换的源文件格式。系统提供了几种 StarOffice 和 Microsoft Office 格式。 选择格式后,单击'下一步',然后指定 OpenOffice.org 应 该在哪里查找要转换的文档以及应该将转换后的文件放在哪个目录中。继续之 前,请确保其他所有设置均正确。单击'下一步',杳看要执行的操作的概要, 您 也可以借此机会检查一下所有设置是否均正确无误。最后,单击'转换',开始转 换。

# Important

## 杏找 Windows 文件

来自 Windows 分区的文档通常位于 /windows/ 的子目录中。

- Important -

与他人共享文档时,可以使用若干个选项。如果收件人只需要阅读文档,请使 用'文件'→'导出为PDF'将其导出至PDF文件。使用 Adobe Acrobat Reader 等 杳看器, 可以在任何平台上阅读 PDF 文件。要共享文档以讲行编辑, 请使用常 规文档格式之一。默认的格式符合 OASIS 标准 XML 格式, 这使它们与大量的 应用程序兼容。TXT 和 RTF 格式虽然存在格式设置方面的限制,但它们可能是 文本文档的合适选择。CSV 对于电子表格非常有用。OpenOffice.org 还可以提 供收件人首选的格式, 尤其是 Microsoft 格式。

OpenOffice.org 可用于大量操作系统。因此, 当一组用户经常需要共享文件, 而他们的计算机上没有使用相同的系统时, OpenOffice.org 就是非常理想的工 具。

#### <span id="page-118-0"></span>使用"编写器"处理文字  $6.2$

可以通过两种方法来创建新文档。要从头创建文档,请使用'文件'→'新建文 档′→′文本文档′。要将标准格式和预定义元素用于您自己的文档,请使用向 导。 向导是一个小型实用程序,使您可以做出一些基本的决定,然后利用模板 生成现成的文档。例如, 要创建商业信函, 请选择'文件'→'向导'→'然后选择 信函'。使用该向导的对话框,可以方便地用标准格式创建基本的文档。图6.2 "OpenOffice.org 向导" 中显示了示例向导对话框。

根据需要在文档窗口中输入文本。使用'格式设置'工具栏或'格式'菜单可调整文 档的外观。使用'文件'菜单或工具栏中的相关按钮可打印和保存文档。使用'插 入'下的洗项,可将其他项目(如表、图片或图表)添加到文档中。

#### 选择文本  $6.2.1$

要选择文本、请单击预定选择范围的开头、然后按住鼠标键将光标移到选择范围 的末尾(可以是字符、行或整个段落)。在选择所需的全部文本后释放鼠标按 钮。选定的文本以反色显示。右击所选内容,打开上下文菜单。使用该上下文菜 单可更改字体、字形和其它文本属性。

可以将所选的文本剪切或复制到剪贴板上。然后可以将剪切或复制的文本贴回 到文档中的其他位置。使用上下文菜单'编辑'或相关工具栏图标可访问这些功 能。

| File<br>Edit<br>View<br>Insert | Table<br>Tools<br>Format                       | Window<br>Help                                                                        |                                           |
|--------------------------------|------------------------------------------------|---------------------------------------------------------------------------------------|-------------------------------------------|
|                                |                                                | UPBS ALAQIY & AD ALAD DRIKI                                                           | $\ddot{\phantom{0}}$                      |
| Default<br>$\overline{\nu}$    | $\overline{\phantom{a}}$<br>Nimbus Roman No9 L | 凹<br>$\overline{\phantom{a}}$<br>$ {\bf B} $<br>$\vert i \vert$<br>20<br>$\mathbf{r}$ | $\cdot$<br> 히 리 目<br>圁<br>$\frac{1}{2}$ : |
| г                              |                                                |                                                                                       | ▣                                         |
|                                |                                                |                                                                                       |                                           |
|                                |                                                |                                                                                       |                                           |
|                                |                                                |                                                                                       |                                           |
|                                |                                                |                                                                                       |                                           |
|                                | Hello world,                                   |                                                                                       |                                           |
|                                |                                                |                                                                                       |                                           |
|                                |                                                |                                                                                       |                                           |
|                                |                                                |                                                                                       |                                           |
|                                |                                                |                                                                                       |                                           |
|                                |                                                |                                                                                       |                                           |
|                                |                                                |                                                                                       |                                           |
|                                |                                                |                                                                                       |                                           |
|                                |                                                |                                                                                       |                                           |
|                                |                                                |                                                                                       | $\frac{1}{2}$                             |
| $\overline{ }$                 |                                                | $\frac{1}{2}$                                                                         | $\leftarrow$                              |
| Page 1 / 1                     | Default                                        | 100% INSRT STD HYF *                                                                  |                                           |

Figure 6.1: OpenOffice.org 编 写 器

# 6.2.2 大型文档导航

"导航器"显示有关文档目录的信息。在其中, 您还可以直接跳至所含的其它元 素。例如, 使用"导航器"可快速概览所有章节或者查看文档中包含的所有图像 的列表。选择'编辑'→'导航器'可将其打开。图6.3 ""编写器"中的导航器" 中显示了正在使用的"导航器"。"导航器"中所列的元素会因编写器中加载的 文档而异。

# 6.2.3 用样式设置格式

通过'格式'→'样式和格式设置'打开的对话框可用于以多种方式设置文本格式。 如果将此对话框底部的下拉列表设置为'自动', OpenOffice.org 会尽量提供一组 适合当前任务的样式。如果选择'全部',则"样式"将列出当前活动组中的所有 样式。用顶部的按钮来选择组。

使用这一称作软格式设置的方法来设置文本格式时,并不直接设置文本格式,

## 102 \_\_\_\_\_\_ 6.2. 使用"编写器"处理文字

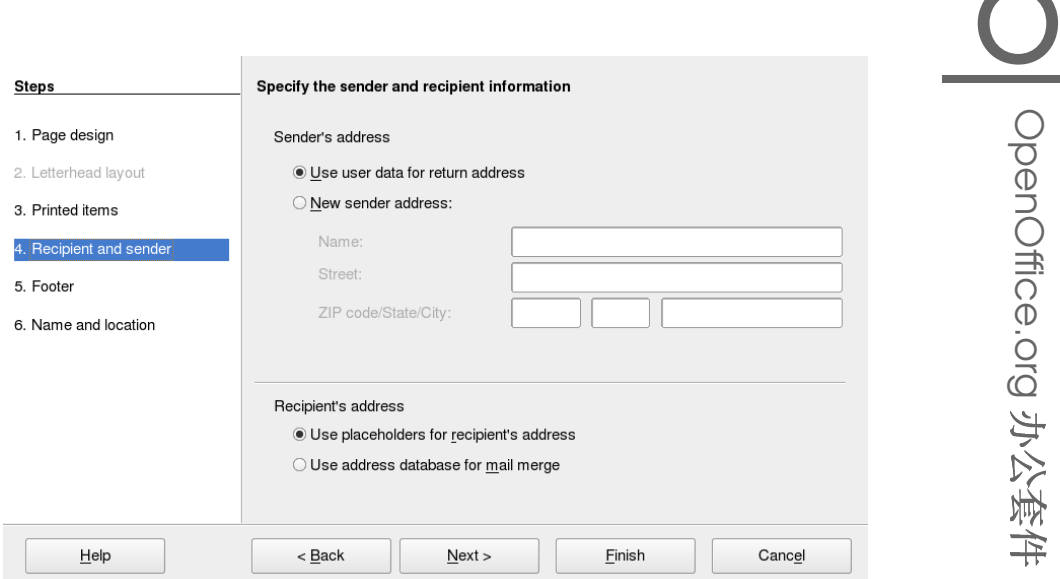

<span id="page-120-1"></span>Figure 6.2: OpenOffice.org 向 导

而是将样式应用于文本。可以很方便地修改样式,然后格式设置更改将自动应 该到指派该样式的所有文本。

要将样式指派到某个段落,请选择要使用的样式,然后单击'样式和格式设置'中 的油漆桶图标。单击要将该样式分配到的段落。通过按(Esc)键或再次单击油漆 桶图标可停止指派样式。

通过使用'格式'菜单或工具栏按照所需的方式设置段落或字符的格式,可以方便 地创建您自己的样式。选择要从其中复制样式且已设置格式的项目。然后单击 并按住'样式和格式设置'中油漆桶图标右侧的按钮,并从打开的菜单中选择'根据 选择内容建立新样式'。为样式输入一个名称,然后单击'确定'。然后就可以将此 样式应用于其他文本。

通过在列表中选择该样式,右击并从菜单中选择'修改',可以方便地更改样式的 细节。这将打开一个对话框,在其中可以修改所有可能的格式属性。

#### <span id="page-120-0"></span>"计算"简介  $6.3$

"计算"是 OpenOffice.org 的电子表格应用程序。使用'文件'→'新建文档'→

 $\mathbb Z$ 

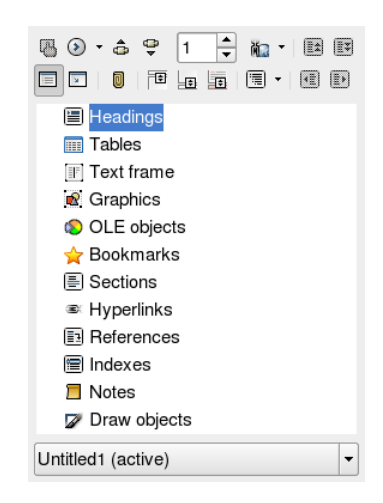

Figure 6.3: "编写器"中的导航器

<span id="page-121-2"></span>'电子表格'创建一个新的电子表格,或者使用'文件'→'打开'打开一个现有的电子 表格。 "计算"可以用 Microsoft Excel 格式进行读取和保存。 在电子表格单元格中,输入固定的数据或公式。公式可以操纵其他单元格中的 数据, 从而为它所插入的单元格生成值。也可以利用单元格值创建图表。

### <span id="page-121-0"></span>**Impress** 简介  $6.4$

Impress 用于创建演示文稿, 以供屏幕显示或打印(例如在透明片上)。使 用'文件'→'新建文档'→'演示文稿'可从头创建演示文稿。要借助于向导创建演 示文稿,请使用'文档' → '向导' → '演示文稿'。 使用'文件' → '打开'可打开现有 的演示文稿。Impress 可以打开和保存 Microsoft PowerPoint 演示文稿。

### <span id="page-121-1"></span>Base 简介  $6.5$

OpenOffice 2.0 引入了一个新的数据库模块。使用'文件'→'新建文档'→'数据 库何创建一个数据库。一个向导将打开,协助您创建数据库。Base 也可处理 Microsoft Access 数据库。

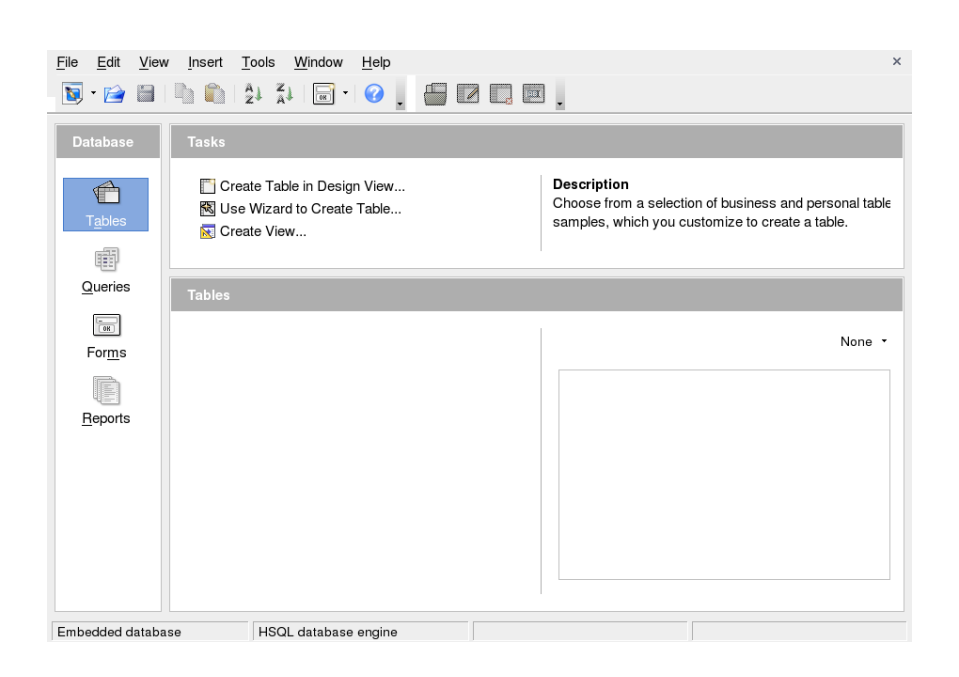

Figure 6.4: Base -- OpenOffice.org 中 的 数 据 库

可以通过手动方式或者使用方便的向导创建表、表单、查询和报表。例如,表 向导包含大量用于商业和个人用途的通用字段。在 Base 中创建的数据库可以用 作数据源(例如在创建套用信件时)。

## <span id="page-122-0"></span>参考信息  $6.6<sub>1</sub>$

OpenOffice.org 包括大量的信息选项, 它们提供了不同程度的信息。要彻底了 解某一主题, 请选择'帮助'→'OpenOffice.org 帮助'。帮助系统将提供有关各个 OpenOffice.org 模块 (编写器、计算、Impress 等) 的深入信息。

该应用程序首次启动时,将提供'提示'(鼠标在按钮上悬停时显示的按钮简 介)和'帮助代理'(基于所执行操作的信息)。要获取比'提示'更详尽的信息, 请使用'帮助'→'这是什么?', 然后将鼠标悬停在所需的按钮上。要结束'这 是什么?'模式,请单击。如果您经常需要此功能,请考虑在'工具'→'选项' → 'OpenOffice.org' → '常规'中启用'说明文'。在此处也可启用和禁用'帮助代 理'和'提示'。

OpenOffice.org 万维网站点是 http://www.openoffice.org。在这里可以找<br>到邮件列表、文章和错误信息。该站点提供了用于各种操作系统的版本供下 载。

# Evolution: 电子邮 件和日历程序

Evolution 是一种群件套件, 它提供常规的电子邮件功能以及任务列表和日历等 扩展功能。该应用程序还提供完整的通讯录,并且能够向其他人发送 vCard 格 式的联系人信息。

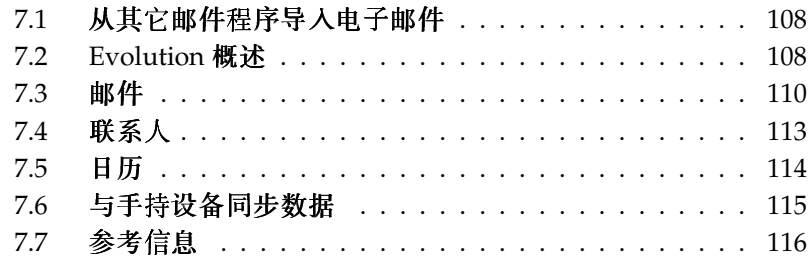

可从主菜单中或使用 evolution 命令启动 Evolution。首次启动时,Evolution 会提供一个配置助手。有关其用法、请参见第7.3.1节 "配置帐户"。

# Important

# Microsoft Exchange 帐户

要安装 ximian-connector 软件包。使用 YaST 安装它。

 $\blacksquare$ Important $\blacksquare$ 

## <span id="page-125-0"></span>从其它邮件程序导入电子邮件 7.1

Evolution 可以从其他电子邮件程序(如 Netscape) 导入电子邮件。为此, 请选 择'文件'→'导入'。对于 mbox 格式, 请选择'导入单个文件'。对于 Netscape, 请选择'从旧程序中导入数据和设置'。要以 maildir 格式处理 KMail 等程序中的 数据,请配置一个用于访问邮件目录的帐户。

# <span id="page-125-1"></span>7.2 Evolution 概述

图7.1 "包括邮件的 Evolution 窗口" 中显示了默认窗口视图。根据打开的不同 组件,可用菜单、菜单项以及工具栏中的图标将有所不同。 使用左框架选择要 在右框架中显示的信息。拖动分隔栏可以调整框架的大小。

#### $7.2.1$ 邮件

在该视图中,窗口上半部分显示收件箱文件夹的内容。窗口的下半部分是用于显 示所选邮件的预览窗格。要更改所显示的文件夹,请从左框架的文件夹列表中 选择一个文件夹。

使用搜索栏可以搜索文件夹中的邮件。如果需要,请单击邮件列表的表标题,按 该标题对邮件进行排序。排序顺序可以为升序或降序,如右侧的箭头所示。单击 标题,直到按所需顺序进行排序。

# 7.2.2 联系人

该视图显示通讯录中的所有地址。要杳找特定地址,请使用搜索栏或单击右侧显 示联系人姓氏首字母的相应按钮。使用工具栏可添加联系人或列表。

## 108 \_\_\_\_\_\_\_ 7.1. 从其它邮件程序导入电子邮件

| <b>A</b> New ▼<br>Send / Receive                                                                                                    | ₩<br>Reply                     | ₩<br>Reply to All Forward                                                                                                    | ⊠  | $\overline{\mathfrak{D}}$<br>Move | G.<br>Copy | 8<br>Print | $\mathbf{m}$<br>Delete | €<br>Junk | Not Junk |       |
|----------------------------------------------------------------------------------------------------|--------------------------------|----------------------------------------------------------------------------------------------------|----|-----------------------------------|------------|------------|------------------------|-----------|----------|-------|
| $1$ sent<br>⊠ Sent                                                                                                    |                                | Subject or Sender contains V                                                                                                    |    |                                   |            |            |                        |           | Find Now | Clear |
| $\degree$ On This Computer<br><b>A</b> Inbox<br><b>ODrafts</b><br><b>D</b> Junk<br><b>D</b> Outbox<br>$\Box$ Sent<br><b>Trash</b><br>$\triangledown$ vFolders<br><b>OUnmatched</b> | ⊠ © ●<br>ฅ<br>Θ<br>Subject: Hi | From: Tux Linux <tux@example.com><br/>To: geeko@example.com<br/>Date: Thu, 03 Mar 2005 10:39:11 +0100<br/>How are things going?</tux@example.com> | To |                                   | Subject    |            |                        |           | Date     |       |
| $\boxtimes$ Mail<br>Contacts<br><sup>31</sup> Calendars<br><b>Z</b> Tasks<br>Exchange<br>-10                                                                                       |                                |                                                                                                    |    |                                   |            |            |                        |           |          | ×     |

<span id="page-126-0"></span>Figure 7.1: 包括邮件的 Evolution 窗口

#### $7.2.3$ 日历

初次显示时会出现当日的日视图,右侧还有另一个窗格显示月份和任务列表。通 过工具栏或'视图'菜单还可以查看周、工作周以及月视图。使用搜索栏可以查找 输入的约会。使用工具栏中的按钮可以添加约会和任务。也可以使用工具栏翻阅 日历或跳转到特定日期。

# 7.2.4 任务

'任务'提供了任务列表。所选任务的详细信息显示在窗口的下部。使用'文件'→ '新建'→'任务'可添加新任务。使用搜索栏可以搜索任务。通过右击任务并选 择'指派任务'可给其他人指派任务。使用'打开'可打开任务,以添加详细信息, 如到期日期和完成状态。

### <span id="page-127-0"></span> $7.3$ 邮件

Evolution 邮件部件可以处理各种格式的多个帐户。它提供了有用的功能,如用 于显示搜索结果和过滤垃圾邮件的虚拟文件夹。 在'编辑'→'自选设置'中配置该 应用程序。

#### <span id="page-127-1"></span> $7.3.1$ 配置帐户

Evolution 能从多个邮件帐户接收电子邮件。撰写邮件时,可以选择要用哪个帐 户发送电子邮件。在'编辑'→'自选设置'→'邮件帐户'中配置邮件帐户。要修改 某个现有帐户,请选中该帐户并单击'编辑'。要删除某个帐户,请选中该帐户并 单击'删除'。

要添加新帐户. 请单击'添加'。这将打开邮件配置助手。单击'前进'以使用该帐 户。在相应的字段中输入您的姓名和电子邮件地址。如果需要,输入可选的信 息。选中'使它成为我的默认帐户'以便在默认情况下使用该帐户撰写邮件。单 击'前进'。

在'服务器类型'中为该地址洗择适当的接收电子邮件格式。'POP' 是从远程服务 器下载邮件时最常用的格式。'IMAP'用于特定服务器上的邮件文件夹。请从 ISP 或服务器管理员处获取此信息。选择了服务器类型之后,完成所显示的其它相关 字段。完成后单击'前进'。选择所需的'接收选项'(如果可用)。单击'前进'。

接着要输入有关邮件传送的信息。要在本地系统提交外发的电子邮件,请选 择'发送邮件'。对于远程服务器, 请选择 'SMTP'。请从 ISP 或服务器管理员处获 取详细信息。对于 SMTP, 请在选择后完成所显示的其他字段。完成后单击'前 讲'。

默认情况下,该电子邮件地址将用作标识该帐户的名称。如果需要,可以输入其 他名称。单击'前进'。单击'应用'以保存帐户配置。

要将某个帐户设置为发送电子邮件的默认帐户,请选择所需的帐户,然后按'默 认'。要停止从某个帐户接收电子邮件,请选中该帐户,然后单击'禁用'。已禁用 的帐户仍可以用作发送电子邮件的地址,但不检杳该帐户接收的电子邮件。如果 需要,可以使用'启用'重新激活该帐户。

#### $7.3.2$ 创建邮件

要撰写新邮件,请单击'新建'→'信件'。答复或转发邮件时将打开相同的邮件编 辑器。在'发件人'旁边选择要用哪个帐户发送该邮件。在收件人字段中输入电子 邮件地址或通讯录中的姓名或地址的一部分。如果 Evolution 能够在通讯录中找

## 110 \_\_\_\_\_\_\_\_\_\_\_\_\_\_ 7.3. 邮件

到与您输入的信息相匹配的项目,将显示一个选择列表。请单击所需的联系人, 如果没有匹配的项目,请输入完整的地址信息。要直接从通讯录中进行选择,请 单击'收件人'或'抄送'。

Evolution 可以发送纯文本或 HTML 格式的电子邮件。要格式化 HTML 邮件, 请在工具栏中选择'格式化'。要发送附件,请选择'附加'或'插入'→'附件'。 要发送邮件,请单击'发送'。如果不想立即发送,请在'文件'下选择其它选项。例 如, 将邮件保存为草稿或稍后再发送。

#### 加密的电子邮件和签名  $7.3.3$

Evolution 支持使用 PGP 对电子邮件进行加密。它可以为电子邮件签名, 也可 以检查签名的电子邮件。要使用这些功能,请使用外部应用程序(如 gpg 或 KGpg)生成并管理密钥。

要在发送电子邮件之前对其进行签名,请选择'安全'→'PGP 签名'。单击'发 送'时, 将出现一个对话框, 提示您输入保密密钥的口令。输入口令并单击'确 定'退出该对话框,发送已签名的电子邮件。要在该会话的过程中对其它电子邮 件进行签名, 又不想重复"显露"保密密钥, 请激活'在本会话中记住该密码'。

收到来自其他用户的签名电子邮件时,在该邮件的末尾处会显示一个小锁形图 标。如果单击该图标, Evolution 将启动外部程序 (如 gpg) 来检查该签名。如 果签名有效,锁形符号旁边会出现一个绿色的对勾。如果签名无效,则出现一个 破碎的锁形符号。

电子邮件的加密解密操作非常简单。撰写完电子邮件之后,请转到'安全'→ 'PGP 加密', 然后发送该电子邮件。接收到加密邮件时, 会出现一个对话框提示 您输入保密密钥的口令。输入通行密码即可解密该电子邮件。

#### $7.3.4$ 文件夹

使用不同的文件夹对电子邮件进行分类通常更为方便。 您的文件夹树显示在左 框架中。如果通过 IMAP 访问邮件, 该文件夹栏中还会显示 IMAP 文件夹。对 于 POP 和其它大多数格式, 您的文件夹储存在本地, 排列在'本地文件夹'下。 默认情况下该视图中句含以下几个文件夹。从服务器接收到的新邮件最初放 在'收件箱'中。'已发送邮件'用于保存已发送电子邮件的副本。'发件箱'用于暂时 储存尚未发送的电子邮件。在外发邮件服务器暂时无法访问或脱机工作时,该文 件夹就很有用。'草稿'用于保存未完成的电子邮件。'回收站'文件夹用于暂时储存 已删除的项目。'垃圾'用于 Evolution 的垃圾邮件排序功能。

新建的文件夹可以在'本地文件夹'下,也可以是现有文件夹的子文件夹。可以根 据需要创建复杂的文件夹层次结构。要创建新的文件夹,请选择'文件'→'新建' → '邮件文件夹'。在随后出现的对话框中输入新文件夹的名称。可以用鼠标确定 要将新文件夹放置在哪个父文件夹下。单击'确定'退出该对话框。

要将邮件移动到某个文件夹,请选择要移动的邮件。右击以打开上下文菜单。 选择'移动到文件夹',然后在打开的对话框中选择目标文件夹。单击'确定'移动该 邮件。原文件夹中的邮件标题上将出现一条横线,表示已在该文件夹中将其标记 为删除。该邮件储存在新文件夹中。也可以使用类似的方式复制邮件。

将许多邮件手动移动到不同文件夹会非常费时。使用讨滤器可以自动执行该讨 稈。

## 7.3.5 讨滤器

Evolution 提供了许多用于过滤电子邮件的选项。使用过滤器可将邮件移动到特 定的文件夹中或删除邮件。还可以使用过滤器直接将邮件移动到回收站。创建新 过滤器有两种方法: 从头创建过滤器, 或基于要过滤的邮件创建过滤器。第二种 方法对于过滤发送到邮件列表的邮件极为有用。

## 设置讨滤器

选择'工具'→'过滤器'。该对话框将列出现有的过滤器, 您可以对这些过滤器进 行编辑或将其删除。单击'添加'可创建新的过滤器。要基于邮件创建过滤器,请 洗择相应邮件,然后选择'工具'→'从邮件创建过滤器'。

在'规则名'中为新过滤器输入名称。为该过滤器选择要使用的准则。选项包括发 件人、收件人、源帐户、主题、日期和状态, 等等。显示'含有'的下拉框提供了 多种选项,例如,含有、是和不是。选择适当的条件。输入要搜索的文本。 单 击'添加'可添加更多过滤器准则。使用'执行操作'可以确定应用该过滤器时必须满 足所有准则还是只需满足部分准则。

在窗口下部确定满足过滤器准则时要执行的操作。例如,可以将邮件移动或复制 到某个文件夹,或为其指派一种特殊的颜色。如果要移动或复制邮件,请单击以 选择目标文件夹。在出现的文件夹列表中选择文件夹。使用'新建'可以创建新文 件夹。选择了正确的文件夹后,单击'确定'。过滤器创建完成后,单击'确定'。

## 应用过滤器

讨滤器的应用顺序与单击'工具'→'讨滤器'后打开的对话框中列出的顺序相同。 高亮显示过滤器并单击'向上'或'向下'可以更改顺序。完成后单击'确定'关闭过滤 器对话框。

过滤器将应用于所有新邮件, 但不应用于文件夹中现有的邮件。要将过滤器应用 到已接收到的邮件,请选择所需邮件,然后选择'操作'→'应用过滤器'。

## 

## <span id="page-130-0"></span> $7.4$ 联系人

Evolution 可以使用几种不同的通讯录。可用通讯录在左框架中列出。使用 搜索条搜索特定的联系人。使用'文件'→'导入'可将多种格式的联系人添加到 Evolution 通讯录中。右击一个联系人打开一个菜单, 从中可以选择多个选项, 如转发联系人或将其保存为 vCard。双击一个联系人即可对其进行编辑。

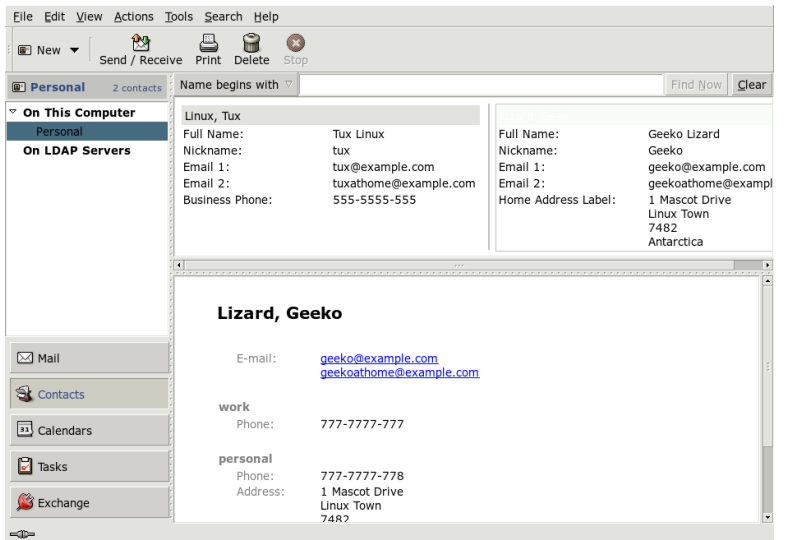

Figure 7.2: Evolution 通 讯 录

#### 添加联系人  $7.4.1$

除了姓名和电子邮件地址之外, Evolution 还可以储存有关某人的其他地址和联 系信息。在邮件预览中右击标记的地址可以快速添加发件人的电子邮件地址。要 输入全新的联系人,请在'联系人'视图中单击'新建联系人'。这两种方法均会打 开一个用于输入联系人信息的对话框。

在'联系人'选项卡中,输入联系人的姓名、电子邮件地址、电话号码和即时讯息 交换标识。'个人信息'用于保存万维网地址和其他详细信息。在'邮寄地址'中输 入联系人的其他地址信息。输入联系人的全部所需信息后,单击"确定"将其 添加到通讯录。

# 7.4.2 制作列表

如果您经常向一组人发送电子邮件,通过创建列表可以更轻松地完成这项工作。 单击'文件'→'新建'→'联系人列表'。联系人列表编辑器将打开。输入列表的名 称。添加地址,方法是在框中键入地址并单击'添加',或从'联系人'视图中将联系 人拖放到框中。切换'隐藏地址'可选择收件人是否能看到收到该邮件的其他人。 完成后单击'确定'。现在, 该列表已经成为了您的联系人之一, 在键入前几个字 母之后,它就会出现在撰写窗口中。

#### 添加通讯录  $7.4.3$

在帐户配置中配置该帐户的更多 GroupWise 和 Exchange 通讯录。要添加更多 的本地或 LDAP 通讯录, 请选择'文件'→'新建'→'通讯录'。在打开的对话框 中、洗择其类型并输入所需的信息。

#### <span id="page-131-0"></span> $7.5$ 日历

Evolution 可以处理多个日历。 使用'文件' → '导入', 以 iCalendar 格式导入日 历。使用日历输入约会并安排与他人的会议。如果需要,可接收计划通知。

#### 添加约会  $7.5.1$

要在日历中添加新的约会,请单击'文件'→'新建'→'约会'。在'约会'选项卡下, 输入该约会的详细信息。如果需要,可选择一个类别以便于以后进行搜索和排 序。可以在'响铃'下进行设置, 让 Evolution 在约会之前提醒您(可选)。对于 定期约会,请在'再现'下进行设置。设置完毕后单击'确定'。新约会即显示在日 历中。

## 7.5.2 安排会议

要安排与他人的会议,请选择'文件'→'新建'→'会议'。像安排约会一样输入信 息。在'邀请'或'日程安排'中添加与会者。要从通讯录中输入与会者,请使用'联 系人'打开一个用于选择联系人的对话框。'日程安排'也可用于安排适合所有与会 者的时间。在配置与会者后按'自动获取'以查找一个时间。

| Edit View Actions Tools Search Help<br>Eile                 |                  |                  |                   |            |   |                      |                             |                         |                         |                |                |             |
|-------------------------------------------------------------|------------------|------------------|-------------------|------------|---|----------------------|-----------------------------|-------------------------|-------------------------|----------------|----------------|-------------|
| M<br>$\circledR$ New $\blacktriangledown$<br>Send / Receive | 쓰<br>Print       | G<br>Delete      | ⇦<br>Previous     | 靈<br>Today |   | ⇛<br>Next            |                             | $\ddot{\circ}$<br>Go To |                         | ⊏<br>Day       |                |             |
| 31 C Thursday 03 Mar 2005                                   | Category is      | ₹.               | Any Category      |            |   |                      |                             |                         | $\nabla$                |                | Find Now       | Clear       |
| $\degree$ On This Computer                                  |                  |                  | Thursday 03 March |            |   | $\ddot{\phantom{1}}$ |                             |                         | March 2005              |                |                | ×.          |
| <b>Personal</b>                                             |                  |                  |                   |            |   | М                    | T                           | W                       | T                       | F              | s              |             |
| On The Web                                                  |                  |                  |                   |            |   | 28                   | $\,1$                       | 2                       | $\overline{\mathbf{3}}$ | $\overline{4}$ | 5              | $rac{S}{6}$ |
| $\degree$ Contacts                                          |                  |                  |                   |            |   | $\overline{7}$       | 8                           | 9                       | 10                      | 11             | 12             | 13          |
| Birthdays & Annive                                          | 9 <sup>am</sup>  |                  |                   |            |   | 14<br>21             | 15<br>22                    | 16<br>23                | 17<br>24                | 18<br>25       | 19<br>26       | 20<br>27    |
| Weather                                                     |                  |                  |                   |            |   | 28                   | 29                          | 30                      | 31                      |                | $\overline{2}$ | -3          |
|                                                             | 10 <sup>am</sup> |                  |                   |            |   |                      |                             |                         |                         |                | ö              | 10          |
|                                                             |                  | Read the manual  |                   |            |   | $\Box$               |                             |                         | Summary                 |                |                |             |
|                                                             | 11 <sup>am</sup> |                  |                   |            |   | 8 O                  |                             |                         |                         |                |                |             |
|                                                             |                  | Lunch with Geeko |                   |            |   |                      |                             |                         |                         |                |                |             |
|                                                             | 12 <sup>pm</sup> |                  |                   |            |   |                      | $\Box$ Read manual          |                         |                         |                |                |             |
|                                                             |                  |                  |                   |            |   |                      | $\Box$ Complete screenshots |                         |                         |                |                |             |
| $\overline{\bullet}$<br>$\blacktriangleright$<br>111        | 1 <sup>pm</sup>  |                  |                   |            |   |                      |                             |                         |                         |                |                |             |
| $\boxtimes$ Mail                                            |                  |                  |                   |            |   |                      |                             |                         |                         |                |                |             |
|                                                             | 2 <sup>pm</sup>  |                  |                   |            |   |                      |                             |                         |                         |                |                |             |
| Contacts                                                    |                  |                  |                   |            |   |                      |                             |                         |                         |                |                |             |
|                                                             | 3 <sup>pm</sup>  |                  |                   |            |   |                      |                             |                         |                         |                |                |             |
| alendars                                                    |                  |                  |                   |            |   |                      |                             |                         |                         |                |                |             |
|                                                             | 4 <sup>pm</sup>  |                  |                   |            |   |                      |                             |                         |                         |                |                |             |
| $\Box$ Tasks                                                | 5 <sup>pm</sup>  |                  |                   |            |   |                      |                             |                         |                         |                |                |             |
|                                                             |                  |                  |                   |            |   |                      |                             |                         |                         |                |                |             |
| Exchange                                                    | 6 <sup>pm</sup>  |                  |                   |            |   |                      |                             |                         |                         |                |                |             |
|                                                             |                  |                  |                   |            | ۰ |                      |                             |                         |                         |                |                |             |
| -10-                                                        |                  |                  |                   |            |   |                      |                             |                         |                         |                |                |             |

Figure 7.3: Evolution 日 历

#### 添加日历  $7.5.3$

GroupWise 和 Exchange 日历应该在帐户配置中进行配置。要添加更多的本地或 万维网日历,请选择'文件'→'新建'→'日历'。选择所需的类型并输入所需的信 息。

## <span id="page-132-0"></span>与手持设备同步数据 7.6

Evolution 设计为能够将数据与 Palm 等手持设备进行同步。同步使用 GNOME Pilot。选择'工具'→ 'Pilot 设置'打开配置向导。有关详细信息, 请参考相应的 帮助。

# <span id="page-133-0"></span>7.7 参考信息

Evolution 提供了大量内部帮助页。使用'帮助'菜单可以访问这些信息。有关 Evolution 的详细信息,请参考位于http://www.gnome.org/projects/ evolution/的项目万维网站点。

# Kontact: 电子邮件和日历程序

Kontact 将大量 KDE 应用程序的功能组合在单个便于使用的个人信息管理界面 中。这些应用程序包括用于电子邮件的 KMail、用于日历的 KOrganizer、用于 联系人的 KAddressbook 和用于便笺的 KNotes。也可以将数据与外部设备(如 手持设备)进行同步。Kontact 能够方便地与 KDE 桌面的其他部分集成, 并连 接到各种群件服务器。它还包括额外的功能,如垃圾邮件和病毒过滤以及 RSS 阅读器。

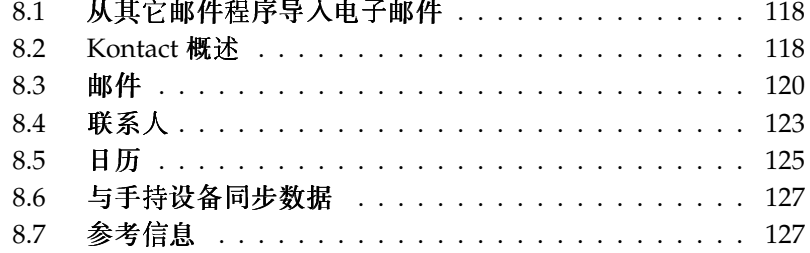

使用 '办公软件' → '个人信息管理器'从主菜单中启动 Kontact。或者, 在命令行 输入 kontact & 如果只需要部分功能,可以打开单个部件,而不是组合的应 用程序。

#### <span id="page-135-0"></span>从其它邮件程序导入电子邮件  $8.1$

要从其他应用程序中导入电子邮件, 请从 Kontact 的主视图中选择'工具'→'导入 邮件'。它当前包括 Outlook Express、mbox 格式、电子邮件文本格式、Pegasus Mail 和 Evolution 的导入过滤器。也可以使用 kmailcvt 命令单独启动导入实 用程序。

选择相应的应用程序,然后单击'继续'进行确认。根据所选的类型,必须提供文 件或文件夹。然后, Kontact 将完成导入过程。

# <span id="page-135-1"></span>8.2 Kontact 概述

图8.1 "显示概要的 Kontact 窗口" 中显示了默认的窗口视图,它显示'概要'。 使用左侧的按钮可访问不同的部件。

'概要'提供有关即将来临的生日和待办项目、天气和 KPilot 状态的一些基本信 息。新闻部分可以访问 RSS 新闻馈送以提供您感兴趣的最新新闻。使用'设置' → '配置概要视图'可以配置要显示的信息。

#### $8.2.1$ 邮件

**左侧的文件夹区句含邮件文件夹(邮箱)的列表,并指示邮件总数和未读邮件** 数。要选择文件夹,只需单击它。它所包含的邮件显示右侧的上部框架中。应用 程序窗口底部的状态栏还会显示邮件数。

邮件的主题、发件人和接收时间列在右侧的标题区。单击一封邮件即可将其选 定并显示在邮件窗口中。 通过单击某个列标题 (主题、发件人、日期等) 将邮 件排序。当前所选邮件的内容显示在窗口的邮件框架中。根据附件的 MIME 类 型、附件在邮件末尾显示为图标。

可以用不同的状态标志标记邮件。使用'邮件'→'标记邮件'可更改状态。可以使 用此功能来高亮显示您不想忘记的重要邮件。 使用搜索栏中的'状态'可只显示具 有特定状态的邮件。

## 118 \_\_\_\_\_\_\_\_ 8.1. 从其它邮件程序导入电子邮件

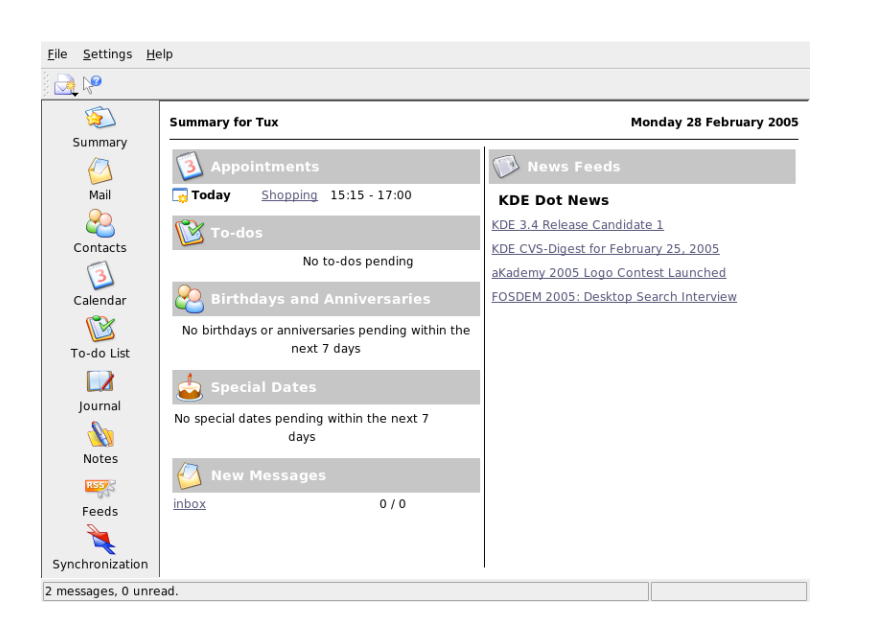

Kontact: 电子邮件和日历程序

<span id="page-136-0"></span>Figure 8.1: 显示 概要 的 Kontact 窗 口

# 8.2.2 联系人

此部件的左上框架显示当前激活的通讯录中的所有地址。左下框架列出您的通 讯录并显示每个通讯录的激活状态。右框架显示当前所选的联系人。使用顶部 的搜索栏可杳找特定的联系人。

#### 待办项目列表  $8.2.3$

'待办项目列表'显示您的任务列表。单击顶部的字段可在列表中添加新项。右击 现有项的列可更改该列中的值。一个项可以分为多个子项。右击并选择'新建子 待办项目'可创建子项。

#### $8.2.4$ 日历

日历视图分为多个框架。默认情况下将显示本月的一个小日历和本周的周视 图。此外还将显示待办项目列表、当前事件或待办项目的详细视图以及带状态 显示的日历列表。从工具栏或'视图'菜单中选择不同的视图。

# 8.2.5 便笺

使用此部件可给您自己留便笺。如果使用 KDE,可使用面板中的 KNote 图标将 便笺显示在桌面上。

#### <span id="page-137-0"></span> $8.3$ 邮件

Kontact 使用 KMail 作为其电子邮件部件。要对其进行配置,请打开邮件部件, 然后选择'设置'→'配置 KMail'。它是支持大量协议的全功能电子邮件客户程 序。'工具'包括几个有用的工具。使用'查找'可执行详细的邮件搜索。'反垃圾邮 件向导'可以帮助管理不需要的商业电子邮件。'反病毒向导'可以帮助管理病毒电 子邮件。这两个向导均可用于外部垃圾邮件和病毒软件。如果禁用这些选件, 请安装附加的软件句。

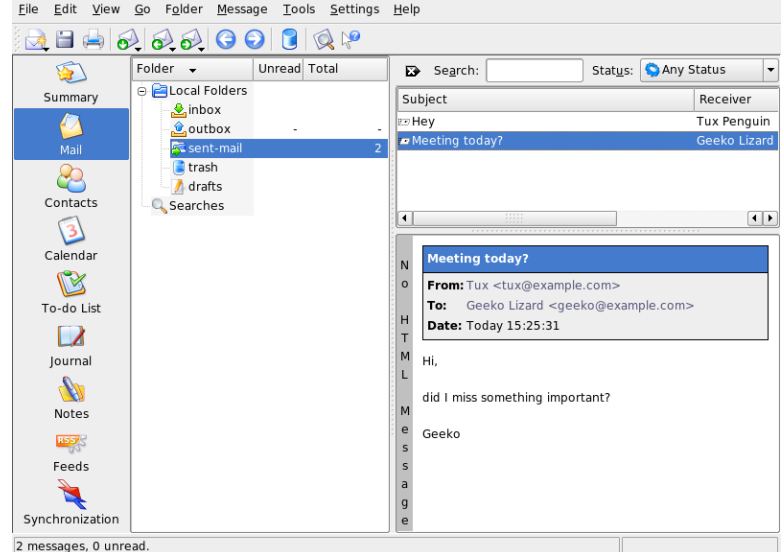

Figure 8.2: Kontact 邮 件 部 件

#### <span id="page-138-0"></span>配置帐户  $8.3.1$

Kontact 可以管理多个电子邮件地址, 例如您的私人电子邮件地址和办公电子邮 件地址。撰写电子邮件时,请通过单击'视图'→'身份'选择以前定义的身份之 一。要创建新的身份配置文件,请选择'设置'→'配置 KMail', 然后选择'身份' → '新建'。在打开的对话框中, 给新的身份起一个名称(例如, "私人"或"办 公")。单击'确定'进入下一个对话框,以输入一些附加信息。

在'常规'选项卡下, 输入您的姓名、工作单位和电子邮件地址。在'加密'下, 选 择您的密钥,以发送经过电子签名或加密的邮件。要使加密功能起作用,请先 使用 KGpg 创建一个密钥, 如 第12章 用 KGpg 加密 所述。

在'高级'下, 您可以输入回复地址和暗送地址、选择字典、选择草稿和已发送邮 件的文件夹, 还可以定义发送邮件的方式。在'签名'下, 决定是否在每封邮件的 末尾使用额外的文本进行签名,以及如何进行签名。要激活此功能,请选择'启 用签名', 然后决定要从文件获取签名、从输入字段获取签名, 还是从命令输出 获取签名。在完成所有身份设置后,请使用'确定'按钮进行确认。

'网络'下的设置决定 Kontact 如何接收和发送电子邮件。其中有两个选项卡, 一 个用于发送邮件,一个用于接收邮件。根据邮件服务器所在系统和网络的不同, 其中的许多设置将有所不同。如果您不确定要选择的设置或项目,请向您的 ISP 或系统管理员咨询。

在'发送'选项卡下可通过单击'添加'创建外发邮件箱。在 SMTP 和 sendmail 之间 选择服务器类型。在大多数情况下,均应选择 SMTP。做出选择后,将显示一 个窗口. 用于输入 SMTP 服务器数据。请提供一个名称并输入服务器地址 (您 的 ISP 提供给您的地址)。如果服务器要求进行身份鉴定,请启用'服务器需要 鉴定'。安全设置位于'安全'选项卡下。在此处指定首选的加密方法。

在'接收'选项卡下可进行电子邮件接收的设置。使用'添加'可创建新帐户。在不 同邮件获取方法之间选择, 其中包括本地 (Mbox 或 Maildir 格式)、POP3 或 IMAP。 采用适合服务器的设置。

#### 创建邮件  $8.3.2$

要撰写新邮件,请洗择'邮件'→'新建邮件',或者单击工具栏上的相应图标。要 从不同的电子邮件帐户发送邮件,请按照第8.3.1节"配置帐户"所述选择一个 身份。在收件人字段中输入电子邮件地址或通讯录中的姓名或地址的一部分。 如果 Kontact 能够在通讯录中找到与您输入的信息相匹配的项目, 将打开一个 选择列表。请单击所需的联系人,如果没有匹配的项目,请输入完整的地址信 息。要直接从通讯录中进行选择,请单击'...'。

要将文件附加到邮件,请单击别针图标并选择要附加的文件。或者,将文件从桌 面或其它文件夹拖动到'新邮件'窗口,或者选择'附加'菜单中的选项之一。通常,

可以正确识别文件的格式。如果不能正确识别、请右击该图标。从出现的菜单 中选择'属性'。这将打开一个对话框,用于设置该文件的格式和名称以及添加说 明。此外,还可以决定是否要对附件文件进行签名或加密。

撰写完邮件后, 使用'邮件'→'发送'将其立即发送, 或者使用'邮件'→'队列'将其 移动到发件箱中。如果执行前一项操作,邮件将在成功发送后复制到。如果执 行后一项操作,它将移动到。 您仍可以编辑或删除中的邮件。

## 8.3.3 加密的电子邮件和签名

要加密电子邮件,请首先按照第12章 用 KGpg 加密一章所述生成一个密钥对。 要配置加密过程的细节,请选择'设置'→'配置 KMail'→'身份'以指定用于发送 加密和签名邮件的身份。然后按'修改'。使用'确定'确认后,该密钥应显示在相 应的字段中。使用'确定'关闭配置对话框。

# 8.3.4 文件夹

邮件文件夹可以帮助您整理您的邮件。默认情况下, 这些文件夹位于~/Mail 目录下。首次启动 KMail 时, 该程序将创建几个文件夹。从服务器接收到的新 邮件最初放在中。用于临时储存发送队列中的邮件。用于保存已发送邮件的副 本。包含所有使用(Del)或'编辑'→'删除'删除的电子邮件的副本。用于保存未 完成的邮件。如果使用 IMAP, 则本地文件夹下将列出 IMAP 文件夹。

如果需要使用额外的文件夹来整理您的邮件, 可以通过选择'文件夹'→'新建文 件夹'来创建。这将打开一个窗口,您可以在该窗口中的'常规'选项卡下指定 该文件夹的选项。输入该文件夹的名称。如果要将该文件夹创建为一个子文件 夹,请在'属于'中选择父文件夹。

在'旧邮件过期'选项卡下, 指定已读和未读邮件的过期日期, 以及在过期后应 对其执行什么操作。如果要使用该文件夹来储存来自某个邮件列表的邮件,请 在'关联的邮件列表'选项卡下设置必要的选项。

要在文件夹之间移动一个或多个邮件,请高亮显示要移动的邮件,然后按(M)键 或选择'邮件'→'移动到'。在所显示的文件夹列表中,选择要将邮件移动到的文 件夹。另一种移动邮件的方法是将邮件从上部窗口拖放到左侧窗口中的相应文件 来中。

## 8.3.5 讨滤器

过滤器是一种方便地自动处理收到邮件的方法。它们利用邮件的某些特性(如 发件人或大小)将邮件移动到特定的文件夹,删除不需要的邮件,将邮件弹回给 发件人, 或者执行多项其他操作。

## 122 \_\_\_\_\_\_\_\_\_\_\_ 8.3. 邮件

### 设置过滤器

要从头创建过滤器, 请洗择'设置'→'配置过滤器'。要基于现有邮件创建过滤 器,请选择所需的邮件,然后选择'工具'→'创建过滤器',并指定所需的过滤准 则。

选择过滤准则匹配方法(全部或任何)。然后选择仅适用于所需邮件的准则。 在'过滤操作'中, 设置过滤器应如何处理满足准则的邮件。'高级选项'用于控制 何时应用过滤器以及对于这些邮件是否应考虑附加的过滤器。

## 应用过滤器

过滤器的应用顺序与单击'工具'→'配置过滤器'后打开的对话框中列出的顺序相 同。通过单击过滤器并单击箭头按钮可更改此顺序。过滤器仅应用于在过滤器 高级选项中指定的新的收到邮件或已发送邮件。要将过滤器应用到现有邮件, 请选择所需邮件,然后选择'操作'→'应用过滤器'。

如果过滤器没有起到预期的作用,可以使用'工具'→'过滤器日志杳看器'监视过 滤器。在此对话框中启用日志记录后,将显示过滤器如何处理邮件,从而有助 干发现问题。

### <span id="page-140-0"></span>联系人  $8.4$

联系人部件使用 KAddressBook。它使用'设置'→'配置 KAddressBook'来进行 配置。要搜索特定的联系人,请使用搜索栏。 使用'讨滤器'可选择仅显示特定类 别中的联系人。右击一个联系人打开一个菜单, 从中可以选择多个选项, 如通 过电子邮件发送联系人信息。

#### 添加联系人  $8.4.1$

要从电子邮件添加联系人的名称和电子邮件地址,请在邮件部件中将右击其地 址, 然后选择'在通讯录中打开'。要添加全新的联系人, 请在地址部件中选择'文 件′→′新建联系人′。这两种方法均会打开一个用于输入联系人信息的对话框。 在'常规'选项卡中,输入基本的联系信息,如姓名、电子邮件地址和电话号码。 可以使用类别来将地址排序。'详细信息'包含更加详细的信息,如生日和配偶的 姓名。

如果您的联系人使用即时消息传递程序, 则可以在 'IM 地址'中添加其标识。如 果已添加标识,并且在运行 Kontact 的同时还运行 Kopete 或其他 KDE 聊天程

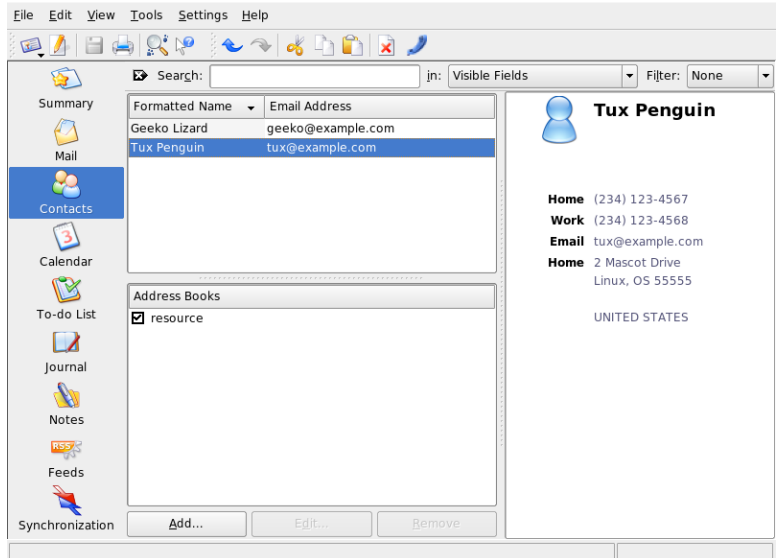

Figure 8.3: Kontact 通 讯 录

序,则可以在 Kontact 中查看有关这些标识的状态信息。在 'Crypto 设置'中, 可输入联系人的加密数据,如公钥。

'其他'包含附加信息,如照片和用户忙/闲信息的位置。使用'自定义字段'可将您 自己的信息添加到联系人或通讯录。

也可以导入各种格式的联系人。使用'文件'→'导入'并选择所需的格式。然后 洗择要导入的文件。

#### $8.4.2$ 制作列表

如果您经常向一组人发送电子邮件,通过创建列表可以更轻松地完成这项工作。 首先单击'设置'→'显示扩展件栏'→'分发列表编辑器'。在新出现的部分中,单 击'新建列表'。为该列表输入一个名称,然后单击'确定'。通过将地址列表中的 联系人拖放到分发列表窗口,将联系人添加到列表中。在创建邮件时可以像使 用常规联系人一样使用该列表。

# 8.4.3 添加通讯录

# Important

Groupware 通讯录

添加群件资源的最佳方法是使用一个单独的工具。要使用该工具,请 关闭 Kontact, 然后在命令行中运行 groupwarewizard。从提供的 列表中选择服务器类型(如 SLOX、Groupwise 或 Exchange), 然后 输入地址和鉴定数据。该向导随即会将可用资源添加到 Kontact。

 $\,$  Important  $\,$ 

Kontact 可以访问多个通讯录, 如 Novell GroupWise 或 LDAP 服务器提供的共 享通讯录。选择'设置'→'显示扩展件栏'→'通讯录'可查看当前通讯录。按'添 加'可添加一个通讯录, 然后选择类型并输入所需的信息。

通讯录前的复选框会显示每个通讯录的激活状态。要停止显示通讯录而不将其 删除,请将其取消选中。'去除'用于从列表中删除所选通讯录。

### <span id="page-142-0"></span> $8.5$ 日历

Kontact 使用 KOrganizer 作为其日历部件。要对其进行配置, 请使用'设置'→ '配置 KOrganizer'。使用日历,可输入约会并安排与他人的会议。如果需要, 可接收即将来临的事件的通知。 使用'文件'中的选项,还可以导入、导出日历和 将归档存档。

#### $8.5.1$ 安排事件

使用'操作'→'新建事件'可添加新的事件或会议。输入所需的细节。在'提醒'下, 指定提醒参与者处理该事件的确切时间(提前多少分钟、多少小时或多少天)。 对于定期事件,请指定间隔。在日历中的某个特定时间点上创建事件的另一种方 法是在程序的某一个日历视图中双击相应的字段。这将打开一个对话框窗口。该 窗口与通过菜单打开的窗口相同。

可以通过以下两种方法指定事件参与者:手动输入参与者的数据或从通讯录插入 数据。要手动输入这些数据,请选择'新建'。要从通讯录导入数据,请单击'选择 地址', 然后从对话框中选择相应的项。要根据参与者的忙/闲状态安排事件, 请转到'忙/闲'并单击'选择日期'。

使用'再现'选项卡可配置定期进行的事件。'附件'可以方便将其他信息(如会议 日程)与事件链接。

| File<br>Edit<br>View | Actions Schedule Settings Help<br>Go                         |         |               |       |                               |                  |       |                          |
|----------------------|--------------------------------------------------------------|---------|---------------|-------|-------------------------------|------------------|-------|--------------------------|
|                      | $\sqrt{2}$<br>- 11<br>m                                      |         | <b>V</b> 18   |       |                               |                  |       |                          |
|                      | O <br>February 2005<br>ဓ                                     |         | <b>Mon 28</b> | Tue 1 | Wed 2                         | Thu <sub>3</sub> | Fri 4 |                          |
|                      | Mon Tue Wed Thu Fri Sat Sun                                  |         |               |       | $\blacktriangledown$ read the |                  |       |                          |
| Summary              | 5<br>31<br>1<br>$\overline{\phantom{a}}$<br>3<br>5<br>6<br>Δ |         |               |       | manual                        |                  |       |                          |
|                      | 6<br>$\overline{7}$<br>8<br>9<br>12<br>10<br>11<br>13        | All Day |               |       |                               |                  |       |                          |
| Mail                 | 7<br>14<br>20<br>15<br>16<br>18<br>19<br>17                  |         |               |       |                               |                  |       |                          |
|                      | 8<br>23<br>21<br>22<br>24<br>25<br>27<br>26                  |         |               |       |                               |                  |       |                          |
|                      | 9<br>$\overline{a}$<br>28<br>з<br>6                          |         |               |       |                               |                  |       |                          |
| Contacts             | 10<br>9<br>10<br>8<br>11                                     |         |               |       |                               |                  |       |                          |
| ٩                    |                                                              | 7:00    |               |       |                               |                  |       | $\left  \bullet \right $ |
|                      | Lunch                                                        |         |               |       |                               |                  |       |                          |
| Calendar             |                                                              | 8:00    |               |       |                               |                  |       |                          |
|                      | On: 2005-03-02 From: 12:15 To:                               |         |               |       |                               |                  |       |                          |
| To-do List           | 13:00                                                        | 9:00    |               |       |                               |                  |       |                          |
|                      | Creation date: 2005-02-28 14:55.                             |         |               |       |                               |                  |       |                          |
|                      |                                                              | 10:00   |               |       |                               |                  |       |                          |
| Journal              |                                                              |         |               |       |                               |                  |       |                          |
|                      | Calendar                                                     | 11:00   |               |       |                               |                  |       |                          |
|                      | Default KOrganizer resource                                  |         |               |       |                               |                  |       |                          |
| Notes                |                                                              | 12:00   |               |       | Lunch                         |                  |       |                          |
|                      |                                                              | 13:00   |               |       |                               |                  |       |                          |
| RSS                  |                                                              |         |               |       |                               |                  |       |                          |
| Feeds                |                                                              | 14:00   |               |       |                               |                  |       |                          |
|                      |                                                              |         |               |       |                               |                  |       | $\overline{\phantom{a}}$ |
| Synchronization      | Add<br>Edit<br>Remove                                        |         |               |       |                               |                  |       | $\overline{\phantom{a}}$ |
|                      |                                                              |         |               |       |                               |                  |       |                          |

**Figure 8.4:** Kontact  $H$   $\overline{H}$ 

# 8.5.2 添加日历

Important

Groupware 日历

添加群件资源的最佳方法是使用单独的工具。要使用该工具,请关闭 Kontact, 然后在命令行中运行 groupwarewizard。从提供的列表中 选择服务器类型(如 SLOX、Groupwise 或 Exchange), 然后输入地 址和鉴定数据。该向导随即会将可用资源添加到 Kontact。

- Important -

日历模块可以同时连接到多个日历。例如,它可用于将个人日历与组织日历组 合在一起。要添加新日历,请单击'添加',然后选择日历类型。填写必要的字 段。

日历前的复选框显示每个日历的激活状态。要停止显示日历而不将其删除,请 将其取消选中。'去除'用于从列表中删除所选日历。
### 与手持设备同步数据 8.6

Kontact 设计为能够将数据与 Palm 等手持设备进行同步。在概要中可查看有关 KPilot 状态的信息。有关配置和使用 KPilot 的信息,请参考第9章使用 KPilot 与手持计算机进行同步。

### 参考信息  $8.7$

Kontact 句括有关其本身及其各个部件的帮助。通过'帮助'→'Kontact 手册'可访 问这些帮助。该项目的万维网网页 http://www.kontact.org 也提供了大量 信息。

# <span id="page-146-0"></span>使用KPilot与手持 计算机进行同步

今天,那些无论去哪里都需要随身携带日程安排、待办项目列表和记事本的用 户已经普遍开始使用手持计算机了。用户常常希望桌面上的数据和便携设备上 的数据是相同的。这就是 KPilot 的由来 - 它是一个用于对手持设备上的数据与 KDE 应用程序 KAddressBook、KOrganizer 和 KNotes 所使用的数据进行同步的 工具。

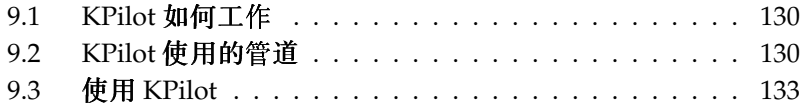

# <span id="page-147-0"></span>9.1 KPilot 如何工作

KPilot 的主要用途是在手持计算机的应用程序与相应的 KDE 应用程序之间共 享数据。KPilot 附带有其自己的内置备忘录查看器、地址查看器和文件安装程 序,但这些程序不能在 KPilot 环境之外使用。除文件安装程序外,都有独立的 KDE 应用程序可用于执行这些功能。

KPilot 依靠管道来实现手持设备与不同桌面程序之间的通讯。 KPilot 自身是监 控两个计算机设备之间的所有数据交换的程序。要在桌面计算机上使用手持设 备的某项特定功能, 需要启用并配置相应的管道。 大多数情况下, 这些管道专 门用于与特定的 KDE 程序进行交互, 因此它们通常不能用于其它桌面应用程 序。

时间同步管道比较特殊,因为没有与之相对应的用户可见程序。每次同步操作 期间,系统会在后台激活该管道,但只应在使用网络时间服务器来修正其自己的 时间偏差的计算机上启用该管道。

启动同步后,系统将逐个激活管道以进行数据传送。有两种不同的同步方法: HotSync 操作只同步已启用了相应管道的数据; 备份操作则对储存在手持设备上 的所有数据进行完全备份。

有些管道在同步操作期间会打开一个文件,这意味着在给定时间内相应的程序不 能处于运行状态。特别需要注意的是, 在同步操作期间 KOrganizer 不能正在运 行。

# <span id="page-147-1"></span>9.2 KPilot 使用的管道

可在选择了'设置'→'配置 KPilot...' 之后启用和配置 KPilot 使用的管道。 以下 是一些重要管道的列表:

- 通讯录 此管道与手持设备的通讯录进行数据交换。 用于管理这些联系人的相 应 KDE 程序是 KAddressBook。可通过主菜单或使用 kaddressbook 命 令启动该程序。
- KNotes/备忘录 通过此管道可将使用 KNotes 创建的记事传送到手持设备的备忘 录应用程序。 可通过主菜单或使用 knotes 命令启动该 KDE 应用程序。
- 日历(KOrganizer) 此管道负责同步手持设备上的约会(事件)。相应的桌面 应用程序是 KOrganizer。
- 任务(KOrganizer) 此管道负责同步任务(待办)项目。相应的桌面应用程序 还是 KOrganizer。

时间同步管道 启用此管道后, 会在每次同步操作期间按照桌面计算机的时钟调 节手持设备的时钟。但只有在相当频繁地参照时间服务器对桌面计算机本 身的时钟进行修正的情况下,这才有意义。

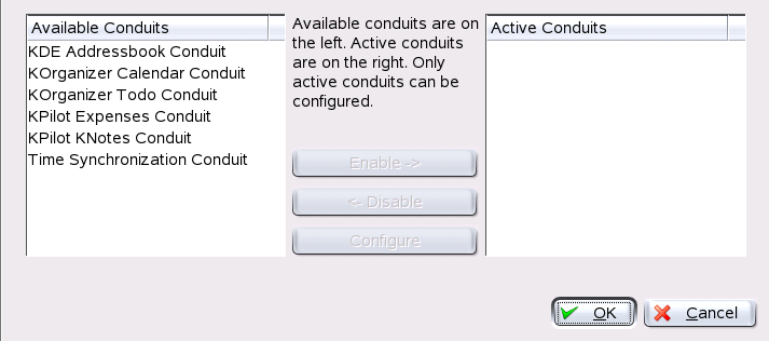

Figure 9.1: 包 含 可 用 管 道 的 配 置 对 话 框

#### 配置手持设备连接 921

必须首先配置与手持计算机的连接, 然后才能使用 KPilot。配置取决于手持设 备使用的支架(对接装置)类型。有两类支架: USB 支架和串行支架。

### 在 KPilot 内配置连接

设置连接最简单的方法是使用配置助手。从'设置'菜单中选择'配置助手'可启动 该助手。在第一步中,输入您的用户名和手持设备所连接到的设备的名称。如 果选择'自动检测手持设备和用户名',配置助手将尝试自己找出这些信息。如果 自动检测失败,请参考第9.2.1节 "创建 /dev/pilot 链接"。 单击'下一步'确认后, 配置助手将提示您指定用于进行同步的应用程序。您可以

选择"KDE 应用程序套件"(默认值)、"Evolution"或"无"。选择后,单 击'完成'关闭该窗口。

### 创建 /dev/pilot 链接

<span id="page-148-0"></span>设置与串行手持设备支架的连接跟设置与 USB 支架的连接不同。 视具体情况而 定,您可能必须创建一个名为 /dev/pilot 的符号链接, 也可能不必。

- USB 通常,系统将自动检测到 USB 支架,而且应该不需要创建上面提到的符号 链接。
- 串行 对于串行支架, 您必须知道它实际连接到哪个串行端口。串行设备命名为 /dev/ttyS?, 名称从 /dev/ttyS0 开始, 对应于第一个端口。要设置连 接到第一个串行端口的支架,请输入以下命令:

ln -s /dev/ttyS0 /dev/pilot

### 9.2.2 配置 KAddressBook 管道

最初,无需更改任何默认设置而只要启用 KAddressBook 管道就应该足够了。 在数据经过第一次同步后,需要配置以下细节: 如果发生冲突应执行什么操 作、以何种方式保存备份数据库、应如何将储存在手持设备上的某些字段指派到 KAddressBook 所期待的字段, 等等。

### 9.2.3 管理待办项目和事件

在 KDE 桌面上, 待办项目 (任务) 和事件 (约会) 用 KOrganizer 进行管理。 可通过主菜单或使用 korganizer 命令启动该应用程序。在启用了 KPilot 的日 历和待办项目管道后, 使用之前需要设置一些配置选项。

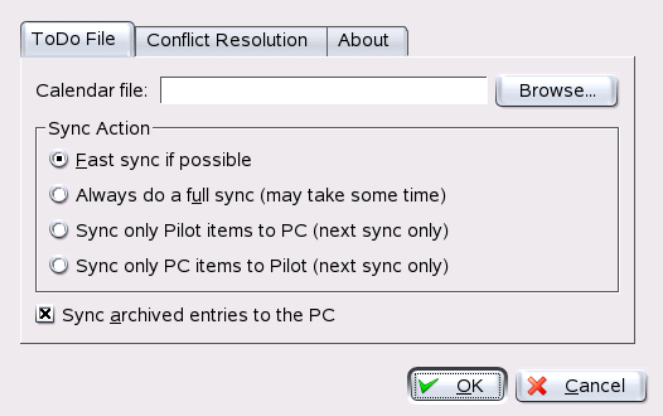

Figure 9.2: KPilot 配 置

打开~/.kde/share/apps/korganizer 目录后,选择一个 KOrganizer 可 以用作日历文件的文件。在我们的示例中,该文件是 palm. ics。对于名 为tux的用户, 完整的路径和文件名应为 /home/tux/.kde/share/apps/ korganizer/palm.ics, 如图图9.3 "显示指向 KOrganizer 日历文件的路径 的对话框"所示。

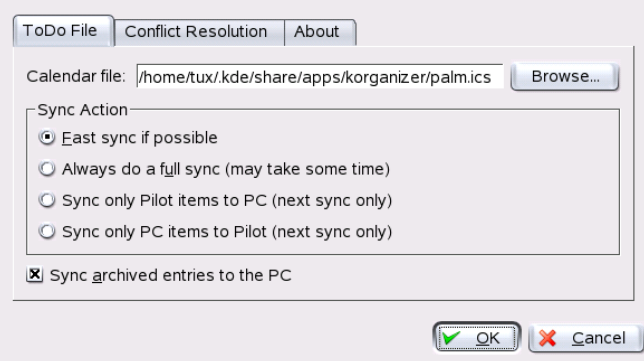

<span id="page-150-1"></span>Figure 9.3: 显示指向 KOrganizer 日历文件的路径的对话框

与手持设备交换数据时, KOrganizer 不应正在运行。 否则, KPilot 将无法执行 同步操作。

### <span id="page-150-0"></span>使用 KPilot  $9.3$

对 KDE 应用程序的数据与手持计算机应用程序的数据进行同步非常简单。只需 启动 KPilot, 然后按下支架上的"HotSync"按钮启动同步操作即可。

#### 备份手持设备上的数据  $9.3.1$

要进行完全备份,请选择'文件'→'备份'。备份将在下次同步操作期间执行。备

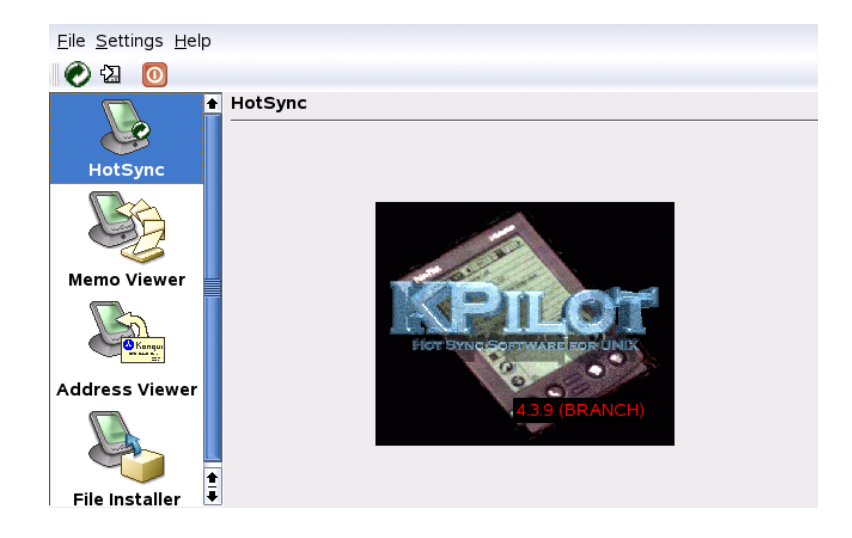

Figure 9.4: KPilot 的 主 窗 口

份完成后, 从菜单中选择'文件'→ 'HotSync', 切换回主窗口。否则, 在下次同 步操作期间还会再次执行耗时的完全备份。

执行了完全备份后,可在~/.kde/share/apps/kpilot/DBBackup/ username (其中, <username>是用户在手持设备上注册的用户名)中找到 手持设备的程序和数据库的所有副本。

两个内置 KPilot 杳看器可以用于快速杳找地址或备忘录, 但它们并非设计用于 对这些数据进行实际管理。 上面提到的 KDE 应用程序更适合于执行这些任务。

### 9.3.2 在手持设备上安装程序

'文件安装程序'模块是一个既有趣又有用的工具,用于安装手持设备上的程序。 这些程序的扩展名通常为.prc, 在将其上载到手持设备后, 即可立即启动。使 用这些扩充程序之前,请阅读其许可协议和附带的说明。

# Part III

因特网

# 万维网浏览器 Konqueror

Konqueror 不仅仅是一个多功能的文件管理器。它还是一个新式的万维网浏览 器。如果您通过面板中的图标启动浏览器, Konqueror 将以万维网浏览器配置文 件打开。作为一种浏览器, Konqueror 提供选项卡式浏览、保存含图形的万维 网网页的功能、因特网关键字、书签以及对 Java 和 JavaScript 的支持。

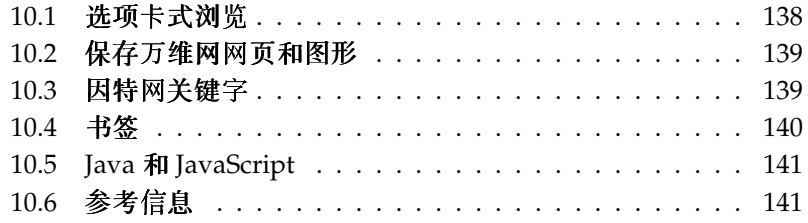

从主菜单中或者通过输入 konqueror 命令启动 Konqueror。 要装载万维网网 页, 请在位置栏中输入其地址, 例如, http://www.suse.com。Konqueror 随即会尝试转到该地址并显示该网页。不严格要求在地址开头输入协议(在本 例为 http://)。该程序能够自动完成地址,但此功能仅对万维网地址比较有 效。对于 FTP 地址,请在输入字段的开头输入 ftp://。

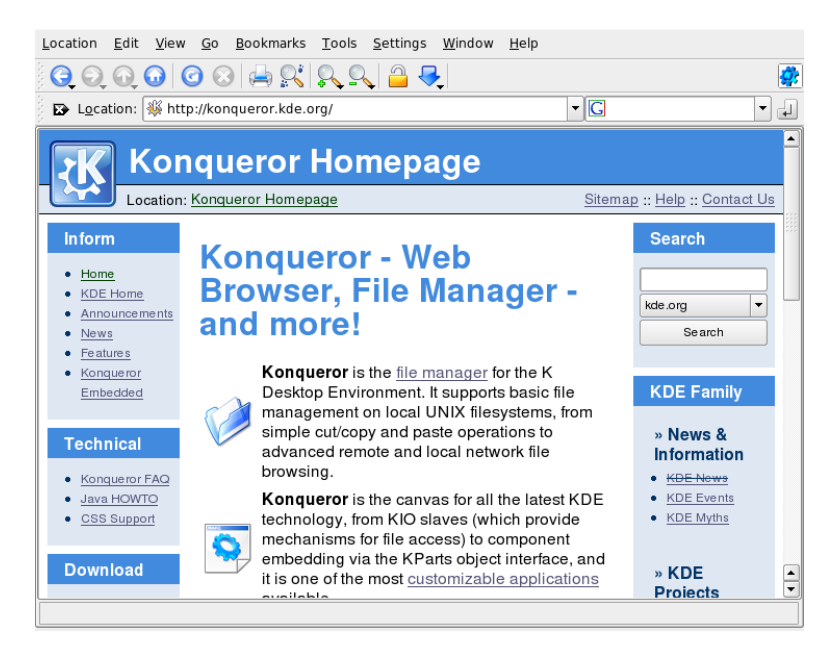

Figure 10.1: Konqueror 的 浏 览 器 窗 口

#### <span id="page-155-0"></span> $10.1$ 洗项卡式浏览

如果您经常一次使用多个万维网网页,则选项卡式浏览可以让您在网页之间 轻松地切换。万维网站点将在一个窗口中的不同选项卡上装载。优点:由于 只有一个主窗口,因此可以更好地控制桌面。注销后, KDE 会话管理允许在 Konqueror 中保存万维网会话。下次登录时, Konqueror 将装载上次访问的确切 URL.

要打开新的选项卡,请选择'窗口'→'新建选项卡',或者按(Ctrl)(Shift)(N)组合 键。要更改选项卡的行为,请转到'设置'→'配置 Konqueror'。在打开的对话框 中, 选择'万维网行为'→'选项卡式浏览'。要打开新的选项卡而不是新的窗口, 请启用'在新选项卡而不是新窗口中打开链接'。也可以使用'在只有一个选项卡打 开时隐藏选项卡栏'隐藏选项卡栏。要查看更多选项,请按'高级选项'。

可以将包含 URL 的选项卡以及窗口的位置保存在一个配置文件中。它与上文所 述的会话管理略有不同。使用配置文件时,可以随时使用保存的选项卡,而会 话管理则需要大量的启动时间。

在 Konqueror 中, 转到'设置'→'配置视图配置文件', 然后为该配置文件指定一 个名称。使用相应选项, 还可以将窗口大小保存到配置文件中。 确保'将 URL 保存在配置文件中'已选定。单击'保存'进行确认。下次需要使用"选项卡集" 时,请转到'设置'→'装载视图配置文件',即可看到菜单中列出的名称。 选择名 称后, Konqueror 将恢复您的选项卡。

#### <span id="page-156-0"></span>保存万维网网页和图形  $10.2<sub>2</sub>$

就像在其它浏览器中一样, 您可以保存万维网网页。为此, 请选择'位置'→'另 存为', 然后指定 HTML 文件的名称。 但是, 图像将不会保存下来。要将包括图 像在内的整个万维网网页存档,请选择'其它'→'存档网页'。Konqueror 会建议 一个您通常可接受的文件名。该文件名以.war(网页档案的扩展名)结尾。要 在随后杳看已保存的网页档案, 只需单击相应的文件, 该万维网网页及其图像就 会显示在 Konqueror 中。

#### <span id="page-156-1"></span> $10.3$ 因特网关键字

使用 Konqueror 可以非常方便地搜索万维网。 Konqueror 会为您定义 70 多个搜 索过滤器,所有过滤器都有特定的快捷方式。要在因特网上搜索特定的主题,请 输入用冒号分隔的网页缩写和关键字。随即将显示包含搜索结果的相关页。

要杳看已定义的快捷方式,请转到'设置'→'配置 Konqueror'。在出现的对话框 中选择'万维网过滤器'。现在将看到搜索提供者的名称和快捷方式。Konqueror "经典"搜索过滤器(如 Google、Yahoo 和 Lycos)以 定义多个搜索过滤器: 及大量用于特殊目的的过滤器(如缩写词数据库、因特网电影数据库或 KDE 应 用程序搜索)。

如果在这里找不到您首选的搜索引擎,可以方便地定义一个新搜索引擎。 例如, 要在我们的支持数据库中搜索某些有趣的文章, 通常可以转到 http:

//portal.suse.com/, 找到搜索页, 然后输入您的杳询。这一任务可以使 用快捷方式来简化。在上面的对话框中,选择'新建',然后在'搜索提供者名 称'中为快捷方式指定一个名称。在'URI快捷方式'中输入您的缩写。可以输 入多个快捷方式,快捷方式之间用逗号分隔。重要的文本字段是'搜索 URI'。 按 (Shift)(FT) 组合键并在该字段中单击后, 将打开一个简短的帮助。搜索查询 指定为\{@}。困难之处在于将其插入正确的位置。在这种情况下, SUSE 支 持数据库的设置如下: '搜索提供者名称'为 SUSE Support Database, '搜 索 URI'为 (单行) https://portal.suse.com/PM/page/search.pm? q=\{@}&t=optionSdbKeywords&m=25&1=en&x=true,'URI快捷方式'为 sdb\_en。

两次单击'确定'进行确认后, 在 Konqueror 的位置栏中输入您的查询, 例如 sdb\_en:kernel。结果随即显示在当前窗口中。

#### <span id="page-157-0"></span>书签 10.4

您可以不用记忆并重新输入经常访问的站点地址,而使用'书签'菜单来创建这些 URL 的书签。除了万维网网页地址外,您还可以使用此方法为本地磁盘上的任 何目录创建书签。

要在 Konqueror 中创建新书签, 请单击'书签'→'添加书签'。以前添加的书签将 作为菜单项加入该菜单中。您最好按照主题分层次结构对书签集进行整理,以免 导致不同的项目杂乱无章地放在一起。 使用'新建书签文件夹'可以为书签创建新 的子组。选择'书签'→'编辑书签'可打开书签编辑器。使用此程序可组织、重新 排列、添加和删除书签。

如果您使用 Netscape、Mozilla 或 Firefox 作为附加的浏览器,则不必重新创 建书签。书签编辑器中的'文件'→'导入 Netscape 书签'可用于将 Netscape 和 Mozilla 书签导入您的最新书签集。也可以通过'导出为 Netscape 书签...' 执行相 反的操作。

通过右击书签条目更改书签。此时将出现一个弹出菜单,用于选择所需的操作 ( 剪切、复制、删除等) 。 对结果满意后,可使用'文件' → '保存'保存书签。 如 果只需要更改名称或链接,只需右击书签工具栏中的相应项,然后选择'属性'。 更改名称和位置,然后单击'更新'进行确认。

要保存书签列表并随时访问它,请使书签在 Konqueror 中可见。选择'设置'→ '显示书签工具栏'。一个书签面板会自动显示在当前的 Konqueror 窗口中。

### <span id="page-158-0"></span> $10.5$ **Java 和 JavaScript**

不要混淆这两种语言。Java 是一种面向对象、独立于平台的编程语言, 它由 Sun Microsystems 开发。Java 经常用于编写小程序 (Applet), 这些小程序在因特网 上执行, 以进行在线银行业务、聊天和购物等活动。 JavaScript 是一种解释脚本 语言, 主要用于动态设计万维网网页的结构(例如菜单和其他效果)。

Konqueror 允许您启用或禁用这两种语言。这甚至可以通过域特定的方式来实 现, 即您可以允许某些主机的访问而阻止其它主机的访问。处于安全原因, Java 和 JavaScript 经常被禁用。不过, 某些万维网网页需要启用 JavaScript 才能正确 显示。

#### <span id="page-158-1"></span>参考信息 10.6

如果您在使用 Konqueror 的过程中遇到任何问题或疑问, 请参考此应用程 序的手册。可在'帮助'菜单中找到该手册。Konqueror 也有一个万维网网页 http://www.konqueror.org.

# **Firefox**

SUSE LINUX 附带了 Mozilla Firefox 万维网浏览器。 Firefox 组合了最新的万维 网技术,具有选项卡、弹出窗口阻塞以及下载和图像管理等功能。在一个窗口 中可以查看多个万维网网页。阻挡烦人的广告并禁用哪些只会降低系统速度的 图像。所提供的不同搜索引擎可帮助您找到所需的信息。从主菜单中或者通过 输入 firefox 命令启动该程序。下面几节将介绍该程序的主要功能。

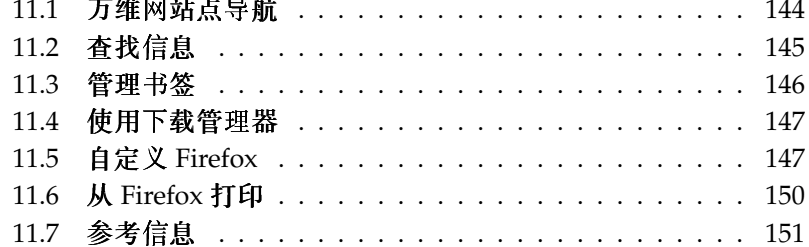

للمناصب المنادي

# <span id="page-161-0"></span>11.1 万维网站点导航

Firefox 的外观与其他浏览器非常类似。图11.1 "Firefox 的浏览器窗口"中显示 了这一工具。导航工具栏包括'前进'和'后退'以及用于输入万维网地址的地址 栏。还可以使用书签完成快速访问。有关 Firefox 各种功能的详细信息, 请使 用'帮助'菜单。

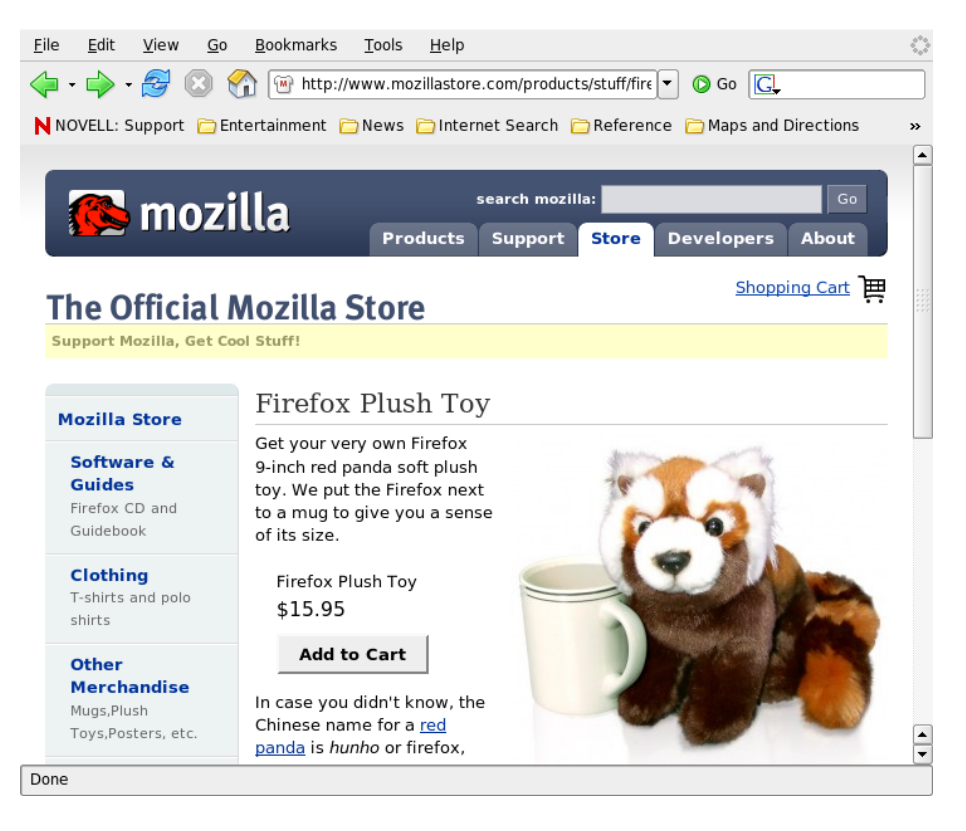

<span id="page-161-1"></span>Figure 11.1: Firefox 的 浏 览 器 窗 口

### 11.1.1 洗项卡式浏览

如果您经常一次使用多个万维网网页,则选项卡式浏览可以让您在网页之间轻松 地切换。万维网站点将在一个窗口中的不同选项卡上装载。

要打开新的洗项卡,请洗择'文件'→'新建洗项卡'。这将在 Firefox 窗口中打开 一个空的选项卡。另外,也可以右击一个链接,然后选择'在新选项卡中打开链 接'。右击该选项卡本身可访问其他选项卡选项。您可以创建新选项卡, 重新装 载一个或全部现有的洗项卡、或者将其关闭。

### 11.1.2 使用侧栏

使用浏览器窗口的左侧可杳看书签或浏览历史记录。 通过扩展件还可以通过新 的方式使用侧栏。要显示侧栏,请选择'视图'→'侧栏',然后选择所需的内容。

## <span id="page-162-0"></span>11.2 杳找信息

在 Firefox 中可以通过两种方法查找信息: 侧栏和查找栏。

### 11.2.1 使用搜索栏

Firefox 包含一个搜索栏, 它可以访问不同的引擎, 如 Google、Yahoo 或 Amazon。例如, 如果要使用当前引擎杳找关于 SUSE 的信息, 请在搜索栏中单 击, 然后键入 SUSE 并按 (Enter)键。结果将在窗口中显示。要选择搜索引擎, 请单击搜索栏的相应图标。随即会打开一个菜单,列出可用的搜索引擎。

### 11.2.2 使用查找栏

要在万维网网页内进行搜索,请单击'编辑'→'在本页内查找',或者按(Cfri);(F)组 合键, 查找栏随即会打开。通常, 查找栏显示在窗口的底部。在输入字段中键 入您的查询。Firefox 会高亮显示出现此短语的所有地方。使用'高亮显示'可启 用或禁用高亮显示。

## <span id="page-163-0"></span>11.3 管理书签

通过书签,可以方便地保存指向您喜爱的万维网站点的链接。要在书签列表中 添加当前万维网站点,请单击'书签'→'将当前页加入书签'。如果浏览器当前在 多个选项卡中显示多个网页,则仅会将当前选定选项卡中的 URL 添加到书签列 表。

添加书签时,您可以为书签指定别名,还可以选择 Firefox 储存该书签的文件 夹。要从书签列表中删除某万维网站点,请单击'书签',在列表中右击该书签, 然后单击'删除'。

### 11.3.1 使用书签管理器

书签管理器可用来管理每个书签的属性(姓名和地址位置),并可按文件夹和部 分来对书签进行组织。它与图11.2 "使用 Firefox 书签管理器" 类似。

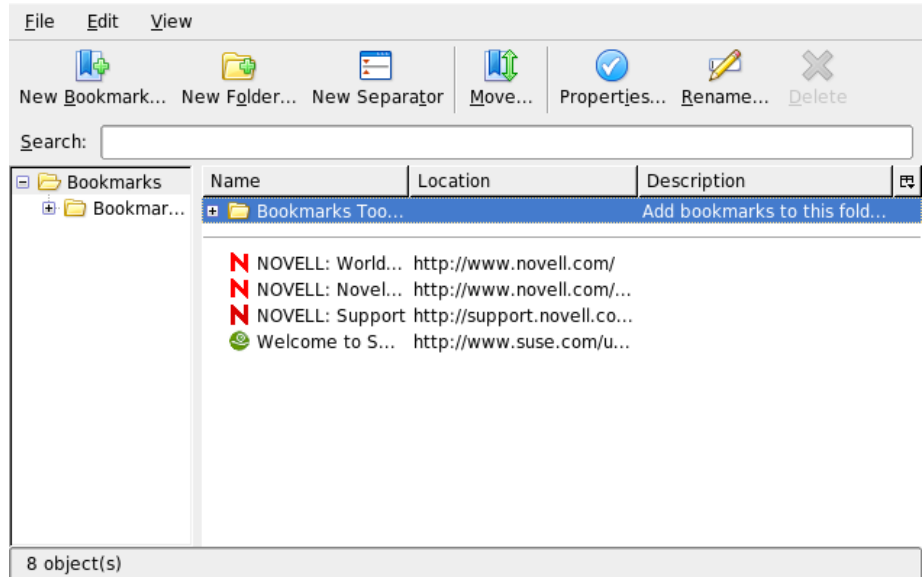

<span id="page-163-1"></span>Figure 11.2: 使 用 Firefox 书 签 管 理 器

Firefox

要打开书签管理器,请单击'书签'→'管理书签'。一个窗口将打开,显示您的书 签。使用'新建文件夹'创建一个新文件夹并指定名称和说明。如果需要新的书 答. 请单击'新建书签'。它可用于插入名称、位置、关键字和说明。关键字是书 签的快捷方式。如果您需要将新创建的书签放在侧栏中,请选中'在侧栏中装载 此书签'。

### 11.3.2 汗移书签

如果您讨夫使用的是不同的浏览器。则可能想在 Firefox 中也使用原来的自选设 置和书签。现在,您可以从 Netscape 4.x、6、7、Mozilla 1.x 和 Opera 中导入。 要导入设置,请单击'文件'→'导入'。选择要从其中导入设置的浏览器。单 击'下一步'后,即开始导入您设置。在以 From 开头的新建文件夹中杳找导入的 书签。

## <span id="page-164-0"></span>11.4 使用下载管理器

借助于下载管理器,可以跟踪当前和过去的下载。要打开下载管理器,请单 击'工具'→'下载'。Firefox 将打开一个显示下载的窗口。在下载文件时,您将 看到进度条和当前文件。如有必要,暂停下载,在稍后继续。要打开已下载的 文件,请单击'打开'。使用'去除',可将其从储存介质上删除。如果需要关于该 文件的信息,请右击其文件名,然后选择'属性'。

如果需要对下载管理器的进一步控制, 请从'编辑'→'自选设置'中打开配置窗 口,然后转到'下载'选项卡。在这里确定下载文件夹、管理器工作方式以及文件 类型的一些配置。

#### <span id="page-164-1"></span>11.5 自定义 Firefox

Firefox 能够安装扩展件, 更改主题以及为联机搜索添加智能关键字, 这些功能 使其可以进行广泛的自定义。

### 11.5.1 扩展件

Mozilla Firefox 是一个多功能应用程序, 这意味着您可以下载和安装加载项(称 作扩展件)。例如, 添加新的下载管理器和鼠标手势。 这使 Firefox 自身具有小 巧且精简的优点。

要添加扩展件,请单击'工具'→'扩展件'。在右下角单击'获取更多扩展件', 启 动 Mozilla 扩展件更新万维网网页, 在此有各种可用的扩展件供您选择。单击要 安装的扩展件, 然后单击安装链接以将其下载并安装。重启动 Firefox 后, 新的 扩展件就可以运行了。也可以在 http://update.mozilla.org/ 查看各种扩 展件。

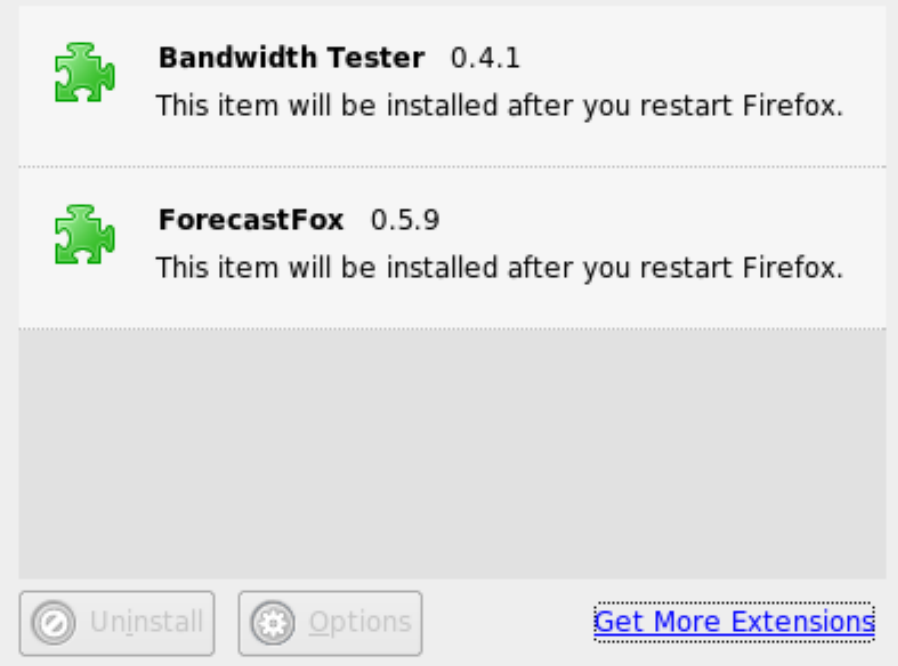

Figure 11.3: 安装 Firefox 扩展件

### 11.5.2 更改主题

如果您不喜欢 Firefox 的标准外观, 请安装新的主题。主题只影响浏览器的外 观,而不会更改其功能。安装主题时, Firefox 首先会要求确认。允许安装主题 或取消安装。成功安装后,可以自动启用新主题。

1. 单击'工具'→'主题'。

148 \_\_\_\_\_\_\_\_\_ 11.5. 自定义 Firefox

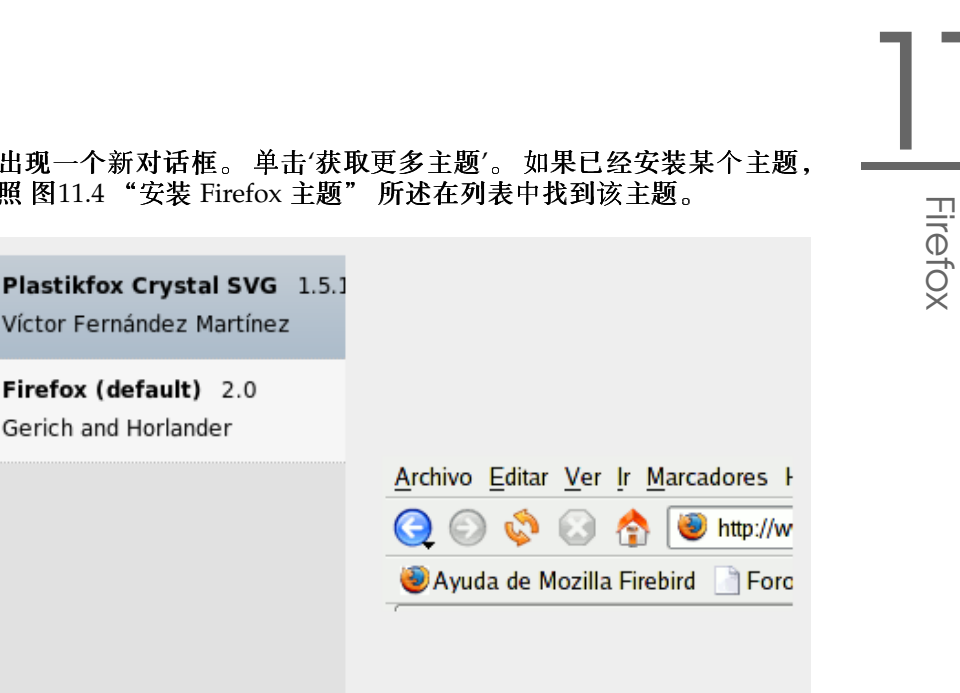

2. 随即出现一个新对话框。单击'获取更多主题'。如果已经安装某个主题, 请按照 图11.4 "安装 Firefox 主题" 所述在列表中找到该主题。

<span id="page-166-0"></span>Figure 11.4: 安 装 Firefox 主 题

 $\vert \cdot \vert$ 

 $\overline{\mathbf{H}}$ 

- 3. 随即出现一个新窗口, 其中显示万维网站点 https://update.mozilla. orq.
- 4. 选择一个主题并单击'立即安装'。

◯ Use Theme

Víctor Fernández Martínez

Firefox (default) 2.0 Gerich and Horlander

5. 确定下载和安装。

Uninstall

 $\blacktriangleleft$ 

 $\odot$ 

- 6. 安装完主题后, 将出现一个对话框, 显示主题列表。用'使用主题'激活新 主题。
- 7. 关闭该窗口并重启动 Firefox。

 $\overline{\blacksquare}$ 

**Get More Themes** 

如果主题已经安装,则始终可以通过依次单击'工具'→'主题'和'使用主题'切换到 不同的主题,而无需重启动。如果不再使用某个主题,可以在相同的对话框中 使用'卸载'将其删除。

### 11.5.3 给联机搜索添加智能关键字

搜索因特网是浏览器可为您执行的重要任务之一。Firefox 允许您定义自己 的智能关键字: 用作万维网搜索"命令"的缩写。例如, 如果您经常使用 Wikipedia, 则可以使用智能关键字来简化此任务:

- 1. 请参考 http://en.wikipedia.org。
- 2. Firefox 显示该万维网网页后, 请参见搜索文本字段。右击该字段, 然后从 打开的菜单中选择'为此搜索添加关键字'。
- 3. '添加书签'对话框随即打开。在'名称'中为此万维网网页命名, 例如 'Wikipedia (en)'.
- 4. 对于'关键字', 输入此万维网网页的缩写, 如'wiki'。
- 5. 对于'创建位置', 选择项目在书签部分的位置。您可以将其放入'快速搜 索',但是其他任何级别也会适合。
- 6. 单击'添加'完成操作。

您已经成功生成了新的关键字。 每次需要查找 Wikipedia 时, 都不必使用整个 URL。只需键入 wiki Linux 即可杳看关于 Linux 的项。

# <span id="page-167-0"></span>11.6 从 Firefox 打印

您可以使用'页面设置'对话框配置 Firefox 打印基显示的内容的方式。 单击'文件' →'页面设置', 然后转到'格式和选项'选项卡以选择打印作业的方向。您可以缩 放打印作业或将其设置为自动调整。要打印背景,请选择'打印背景(色彩和图 像)'。单击'页边距和页眉/页脚'选项卡以调整页边距并选择在页眉和页脚包括 的内容。

完成设置配置后, 使用'文件' → '打印'打印一个万维网网页。 选择打印机或要将 输出保存到的文件。使用'属性',可设置纸张尺寸,指定打印命令,选择灰度或 彩色打印,以及确定页边距。对设置满意后,按'打印'确认打印。

# <span id="page-168-0"></span>11.7 参考信息

有关 Firefox 的详细信息, 请参见位于 http://www.mozilla.org/<br>products/firefox/ 的官方主页。有关特定选项或功能的详细信息, 请 参考附带的帮助。

Firefox

# 用KGpg加密

KGpg 是系统上加密基础设施的一个重要部件。借助于此程序,可生成和管理所 需的全部密钥, 使用其编辑器功能来快速创建和加密文件, 或者使用面板中的 小程序来以拖放方式加密或解密。其他程序(如 Kontact 或 Evolution 等邮件程 序)将访问密钥数据,以处理签名或加密的内容。本章介绍日常加密文件处理所 需的基本功能。

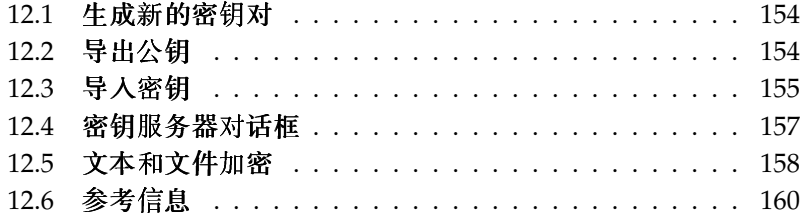

# <span id="page-171-0"></span>12.1 生成新的密钥对

要能够与其他用户交换加密邮件,请首先生成您自己的密钥对。密钥对的一部 分 一公钥 一 将分发给您的通信伙伴,他们可以用它来加密他们发送的文件或电 子邮件。 密钥对的另一部分 —私钥— 用于将加密的内容解密。

### - Important

私钥与公钥

公钥将会公开, 并分发给您的所有通信伙伴。但是, 只有您自己才能 使用私钥。不用将私钥访问权授予其他用户。

 $\blacksquare$ Important $\blacksquare$ 

从主菜单中选择'实用程序'→'KGpg',或在命令行上输入 kgpg,启动 KGpg。 首次启动该程序时,将出现向导帮助您进行配置。按照说明进行操作,直至提示 您创建密钥。 输入姓名、电子邮件地址和注释(可选)。 如果不想使用所提供 的默认设置,还可以设置密钥的过期时间、密钥大小以及所用的加密算法。请参 见图12.1 "KGpg: 创建密钥"。

单击'确定'确认您的设置。下一个对话框将提示您输入口令两次。然后,程 序将生成密钥对并显示概要。最好立刻保存或打印撤消证书。如果忘记了私 钥口令,则需要撤消该口令,此时就需要用到该证书。单击'确定'进行确认 后, KGpg 将显示其主窗口。请参见图12.2 "密钥管理器"。

## <span id="page-171-1"></span>12.2 导出公钥

生成密钥对后, 将公钥分发给其他用户。这样, 他们就能够使用公钥来给向您发 送的邮件或文件进行加密或者签名。要向他人分发公钥,请选择'密钥'→'导出 公钥'。随即打开的对话框提供四个选项:

- '电子邮件'公钥将通过电子邮件发送给您选择的收件人。如果您激活此选项并 单击'确定'进行确认, 将显示一个对话框, 用于通过 KMail 创建新的电子 邮件。输入收件人并单击'发送'。收件人收到您的密钥后, 就可以向您发 送加密的内容。
- '剪贴板'在继续处理公钥之前,可以将公钥放在剪贴板上。
- '默认密钥服务器'要将公钥分发给大量的用户,请将其导出至因特网上的密钥 服务器之一。有关详细信息,请参考第12.4节"密钥服务器对话框"。

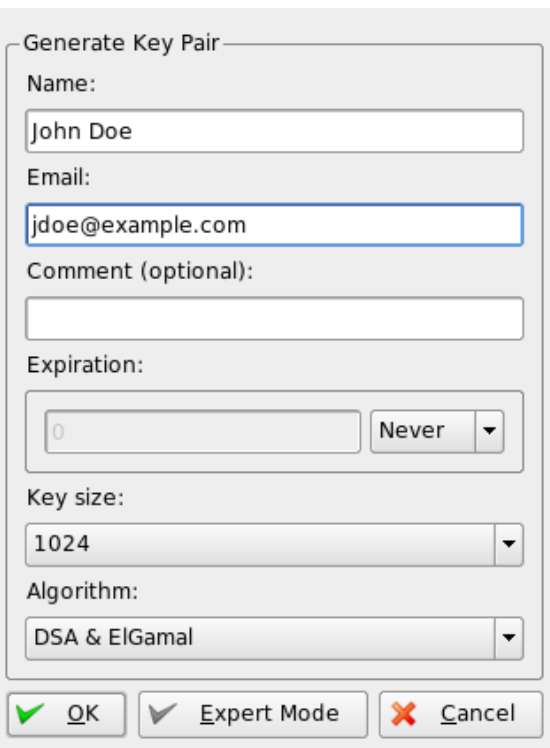

用 KGpg 加密

<span id="page-172-1"></span>Figure 12.1: KGpg: 创建密钥

'文件'如果您希望将密钥作为数据介质上的文件进行分发,而不是通过电子邮 件发送,请单击此选项,确认或更改文件路径和文件名,然后单击'确定'。

## <span id="page-172-0"></span>12.3 导入密钥

如果您通过一个文件(例如电子邮件附件)收到密钥,请通过'导入密钥'将其集 成到您的密钥环中,并使用它与发件人进行加密通信。此过程类似于上面所述 的密钥导出过程。

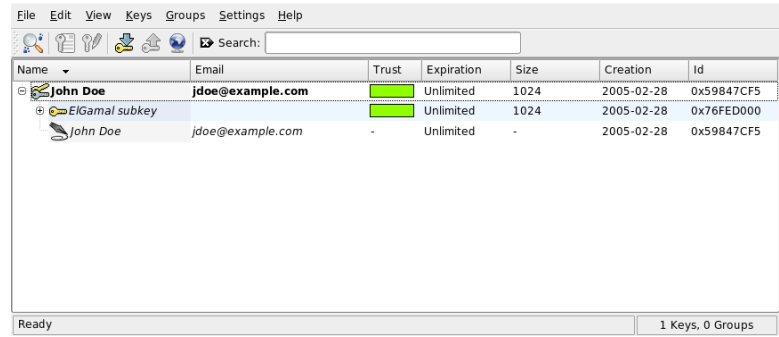

<span id="page-173-0"></span>Figure 12.2: 密 钥 管 理 器

#### $12.3.1$ 给密钥签名

可以像对其他文件那样给密钥签名,以确保其真实性和完整性。如果您绝对确 定某一导入的密钥属于指定为拥有者的个人,请通过签名表达您对密钥真实性的 信任。

### - Important

建立值得信任的万维网

只有当您能够在交换过程中以确定的方式将公钥与特定用户相关联 时,加密通信才是安全的。通过复查这些密钥并给其签名。您将促进 建立值得信任的万维网。

### Important —

从密钥列表中选择要签名的密钥。选择'密钥'→'签名密钥'。在下一个对话框 中, 指定要用于签名的私钥。 此时将出现一条提示, 让您在签名之前检查此密 钥的真实性。如果已执行了检查,请单击'继续',然后在下一步输入所选私钥的 口令。现在, 其他用户就可以通过您的公钥检查签名了。

### 12.3.2 信任密钥

通常情况下,相应的程序会询问您是否信任密钥(您是否认为此密钥确实由其授 权的拥有者使用)。每次需要对邮件进行解密或必须对签名进行检查时均会出

现这种情况。要避免这种情况,请编辑新导入的密钥的信任度。默认情况下,新 导入的密钥旁边有一个"?",表示没有为信任度指定具体值。

右击新导入的密钥将打开一个用于管理密钥的上下文小菜单。从该菜单中选 择'在终端中编辑密钥'。KGpg 将打开一个文本控制台, 您可以在该控制台中使 用几条命令设置信任度。

在文本控制台提示符处 (Command >) 输入 trust。在1 (不确定) 到 5 (完全 信任)之间估计一个值, 指示您在多大程度上相信所导入密钥的签名者已经检 杳了此密钥拥有者的真实身份。在提示处(Your decision?) 输入所选的值。 如果认为签名者确实可信,请输入5。通过输入 y 回答后面的问题。最后,输入 quit 退出控制台,并返回到密钥列表。该密钥现在的信任度为最好。

密钥环中密钥的信任度由密钥名旁边的彩色条来指示。 信任度越低,您越不相 信密钥的签名者已经检查了所签名的密钥的真实身份。您可能完全确信签名者 的身份,但他仍可能在给密钥签名之前未检杳其他人的身份。 因此,您仍可信 任他和他自己的密钥,但对他所签名的其他人的密钥则指派较低的信任度。信 任度仅仅用作一种提醒。它不会触发 KGpg 的任何自动操作。

#### <span id="page-174-0"></span> $12.4$ 密钥服务器对话框

几台基于因特网的密钥服务器提供了许多用户的公钥。要与大量用户进行加密通 信, 请使用这些服务器分发您的公钥。为此, 将公钥导出至这些服务器之一。 同样, KGpg 可用于在其中一台服务器上搜索特定人员的密钥, 并从该服务器导 入其公钥。使用'文件'→'密钥服务器对话框'打开密钥服务器对话框。

#### $12.4.1$ 从密钥服务器导入密钥

通过密钥服务器对话框中的'导入'标签,可以从基于因特网的密钥服务器之一导 入公钥。使用下拉菜单选择预配置的密钥服务器之一,然后输入一个搜索字符串 (通信伙伴的电子邮件地址)或要查找的密钥的 ID。当您单击'搜索'时, 系统将 连接到因特网并在特定的密钥服务器上搜索与您指定的内容匹配的密钥。请参考 图12.3 "用于导入密钥的搜索屏幕"。

如果在密钥服务器上的搜索成功完成,则将在一个新窗口中显示所有检索到的 服务器条目的列表。选择要在密钥环中包括的密钥,然后单击'导入'。请参见 图12.4 "单击导入"。单击'确定'确认随即出现的讯息,然后单击'关闭'退出密钥 服务器对话框。导入的密钥随即会显示在密钥管理器的主概要中,供您使用。

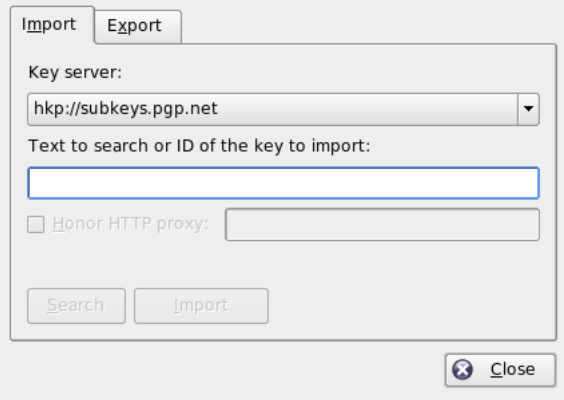

<span id="page-175-1"></span>Figure 12.3: 用于导入密钥的搜索屏幕

### 12.4.2 将密钥导出至密钥服务器

要将密钥导出至可在因特网上自由访问的密钥服务器之一,请在密钥服务器对话 框中选择'导出'选项卡。通过两个下拉菜单指定目标服务器和要导出的密钥。然 后通过'导出'开始导出。

# <span id="page-175-0"></span>12.5 文本和文件加密

KGpg 还提供了对文本或剪贴板内容进行加密的功能。单击锁形图标后, 将显 示'加密剪贴板'和'解密剪贴板'选项,以及用于打开集成编辑器的选项。

#### $12.5.1$ 加密和解密剪贴板

复制到剪贴板上的文件通过几次单击即可方便地加密。通过单击 KGpg 图标打 开功能概要。选择'加密剪贴板'并指定要使用的密钥。桌面上将显示有关加密过 程的状态讯息。现在即可根据需要从剪贴板处理加密内容了。剪贴板内容的解密 操作同样简单。打开该面板上的菜单,选择'解密剪贴板',然后输入与私钥关联 的口令即可。解密的版本现在可以在剪贴板和 KGpg 编辑器中进行处理。

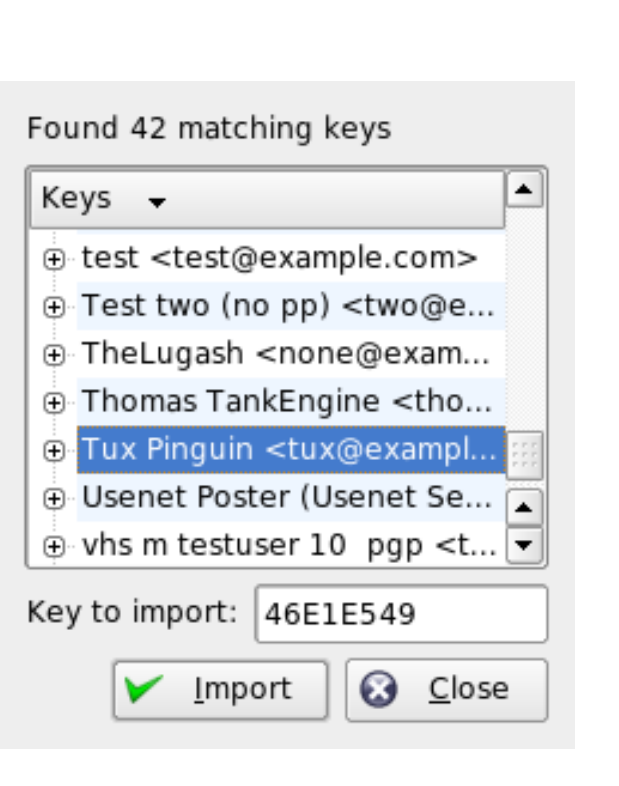

### <span id="page-176-0"></span>Figure 12.4: 单 击 导 入

#### 通过拖放进行加密和解密  $12.5.2$

要加密或解密文件, 请单击桌面上或文件管理器中的图标, 将其拖放到面板中的 锁形图标上。如果文件尚未加密, KGpg 将询问要使用的密钥。当选择密钥之 后, 将立即加密文件, 而不会显示任何其他讯息。在文件管理器中, 加密文件以 后缀.asc和锁形图标来指示。加密的文件按如下方法可以解密: 单击文件图 标, 将其拖放到面板中的 KGpg 符号上。然后选择是应该解密并保存文件还是在 编辑器中显示文件。如果选择'解密并保存', KGpg 将提示输入私钥口令, 并将 解密的文件保存在与加密文件相同的目录中。

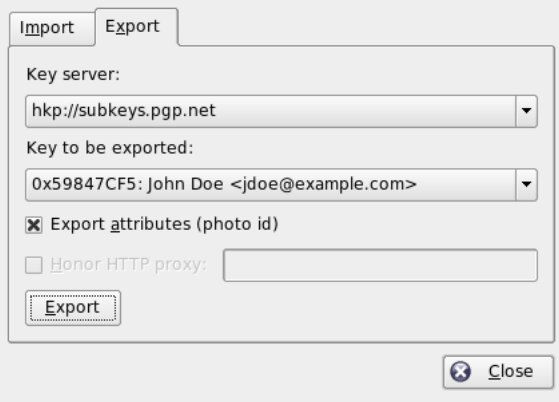

Figure 12.5: 将 密 钥 导 出 至 密 钥 服 务 器

### 12.5.3 KGpg 编辑器

除了在外部编辑器中创建要加密的内容并使用上述方法之一加密相应的文件之 外,还可以使用 KGpg 的集成编辑器创建文件。打开编辑器(从上下文菜单中单 击'打开编辑器'),输入所需的文本,接着单击'加密'。然后选择要使用的密钥并 完成加密过程。要解密文件,请使用'解密'并输入与密钥关联的口令。

生成和检查签名与直接从该编辑器中加密一样简单。转到'签名'→'生成签名', 然后从文件对话框中选择要签名的文件。然后指定要使用的私钥并输入关联的 口令。成功生成签名后, KGpg 会通知您。也可以从编辑器中通过单击'签名/核 对'给文件签名。要核对签名的文件,请转到'签名'→'核对签名',然后在下一个 对话框中选择要核对的文件。当您确认选择后, KGpg 会核对签名并报告操作的 结果。另外一种方法是将签名的文件载入编辑器并单击'签名/核对'。

# <span id="page-177-0"></span>12.6 参考信息

有关加密方法的理论背景信息,请参考 GnuPG 项目网页 http://www.gnupg. org/documentation/howtos.html.en 上的简明介绍。本文档还提供了其它 信息源的列表。

# Part IV

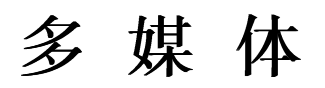
# Linux 中的音效

Linux 提供多种音效和多媒体应用程序。其中有些应用程序是主桌面环境之一的 音乐文件、并自行录制和压缩音频数据。

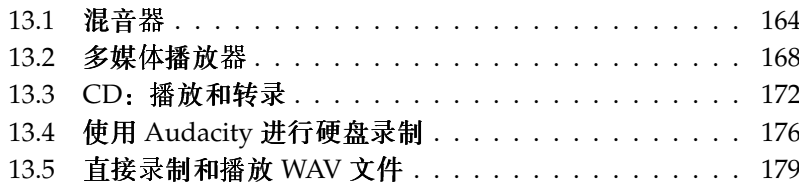

# <span id="page-181-0"></span>13.1 混音器

通过混音器可以方便地控制声音输出和计算机输入的音量和平衡。不同混音 器之间的主要差异在于用户界面的外观。同时, 有些混音器是专为特定硬件 设计的。例如, envy24control 是专为 the Envy 24 声卡芯片设计的混音器。又 如, hdspmixer 是专为 RME Hammerfall 声卡设计的混音器。从中选择一个最适 合您需要的混音器。

通常, 在打开其它音效应用程序之前, 建议先打开混音器应用程序。使用混音 器可以测试和调整声卡的输入和输出控制设置。

# 13.1.1 KMix

KMix 是 KDE 混音器应用程序。它作为系统盘中的面板小程序集成在 KDE 面板 中。 单击该面板图标可通过简单的控制滑块来控制扬声器的音量。 如果右击该 图标, 将显示 KMix 的上下文菜单。洗择'静音'可关闭声音输出。该面板图标 的外观随即改变。再次单击'静音'可取消静音。要对音效设置进行微调, 请洗 择'显示混音器窗口'、然后配置'输出'、'输入'和'开关'。这里介绍的每种设备都 有各自的上下文菜单, 通过右击设备图标即可打开该菜单。 您可以逐一使这些 设备静音或隐藏它们。

# 13.1.2 GNOME 混音器小程序

GMix (用于 GNOME 桌面的音量控制小程序)已集成到 GNOME 面板中。 单 击该面板图标可通过简单的控制滑块来控制扬声器的音量。要关闭声音输出, 右击该图标, 然后选择'静音'。该音量控制图标的外观随即改变。要对声音输出 取消静音,再次右击该图标,然后从出现的菜单中选择'静音'。选择'打开音量控 制'可访问更多的高级混音器功能, 如 图13.2 "GNOME 混音器小程序"所示。 每种音效设备都各有一个混音器洗项卡。

# 13.1.3 alsamixer

alsamixer 可以从命令行运行, 而不需要 X 环境, 所以它完全可通过键盘快捷方 式来控制。alsamixer 窗口总是包含以下元素: 最上面一行 (包含有关声卡和芯 片类型的基本信息)、所选视图类型、混音器项、然后是信息区下面的音量条。 如果这些控件无法同时显示在一个屏幕中,请使用(一)键和(一)键向左或向右滚 动。 控件名称显示在控件之下,且当前所选控件显示为红色。 使用 (M) 键可切

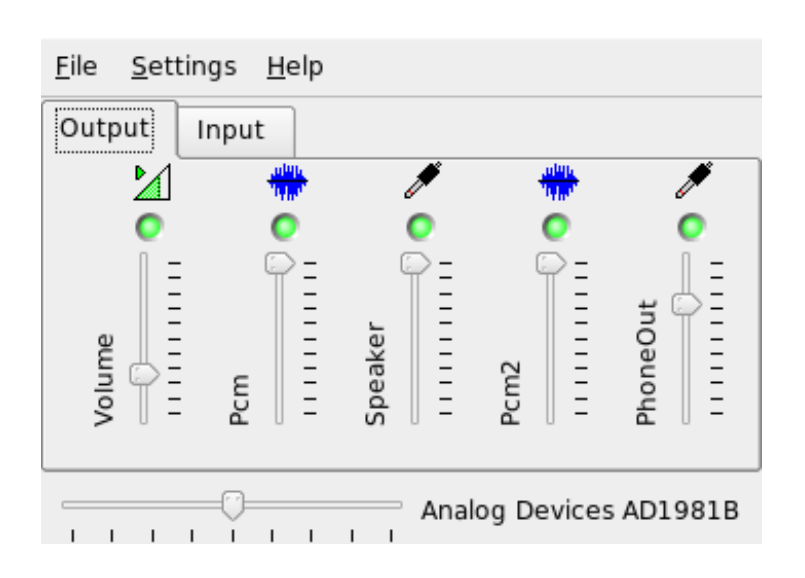

Figure 13.1: KMix 混 音 器

换任意混音器控件的静音和取消静音状态。已静音控件的名称之下标有'MM'。 凡是具有采集(录制)功能的控件都有一个红色的采集标志。

alsamixer 有三种不同的视图模式: '播放'、'采集'和'全部'。默认情况 下, alsamixer 会启动到'播放'模式中, 仅显示与播放有关的那些混音器控件 (主音量、PCM、CD 等)。'采集'模式仅显示录制时使用的那些控件。'全 部'模式显示所有可用控件。使用(F3)、(F4)和(F5)三个键可以在不同视图模式间 切换。

使用(一)和(一)键或(N)和(P)键可选择声道。使用(f)和(I)键或(+)和(-)键可增 减音量。可以单独控制立体声声道: 使用(Q)、(W)和(E)键可提高音量, 使用 (Z)、(X)和(C)键可降低音量。(0)到(9)之间的数字键可用来快速更改绝对音量 值。这些数字分别对应零到90%的音量。

#### 混音器应用程序的外观与使用体验  $13.1.4$

混音器应用程序的外观与使用体验取决于所用声卡的类型。有些驱动程序(如 SB Live!) 具有许多可控制(可调节)的混音器元素; 而在专业声卡驱动程序 中,元素的名称可能迥然不同。

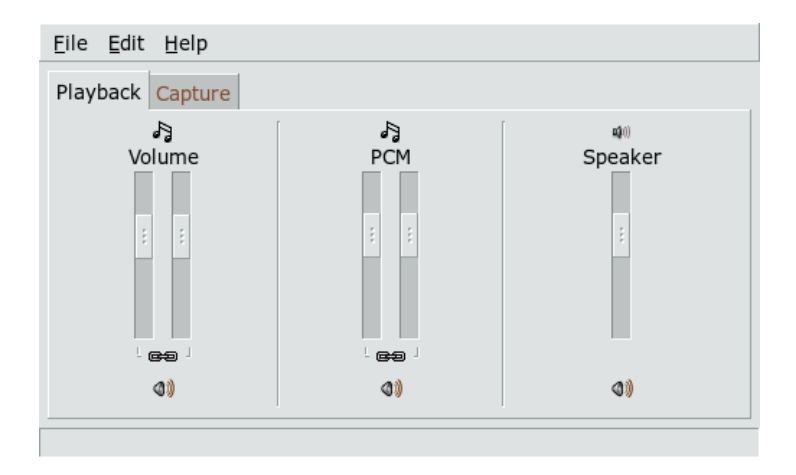

<span id="page-183-0"></span>Figure 13.2: GNOME 混 音 器 小 程 序

### 板载声卡芯片

大多数 PCI 板载声卡芯片都基于 AC97 编解码器。'主音量'控制前置扬声器的主 音量。'环绕声'、'中置'和'LFE' 分别控制后置、中置和低音增强扬声器。 每个 扬声器都具有静音开关。此外,有些主板还提供单独的'耳机'和'主控单声道'音 量。后者用于某些便携式计算机的内置扬声器。

'PCM' 控制数字 WAVE 播放的内部音量级别。PCM 是"脉冲编码调制" (Pulse Code Modulation, 一种数字信号格式)的缩写。此控件也有一个单独 的静音开关。

其它音量控件, 如'CD'、'Line'、'Mic' 和'Aux', 控制从相应的输入到主输出的 回送音量。它们不影响录制级别, 仅影响播放音量。

要进行录制,请打开'采集'开关。这是主录制开关。'采集'音量是用于录制 的输入增益。默认情况下,此开关设置为零。请选择以下录制源之一: 'Line'、'Mic' 等。 录制源之间相互排斥, 所以不能同时选择。 'Mix' 是一种特殊 的录制源。您可以录制当前从这个源播放的信号。

根据所用的 AC97 编解码芯片, 还可以提供特殊音效, 如 3D 或低音/高音。

### SoundBlaster Live! 和 Audigy 系列

SoundBlaster Live! 和 SB Audigy1 提供许多混音器控件, 可用于内嵌的 AC97 编 解码芯片和 DSP 引擎。除了已经说明的控件, 它们还提供 'Wave'、'Music' 和

'AC97' 音量, 以控制 PCM、WaveTable MIDI 和 AC97 混音的内部信号路由和衰 减。保持音量最高,以收听各种音效。SB Audigy2 (取决于型号)提供的控件 比 SB Live 少, 但仍提供 'Wave' 和 'Music' 控件。

在 SB Live 上录制与在板载芯片上录制相似。您可以选择 'Wave' 和 'Music' 作为 额外的录制源来录制播放的 PCM 和 WaveTable 信号。

### USB 音频设备

USB 音频设备通常只有少量的混音器控件, 有时甚至没有。多数设备通过 'Master' 或 'PCM' 控件开关来控制播放音量。

#### 用于声卡芯片 Envy24 的混音器  $13.1.5$

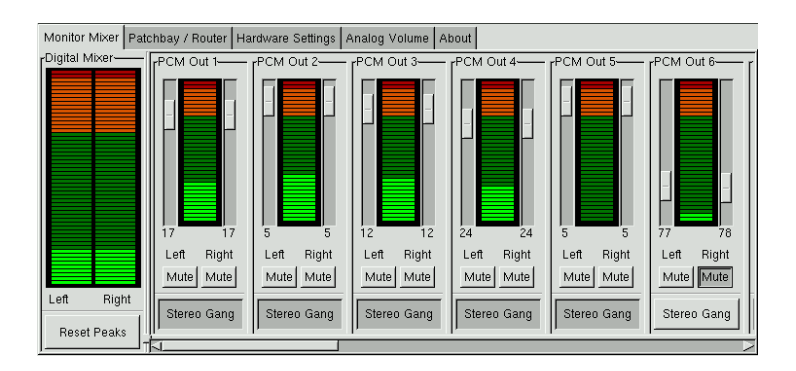

Figure 13.3: envu24control 的 监 听 器 和 数 字 混 音 器

envy24control 混音器应用程序专用于采用 Envy24 (ice1712) 芯片的声 卡。Envy24芯片的灵活性使得不同的声卡具有不同的功能。有关此 声卡芯片的最新详细信息,请参见/usr/share/doc/packages/alsatools/envy24control。

envy24control 的'监听混音器'显示可以在声卡中进行数字混音的信号级别。指定 为 'PCM Out' 的信号可以通过将 PCM 数据发送到声卡的应用程序来生成。模拟 输入的信号在'H/W In'下显示。'S/PDIF' 输入在右侧显示。模拟声道的输入和 输出级别必须在'模拟音量'下进行设置。

使用'监听混音器'滑块进行数字混音。相应的级别显示在'数字混音器'中。对于每 个输出级别, 'Patchbay' 均包含一行单选按钮, 用于选择所需的声道源。

在'模拟音量'下调整模数转换器和数模转换器的放大级别。 'DAC' 滑块用于输出 声道, 'ADC' 滑块用于输入声道。

S/PDIF 声道设置在'硬件设置'下进行。Envy24 芯片按照可通过'音量更改'配置 的延时对音量更改作出反应。

# <span id="page-185-0"></span>13.2 多媒体播放器

### 13.2.1 amaroK

amaroK 媒体播放器可以处理多种音频格式,并能播放因特网上的电台广播的流 式音频。该程序处理充当后端的声音服务器(目前是 aRts 或 GStreamer)所支 持的全部文件类型。

首次启动时, amaroK 会启动'首次运行向导', 该向导可帮助设置 amaroK。在 第一步中, 配置您喜爱的 amaroK 的外观与使用体验。选择将播放器和播放列 表显示在不同的窗口中 ( 请参见 图13.4 "amaroK 媒体播放器"), 或将其功能 集中显示在一个窗口中。在第二步中,确定 amaroK 应该在哪里查找您的音乐 收藏集。amaroK 会在这些文件夹中扫描可播放的媒体。 按照 amaroK 的默认配 置,它会以递归方式扫描所选文件夹(在扫描中包含所有子文件夹)、监视对 所选目录内容的更改,并导入其中的所有播放列表。使用'工具'→'首次运行向 导'再次启动向导,可以对通过该向导进行的所有设置进行随后的修改。

#### 管理播放列表

启动之后, amaroK 会根据在向导中进行的设置扫描文件系统查找多媒体文件。 播放列表窗口的右侧将列出找到的所有播放列表。按照您选择的顺序播放其中所 列的曲目。未找到任何播放列表时就会创建一个播放列表。创建列表的最佳方 法是使用窗口左侧的侧栏。在最左端有多个选项卡,可用于打开不同的视图。 从其中的每个视图中, 将各个曲目或整个目录拖放到播放列表中, 以将其句含在 该列表中。下面介绍每个洗项卡的功能。

上下文 此选项卡用于查看有关收藏集及当前艺术家的信息。例如,该视图向您 显示收藏曲目、收藏集中添加的最新曲目以及其它详细信息。'主页'视图 提供有关收听习惯的统计信息,其中列出您最喜爱的、最新的和最少播放 的曲目。'当前曲目'提供与当前播放曲目相关的数据, 如专辑封面(请参 见 第13.2.1节 "封面管理器")、与此曲目相关的收听统计信息等。如果 对曲目的歌词感兴趣,可使用'歌词'选项卡显示歌词。

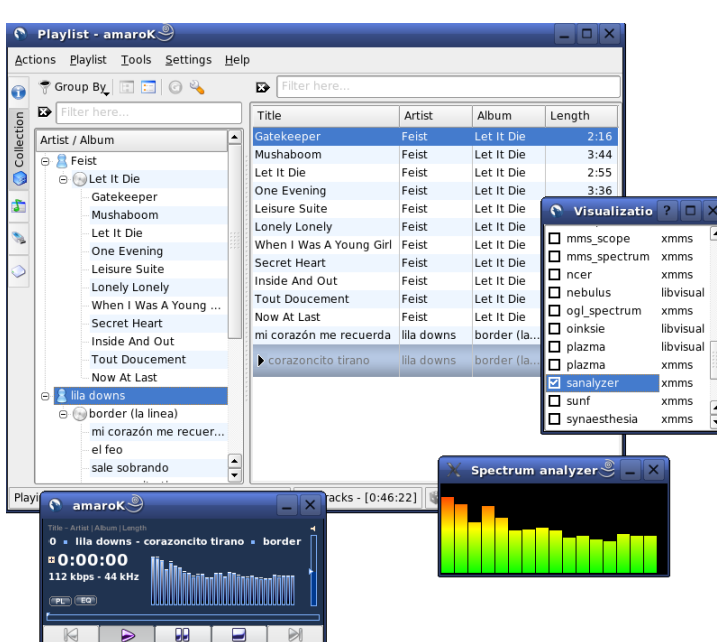

<span id="page-186-0"></span>Figure 13.4: amaroK 媒 体 播 放 器

- 收藏集浏览器 此视图用于管理和显示您个人的曲目收藏集。收藏集视图可以包 含位于不同位置的文件。使用工具栏中的扳手形图标,您可以确定应该扫 描音乐文件的位置。一选中目录,扫描即自动开始。扫描结果将以树结构 显示。使用'主要'和'次要',将树结构最上面的两个分支按照'专辑'、'艺术 家'、'流派'和'年份'等准则进行组织。树视图准备就绪后, 通过在输入字段 中输入曲目来进行查找。在您输入时,树视图中的选择点将自动跳至第一 个匹配条目。要更新收藏集数据,请使用'工具'→'重新扫描收藏集'开始 对文件系统进行重新扫描。
- 播放列表浏览器 播放列表浏览器分为两部分。上部列出所有自定义播放列表, 这些播放列表是通过将曲目拖入播放列表窗口并单击'播放列表另存为'而创 建的。单击播放列表名称旁边的'+'可杳看其中的内容。通过拖放可修改 这些播放列表。要装载其中某个播放列表,请双击它。

# Important

与其它播放器共享播放列表

以 m3u 或 p1s 格式保存播放列表, 以便在使用这些格式的其它 播放器中使用。

 $Important$  —

amaroK 可实时编制有用的播放列表("智能播放列表")。在播放列表 浏览器的下半部分可以选择其中某个智能播放列表,或可单击'创建智能播 放列表'自行定义智能播放列表。输入名称、搜索准则、顺序和可选的曲目 限制。

- 搜索 此选项卡将打开一个对话框,用于在给定目录中对特定文件执行递归搜 索。为此,输入曲目的文本字符串以及开始搜索的位置。然后选择'搜索'并 等待结果显示在窗口下部。
- 文件浏览器 使用此选项卡可打开一个文件浏览器。它对应于标准的KDE文件 选择器对话框,其中包含导航文件系统所需的常用控件。在文本输入字段 中直接输入 URL 或目录。从显示的内容中, 将所需元素拖至播放列表以 将其包括在内。

#### 封面管理器

<span id="page-187-0"></span>amaroK 专门提供一个封面管理器,可使您播放的专辑中的音乐和图像数据保持 一致。 通过'工具'→'封面管理器'可启动'封面管理器'。 窗口左侧的树视图列出 收藏集中的所有专辑。从 Amazon 检索到的封面显示在窗口的右侧。 诵讨'视 图'可选择在封面列表视图中显示的内容。'所有专辑'列出收藏集内的所有专辑, 不管它们是否有封面图像。'带封面的专辑'仅列出那些带封面的专辑;'无封面 专辑'列出那些缺少封面的专辑。要检索封面数据,请选择您的'Amazon 语言地 区', 然后单击'获取缺失封面'。amaroK 随后会尝试为您收藏集内的所有专辑获 取封面。

### 效果

在播放器窗口中选择 'FX' 按钮或使用 amaroK 应用程序菜单打开一个对话框, 从中启用和配置若干音效,如均衡器、立体声平衡和礼堂音效。选择所需的音效 并调整各项音效的设置(如果可以调整)。

## 视觉插件

amaroK 附带了多种视觉插件, 用于为播放的音乐显示图形效果。原始的 amaroK 视觉插件在播放器窗口中播放。通过单击动画可循环选择各种可用的播 放模式。

除此之外,amaroK 还支持 XMMS 媒体播放器的视觉插件。要使用这些插件, 请首先安装 xmms-pluqins 软件包, 然后从 amaroK 菜单中选择'视觉插件'。这 将打开一个窗口,其中列出了可用的插件。 XMMS 插件始终显示在一个单独的 窗口中。某些情况下, 将提供一个用于全屏显示的选项。对于某些插件, 如果没 有使用 3D 加速图形卡, 则可能无法获得流畅的视觉效果。

## 13.2.2 XMMS

XMMS是另一个功能齐全的媒体播放器,具有稳健的音频支持,因此播放过程 中极少出现跳音或断音的情况。该应用程序使用方便。用于显示菜单的按钮位于 程序窗口的左上角。如果用户偏好 GNOME 式的外观与使用体验, 则可以使用 GTK2 版本的 XMMS。只需安装软件包 bmp。不过,并不是所有 XMMS 插件都 受到这个 XMMS 端口的支持。

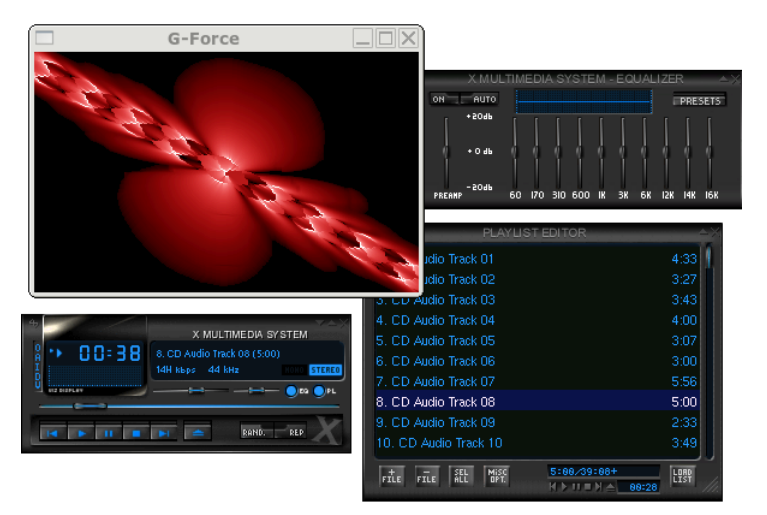

Figure 13.5: 带均衡器、OpenGL 频谱分析器和 Infinity 插件的 XMMS

使用'选项'→'自选设置'→'音频 I/O 插件'选择输出插件模块。如果已安装 xmms-kde 软件包,则可以在此处配置 aRts 声音服务器。

Linux 中的音效

# Important

使用磁盘编写器插件

如果无法找到已配置的声卡, XMMS会自动将其输出重定向到'磁盘 编写器插件'。这种情况下,播放的文件将以 WAV 文件的形式写入硬 盘。时间显示速度比通过声卡播放输出的时候快。

Important-

使用'选项'→'自选设置'→'视觉插件'启动各种视觉插件。如果您装有3D加速 图形卡,请选择 OpenGL 频谱分析器等应用程序。如果已安装 xmms-plugins 软件包,请尝试 Infinity 插件。

在菜单按钮下的左侧有五个按钮,上面标有不同的字母。通过这些按钮可以快 速访问其它菜单、对话框和配置。 用 'PL' 打开播放列表, 用 'EO' 打开均衡器。

# <span id="page-189-0"></span>13.3 CD: 播放和转录

收听您喜爱的音乐曲目有多种方式。可以播放 CD 或播放 CD 的数字化版本。 下一节专门介绍了一些 CD 播放器应用程序, 以及一些用于对音频 CD 进行转录 和编码的应用程序。

### - Important

CDDA 和模拟 CD 播放

播放音频CD有两种不同的方式。能够进行模拟CD播放的CD和 DVD 驱动器可以读出音频数据并将其发送到声音输出设备。另有一 些通过 PCMCIA、FireWire 或 USB 连接的外部驱动器, 它们需要使用 CDDA (Compact Disk Digital Audio, 压缩磁盘数字音频)首先提取 音频数据再作为数字PCM播放。以下各节说明的播放器均不支持 CDDA。若需 CDDA 支持,请使用 XMMS。

 $Important$ 

# 13.3.1 KsCD - 音频 CD 播放器

KsCD 是使用方便的音频 CD 播放器。它集成到 KDE 任务栏中, 并且可以配 置为一插入CD即自动开始播放。要访问配置菜单, 请选择'其它'→'配置 KsCD'。可从因特网上的CDDB服务器获取专辑和曲目信息(如果已对KsCD 进行了相应配置)。您也可以上载 CDDB 信息, 与他人共享。使用 'CDDB' 对 话框可以检索和上载信息。

### 172 \_\_\_\_\_\_\_\_ 13.3. CD: 播放和转录

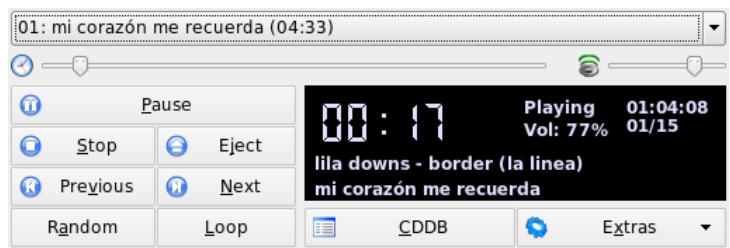

Figure 13.6: KsCD 用 户 界 面

# 13.3.2 GNOME CD 播放器小程序

这是一个集成到 GNOME 面板中的简单小程序。使用工具图标配置其行为并选 择主题。使用播放器窗口底部的按钮或使用右击面板图标或播放器窗口打开的 上下文菜单,可以控制播放操作。

# <span id="page-190-0"></span>13.3.3 压缩音频数据

可以使用多种工具来压缩音频。以下各节介绍了一种对音频数据进行编码和播 放的命令行方式,以及若干支持音频压缩的图形化应用程序。

# 支持对音频数据进行编码和播放的命令行工具

Ogg Vorbis (软件包 vorbis-tools)是免费的音频压缩格式,现在大部分音 频播放器均提供对该格式的支持。项目的万维网网页位于 http://www.xiph. org/ogg/vorbis.

SUSE LINUX 附带若干支持 Ogg Vorbis 的工具。oggenc 是一种命令行工具, 可用于将 WAV 文件编码为 Ogg 格式。只需运行 oggenc myfile.wav 即可 将给定的.wav文件转换为Ogg Vorbis格式。选项-h显示其它参数的概要。 Oggenc 支持可变比特率编码。这样,可达到更高的压缩程度。使用参数-q(而 不是比特率)指定所需质量。-b用于确定平均比特率。-m 和-M 用于指定最小 和最大比特率。

ogg123 是一款命令行 Ogg 播放器。使用 ogg123 mysong.ogg 之类的命令即 可启动该播放器。

### 使用 Grip 压缩音频数据

Grip 是一款 GNOME CD 播放器和转录器 (请参见 图13.7 "使用 Grip 转录音频 CD")。该CD播放器的功能完全由窗口底部的按钮控制。使用窗口顶部的各 个选项卡可控制转录和编码功能。要查看和编辑曲目和专辑信息或选择要转录 的曲目, 应打开'曲目'选项卡。单击曲目标题旁的复选框可选中该曲目。要编辑 曲目信息,请单击'切换磁盘编辑器'并提交所做修改。使用'转录'选项卡可选择 喜爱的转录模式并控制转录过程。在'配置'选项卡下可访问 Grip 的全部配置。 使用'状态'可控制该应用程序的状态。

|                                 | Pistas   Extraer   Configurar   Status   Ayuda   Acerca de |   |      |        |                           |                |   |  |  |  |  |  |  |
|---------------------------------|------------------------------------------------------------|---|------|--------|---------------------------|----------------|---|--|--|--|--|--|--|
| border (la linea)<br>lila downs |                                                            |   |      |        |                           |                |   |  |  |  |  |  |  |
| Pista                           |                                                            |   |      |        | Length                    | Extraer        | ٠ |  |  |  |  |  |  |
|                                 | 01 mi corazón me recuerda                                  |   |      |        | 4:33                      | ■              |   |  |  |  |  |  |  |
|                                 | 02 el feo                                                  |   |      |        | 3:27                      | $\blacksquare$ |   |  |  |  |  |  |  |
|                                 | 03 sale sobrando                                           |   |      |        | 3:43                      |                |   |  |  |  |  |  |  |
|                                 | 04 corazoncito tirano                                      |   | 4:00 |        | ř,                        |                |   |  |  |  |  |  |  |
|                                 | 05 la niña                                                 |   | 3:07 |        |                           |                |   |  |  |  |  |  |  |
|                                 | 06 hanal weech                                             |   | 3:01 |        |                           |                |   |  |  |  |  |  |  |
| 07                              | medley: pastures of plenty - thi 5:57                      |   |      | $\Box$ |                           |                |   |  |  |  |  |  |  |
| 08                              | la linea                                                   |   | 5:01 | $\Box$ |                           |                |   |  |  |  |  |  |  |
|                                 | 09 el bracero fracasado                                    |   | 2:33 |        |                           |                |   |  |  |  |  |  |  |
|                                 | 10 tránsito                                                |   |      |        | 3:50                      |                |   |  |  |  |  |  |  |
|                                 | 11 smoke (acteal)                                          |   |      |        | 4:52                      |                |   |  |  |  |  |  |  |
|                                 | 01<br>64:08                                                |   |      |        |                           |                |   |  |  |  |  |  |  |
| ы                               | æ                                                          |   | Ŀн   | ы      |                           | 123            |   |  |  |  |  |  |  |
|                                 |                                                            | ⊙ | 40   | 0      | $\mathbf{p}_{\mathbf{q}}$ | -              | Φ |  |  |  |  |  |  |

<span id="page-191-0"></span>Figure 13.7: 使 用 Grip 转 录 音 频 CD

## 使用 KAudioCreator 压缩音频数据

KAudioCreator 是一款轻量级 CD 转录应用程序 (请参见 图13.8 "使用 KAudioCreator 转录音频 CD")。一经启动,该程序即在 'CD 曲目'选项卡中列出 CD 中的所有曲目。 选择要转录和编码的曲目。 要编辑曲目信息, 请使用'文件'

### 174 \_\_\_\_\_\_\_\_ 13.3. CD: 播放和转录

→ '编辑专辑'下的'专辑编辑器'。若无需编辑,可直接使用'文件' → '转录选择'开 始转录和编码。使用'作业'选项卡可查看这些作业的进度。如果进行了相应配 置, KAudioCreator 还可以为所做选择生成播放列表文件, 并通过 amaroK 或 XMMS 之类的播放器来播放。

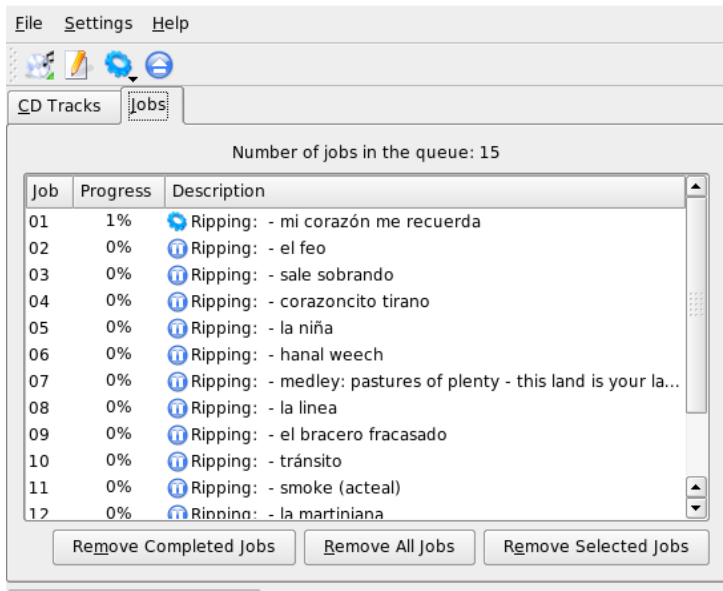

Ripping (1 active, 14 queued)

<span id="page-192-0"></span>Figure 13.8: 使 用 KAudioCreator 转 录 音 频 CD

### 使用 Konqueror 压缩音频 CD

使用 Konqueror 开始实际的转录过程之前, 请在 KDE 控制中心配置音频 CD 和 Ogg Vorbis 编码器的处理方式。选择'音效和多媒体'→'音频 CD'。 配置模 块分为三个选项卡: 'CDDA 设置'、'文件名'和'Ogg Vorbis 编码器'。CDDA 已 预设合理的默认值,文件名宏也是如此。选项卡 Ogg Vorbis 编码器'确定编码 质量。要为转录的音频数据配置联机查找专辑、曲目和艺术家信息,请启动 'CDDB 检索'。

将 CD 插入 CD-ROM 驱动器并在'位置'栏中输入 audiocd: /, 以此启动转录 过程。Konqueror 随后列出 CD 中的曲目及一些文件夹 (请参见图13.9 "使用 Konqueror 转录音频数据")。

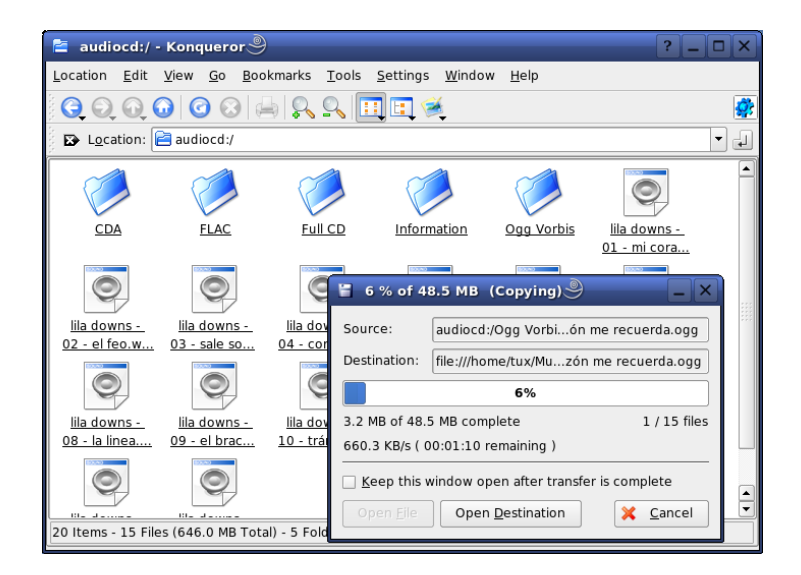

Figure 13.9: 使 用 Konqueror 转 录 音 频 数 据

<span id="page-193-1"></span>要保留磁盘上的未压缩音频数据, 只需选择所需的. wav 文件并将其拖入另一个 Konqueror 窗口, 从中将其复制到最终的目标位置。要启动 Ogg Vorbis 编码, 请将 OqqVorbis 文件夹拖入另一个 Konqueror 窗口。将 Ogg Vorbis 文件夹放 入其目标位置后即开始编码。

#### <span id="page-193-0"></span> $13.4$ 使用 Audacity 进行硬盘录制

使用 audacity ( 软件包 audacity ) 可以录制和编辑音频文件。这称为硬盘录 制。首次启动该程序时,请选择语言。在其它任何时候,可以在'文件'→'自选 设置′→′界面′下更改语言设置。当下次启动该程序时,语言更改方可生效。

#### 录制 WAV 文件和导入文件  $13.4.1$

单击红色录制按钮, 创建空的立体声轨道并开始录制。要更改标准参数, 请 在'文件'→'自选设置'下指定所需设置。'音频输入/输出'和'质量'对于录制非常

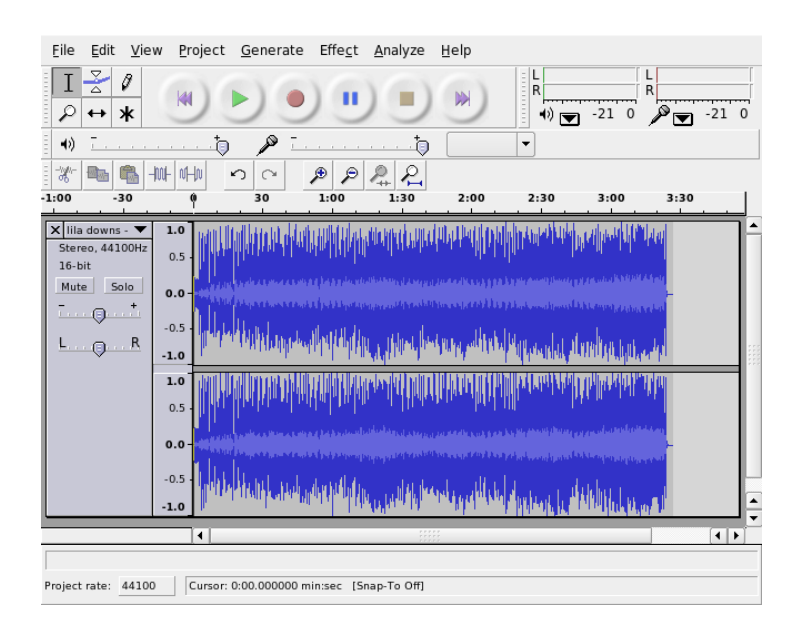

Figure 13.10: 音频数据的频谱视图

重要。即使已有轨道,也要按录制按钮创建新的轨道。由于无法在标准大小的 程序窗口中看到这些轨道,因此,开始时很让人迷惑。

要导入音频文件,请选择'项目'→'导入音频'。该程序支持 WAV 格式和压缩 Ogg Vorbis 格式。有关后面这种格式的详细信息,请参见第13.3.3节 "压缩音 频数据"。

#### $13.4.2$ 编辑音频文件

在轨道的左侧打开'音频轨道'菜单。 此菜单提供用于各种视图和基本编辑操作的 选项。要重命名轨道,请选择'名称'并输入新名称。Audacity 提供的各种视图 模式包括'Waveform'、'Waveform (dB)'、'频谱'和'音调'。选择一种适合您需要 的模式。如果要单独编辑立体声轨道的每个声道,请选择'拆分轨道'。随后可以 将每个声道视为单独的轨道。为每个轨道设置'采样格式'(以比特为单位)和'速 率'(以Hz为单位)。

应首先选择要编辑的声道和轨道段,然后才能使用'编辑'菜单中的多数工具。做 出选择后, 您可以对其应用各种修改和效果。

'视图'→'设置选择格式'下提供了各种视图格式,供段选择之用,具体情况视所 选文件类型而定。使用'设置对齐模式', 段边界可以按照选定的视图格式自动进 行调整。例如, 如果您选择 'PAL 框架'作为视图格式并选择'对齐', 则将始终在 多框架中洗择段边界。

所有编辑工具都具有工具提示,所以非常易于使用。'撤消历史'功能可通过'查 看'→'历史'访问, 这项实用功能可用于查看最近的编辑步骤, 也可以通过在列 表中单击来撤消这些步骤。请谨慎使用'抛弃',因为这将从列表中删除编辑步 骤。一旦抛弃,则无法再恢复这些步骤。

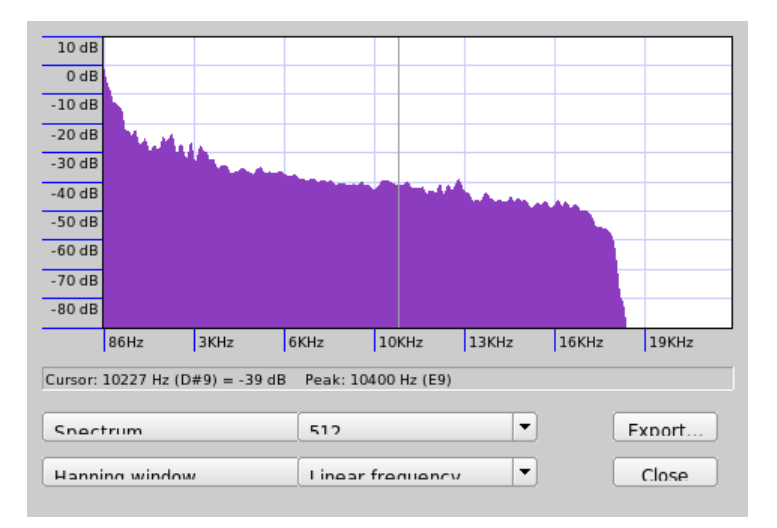

Figure 13.11: 频 谱

内置的频谱分析器有助于加快追踪噪声的速度。使用'查看'→'图形频谱'查看所 选段的频谱。使用'对数频率'在八度中选择对数频率刻度。在频谱中移动鼠标指 针, 将自动显示峰值频率及其注释。

使用'效果'→ 'FFT 过滤器'可以去除不需要的频率。要连接过滤器进程, 需要使 用'放大'来重新调整信号振幅。此外,使用'放大'还可以检查振幅。默认情况 下, '新的峰值振幅'设置为 0.0 dB。该值表示所选音频格式可能的最高振幅。'放 大'显示了将所洗段放大到该峰值振幅的所需值。负值表示过量放大。

# 13.4.3 保存并导出

要保存整个项目,请选择'文件'→'保存项目'或'项目保存为'。这将生成扩展名为 .aup 的 XML 文件, 该文件是对该项目的描述。实际的音频数据保存在按该项 目命名 (在项目名后附加 data)的目录中。

还可以将整个项目或当前所选段导出为立体声 WAV 问题。要将项目导出为 Ogg Vorbis 格式, 请参考 第13.3.3节 "压缩音频数据" 中的信息。

#### <span id="page-196-0"></span>直接录制和播放 WAV 文件  $13.5$

alsa软件包中的 arecord 和 aplay 提供了简单灵活的 PCM 设备接 口。arecord 和 aplay 可用于录制和播放 WAV 格式和其它格式的音频数据。 命令 arecord -d 10 -f cd -t wav mysong.wav 将录制 10 秒 CD 质量 (16 bit. 44.1 kHz) 的 WAV 文件。使用 --help 选项运行 arecord 和 aplay, 列出 它们的所有选项。

qaRecord (软件包 kalsatools) 是一个具有图形界面和级别显示的简单录制 程序。由于此程序使用大约1MB的内部缓冲区(可使用--buffersize 进行 配置),因此即便在速度较慢的硬件上也能进行不间断录制,特别是以实时优先 级运行时。在录制期间,当前所用的缓冲器大小显示在'缓冲器'下的状态行中, 而到目前为止录制所需的最大缓冲器大小显示在'峰值'下。

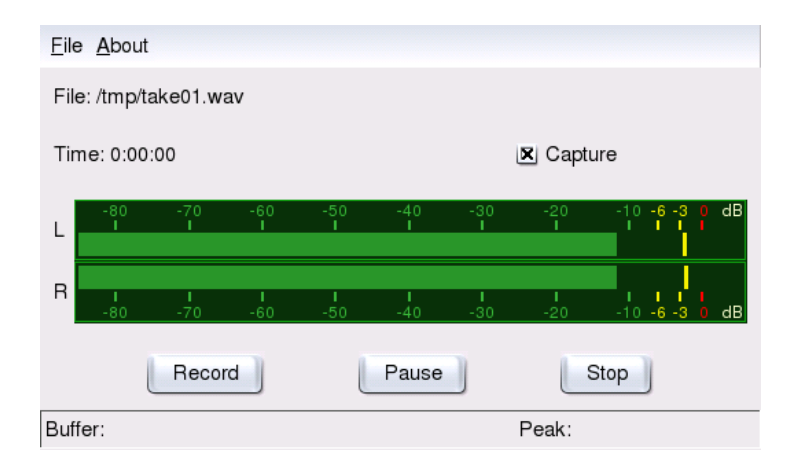

# Figure 13.12: QARecord -- 个简单的硬盘录制应用程序

# 电视、视频、广播和摄像头

本章介绍一些基本的 Linux 视频、广播和摄像头应用程序。在本章中可学习如 何配置和使用 motv 观看模拟电视、操作摄像头和浏览视频文字。使用 xawtv4 可观看数字视频广播。使用 gqcam 可操作摄像头。通过 nxtvepg 或 xawtv4 可 访问 EPG 信息。

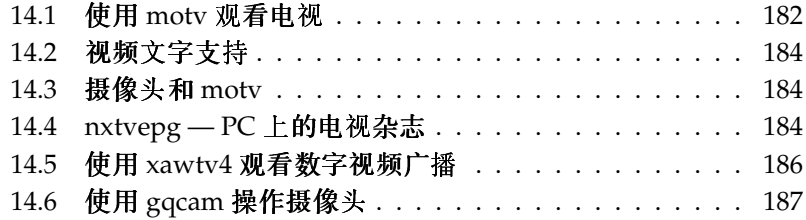

#### <span id="page-199-0"></span>|使用 motv 观看电视  $14.1$

motv 是 xawtv 的改进版本。它的用户界面中包括了所有基本功能。通过'多媒 体′→′视频′→′motv′可启动该应用程序。在命令行使用 motv 启动该应用程 序。最初,该应用程序启动时只显示一个电视窗口。通过右击打开一个菜单窗  $\Pi_{\alpha}$ 

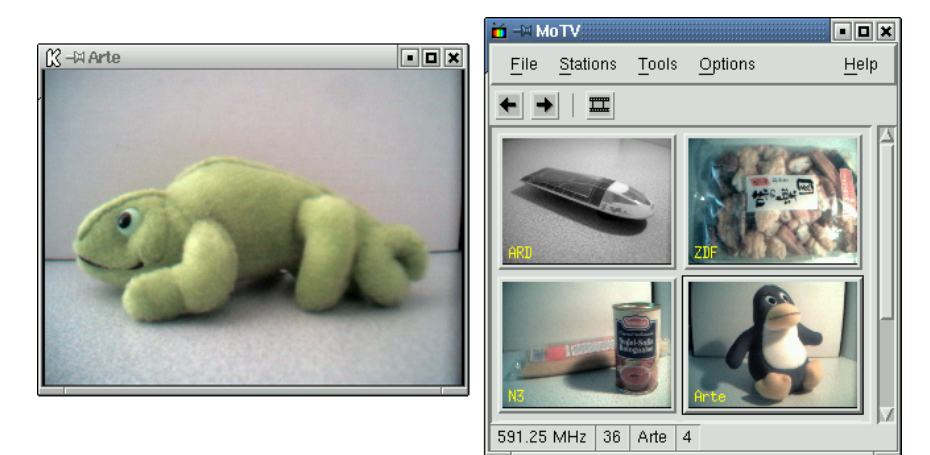

Figure 14.1: 电 视 应 用 程 序 motv

# 14.1.1 视频源和网络搜索

在'设置'→'输入'中选择视频源。如果在此处选择'电视',请在启动应用程序之前 设置广播网络。这将在进行网络搜索(也位于'设置'菜单下)时自动进行。如果 您单击'保存设置',已找到的网络将存入主目录中的.xawtv文件,并且可以在 下次启动应用程序时使用。

# Tip

选择频道

如果您不想浏览所有可用的频道,请使用(Ctri): (?) 组合键查找下一个 频道。如果需要,在随后使用(一)或(一)调整广播频率。

Tip $\Box$ 

# 14.1.2 检索音频数据

电视卡的音频输出连接到声卡的线路输入、扬声器或放大器。某些电视卡可以更 改音频输出的音量。这种情况下,可以在选择'设置'→'滑块'后, 使用显示的滑 块设置音量。此窗口还提供用于调整亮度、对比度和颜色的滑块。

要使用声卡播放音频,请使用 gamix 检查混音器设置, 如 第13.1节 "混音器" 中所述。对于符合 AC97 规范的声卡, 将 'Input-MUX' 设置为 'Line'。然后可以 使用 'Master' 和 'Line' 滑块调整音量。

14.1.3 屏幕比例和全屏模式

大多数电视图像的高宽比都是4:3。通过'工具'→'屏幕尺寸'可以设置这些比例。 如果在此处选择'4:3'(默认设置),则即使更改显示大小,仍将自动保持屏幕尺 寸。

使用(F)或'工具'→'全屏'可切换到全屏模式。如果全屏模式下的电视图像没有放 大到整个显示器大小,则需要进行一些微调。许多显卡可以将全屏模式电视图像 放大到整个显示器大小,而不必更改图形模式。如果您的显卡不支持此功能,则 必须为全屏模式将图形模式切换到 640x480。在'设置'→'配置'中创建相关的配 置。重启动 motv 后, 如果已经切换到全屏模式, 显示器模式也随之改变。

#### Tip

将配置储存在 .xawtv 中

单击'设置'→'保存设置'将自动创建并更新.xawtv文件。在这里, 广播站将随配置一起保存。有关该配置文件的详细信息,请参见 xawtvrc 的手册页。

Tip $\mathbin{\rule{0pt}{0.5pt}}$ 

# 14.1.4 启动器菜单

使用启动器菜单可启动其它与 motv 一起使用的应用程序。例如, 使用键盘快捷 方式启动混音器 gamix 和视频文字应用程序 alevt。必须在.xawtv 文件中输入 要从 motv 中启动的应用程序。其条目如下所示:

[launch] Gamix = Ctrl+G, gamix AleVT = Ctrl+A, alevt

应用程序名称之后应该是快捷键,最后是用于启动该应用程序的命令。通过'工 具'菜单启动在 [launch] 下输入的应用程序。

# <span id="page-201-0"></span>14.2 视频文字支持

使用 alevt 可浏览视频文字页。通过'多媒体'→'视频'→'alevt'或者在命令行使 用 alevt 均可启动该应用程序。

该应用程序将保存用 motv 激活的所选电视台的所有页面。通过输入或单击所 需页码浏览页面。单击位于窗口下边缘空白处的'ji'或'ii'可以前后翻看各个页 面。

最近版本的 motv 及其改进版本 xawtv4 均附带自己的文字杳看器应用程序: mtt (motv) 和 mtt4 (xawtv4)。mtt4 甚至还支持 DVB 卡。

#### <span id="page-201-1"></span> $14.3$ 摄像头和 motv

如果 Linux 支持您的摄像头,则可通过 motv 进行访问。在 http://www. 1inux-usb.org上可以找到所支持的USB设备的摘要。如果在访问摄像头 之前您已经使用 motv 访问过电视卡, 则 bttv 驱动程序已经装载。当您的摄像 头连接到 USB 端口时, 将自动装载摄像头驱动程序。要访问摄像头, 请在命 今行使用 -c /dev/video1 参数启动 motv。要访问电视卡,请使用 motv -c /dev/video0.

如果在自动装载 bttv 驱动程序 (例如通过启动电视应用程序)之前将摄像头 连接到 USB 端口, 则将为摄像头保留 /dev/video0。这种情况下, 如果使用 -c /dev/video1 参数启动 motv 以访问电视卡, 则可能会出现错误讯息, 因 为 bttv 驱动程序不是自动装载的。解决此问题的方法是作为根用户 (root) 使 用 modprobe bttv 另行装载该驱动程序。使用 motv -hwscan 可以获得系统 上可以配置的视频设备的概要。

#### <span id="page-201-2"></span>nxtvepg — PC 上的电视杂志 14.4

某些广播站会将 EPG 信号 ( 电子节目指南) 与视频文字信号一起传送。 使用 nxtvepg 程序可方便地查看该电子指南。但是, 要查看电子指南, 必须装有 bttv 驱动程序所支持的电视卡,并且能够接收 EPG 广播频道之一。

通过 nxtvepg, 广播可以按照频道和主题 (如'电影'和'体育') 进行排序, 并且 按照特定准则(如实况、立体声或字幕)进行过滤。通过'多媒体'→'视频'→ 'nxtvepg'或者在命令行使用 nxtvepq 均可启动该应用程序。

# 14.4.1 导入 EPG 数据库

要通过 EPG 信号设置并更新节目数据库,请将电视卡的调谐器设置为广播 EPG 的广播站。这可以使用 motv 或 nxtvepg 等电视应用程序来完成。一次只能有一 个应用程序访问调谐器。

如果在 motv 中设置 EPG 广播站, nxtvepg 会立即开始导入现有电视节目的列 表。同时显示导入进度。

| Title<br>$12  $ Day<br>Date<br>Time<br>Network<br>Mark<br>Tue 16:11:42<br>$11.01.$ $13.00 - 16.00$<br>Big Brother - Die Entscheidung<br>MTV2<br>$\bullet$<br>$11.01.$ $14:00 - 16:00$<br><b>SLIVE</b><br>Dreizvneins<br>$\bullet$<br>Tune TV<br>$11.01. 15:00 - 16:00$<br>Das Familiengericht<br>RTL<br>۰<br>۰<br>$11.01. 15:00 - 16:00$<br>Richterin Barbara Salesch<br>Sat 1<br><b>Reset</b><br>$\ddot{\bullet}$<br>Planet Wissen<br><b>WDR</b><br>$11.01.$ $15:00 - 16:00$<br>۰<br><b>DSF</b><br>$11.01. 15:00 - 17:00$<br>DSF - Das Sportquiz<br>movies<br>۰<br>$11.01. 15:00 - 16:30$<br><b>EURO</b><br>Skispringen<br>sports<br>۰<br>Planet VIVA Spezial<br><b>VIVA</b><br>$11.01.$ $15:00 - 17:00$<br>ö<br>$11.01. 15:02 - 16:35$<br>Zuhause ist der Teufel los<br><b>RRR</b><br>no sports<br>ö<br>$11.01. 15:05 - 16:05$<br>Eine himmlische Familie (139)<br><b>VOX</b><br>series<br>$\ddot{\bullet}$<br>$11.01.$ $15:05 - 15:35$<br>H3<br>c"t magazin<br>kids<br>ö<br>RTI <sub>2</sub><br>11.01. 15:10 - 15:40 Inuyasha (38)<br>shows<br>$\ddot{\bullet}$<br>Freunde fürs Leben<br>ZDF<br>$11.01. 15:10 - 16:00$<br>news<br>$\bullet$<br>$11.01. 15:10 - 15:55$<br><b>BR</b><br>Die Hausmeisterin<br>social<br>Thu<br>ä<br>11.01. 15:15 - 16:00 Kongo (1)<br><b>ARD</b><br>science<br>$11.01. 15:15 - 16:00$<br>Wunderbare Wasserwege (1)<br>N3<br>ä<br>ARTE<br>hobbies<br>$11.01. 15:15 - 17:00$<br>۰<br>Hommage an Jacques Brel<br>۰<br>11.01. 15:15 - 15:40<br>Hey Arnold! (7)<br>SuperRT<br>music<br>11.01. 15:20 - 16:15<br>Emergency Room - Die Notaufnahme<br>ä<br>Kabel 1<br>culture<br>$\ddot{\bullet}$<br>$11.01. 15:25 - 15:50$<br>Codename: The Boy (7)<br>Kinderka<br>adult<br>11.01. 15:30 - 16:00 Freunde - Das Leben geht weiter!<br>۰<br>Pro7<br>evening<br>$11.01. 15:30 - 16:00$<br>Schlemmerreise Italien (2)<br><b>MDR</b><br>$\bullet$<br>>15 minutes<br>11.01. 15:30 - 15:45 Die Altstadt von Trogir - Kroatien<br>3Sat<br>$\bullet$<br>11.01. 15:30 - 16:00 Room Raiders (23)<br><b>MTV</b><br>$\bullet$<br>Die Fallers - eine Schwarzwaldfamilie<br>$11.01. 15:30 - 16:00$<br>SW.<br>$\bullet$<br>$\blacktriangle$ $\blacktriangledown$<br>Big Brother - Die Entscheidung<br>Show/Gameshow<br>MTV2, Tue 11.01., 13:00 - 16:00: Show - Moderation: Ruth Moschner, Oli P. | Control<br>Configure |  | Reminder | <b>Shortcuts</b> | <b>Filter</b> | <b>Navigate</b> |  |  | Help         |  |  |  |  |
|----------------------------------------------------------------------------------------------------|----------------------|--|----------|------------------|---------------|-----------------|--|--|--------------|--|--|--|--|
|                                                                                                    |                      |  |          |                  |               |                 |  |  |              |  |  |  |  |
|                                                                                                    |                      |  |          |                  |               |                 |  |  | <b>Free!</b> |  |  |  |  |
|                                                                                                    |                      |  |          |                  |               |                 |  |  |              |  |  |  |  |
|                                                                                                    |                      |  |          |                  |               |                 |  |  |              |  |  |  |  |
|                                                                                                    |                      |  |          |                  |               |                 |  |  |              |  |  |  |  |
|                                                                                                    |                      |  |          |                  |               |                 |  |  | Wed          |  |  |  |  |
|                                                                                                    |                      |  |          |                  |               |                 |  |  |              |  |  |  |  |
|                                                                                                    |                      |  |          |                  |               |                 |  |  |              |  |  |  |  |
|                                                                                                    |                      |  |          |                  |               |                 |  |  |              |  |  |  |  |
|                                                                                                    |                      |  |          |                  |               |                 |  |  |              |  |  |  |  |
|                                                                                                    |                      |  |          |                  |               |                 |  |  |              |  |  |  |  |
|                                                                                                    |                      |  |          |                  |               |                 |  |  |              |  |  |  |  |
|                                                                                                    |                      |  |          |                  |               |                 |  |  |              |  |  |  |  |
|                                                                                                    |                      |  |          |                  |               |                 |  |  |              |  |  |  |  |
|                                                                                                    |                      |  |          |                  |               |                 |  |  |              |  |  |  |  |
|                                                                                                    |                      |  |          |                  |               |                 |  |  |              |  |  |  |  |
|                                                                                                    |                      |  |          |                  |               |                 |  |  |              |  |  |  |  |
|                                                                                                    |                      |  |          |                  |               |                 |  |  |              |  |  |  |  |
|                                                                                                    |                      |  |          |                  |               |                 |  |  |              |  |  |  |  |
|                                                                                                    |                      |  |          |                  |               |                 |  |  |              |  |  |  |  |
|                                                                                                    |                      |  |          |                  |               |                 |  |  |              |  |  |  |  |
|                                                                                                    |                      |  |          |                  |               |                 |  |  |              |  |  |  |  |
|                                                                                                    |                      |  |          |                  |               |                 |  |  | Fri          |  |  |  |  |
|                                                                                                    |                      |  |          |                  |               |                 |  |  |              |  |  |  |  |
|                                                                                                    |                      |  |          |                  |               |                 |  |  |              |  |  |  |  |
|                                                                                                    |                      |  |          |                  |               |                 |  |  |              |  |  |  |  |
|                                                                                                    |                      |  |          |                  |               |                 |  |  |              |  |  |  |  |
|                                                                                                    |                      |  |          |                  |               |                 |  |  |              |  |  |  |  |
|                                                                                                    |                      |  |          |                  |               |                 |  |  |              |  |  |  |  |
|                                                                                                    |                      |  |          |                  |               |                 |  |  |              |  |  |  |  |
|                                                                                                    |                      |  |          |                  |               |                 |  |  |              |  |  |  |  |
|                                                                                                    |                      |  |          |                  |               |                 |  |  |              |  |  |  |  |

Figure 14.2: 电 子 电 视 杂 志 nxtvepg

如果您尚未启动电视应用程序,请让 nxtvepg 搜索 EPG 广播站。为此,请使 用'配置'→'提供者扫描'。'使用 .xatv' 在默认情况下处于激活状态。这表示 nxtvepg 正在访问此文件中保存的广播站。

# Tip

#### 杳错

如果出现问题,请在'电视卡输入'下检查是否选择了正确的视频源。

 $-$ Tip $-$ 

在'配置'→'选择提供者'中选择已找到的 EPG 提供者。'配置'→'合并提供者'甚 至会在不同的提供者数据库之间创建灵活的关联。

# 14.4.2 将节目排序

nxtvepg 提供了一项方便的过滤功能, 即使提供的节目再多也能进行管理。使 用'配置'→'显示网络'可激活网络选择列表。'过滤器'菜单提供大量的过滤功能。 右击节目列表以打开一个特殊的过滤器菜单,以激活上下文相关过滤功能。 需要特别注意的是'导航'菜单。该菜单是直接用 EPG 数据生成的。 它以网络所 提供的语言显示。

#### <span id="page-203-0"></span>使用 xawtv4 观看数字视频广播  $14.5$

使用 YaST 正确配置硬件后, 请从主菜单('多媒体'→'视频'→'xawtv4') 启动 xawtv4。在真正开始观看最喜爱的广播之前, 应构建 DVB 广播站数据库。

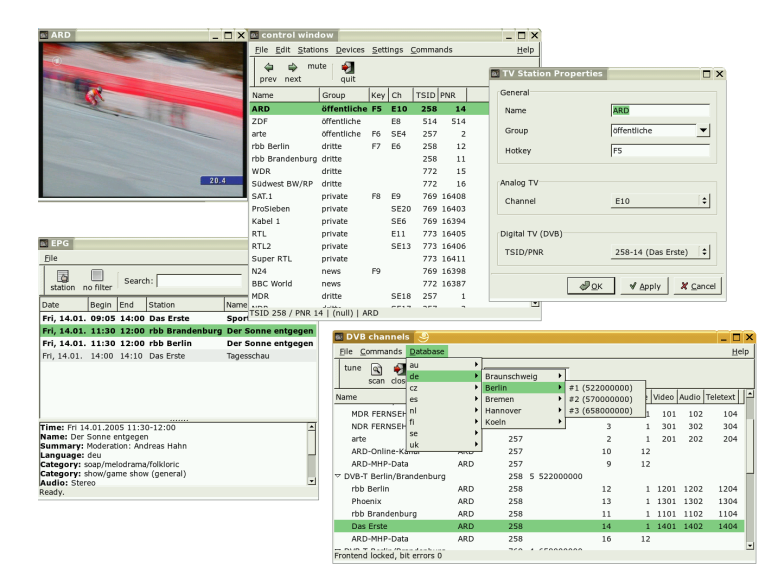

<span id="page-203-1"></span>Figure 14.3:  $\vec{E}$   $\hat{H}$  xawtv4

右击开始窗口以打开控制窗口(请参见图14.3 "运行 xawtv4")。使用'编辑' → '扫描 DVB' 开始扫描可用的 DVB 广播站。随即打开频道扫描程序和浏览器窗 口。 选择一个业务群, 准备开始扫描。 如果您已经了解业务群的调整参数, 或

电视、视频、广播和摄像头

是通过选择'数据库'→'\_country\_'→'\_channel number\_'(用实际的位置值替换 \_country\_和\_channel\_number\_)从xawtv4内置数据库获取了这些参数,则 可以通过选择'命令'→'手工调整'手工完成该操作。

扫描程序一扫描到频道, 浏览器窗口中即显示最初的信息。使用'命令'→'全面 扫描'启动对所有可用广播站的全面扫描。在扫描程序运行期间,您可以选择喜 爱的广播站, 只需将其拖入控制窗口即可将其添加到广播站列表中。退出频道 扫描程序, 选择扫描到的频道之一开始观看广播信息。

# Tip

编辑广播站列表

使用键盘快捷方式,通过键盘来控制频道选择。要为广播站列表中包 含的任意广播站设置快捷方式, 请选择所需广播站, 单击'编辑'→'编 辑广播站'。随即打开名为'电视台属性'的对话框。输入快捷方式,然 后单击'确定'退出该对话框。此对话框还允许您定义包含广播站分组 (如"新闻"或"私人")的子菜单。

xawtv4 软件包还包含更多实用的独立多媒体应用程序:

- pia4 一个由命令行控制的轻量级电影播放器,可用于播放使用 xawtv4 录制的任 意影片流。
- mtt4 一种视频文字浏览器 ( 请参见 图14.4 "mtt4 视频文字浏览器" )。
- alexplore 一种独立的 DVB 频道扫描应用程序。其功能已集成到 xawtv4 中。
- dvbradio 一种 DVB 广播播放器。使用它可在完成初始广播站扫描之后收听 DVB-S 广播流 (请参见 图14.5 "DVB 广播")。
- dvbrowse 一种 EPG 浏览应用程序。使用它可在完成初始广播站扫描之后获取 EPG信息。

#### <span id="page-204-0"></span>使用 gacam 操作摄像头 14.6

gqcam是一种摄像头应用程序,可协助使用摄像头拍摄快照或自动图片系 。<br>列。要使用 gqcam,Video4Linux 必须支持您的摄像头。许多 USB 摄像头 (如 Logitech Quickcam Express)将被自动识别。可以使用灰度和彩色相机。也可以 将支持 Video4Linux 的电视卡用作图像源。有关所支持的 USB 设备的概述, 请 参见 http://www.linux-usb.org。6 6 6 ú gqcam 也可以从命令行运行, 因此图形用户界面并不是必需的。

Tip $\Box$ 

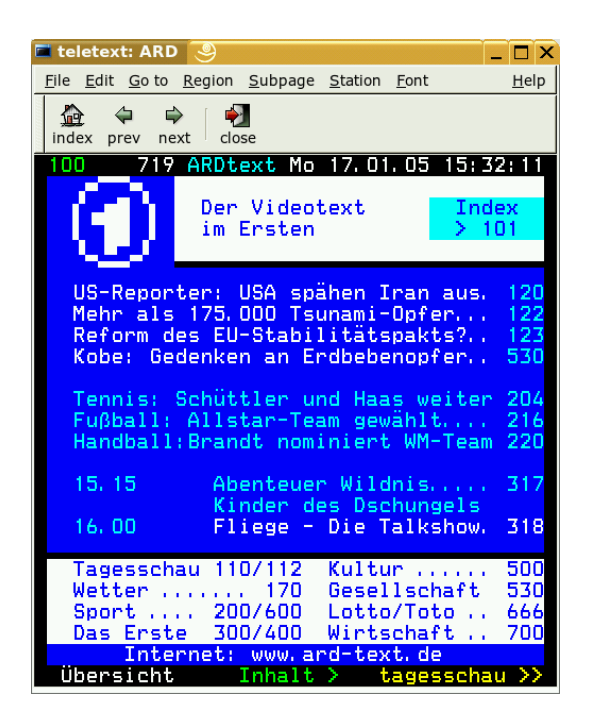

Figure 14.4: mtt4 视 频 文 字 浏 览 器

#### <span id="page-205-0"></span>14.6.1 操作

启动 gqcam 之前, 先将相机连接到计算机的 USB 端口。然后运行 gqcam。摄 像头摄取的当前图片将自动显示在应用程序窗口的上部。窗口下部包含多个滑 块,用于按照需要调整亮度、白平衡、对比度、色调和颜色饱和度。亮度会自动 预设。此功能可以在'文件' → '自选设置'中的'常规'下进行设置。'过滤器'提供了 伪色校正开关, 因为某些相机会在传送过程中交换红色和蓝色信道。

如果您使用多个摄像头,请使用'文件'→'打开新相机'切换到其它相机。从打开 的对话框中选择新的设备。第一个相机附加到设备 /dev/video0, 第二个相机 附加到 /dev/video1, 依此类推。

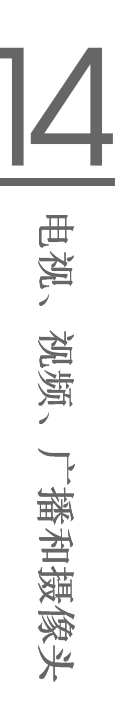

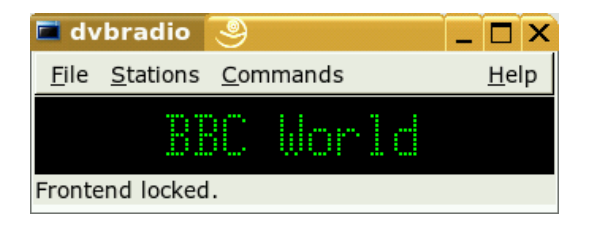

### <span id="page-206-0"></span>Figure 14.5:  $DVB \Gamma^{\dagger}$  播

# 14.6.2 快照

要使用相机拍摄快照,请单击'拍摄快照'。在打开的对话框中选择文件名和图片 格式。使用'相机'→'设置定时'可创建图片系列。在'设置图像信息'中设置图像的 属性以及拍照频率(以秒钟或分钟为单位)。使用'拍照后运行命令'可选择在每 次拍照事件后运行的可选脚本。例如, 它可用于将拍摄的图像上载到 FTP 服务 器上。

# 14.6.3 命令行

不通过图形用户界面也可以运行 gqcam。这可能对于由 cron job 控制的自动监 视比较有用。它要求将所有必要的设置以参数形式传递给应用程序。如果运 行 gqcam-t JPEG-s-d webcam.jpg,则会以文件名 webcam.jpg 保存用 相机拍摄的当前图像。选项-t 用于定义文件格式。可能的值包括 IPEG、PNG 和 PPM。命令行开关-s 用于激活颜色校正。要保存的文件名使用-d 选项 传递。如果使用多个摄像头,则必须传递设备的名称。如果没有指定设备, 则将使用默认设备 /dev/video0。要使用第二个相机拍摄图像, 必须添加 -v /dev/video1 洗项。使用 qqcam --help 可列出所有洗项。

# K3b-KDE 烧录应用程序

K3b 是用于刻录数据和音频 CD 与 DVD 的综合程序。从主菜单中或者通过输入 k3b命令启动该程序。以下各节将简介如何启动基本烧录进程来用 Linux 制作 第一张 CD 或 DVD。

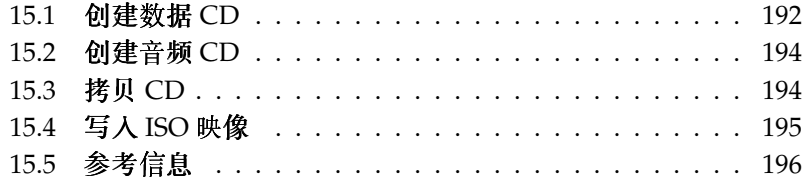

# <span id="page-209-0"></span>15.1 创建数据 CD

要创建数据 CD, 请转到'文件'→'新建项目'→'新建数据项目'。项目视图显示 在窗口的下部, 如图15.1 "创建新的数据 CD"所示。将所需的目录或文件从 主目录中拖放到项目文件夹。通过'文件'→'另存为',用您选择的名称保存该项 目。

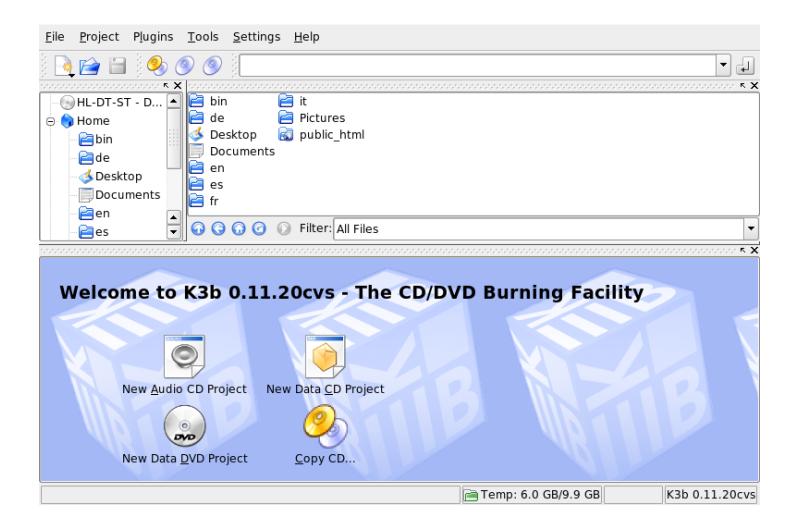

Figure 15.1: 创 建 新 的 数 据 CD

<span id="page-209-1"></span>然后从工具栏中选择'烧录'。此时将打开一个对话框, 其中提供了用于刻录CD 的多个选项。请参见图15.2 "自定义烧录进程"。

'刻录'选项卡包括用于控制烧录设备、速度和烧录选项的各种设置。检测到的刻 录机在烧录对话框中的'设备'下列出。在'烧录速度'下设置烧录速度。这里提供了 以下洗项:

'方式'此选项用于确定激光器如何刻录 CD。在 DAO ( 整盘写入) 模式下. 刻 录 CD 的过程中将不禁用激光器。建议在创建音频 CD 时采用此模式。但 是,并非所有CD刻录机都支持此模式。在TAO模式(逐道写入)下, 对于每个轨道将使用单独的刻录进程。因为刻录机不执行任何数据校正, 因此不经常使用 RAW 模式。最佳设置为'自动', 因为它允许 K3b 使用最 适当的设置。

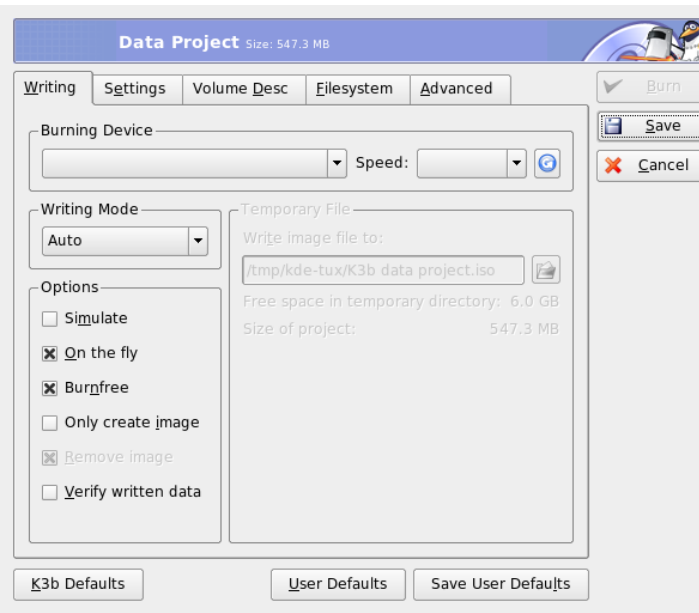

- <span id="page-210-0"></span>Figure 15.2: 自 定 义 烧 录 进 程
- '模拟'此功能可用于检查系统是否支持所选的刻录速度。它将在禁用激光器的 情况下执行刻录, 以对系统进行测试。
- '实时'不必首先创建映像文件即烧录所需的数据(不要在低性能的计算机上使 用此功能)。映像文件也称作 ISO 映像, 它包含随后将严格按照原样刻录 到 CD 上的全部 CD 内容。
- 'Burnfree' 此选项在以前称作 burn-proof (刻录保护)。它用于避免 CD 刻录 机缓冲区下溢。如果选择 burnfree, CD 刻录机将标记当前位置, 从而能 够在出现缓冲区下溢时返回到这里。但是,这将导致音频CD中出现可感 知的数据小间隙。最好选择适当的刻录速度来避免缓冲区下溢。
- '只创建映像'此选项将创建映像文件。在'临时文件'下设置该文件的目录。可以 在随后将映像文件刻录到 CD上。为此,请使用'工具'→'CD'→'烧录 ISO 映像'。如果使用此选项,则将禁用本节中的其它所有选项。
- '去除映像'在完成后从硬盘中去除临时映像文件。

'校验刻录数据'通过比较原始数据和烧录数据的 MD5 校验和检查刻录数据的完 整性。

'设置'选项卡包括在使用多数据或音频轨道创建CD(多记录片段CD)时所需 的选项。在'介质名称'选项卡中, 指定 CD 的名称、说明、发行商和其它详细信 息。

在'卷说明'选项卡中输入一些一般性信息,用于标识此特定数据项目、其发行商 和制造者以及创建此项目时使用的应用程序和操作系统。在'文件系统'下, 指定 CD 的文件系统设置(RockRidge、Joliet、UDF)。此外, 确定如何处理符号链 接、文件权限和空白。在'高级'选项卡中, 有经验的用户可以指定附加的设置。 根据需要调整所有设置后, 使用'烧录'启动实际的烧录进程。或者, 也可以使 用'保存'将这些设置保存在以后使用和调整。

#### <span id="page-211-0"></span> $15.2$ 创建音频 CD

创建音频 CD 和创建数据 CD 之间基本上没有太大的差异。选择'文件'→'新建音 频项目'。将各个音频轨道拖放到项目文件夹中。音频数据必须是 WAV 或 Ogg Vorbis 格式。 通过在项目文件夹中上下移动来确定轨道的顺序。

用于烧录音频 CD 的对话框与用于烧录数据 CD 的对话框没有太大的差异。但 是, '整盘写入'模式和'逐道写入'模式具有更大的重要性。'逐道写入'模式在每个 轨道后插入两秒钟的间断。

- Tip

维持数据完整性

烧录音频 CD 时, 请洗择较低的烧录速度, 以降低出现烧录错误的风 险。

 $Tip$  —

# <span id="page-211-1"></span>15.3 拷贝 CD

选择'工具'→'CD'→'拷贝 CD' 或者从工具栏中选择"拷贝 CD"按钮。在打开 的对话框中, 进行读写设备的设置, 如图15.3 "拷贝 CD"所示。 此处也提供 了所讨论的刻录选项。另外还有一项功能支持创建 CD 的多个拷贝。 选中'实时'在读取 CD 后立即烧录 CD, 或者选择'只创建映像'在'临时目录'→'将 映像文件写入'中指定的路径中创建映像,以后再烧录该映像。

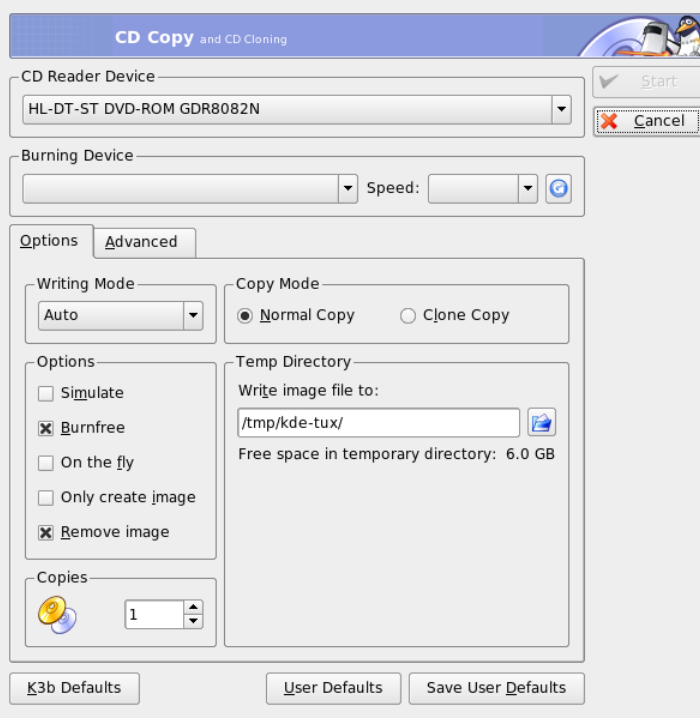

<span id="page-212-1"></span>Figure 15.3: 拷 贝 CD

# <span id="page-212-0"></span>15.4 写入 ISO 映像

如果已经有 ISO 映像, 请转到'工具'→'CD'→'烧录 CD 映像'。此时将打开一 个窗口,用于输入'要烧录的映像'的位置。K3b 将计算校验和,并将其显示在 'MD5 校验和'中。如果 ISO 文件是从因特网下载的, 此校验和将显示下载是否成 功。

使用'选项'和'高级'选项卡设置您的自选设置。要烧录 CD,请单击'开始'。

# <span id="page-213-0"></span>15.5 参考信息

除了上述两项主要功能之外, K3b 还提供了其他功能, 如创建 DVD 拷贝、读 取 WAV 格式的音频数据和重写 CD, 并包含一个内置的音频播放器。http: //k3b.sourceforge.net 上提供了有关所有可用程序功能的详细说明。

# 数码相机和Linux

如果有适当的工具,您将能够享受管理相机中照片的乐趣。Linux 提供 了几个方便的实用程序来对照片进行排序和组织。本章介绍如何使用 gphoto、gtkam、Konqueror 和 Digikam。

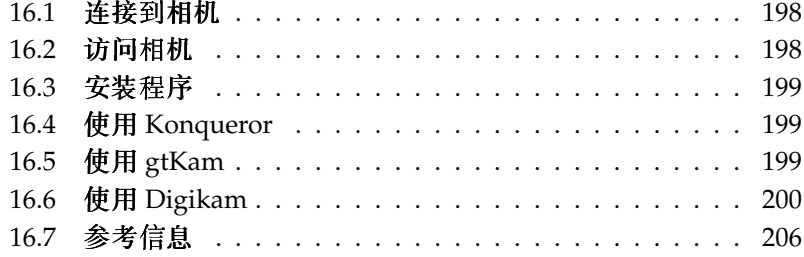

有关所支持的相机的综合列表,请参见http://www.gphoto.org/。如果 已安装 gphoto2, 请使用 qphoto2 --list-cameras 命令检索该列表。使用 qphoto2 --help可获取关于可用命令的信息。

# Tip

### 不支持的相机

如果在 gphoto 的列表中没有找到您的相机,请不要失望。系统很可 能是将您的相机是作为 USB 大容量储存设备来支持的。有关详细信 息,请参见第16.2节"访问相机"。

 $\mathsf{I}$ io —

# <span id="page-215-0"></span>16.1 连接到相机

如果内核、相机和计算机支持 USB. 那么要将数码相机连接到计算机, 最快 速、最方便的方法就是通过 USB 接口。标准的 SUSE 内核提供了这一支持。另 外还需要话当的数据线。

只需将相机连接到 USB 端口并打开相机电源。您可能需要将相机切换到特殊的 数据传送模式。有关此过程的信息,请参考数码相机的手册。

#### <span id="page-215-1"></span>访问相机  $16.2$

可以通过三种方法来访问相机上的图片。具体的方法取决于您的相机和它所支 持的协议。 通常它是 USB 大容量储存设备,由热插拔系统、PTP (图片传输协 议)和 gphoto2 的一些专有协议来处理。

如果您的相机支持 USB 大容量储存, 这就是最容易的方法。如果您不太确定, 请参考相机的文档。有些相机支持两种协议, 如 PTP 和/或 USB 大容量储存。 不过,也有些相机与专有协议进行通信,这可能会使情况变得复杂。如果您的 相机不支持 USB 大容量储存或 PTP, 下面的说明将不适用。请使用 qphoto2 --list-cameras 和位于 http://www.gphoto.org/ 的信息。

如果您的相机可以切换到 USB 大容量储存设备,请洗择此洗项。将相机连接到 计算机的 USB 端口并打开相机后, 热插拔系统将检测到相机。这将自动装入设 备,因此可以方便地进行访问。成功装入后, KDE 桌面将显示一个相机图标。

相机成功装入后, /media 下将显示一个新目录, 目录名以 usb 开头和多个数字 开头。每个厂商和产品都有一个数字,这样在计算机上连接设备时始终会有相
同的名称。根据连接到 USB 总线的设备找到不同的项。剩下的唯一问题是找到 与您的相机所对应的项。尝试列出这些目录中的一个,看看会出现什么情况。 每个相机都有不同的树结构,因此没有通用的规则。如果在目录中看到 IPEG 文 件,则可能找到了正确的目录。

找到正确的目录之后,可以使用 Konqueror 等文件管理器或简单的 shell 命令来 复制、移动或删除相机的文件(请参见第19.3节"重要的 Linux 命令"和管理指 南)。

# 16.3 安装程序

使用 YaST 安装 gtkam 软件包。系统会自动选择其它必需的软件包。 Digikam 包 含在默认安装中。如果尚未安装此程序,请根据需要使用 YaST 进行安装。

#### 使用 Konqueror 16.4

通过熟悉的 Konqueror 界面, KDE 用户可以轻松地访问数码相机。将相机连接 到 USB 端口。桌面上应该显示一个相机图标。 单击此图标, 在 Konqueror 中打 开相机。也可以通过在 Konqueror 中输入 URL camera: / 来访问相机。浏览相 机的目录结构, 直到显示所需的文件。使用常规的 Konqueror 文件管理功能来 复制所需的文件。 有关使用 Konqueror 的详细信息,请参见 第10章 万维网浏览 器 Konqueror<sub>o</sub>

#### 使用 gtKam  $16.5$

gtKam 是用于在数码相机中下载和删除图片的图形界面。要调整或编辑您的图 片, 请按照第18章 使用 GIMP 操纵图形中所述的方法使用 GIMP。

将相机连接到适当的端口并打开相机电源。使用 gtkam & 命令启动 gtKam。 从其菜单中选择'相机'→'选择相机'。在打开的对话框中,选择相机型号或者使 用'检测'。如果检测失败,请选择正确的端口。

gtKam 主窗口分为三个部分: 菜单和工具栏、左窗格(包含索引设置和相机与 目录选择)和右窗格(用于显示带有缩略图或不带缩略图的索引列表)。工具栏 中的图标提供所需的主要功能。磁盘图标用于保存所选的图像。回收站图标用于 删除图像。标有箭头的图标用于装载右窗格中显示的图像索引。纸笔形图标用于 打开相机配置选项。门形图标用于退出程序。

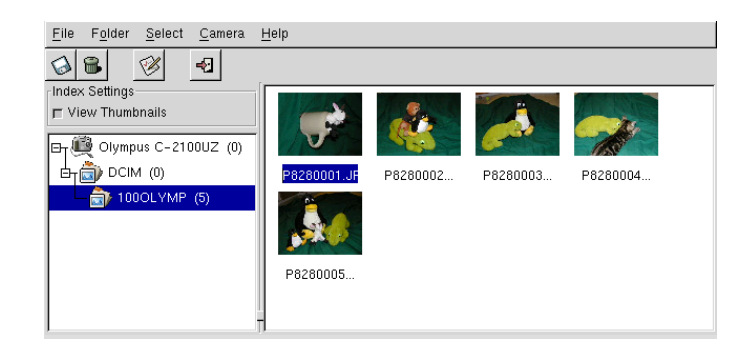

Figure 16.1: gtKam 的 主 窗 口

您的相机应该在左窗格中列出。使用左侧的加号(+)展开目录结构的树视图。具 体的目录结构取决于相机的类型和型号。继续展开,直至到达不能展开的条目。 它们是图片的索引列表。单击一个项目即可将其选定。如果'杳看缩略图'已激 活,则图片名称和缩略图将显示在窗口的右窗格中。否则,将显示名称和图标。

通过单击可以选择或取消选择右窗格中的图像。使用'选择'→'全部'或 (Shift)-(A) 组合键可选择所有图像。要保存所选的图像,请使用工具栏中的磁盘图标,选 择'文件'→'保存所选照片'或使用快捷键 (Ctri)-(S)。'保存'对话框 (如图16.2 "保 存图像"所示)包含多个选项。在'保存内容'下,选择是保存缩略图、图像还 是这两者。使用'图像打开方式',可保存图像并在其他程序中打开。要立即在 GIMP 中打开图像, 请输入 gimp。最好使用相机建议的文件名。

如果需要更多功能,请尝试使用 gThumb。通过该应用程序,可以对照片进行 组织和排序。

# 16.6 使用 Digikam

Renchi Raju 开发的 Digikam 是用于从数码相机下载照片的 KDE 程序。首 次运行时, Digikam 将询问相册的储存位置。如果输入已包含照片集的目 录, Digikam 会将该文件夹的每个子目录当作一个相册。

在启动时, Digikam 将显示一个由两个部分组成的窗口: 您的相册将显示在左 侧, 相应的可用照片显示在右侧。请参见图16.3 "Digikam 的主窗口"。

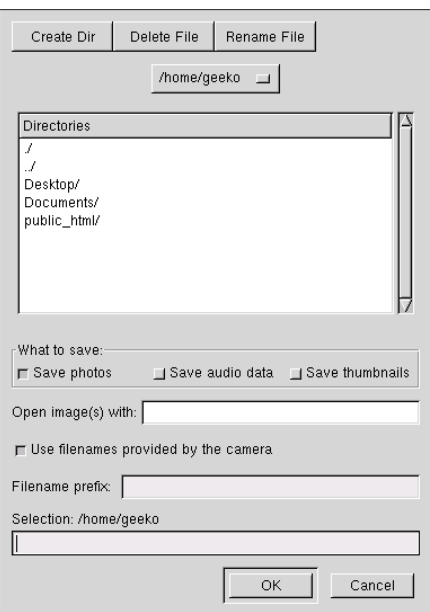

<span id="page-218-0"></span>Figure 16.2: 保 存 图 像

#### <span id="page-218-1"></span> $16.6.1$ 配置相机

要在 Digikam 中设置相机, 请选择'相机'→'添加相机'。首先, 使用'自动检 测'尝试自动检测相机。如果尝试失败,请使用'添加'在列表中杳找您的型号。 如果列表中不包含您的相机型号,请尝试较早的型号或者使用'USB 大容量储 存'或 'USB PTP 类相机'。此方法通常会行得通。 单击'确定'进行确认。

# 16.6.2 从相机下载图片

正确配置相机后, 使用'相机'菜单和在第16.6.1节 "配置相机"的对话框中指定 的名称连接到相机。Digikam 打开一个窗口, 开始下载缩略图并将其显示为 图16.4 "从相机下载图片"。右击一个图像以打开包含'查看'选项的弹出菜单, 显示一些'属性'和'EXIF信息',然后使用'下载'或'删除'命令下载或删除该图像。 通过'高级 ;;', 选择重命名选项以及相机所提供信息 (EXIF) 的处理方式。

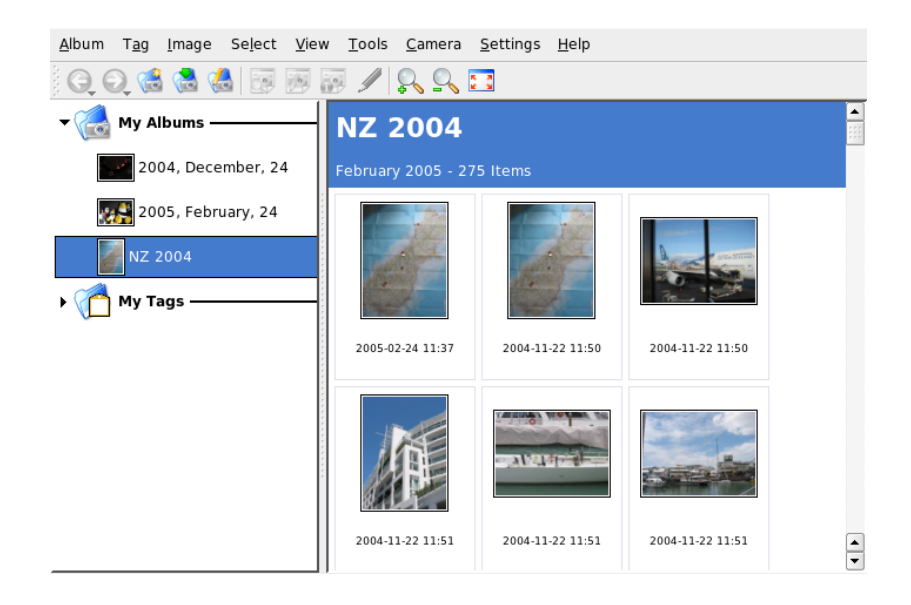

Figure 16.3: Digikam 的 主 窗 口

<span id="page-219-0"></span>如果您的相机没有使用有意义的文件名,则重命名洗项将非常方便。您可以让 Digikam 自动将照片重命名。确保启用'自定义名称', 提供一个唯一的前缀, 并 且指定一个日期、时间或序列号(可选)。 Digikam 将完成剩余的工作。

通过按鼠标左键或者在按住(Cfn)的同时单击各个照片, 选择要从相机下载的所 有照片。所选的照片将以反色显示。单击'下载'。从列表中选择目标位置,或者 使用'新建相册'创建新的相册。这将自动建议包含当前日期的文件名。单击'确 定'进行确认,以启动下载进程。

#### 获取信息  $16.6.3$

获取照片相关信息并不困难。如果您将鼠标光标指向缩略图、则将显示一个简 短概要作为工具提示。若需详细的信息,请右击该照片,然后从菜单中选择'属 性'。随即打开一个对话框,它包含三个选项卡: '常规'、'EXIF'和'柱状图'。

'常规'列出名称、类型、拥有者和其他一些基本信息。更加值得注意的部分是 'EXIF' 选项卡。相机会存储每张照片的一些元数据。Digikam 将读取这些属性 并将其显示在该列表中。 杳找曝光时间、像素尺寸以及其他信息。 要获取有关

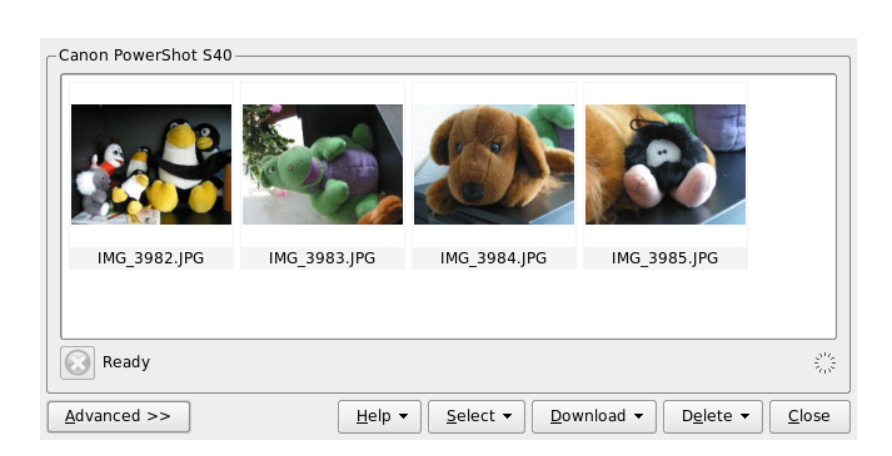

<span id="page-220-0"></span>Figure 16.4: 从 相 机 下 载 图 片

所选列表项的详细信息,请按(Shiff)(FT)组合键。这将显示一条简短工具提示。 最后一个选项卡'柱状图'显示一些统计信息。

## 16.6.4 管理相册

默认情况下, Digikam 会插入一个 'My Albums' (我的相册) 文件夹, 用于收 集所有照片。您可以在随后将照片储存到子文件夹中。相册可以按照其目录布 局、在相册属性中设置的相集名称或者相册首次创建的日期(也可以在每个相册 的属性中更改该日期)进行排序。

要创建新的相册,可以采用以下方法:

- 从相机上载新照片
- 通过单击工具栏上的'新建相册'按钮创建新的相册
- 从硬盘导入现有照片文件夹(洗择'相册'→'导入'→'导入文件夹')。
- 右击 'My Albums' (我的相册)并选择'新建相册'

选择以您首选的方式创建相册后, 将显示一个对话框。为相册指定一个名称。 (可选)选择一个相集,插入一些注释,然后选择相册日期。相集是一种用通 用标签组织相册的方法。当您选择'查看'→'相册'→'按相集'时, 将使用此标

数码相机和 Linux

签。注释显示在主窗口顶部的横幅中。当您选择'杳看'→'相册'→'按日期'时, 将使用相册日期。

Digikam 使用相册中的第一张照片作为 'My Albums' (我的相册) 列表中的预 览图标。要选择不同的预览图标,请右击相应的照片,然后从上下文菜单中选 择'设置为相册缩略图'。

#### 16.6.5 管理标签

用不同的相册管理大量不同的照片有时可能会非常复杂。 为了对各个照片进行 组织, Digikam 提供了'我的标签'系统。

例如,您在不同时间给朋友 John 拍照,希望收集他在各个相册中的所有照片。 这使您可以非常轻松地找到所有照片。首先,通过单击'我的标签'→'人物'创建 一个新标签。从上下文菜单中选择'新建标签'。在出现的对话框中输入'John'作 为标题,然后设置一个图标(可选)。 单击'确定'进行确认。

创建标签后, 将它指派给所需的图片。转到每个相册并选择相应的照片。右击 并从显示的菜单中选择'指派标签' → '人物' → 'John'。或者, 也可以将照片拖放 到'我的标签'下的标签名称上。根据需要对其他相册重复此过程。 通过单击'我 的标签′→'人物′→'John' 杳看所有图像。可以给每张照片指派多个标签。

编辑标签和注释的工作可能比较枯燥。要简化这一任务,请右击一张照片,然 后选择'编辑注释和标签'。这将打开一个对话框, 其中包括预览图、注释字段和 标签列表。现在可以插入所需的全部标签并添加注释。 使用'前进'和'后退'在相 册中浏览。单击'应用'保存更改,然后单击'确定'退出该对话框。

#### 16.6.6 有用的工具

Digikam 提供了几个工具来简化一些任务。这些工具可以在'工具'菜单中找到。 下面是可用工具的一小部分。

#### 创建日历

如果您希望做件让某人高兴的事,自定义日历便是不错的礼物。转到'工具'→ '创建日历', 这将打开一个向导对话框, 与图16.5 "创建日历模板"中的对话框 举似。

自定义设置(纸张大小、图像位置、字体等)并单击'下一步'进行确认。现在可 以输入年份并选择要使用的图像。再次单击'下一步'之后,将看到摘要。最后一 个'下一步'将打开"KDE 打印机"对话框。在此处确定是否要查看预览, 另存为 PDF. 或者直接打印。

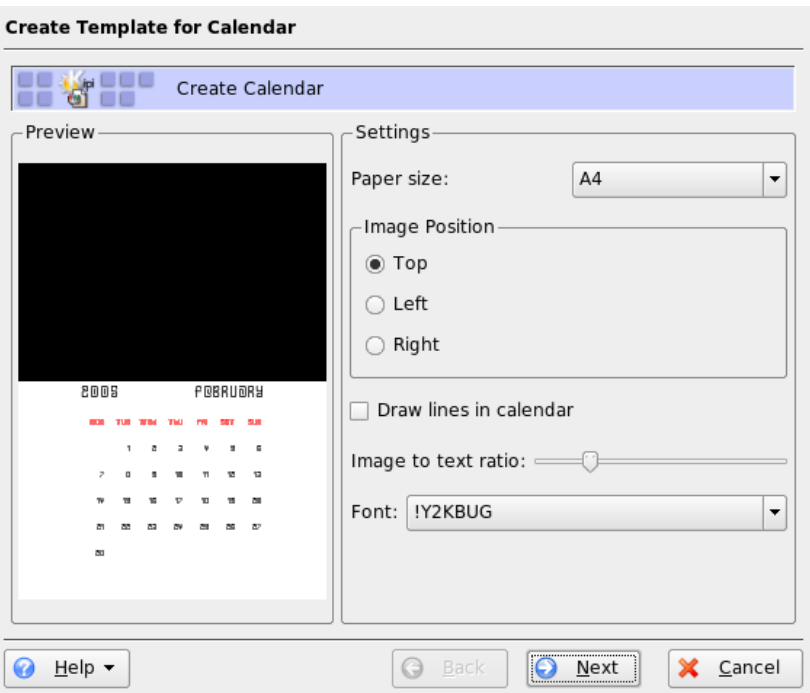

## <span id="page-222-0"></span>Figure 16.5: 创建 日历模板

查找重复的照片

有时会重复拍摄类似的场景,但只想保留最佳的照片。'查找重复项'插件是完成 这一任务的理想工具。

转到'工具'→'查找重复的照片', 它将打开一个与图16.6 "查找类似的图片"类 似的窗口。选择要处理的相册或标签。在'方法与高速缓存'下,选择该搜索方 法: 一种更加准确或快速的方法。单击'确定'进行确认后, Digikam 将进行查 找。

如果找到一些重复的图片,则将在类似图16.7 "查找结果"的窗口中显示结果。 通过激活所需的复选框并单击'删除'来确定要删除的图像。通过单击'关闭'退出 该窗口。

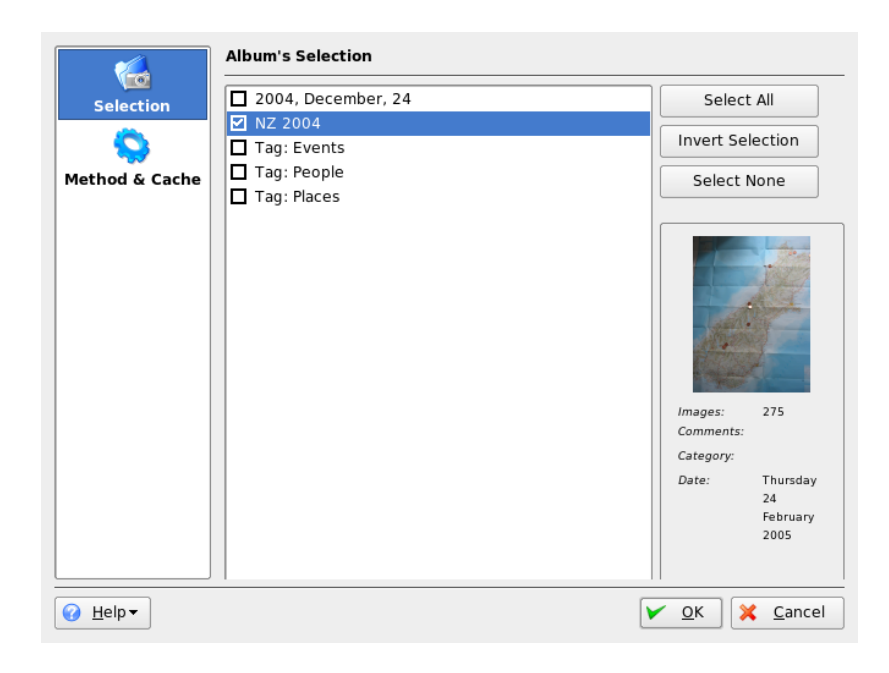

Figure 16.6: 查找类似的图片

#### <span id="page-223-0"></span>批处理进程

Digikam 还提供了一些批处理进程, 它们对批量文件执行特定的任务。其中包 括重命名、转换、调整大小和其他许多任务。 在'工具'→'批处理进程'之下可找 到这些任务。

# 16.7 参考信息

有关如何在 Linux 上使用数码相机的详细信息,请参考以下万维网站点:

- http://digikam.sourceforge.net/ 提供有关 Digikam 的信息
- http://gphoto.sourceforge.net提供有关 gPhoto、gPhoto2 和与 gPhoto2 兼容的 GUI 的信息。

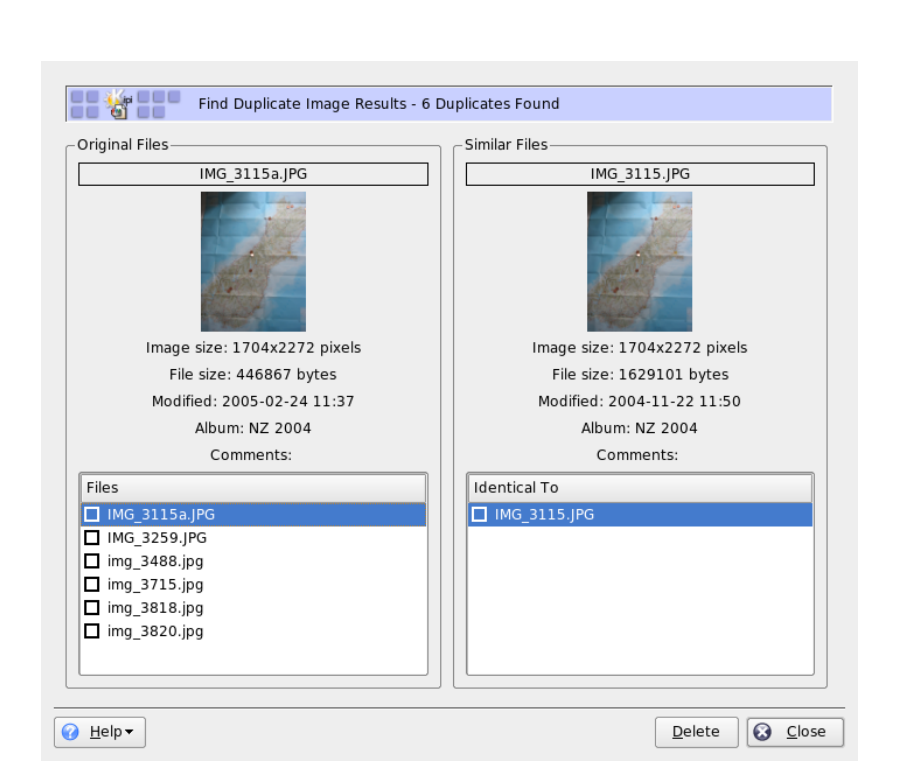

<span id="page-224-0"></span>Figure 16.7: 查 找 结 果

■ http://www.thekompany.com/projects/gphoto/提供有关 Kamera (gPhoto2 的 KDE 前端) 的信息

# Kooka - 扫描应用程序

Kooka 是用于扫描的 KDE 应用程序。本章介绍该应用程序的用户界面和功能。 除了从打印的介质(如照片或杂志)创建图像文件之外, Kooka 还具有字符识别 功能。这意味着它可以帮助将书面文字转换为可编辑的文本文件。

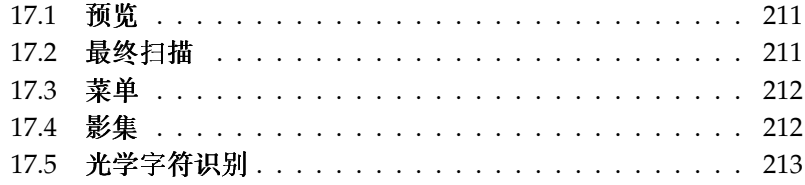

从主菜单中或通过输入 kooka 命令启动 Kooka。启动后, Kooka 将打开一个包 含三个框架的窗口, 其中菜单栏位于左上部, 菜单栏之下是一个工具栏。使用鼠 标可以任意调整或排列所有窗口。此外,还可以将单个框架从 Kooka 窗口完全 分离,以放置在桌面上的所需位置。要移动框架,请单击并拖动框架上方的双 细线。 除了主窗口之外,可以将任何框架放置在其他任何框架中,并靠左、靠 右、靠上、靠下或居中对齐。居中的窗口具有相同的大小,它们以层叠方式排 列,可以通过选项卡移动到前景。

默认情况下, '图像杳看器'和'扫描预览'框架共用一个窗口。可以使用选项卡在它 们之间切换。左侧框架提供了影集。它是一个小型的文件浏览器,用于访问已扫 描的图像。右下侧的框架由OCR(光学字符识别)和缩略图共用,只需单击鼠 标即可将缩略图载入图像杳看器中。请参见图17.1 "Kooka 主窗口"

如果设置'设置'→'工具视图'→'显示扫描参数',将在主窗口中现有的'图像杳看 器'和'扫描预览'的旁边创建另一个标有'扫描参数'的选项卡。在这里可以设置实 际的扫描参数。

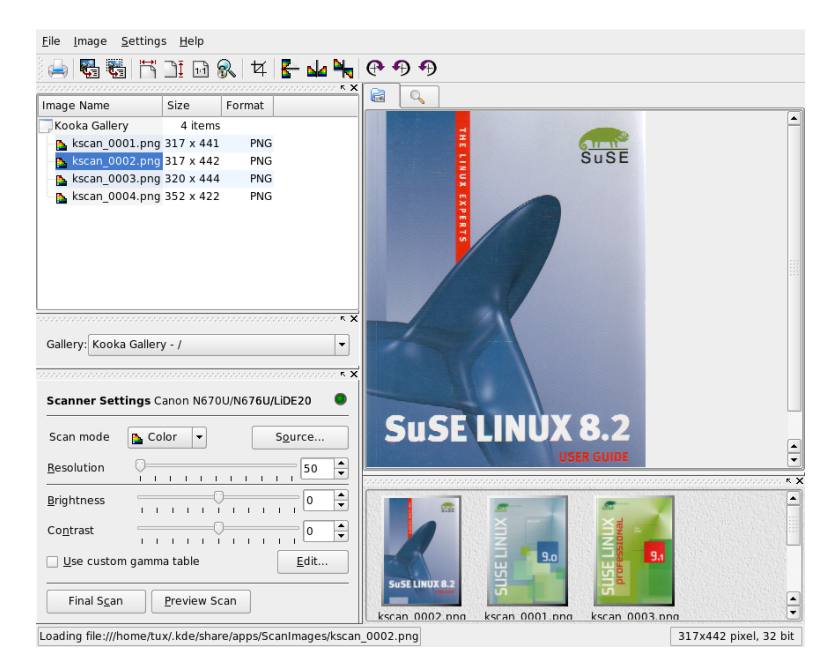

<span id="page-227-0"></span>Figure 17.1: Kooka  $\pm$  窗 口

#### <span id="page-228-0"></span> $17.1$ 预览

当要扫描的对象小于总体扫描区时,始终应该创建预览。在预览框架左侧设 置一些参数。使用'自定义'选择扫描大小或选择标准格式之一。请参见图17.2 "Kooka 预览窗口"。'自定义'设置最为灵活, 因为它允许用鼠标选择所需的区 域。完成设置后,通过单击'扫描参数'上的'预览扫描'请求预览要扫描的图像。

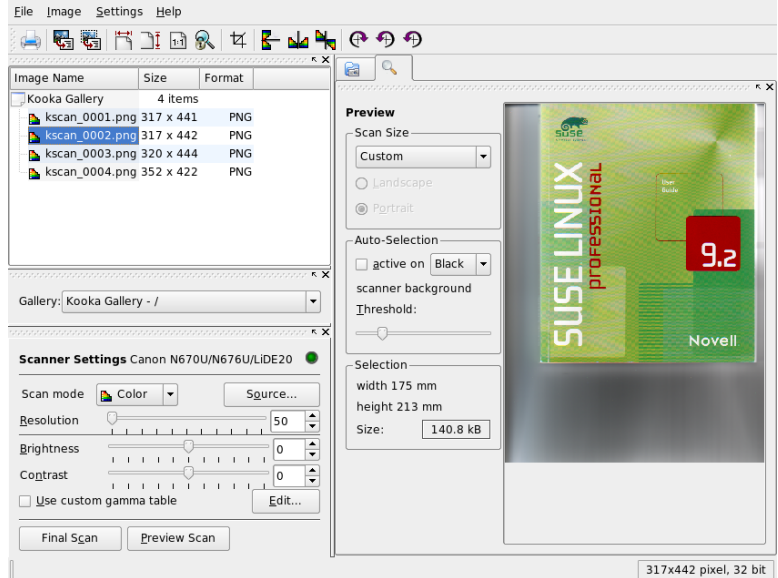

<span id="page-228-2"></span>Figure 17.2: Kooka 预览窗口

#### <span id="page-228-1"></span>最终扫描  $17.2$

如果选择'自定义'作为扫描大小,请使用鼠标选择要扫描的矩形区域。所选的区 域由虚边线来限定。

再次单击'扫描参数'。在彩色和黑白扫描之间进行选择,并使用滑块设置分辨 率。请参见图17.3 "Kooka 扫描参数"。分辨率越高, 扫描图像的质量就越 高。但是,这也会相应地增加文件大小,而且在高分辨率下,扫描进程可能需要

非常长的时间。激活'使用自定义伽玛表'并单击'编辑',以更改亮度、对比度和伽 玛设置。

完成所有设置后,单击'最终扫描'以扫描图像。然后,已扫描的图像将以缩略图 的形式显示在图像杳看器中。根据提示选择图像的保存格式。要以相同的格式保 存以后的所有图像,请选中相应的复选框。单击'确定'进行确认。

# <span id="page-229-0"></span>17.3 菜单

'文件'和'图像'菜单下也提供了工具栏的一些功能。 在'设置'中修改 Kooka 的自 洗设置。

- 文件 使用此菜单可启动 KPrinter 打印助手, 以创建新的图像文件夹以及保存、 删除和关闭文件。扫描的文本文档的 OCR 结果也保存在这里。 使用此菜 单也可以关闭 Kooka。
- 图像 '图像'菜单用于启动用于对图像进行后期处理或光学字符识别的图形应用 程序。OCR 操作所识别的文字显示在其自己的框架中。这里还提供了用于 缩放、旋转和翻转图像的多种工具。通过工具栏也可以访问这些功能。'用 选定部分创建'用于保存先前用鼠标标记的图像区域。
- 设置'设置'用于调整 Kooka 的外观与使用体验。在这里可以打开和关闭工具栏 和状态,也可以定义菜单条目的键盘快捷键。'配置工具栏'提供了可用于工 具栏的所有功能的列表。'配置 Kooka'将打开一个配置对话框, 用于修改 Kooka 的外观与使用体验。不过,默认设置通常就可满足需要。在'工具视 图'中,可启用和禁用缩略图杳看器、预览、影集、扫描参数和OCR 结果 窗口。
- 帮助 通过'帮助'菜单,可以访问 Kooka 的联机帮助手册。它还可用于访问用于 提交问题和愿望的反馈渠道。它还提供了有关 Kooka 和 KDE 的版本、作 者和许可证的信息。

#### <span id="page-229-1"></span> $17.4$ 影集

影集窗口显示由 Kooka 用来储存所有图像文件的默认文件夹。具体示例如 图17.4 "Kooka 影集"所示。要将图像保存到您的个人用户主目录, 请单击缩 略图将其选定,然后选择'文件'→'保存图像'。然后输入您的个人用户主目录, 并为文件指定描述性的名称。

要将图像添加到影集中, 只需将其从 Konqueror 拖放到影集。启动 Konqueror 并导航至要添加到影集的图像所在的目录,然后使用鼠标将这些图像拖动到 Kooka 影集的一个文件夹中。

#### <span id="page-230-0"></span>光学字符识别  $17.5$

如果已安装字符识别模块,文档就可以在'艺术线条'模式下扫描,以建议的格式 进行保存,然后从'图像'菜单中进行文字识别处理。可处理整个文档或仅处理先 前选择的区域。一个配置对话框将向模块指示原始文字是打印、手写还是标准化 形式。另外应设置语言, 使该模块能够正确地处理文档。请参见图17.5 "Kooka 的OCR功能"。

切换到'OCR 文字结果'窗口, 并对文字进行检查。这些文字可能需要校 对。为此, 请使用'文件'→'保存 OCR 文字结果'保存文字。然后可以使用 OpenOffice.org 或 KWrite 对文字进行处理。

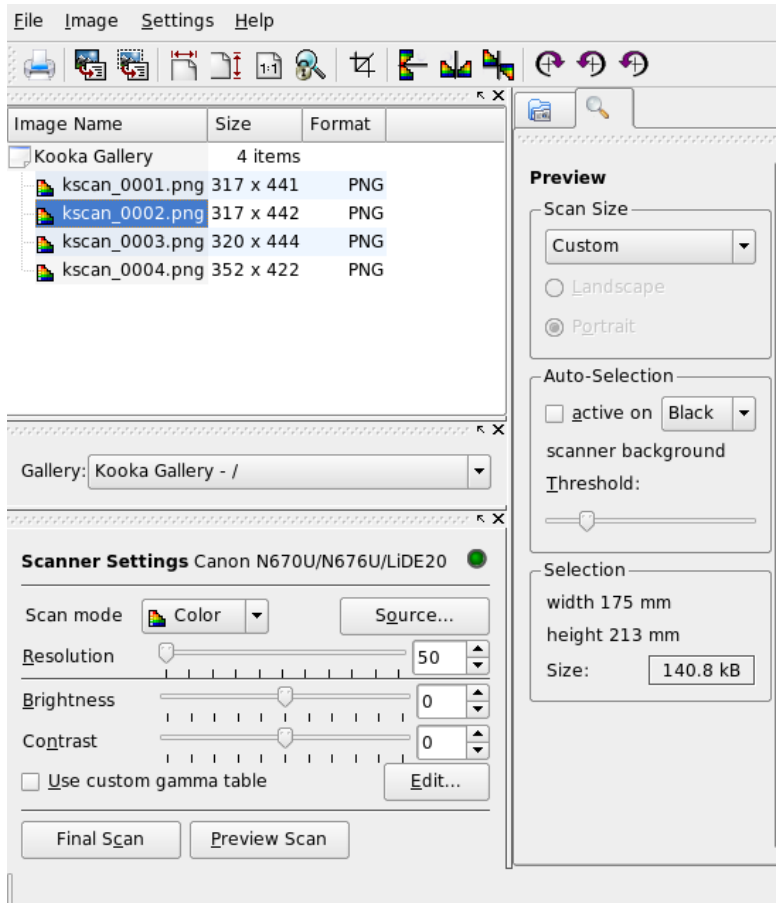

<span id="page-231-0"></span>Figure 17.3: Kooka 扫 描 参 数

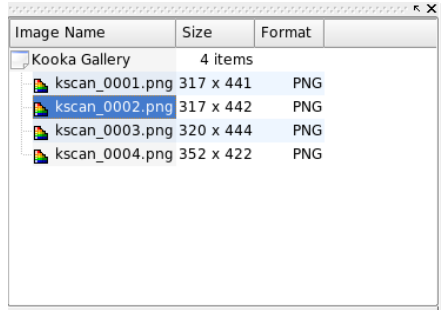

<span id="page-232-0"></span>Figure 17.4: Kooka 影 集

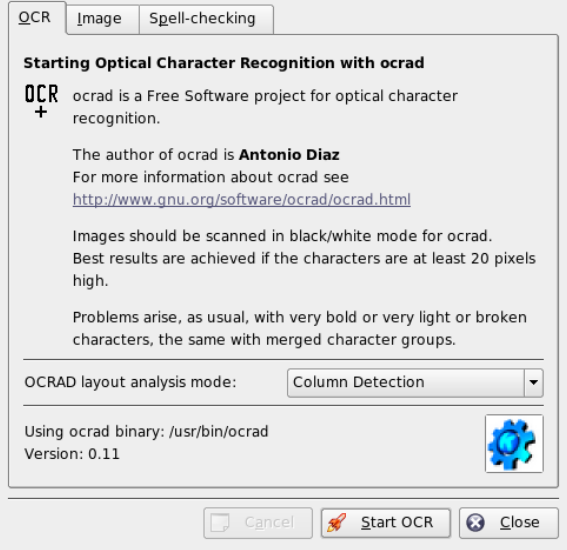

<span id="page-232-1"></span>Figure 17.5: Kooka 的 OCR 功 能

# <span id="page-234-0"></span>使用GIMP操纵图形

GIMP (GNU图像操纵程序)是用于创建和编辑像素图形的程序。在许多方 面,其功能都与 Adobe Photoshop 及其他商业程序的功能均不相上下。它可用 于调整照片大小和修整照片, 设计万维网网页图形, 制作自定义 CD 的封面或者 其它任何图形项目。它能够同时满足业余爱好者和专业人士的需求。

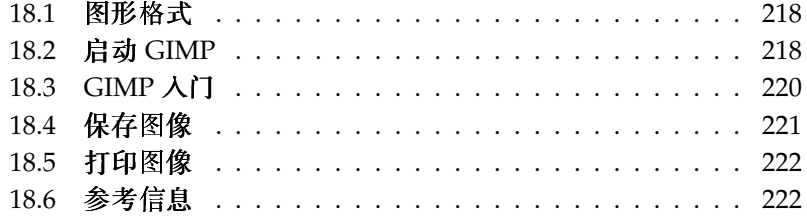

与其他许多 Linux 程序类似, GIMP 是世界各地的开发人员协作开发的, 他们自 愿为该项目贡献时间和代码。此程序正在不断的发展,因此您的 SUSE LINUX 中所包含的版本与本文所讨论的版本可能略有不同。特别是各个窗口和窗口各个 部分的布局可能有所不同。

GIMP 是极其复杂的程序。本章只讨论其中的一小部分功能、工具和菜单项。要 了解如何查找有关此程序的详细信息,请参见第18.6节"参考信息"。

#### <span id="page-235-0"></span>图形格式 18.1

图形格式主要有两种: 像素和矢量。GIMP 仅处理像素图形, 这是照片和扫描图 形的常规格式。像素图形由小颜色块组成,这些块共同形成整个图像。因此,像 素图形文件很容易变得非常大。此外,不可能在不损失质量的情况下增加像素图 像的大小。

与像素图形不同,矢量图形不存储所有单个像素的信息。它们存储的是有关 图像点、线条或区域的组合方式的信息。矢量图像还可以非常方便地缩放。 OpenOffice.org 的绘图应用程序就采用了这种格式。

# <span id="page-235-1"></span>18.2 启动 GIMP

从主菜单中启动 GIMP。或者, 在命令行输入 gimp &。

#### 18.2.1 初步配置

首次启动 GIMP 或 2.0 版本时,将打开一个配置向导以讲行预备性配置。在大多 数情况下均可接受默认设置。在每个对话框中按'继续',除非您对设置熟悉,并 希望讲行不同的设置。

#### 18.2.2 默认窗口

默认情况下将显示三个窗口。可以在屏幕上排列这些窗口,而且,除了工具箱 之外, 可在不需要时将其关闭。关闭工具箱将关闭整个应用程序。在默认配置 下,GIMP 会在您退出时保存窗口布局。当您下次启动程序时,未关闭的对话框 将重新显示。

使用 GIMP 操纵图形

## 工具箱

GIMP 的主窗口 (如图18.1 "主窗口" 所示) 包含应用程序的主要控件。将其 关闭会退出应用程序。在顶端,可以通过菜单栏访问文件功能、扩展和帮助。在 菜单栏之下可以找到各个工具的图标。将鼠标悬停在图标上可显示其相关信息。

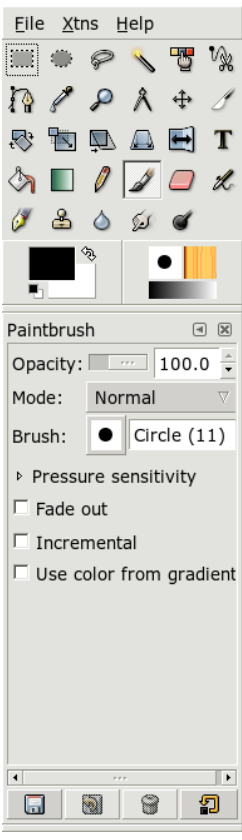

<span id="page-236-0"></span>Figure 18.1: 主 窗 口

当前前景色和背景色显示在两个重叠的框中。默认的前景色是黑色, 默认的背景 色是白色。单击该框可打开一个颜色选择对话框。使用选择框右上方的弯箭头符 号可交换前景色和背景色。使用左下方的黑白符号可将颜色重置为默认设置。

其右侧显示当前的画刷、图案和渐变带。单击所显示的图标可访问选择对话框。 窗口的下部包含'工具选项'对话框。它用于配置当前工具的各种选项。

#### 图层、通道、路径、撤消

在第一个部分, 使用下拉框选择选项卡引用的图像。通过单击'自动', 可控制是 否自动选择活动的图像。默认情况下,'自动'将启用。

'图层'显示当前图像中的不同图层,并可用于操纵图层。'通道'显示并能够操作 图像的颜色通道。

路径是一种选择图像部分区域的高级方法。它们也可用于绘图。'路径'显示可用 于图像的路径并可用于访问路径函数。'撤消'显示对当前图像所做的修改的有限 历史记录。

窗口的底部包含三个选项卡。通过它们可以选择当前画刷、渐变带和图案。

# <span id="page-237-0"></span>18.3 GIMP 入门

虽然 GIMP 对于新用户来说可能比较难,但大多数用户很快发现在了解一些基础 知识后就能够轻松地使用 GIMP。重要的基本功能是创建、打开和保存图像。

## 18.3.1 创建新图像

要创建新图像,请选择'文件'→'新建',或按(Ctri)(N)组合键。这将打开一个对 话框,用于对新图像进行设置。如果需要,请使用'从模板'选择一个模板,以基 于模板创建新图像。GIMP提供了大量模板供选择,其中包括 A4 纸张和 CD 封 面。要创建自定义模板,请选择'文件'→'对话框'→'模板',然后使用打开的窗 口中提供的控件。

在'图像大小'部分。以像素或另一种单位设置要创建的图像的大小。单击单位即 可从可用单位的列表中选择另一种单位。像素和单位之间的比率在'分辨率'中设 置, 此选项在'高级选项'部分打开时出现。每英寸72 像素的分辨率对应于屏幕显 示。它足以满足万维网网页图形的需要。对于要打印的图像应使用较高的分辨 率。对于大多数打印机,每英寸300像素的分辨率即可达到可接受的质量。

在'图像类型'中, 选择图像应该是彩色('RGB')还是'灰度'。为新图像选择'填充 类型'。'前景'和'背景'采用在工具箱中选择的颜色。'白色'在图像中采用白色背 景。'透明'创建透明的图像。透明度由一个灰色棋盘图案来表示。在'图像注释'中 为新图像输入注释。

当设置满足您的需要时, 按'确定'。要恢复默认设置, 请按'重置'。按'取消'将中 止新图像的创建。

## 18.3.2 打开现有图像

要打开新图像,请选择'文件'→'打开',或按(Cfri)(O)组合键。在打开的对话框 中,输入所需的文件。单击'确定'以打开所选的图像。按'取消'可跳过打开图像。

#### $18.3.3$ 图像窗口

新建或打开的图像将在其自己的窗口中显示。通过窗口顶部的菜单栏可访问所有 图像功能。或者, 通过右击图像或单击标尺左角中的小箭头图标, 也可以访问该 菜单。

'文件'提供了标准的文件选项, 如'保存'和'打印'。'关闭'用于关闭当前图像。'退 出'用于关闭整个应用程序。

通过'视图'菜单中的项目,可以控制图像和图像窗口的显示。'新建视图'将打开当 前图像的另一个显示窗口。在一个视图中所做的更改将在该图像的其它所有视图 中得到反映。通过备用视图,可以在放大图像的某一部分进行操纵的同时,在另 一个视图中杳看整个图像。使用'缩放'可调整当前窗口的放大级别。当选择'缩至 话合'时, 图像窗口的大小会完全按照当前图像的显示需要讲行相应的调整。

#### <span id="page-238-0"></span>保存图像 18.4

没有图像功能具有'文件'→'保存'这样的重要性。宁可保存次数过多,也不要保 存次数过少。使用'文件'→'另存为'可用新的文件名保存图像。最好用不同的名 称保存图像阶段或者在其它目录进行备份,以便能够轻松到恢复先前的状态。

当首次保存或使用'另存为'时, 将打开一个对话框, 用于指定文件名和文件类 型。在顶部的字段中输入文件名。对于'保存在文件夹中',从常用目录的列表中 选择要将文件保存到的目录。要使用其他目录或创建新目录,请打开'浏览其他 文件夹'。建议将'选择文件类型'保留为'按扩展名'。通过该设置, GIMP 将根据 附加到文件名的扩展名来确定文件类型。下面的文件类型通常很有用:

- XCF 它是该应用程序的原始格式。它将所有图层和路径信息随图像本身一起保 存。即使您需要其它格式的图像, 通常最好保存一个 XCF 格式的副本, 以 便于在以后进行修改。
- PAT 它是用于 GIMP 图案的格式。通过用此格式保存图像, 可以在 GIMP 中将 该图像用作填充图案。
- IPG IPG 或 IPEG 是无透明效果的照片和万维网网页图形的常用格式。其压缩方 法可减小文件大小,但在压缩时将丢失信息。调整压缩级别时,最好使用 预览选项。85%到75%的级别通常会在进行合理压缩的同时提供可接受 的图像质量。另外,建议以无损失的格式(如 XCF)保存一个备份。如果 编辑图像,请仅将完成的图像另存为 IPG。如果重复装载并保存 IPG,可 能会很快降低图像质量。
- GIF 虽然具有透明效果的图像格式 GIF 一度非常流行, 但现在由于许可方面的 问题而较少使用。GIF 也用于动画图像。 该格式只能保存*索*引图像。如果 只使用几种颜色, 其文件大小通常会非常小。
- PNG 由于其支持透明效果、压缩无损失、免费提供以及不断为浏览器提供更多 支持等优点, PNG 正在取代 GIF, 成为具有透明效果的万维网图形的首选 格式。PNG格式的另一个优点是支持部分透明, 这是 GIF 所不具备的。这 样就可以更加平滑地从彩色区域讨渡到透明区域(平滑效果)。

要以所选格式保存图像,请按'确定'。要中止,请按'取消'。如果图像具有无法以 选定格式保存的特征,则将显示一个对话框,用于解决这一问题。如果提供了该 对话框, 选择'导出'通常会实现所需的效果。然后将打开一个包含格式选项的窗 口。其中提供了合理的默认值。

# <span id="page-239-0"></span>18.5 打印图像

要打印图像,请从图像菜单中选择'文件'→'打印'。如果您在 SUSE 中配置了打 印机,打印机应显示在列表中。在某些情况下,可能需要通过'打印机设置'洗择 合适的驱动程序。通过'介质尺寸'洗择合适的纸张大小,并在'介质类型'中洗择类 型。其它设置可在'图像/输出设置'选项卡中找到。

在窗口的下半部分,调整图像尺寸。按'使用原图像尺寸'从图像本身获取这些 设置。如果您在图像中设定了合适的打印尺寸和分辨率,建议采用此方式。通 过'位置'中的字段或在'预览'中拖动图像可调整图像在页面中的位置。

对设置满意后, 按'打印'。要保存该设置以备将来使用, 应改为使用'打印并保存 设置'。单击'取消'可放弃打印。

# <span id="page-239-1"></span>18.6 参考信息

以下是一些可能对 GIMP 用户有用的资源。不过, 许多资源仅适用于较早的版 本。

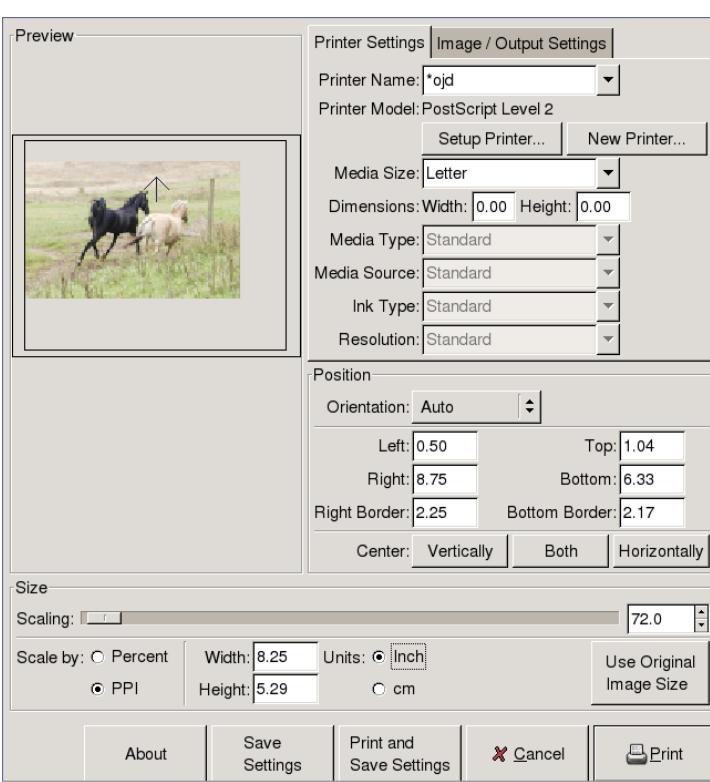

Figure 18.2: "打印"对话框

- '帮助'提供对内部帮助系统的访问。从 http://docs.gimp.org 也可以 下载本文档的 HTML 和 PDF 格式。
- GIMP 用户协会也提供了一个资料丰富且有趣的网站: http://quq. sunsite.dk.
- http://www.gimp.org是GIMP的官方主页。
- Carey Bunks 所著的 Grokking the GIMP 是一本基于 GIMP 以前版本的宝 典。尽管该程序的某些方面已经有所变化,但该著作仍不失为图像处理方 面的理想教程。从 http://gimp-savvy.com/BOOK/可下载联机版本。

■ http://gimp-print.sourceforge.net 是介绍 GIMP 打印插件的万维<br>网站点。该站点上提供的用户手册中包含有关配置和使用该程序的详细信 息。

# Part V

其它

# 使用 Shell

# 使 用 Shell

尽管图形用户界面对 Linux 已经越来越重要,但是使用鼠标并不总是处理日常 工作的最佳方式。命令行不仅高度灵活而且效率较高。本章的第一部分对 Bash shell 作了简要介绍。随后解释了 Linux 中的用户权限概念, 并提供了最重要命 令的列表。在本章末尾又对 vi 文本编辑器进行了说明。

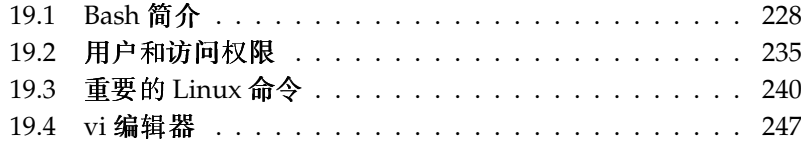

由于较旧的 Linux 计算机不具备要求较高的显示系统所需的资源, 因此, 要控 制这样的计算机、基于文本的应用程序尤为重要。这种情况下需要使用虚拟控 制台。有六个控制台可以在文本模式下使用。对应的组合键分别为 (AIF)(FI) 到 (Alt)(F6)。第七个控制台是为X窗口系统保留的。

# <span id="page-245-0"></span>19.1 Bash 简介

在 KDE 任务栏中, 有一个图标显示的是带贝壳的监视器。单击该图标就会 打开一个用于输入命令的控制台窗口。该控制台通常运行 Bash (Bourne again shell), 该程序是 GNU 项目中的一部分。打开该 shell 后, 请查看第一行的提 示。提示通常由用户名、主机名和当前路径组成,但可对其进行自定义。当光 标移到该提示后面时,您可以直接向所在计算机系统发送命令。

#### 19.1.1 命今

一条命令包含若干元素。第一个元素总是真正的命令,随后是参数或选项。按 (Enter)键即可执行命令。在此之前,您可以很容易的编辑命令行、添加选项或更 正输入错误。1s是一个最常用的命令,该命令可以使用参数,也可以不使用。 在控制台中只输入 1s 命令将显示当前目录的内容。

选项以连字符为前缀。例如, 命令 ls -1 将显示同一目录中内容的详细信息。 在每个文件名后,都可以看到文件的创建日期、以字节表示的文件大小和下文 要涉及的其他详细信息。 --help 是许多命令都有的非常重要的选项。输入 ls --help可以显示 ls 命令的所有选项。

也可使用 1s 命令查看其它目录下的内容。为此, 必须将该目录指定为参数。例 如, 要杳看 Desktop 下的内容, 应输入 1s -1 Desktop。

## 19.1.2 文件和目录

要高效使用 shell,掌握一些关于 Linux 系统的文件和目录结构的知识将有很大 帮助。您可以将目录视为存储文件、程序和子目录的电子文件夹。层次中的顶级 目录是根目录,用 / 表示。从此目录可以访问其它所有目录。

/home 目录包含用于存储个人用户私人文件的目录。图19.1 "标准目录树节选 显示 Linux 中的标准目录树, 其中的主目录包含示例用户 xyz、linux 和 tux。Linux 系统目录树所具有的功能结构符合文件系统层次标准。以下列表简 要说明了 Linux 中的标准目录。

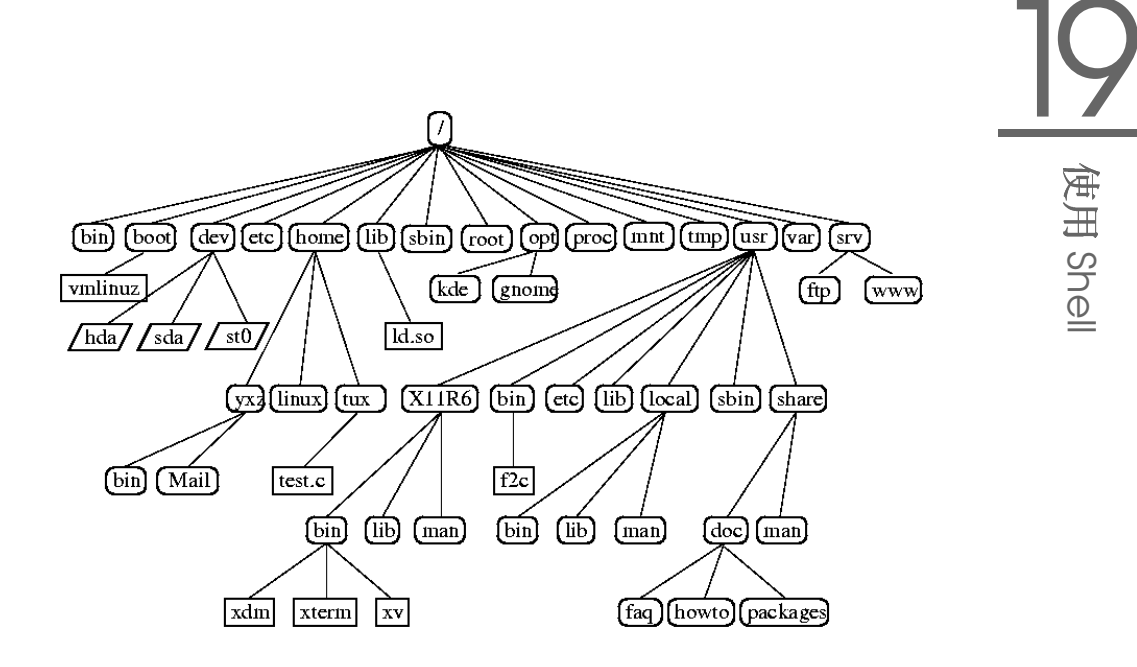

<span id="page-246-0"></span>Figure 19.1: 标 准 目 录 树 节 选

根目录,目录树的起点  $\prime$ 

(私人)用户目录 /home

/dev 代表硬件组件的设备文件

/etc 重要的系统配置文件

/etc/init.d 引导脚本

/usr/bin 通常可访问的程序

/bin 在引导过程初期需要的程序

/usr/sbin 为系统管理员保留的程序

/sbin 为系统管理员保留的用于引导的程序

/usr/include C编译器的头文件

/usr/include/g++ C++ 编译器的头文件

- /usr/share/doc 各种文档文件
- /usr/share/man 系统手册页
- /usr/src 系统软件的源代码
- /usr/src/linux 内核源代码
- /tmp、/var/tmp 临时文件
- /usr 所有应用程序
- /var 配置文件 ( 例如从 /usr 链接的文件 )
- /var/log 系统日志文件
- /var/adm 系统管理数据
- /1ib 共享库 (供动态链接程序使用)
- /proc 进程文件系统
- /sys "system"文件系统,在其中收集内核的所有设备信息
- /usr/local 本地, 与发布版无关的扩展
- /opt 选件, 大型装载程序包 (如 KDE、GNOME、Netscape)

#### 19.1.3 Bash 功能

Bash shell 提供的两种重要功能可以让您的工作变得很简单:

- 历史记录 要重复以前输入的命令,请按①键,直到先前命令在提示符处出 现。按(T)键可以在先前输入的命令列表中前移。要编辑命令行, 只需使用 箭头键将光标移至所需位置并开始键入。使用(Ctrl)(R)可在历史记录中搜 索。
- 展开 在键入文件名的第几个字母后,展开完整的文件名,直至它可以被唯一标 识。只需在键入前几个字母后按 (Tab) 键即可实现此功能。如果有多个文件 名的前几个字母都相同,则按两次(Tab)键可获取这些文件的列表。

示例 1: 管理文件

对命令如何显示、SUSE LINUX 中存在哪些目录以及如何在使用 Bash 时加快处 理速度等内容有一定了解之后,现在让我们通过一个小练习学以致用。

- 1. 从 KDE 桌面单击 shell 图标打开控制台。
- 2. 输入 1s 命令查看主目录下的内容。
- 3. 使用命令 mkdir (代表 make directory, 即创建目录), 通过输入 mkdir test 创建一个名为 test 的新子目录。
- 4. 现在按 (Alf)(F2)并在输入字段中输入 kate, 启动 Kate 编辑器。在编辑 器中键入一些字母,然后给文件起名 Testfile 并保存到主目录中。在 Linux 中需要区分大小写。本例中的文件名使用了大写 T。
- 5. 再次查看主目录下的内容。不必再次键入 1s, 只需按两次(T), 1s 命令就 会重新出现在提示符后。要执行该命令,单击(Enter)。新建的目录 test 会 以蓝色字母出现,而 Testfile 则显示为黑色。在控制台中就是用这种方 法来区分目录和文件。
- 6. 使用命令 mv 将 Testfile 移至子目录 test。要加快处理, 可使用展开 功能: 仅输入 mv T并按(Tab)。只要目录中没有其它文件以此字母开 头, shell 会展开该文件名并添加字符串 estfile。如果未能展开, 您需要添 加一两个字母,并按(Tab)接连测试 shell 是否能够展开该文件名。最后, 在展开的文件名之后依次键入一个空格和 test, 并按 (Enter) 执行该命令。
- 7. 此时, Testfile 应已不在该目录中。再次输入 1s 进行检查。
- 8. 要查看是否已成功移动该文件,通过 cd test 命令转至 test 目录。现 在再次输入 1s。您应该能在列表中看到 Testfile。在任意位置只需输入 cd 即可返回主目录。
- 9. 要复制文件,请使用 cp。例如,输入 cp Testfile Testbackup 可以 将 Testfile 复制为 Testbackup。这时还可以使用 1s 命令杳看这两个 文件是否都在该目录下。

#### $19.1.4$ 指定路径

处理文件或目录时,指定正确的路径十分重要。不过,您不必输入从主目录到 各个文件的完整(绝对)路径。您可以从当前目录开始指定。直接用~来表示 主目录。这意味着有两种方法可以列出 test 目录中的 Testfile 文件: 用 ls test 输入相对路径或用 ls ~/test 指定绝对路径。

要列出其他用户主目录的内容,请输入 1s ~username。在上面提到的目录树 中. 其中一个示例用户是 tux。这样, 使用 ls ~tux 就会列出 tux 主目录的内 容。

用一个圆点表示当前目录。当前目录的上一级目录用两个点来表示。输入 ls .. 可以杳看当前目录的父目录的内容。命令 ls ../.. 可用于比当前目录高两 个级别的目录的内容。

#### 示例 2: 使用路径

这是说明在 SUSE LINUX 系统的目录中如何移动的又一个示例。

- 1. 使用命令 cd 转至主目录。然后输入 mkdir test2 在主目录中创建一个名 为 test2 的目录。
- 2. 输入 cd test2 转至新目录, 并在其中创建一个名为 subdirectory 的 子目录。要转至该子目录,可使用展开功能:输入 cd su, 然后按(Tab)。 shell 会展开目录名的剩余部分。
- 3. 现在尝试在不改换目录的前提下将先前创建的文件 Testbackup 移至当前 目录(subdirectory)。要执行该操作,需要指定该文件的相对路径: mv ../../test/Testbackup.. 此命令结尾的点是必需的, 它指示 shell 当前目录是文件要移至的目标。在本例中:../../指您的用户主目录。

#### $19.1.5$ 通配符

shell 的便捷之处还体现在通配符上。Bash 提供四种不同的通配符:

- $\overline{?}$ 完全匹配任一字符
- $\ast$ 匹配任意数目的字符
- [set] 匹配在方括号中指定的字符组中的任一字符, 这里用字符串 set 表示字符 组。

[!set] 匹配 set 标识字符之外的任一字符。

假定 test 目录包含文件 Testfile、Testfile1、Testfile2和 datafile, 使用命令 ls Testfile? 则可以列出文件 Testfile1 和 Testfile2。使用1s Test\*, 列表还将包括 Testfile。1s \*fil\*会显 示所有示例文件。最后,您可以使用 set 通配符表示所有末尾字符为数字的示 例文件: 1s Testfile[1-9]。

四个通配符中匹配范围最广的是星号。使用它可以将某个目录内的所有文件复制 到另一个目录, 或通过一个命令删除所有文件。例如, 使用命令 rm \*fil\* 可 以删除当前目录中文件名包含字符串和的所有文件。

# 19.1.6 Less 和 More

Linux 包含两个直接在 shell 中杳看文本文件的小程序。不必启动编辑器来阅读 Readme.txt 之类的文件, 只需输入 less Readme.txt 即可在控制台窗口中 显示其中的文本。使用(Space)可以向下滚动一页。使用(Page Up)和(Page Down) 可以在文本中前后移动。要退出 less, 请按(Q)。

除使用 less 之外, 您还可以使用 more 这种较早的程序。不过, 该程序使用起来 不太方便,因为它不允许向后滚动。

less 程序得名于 less is more ( 少即是多) 原则, 并且还可用来方便地杳看命令输 出。要了解该程序的这种功能,请参见第19.1.7节"管道"。

#### <span id="page-250-0"></span>19.1.7 管道

通常, shell 的标准输出界面是您的屏幕或控制台窗口, 而标准输入设备是键 盘。要将命令的输出转发到像 less 这样的应用程序, 就需要使用管道。

要查看 test 目录下的文件, 请输入命令 ls test | less。test 目录的内容 将使用 less 来显示。这只是在 ls 命令正常输出过长时才有意义。 例如,当您使 用 ls /dev 命令查看 dev 目录的内容时, 您只能在窗口中看到一小部分。而使 用 1s /dev | less 命令则能够查看整个列表。

也可以将命令的输出保存到文件中。例如, ls test > Content 会生成一 个名为 Content 的新文件, 其中包含 test 中的文件和目录的列表。用 less Content 命令可以杳看该文件。

您也可以将文件作为命令的输入。例如,用sort < Testfile命令对 Testfile中的文本行进行排序。sort 命令的输出被发送到屏幕。文本按 各行的首字母进行排序。

如果需要用一个新文件来包含排序列表, 则需要将 sort 命令的输出用管道输 出至一个文件。要测试该命令,在编辑器中创建一个未排序的名称列表,并在 命名为 list 后保存到 test 目录中。然后转至 test 目录并输入命令 sort < unsortedlist > sortedlist。最后,使用 less 查看经过排序的列表。

标准错误输出和标准输出一样,都发送至控制台。不过,要将标准错误输出重 定向到名为 errors 的文件, 则需要在相应命令中追加 2> errors。如果追加 的是 >& alloutput, 标准输出和标准错误都将保存到名为 alloutput 的文件 中。最后, 要将命令输出结果追加到现有文件, 该命令后面必须跟有 >> 而不是 单个 $>_{\circ}$ 

### 19.1.8 存档和数据压缩

您已经创建了一些文件和目录,现在该考虑一下存档和数据压缩的问题了。假 定您想将整个 test 目录打包在一个文件中, 以便备份到软盘或通过电子邮件发 送。要执行该操作,请使用命令 tar (代表 tape archiver, 即磁带存档程序)。 使用 tar --help 可杳看 tar 命令的所有选项。下面对最重要的一些选项进行 了说明:

- (代表 create)创建新档案。  $-c$
- (代表 table) 显示档案中的内容。  $-t$
- (代表 extract) 对档案解包。  $-x$
- (代表 verbose) 创建档案时在屏幕上显示所有文件。  $-\mathbf{V}$
- (代表 file)为档案文件选择一个文件名。创建档案时, 此选项总应放在最  $-f$ 后。

要将 test 目录下的所有文件和子目录打包到名为 testarchive.tar 的 档案中,请使用选项-c和-f。尽管不是必需的,但出于测试的目的, 请同时添加-v选项,以便跟踪存档过程。在使用cd命令转至 test 目录 所在的主目录后,输入tar -cvf testarchive.tar test。之后,可使 用 tar -tf testarchive.tar 查看档案文件的内容。test 目录及其所有 文件和目录都在您的硬盘上保持不变。要对档案解包,请输入 tar -xvf testarchive.tar,但目前不要尝试。

对于文件压缩, 常用的 gzip 程序 当然是 Linux 系统的首选。只需输入 gzip testarchive.tar即可。通过1s,您可以看到文件 testarchive.tar已不 复存在,取而代之的是文件 testarchive.tar.gz。这个文件要小得多,因此 也更活于通过电子邮件传送或存储到软盘上。

现在, 将该文件解包到先前创建的 test2 目录中。这需要输入 cp testarchive.tar.qz test2将文件复制到该目录中。使用 cd test2转 至该目录。扩展名为.tar.qz 的压缩档案可用 qunzip 命令解压缩。输入 qunzip testarchive.tar.qz 将生成文件 testarchive.tar, 然后还需 使用 tar -xvf testarchive.tar 命令抽取或执行 untar 操作。 您也可以 通过添加-z选项一步完成解压和抽取压缩档案。完整的命令为 tar -xzvf testarchive.tar.qz。通过 ls, 您会看到新建的 test 目录, 其内容与主目 录中的 test 目录的内容完全相同。
### <span id="page-252-0"></span>19.1.9 mtools

mtools 是一套与 MS-DOS 文件系统配合使用的命令。mtools 中包含的命令允 许您将第一软盘驱动器视为 a: ( 就如同在 MS-DOS 系统中), 并且这些命令与 MS-DOS 命令很相似, 只不过都带有前缀 m:

mdir a: 显示驱动器 a: 中的软盘的内容

mcopy Testfile a: 将文件 Testfile 复制到软盘

mdel a:Testfile 从 a: 中删除 Testfile

mformat a: 以 MS-DOS 格式格式化软盘 (使用 fdformat 命令)

mcd a: 将 a:作为当前目录

mmd a:test 在软盘上创建子目录 test

mrd a:test 从软盘上删除子目录 test

### 19.1.10 清理

经过上面的速成培训, 您应该对 Linux shell 或命令行的基础知识有了一定的了 解。最后, 您最好使用 rm 和 rmdir 命令删除各种测试文件和文件夹, 清理您的 主目录。在本章的末尾,您会看到最重要的命令及其简要功能描述的列表。

# 19.2 用户和访问权限

自 20 世纪 90 年代初期推出以来,Linux 一直是一种多用户系统。它支持任意数 目的用户同时操作。用户在自己的工作站上启动会话之前必须先登录到系统中。 每个用户都有一个用户名及对应的口令。设置用户名和口令可以确保未经授权的 用户无法查看他们无权查看的文件。而且,进行这种设置后,通常也不可能对系 统进行较大改动(如安装新程序),或者限制普通用户执行此类操作。只有根 用户或超级用户才能不受限制地对系统进行更改并且不受限制地访问所有文件。 有效运用这种概念的用户只在必要时才使用不受限制的根用户权限登录, 这样可 以减小意外手失数据的风险。由于一般情况下只有根用户才能删除系统文件或格 式化硬盘、所以来自特洛伊木马的威胁或意外输入破坏性命令的风险得以显著降 低。

### <span id="page-253-1"></span>19.2.1 文件系统权限

一般而言, Linux 文件系统中的每个文件都属于某个用户和某个组。可以为这些 专有组和其它所有组授予读、写或执行这些文件的权限。

在这种情况下,可以将组定义为具有特定集合权限的一组相互连接的用户。例 如,可以将共同处理某个项目的组称为 project3 。Linux 系统中的每个用户都 是至少一个专有组(通常是 users)的成员。可以根据需要设置系统中组的数 目, 但只有根用户才能添加组。每个用户都可以使用 groups 命令杳出自己所属 的组。

文件访问 文件系统中的权限组织结构不同于文件和目录的组织结构。使用 ls -1 命令可以显示文件权限信息。 命令输出可能如 例19.1 "显示文件权限 的示例输出"中所示。

#### 19.1: 显 示 文 件 权 限 的 示 例 输 出

<span id="page-253-0"></span> $-rw-r---1$  tux project3 14197 Jun 21 15:03 Roadmap

如第三列中所示, 此文件属于用户 tux。该文件被指派给组 project3。 要确定 Roadmap 文件的用户权限, 必须仔细检查第一列。

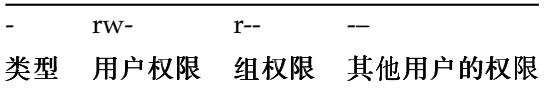

此列含有一个前置字符,后接九个字符,每三个字符为一组。这十个字 符中的第一个字符代表文件系统组件的类型。 连字符 (--) 表示这是一个 文件。也可以用d表示目录、1表示链接、b表示块设备, 或指明字符设 各。

后面的三组字符遵循标准模式。前三个字符表示该文件可读(r)还是不可 读(--)。A中间的w表示可以编辑相应的对象,而连字符(--)意味着不能 写入该文件。排在第三位的 x 表示可以执行该对象。由于本例中的文件是 不可执行的文本文件, 所以不必为这个特定文件授予可执行权限。

在本例中, 作为文件 Roadmap 的拥有者, tux 有权读 (r) 写 (w) 该文件, 但无法执行它(x)。project3 组中的成员可以读取该文件, 但不能修改或 执行它。其他用户无权访问此文件。 通过 ACL (Access Control List, 访

<span id="page-254-1"></span>问控制列表)可以指派其它权限。请参见第19.2.6节"访问控制列表"以 了解详细信息。并参考管理指南中的相关章节以了解进一步的背景信息。

<span id="page-254-0"></span>目录权限 目录的访问权限类型用 d 来表示。对目录而言, 各种权限的含义稍有 不同。

#### 19.2: 显示目录权限的示例输出

drwxrwxr-x 1 tux project3 35 Jun 21 15:15 ProjectData

在例19.2 "显示目录权限的示例输出"中,很容易识别出目录 ProjectData的拥有者(tux)和所属组(project3)。与中的文件访 问权限相比, 设置读权限(r)表示可以显示该目录的内容。写权限(w)表 示可以创建新文件。执行权限 (x) 表示用户可以转到此目录。上例中的 输出表示用户 tux 及组 project3 中的成员可以转到 ProjectData 目录 (x)、查看其中的内容(r)并添加或删除文件(w)。其他用户的权限则受到限 制。他们可以进入目录(x)并浏览其中的内容(r), 但不能插入任何新文件  $(w)$ <sub>o</sub>

### 19.2.2 修改文件权限

- 更改访问权限 文件或目录的访问权限可以由拥有者更改, 当然也可以由根用户 更改;更改时要使用命令 chmod, 后接更改权限的参数及一个或多个文件 名。参数可归为四类:
	- 1. 用户相关参数
		- u (用户) 文件的拥有者
		- g ( 组) 一文件所属的组
		- o (其他) 其他用户 (如果未指定参数, 更改将应用到所有类 别)
	- 2. 用于删除 (--)、设置 (=) 或插入 (+) 的字符
	- 3. 缩写
		- r 读取
		- $\blacksquare$  w 写人
		- $x$  枕行
	- 4. 一个文件名或由空格分隔的多个文件名

<span id="page-255-0"></span>例如, 在例19.2 "显示目录权限的示例输出"中, 如果用户 tux 还想授 予其他用户写入(w)目录 ProjectData 的权限,则可以使用命令 chmod o+w ProjectData执行该操作。

不过,如果该用户不希望任何用户具有写权限(其本人除外),则可以 输入命令 chmod go-w ProjectData执行该操作。要防止所有用户向 ProjectData添加新文件, 请输入 chmod -w ProjectData。此时, 如 果不重新建立写权限,即使是拥有者也无法再写人该文件。

更改所有权 另有一些重要的命令可用来控制文件系统组件的所有权和权限. 这些命令包括 chown (更改拥有者)和 chqrp (更改组)。使用命令 chown 可将文件所有权转计给另一用户。不过, 只有根用户才有权执行该 操作。

假定例19.2 "显示目录权限的示例输出"中的文件 Roadmap 不应再 属于 tux, 而应属于用户 geeko, 则根用户应该输入 chown geeko Roadmap.

chgrp用于更改文件的组所有权。不过,文件的拥有者必须是新组的成 员。这样, 使用命令 chgrp project4 ProjectData, 例19.1 "显示文 件权限的示例输出"中的用户 tux 即可将文件 ProjectData 所属的组改 换为 project4, 只要该用户是这个新组的成员。

### 19.2.3 setuid 位

在某些情况下, 访问权限可能过于严格。因此, Linux 另有一些设置, 允许为执 行特定操作临时更改当前用户和组标识。例如, passwd 程序通常要求拥有根权 限才能访问 /etc/passwd。此文件包含一些重要信息, 如用户主目录及用户和 组 ID。因此,普通用户将无法更改 passwd,因为授予所有用户直接访问此文 件的权限太过危险。解决该问题的一种可行方案就是 setuid 机制。setuid (设置 用户 ID)是一个特殊的文件特性, 它指示系统使用特定用户 ID 执行已相应标记 的程序。以 passwd 命令为例:

 $-rwsr-xr-x$  1 root shadow 80036 2004-10-02 11:08 /usr/bin/passwd

您可以看到为用户权限设置了 s 位。 通过设置 setuid 位,启动 passwd 命令的 所有用户都以根用户身份执行该命令。

### 19.2.4 setgid 位

setuid 特性适用于用户。 而对组而言也有一个等价的属性: setgid 特性。设置了 此特性的程序以保存该程序的组的 ID 运行,而不论是哪个用户启动了该程序。

#### 238 \_\_\_\_\_\_\_ 19.2. 用户和访问权限

<span id="page-256-1"></span>因此, 在设置了 setgid 位的目录中, 所有新建文件和子目录都被指派到该目录 所属的组。请考虑下面的示例目录:

 $d$ rwxrws--- 2 tux archive 48 Nov 19 17:12 backup

您可以看到为组权限设置了s位。目录的拥有者和组 archive 的成员可以访问 此目录。不是该组成员的用户将被"映射到"相应的组;所有写入文件的有效 组 ID 将为 archive。例如,以组 ID archive 运行的备份程序即便没有根权限 也能访问此目录。

### 19.2.5 粘滞位

另外还可以设置粘滞位。属于可执行程序的粘滞位和属于目录的粘滞位在作用上 有所不同。如果属于某个程序,以这种方式标记的文件将被装入 RAM,而不必 在每次使用时从硬盘读取。由于目前硬盘的速度已经足够快,此特性已经很少 使用。如果为目录指派了此特性,则可以防止用户删除彼此的文件。典型示例如 /tmp 目录和 /var/tmp 目录:

drwxrwxrwt 2 root root 1160 2002-11-19 17:15 /tmp

### <span id="page-256-0"></span>19.2.6 访问控制列表

Linux 系统文件对象(如文件或目录)的传统权限概念通过 ACL(访问控制列 表)得到了进一步扩展。通过访问控制列表可以将权限指派给文件系统对象的各 个用户或组、而不再局限于最初的拥有者或所属组。

使用一个简单的 1s -1 命令即可检测到拥有扩展访问权限的文件或目录:

-rw-r--r--+ 1 tux project3 14197 Jun 21 15:03 Roadmap

与不带 ACL 的文件的 1s 输出相比, 上述 1s 的输出并没有显著的不 同。Roadmap 由属于组 project3 的 tux 拥有。tux 对此文件具有读写权 限,而其所属的组及其他所有用户均具有读权限。带 ACL 和不带 ACL 的文件之 间的唯一区别即在于: 前者的第一列内多了一个用来包含权限位的 +。

通过执行 qetfacl Roadmap 来获取 ACL 的详细信息:

```
1 # file: Roadmap
2 # owner: tux
3 # group: project3
4 user:: rw-
s user: jane: rw-
                 effective: r--
6 qroup::r--7 qroup:djungle:rw- effective: r--
s mask::r--
9 other: ---
```
输出中的前三行不包含 1s -1 中没有的信息。这些行只用来表明文件名、拥有 者和所属组。第4到9行包含 ACL 条目。传统访问权限只是使用 ACL 可以授予 的权限的一部分。本例中的 ACL 为该文件的拥有者以及用户 jane 授予了读写 权限(第4到5行)。通过为其他用户授权,传统概念得到了扩展。这种权限的 扩展也同样适用于组权限的处理。所属组拥有读权限(第6行),且djungle 组拥有读写权限。第8行中的 mask 条目将用户 jane 和组 djungle 的有效权 限限制为只能读取。其他用户和组对该文件不具备任何类型的权限(第9行)。 这里只提供了最基本的信息。有关 ACL 的详细信息,请参见管理指南。

#### $19.3$ 重要的 Linux 命令

本节深入探讨了 SUSE LINUX 系统中最为重要的命令。伴随各个命令列出了参 数,并且适当的时候还给出了典型的示例应用程序。有关各个命令的详细信 息. 请使用 man. 并在后面键入命令名称来查看其手册页, 例如 man ls。

在参考手册页中,用(PgUp)和(PgDn)可以上下移动。用(Home)和(End)可以切换 显示文档的开头和结尾。按 (Q) 可以结束这种杳看模式。使用 man man 可以了 解有关 man 命今本身的更多信息。

本章所列命令只是众多命令中的一小部分。有关其它命令的信息或更详细的信 息,建议您参考O'Reilly 出版的 Linux in a Nutshell。下面的概述中使用不同的字 体来表示各个命令元素。

实际命令及其必需选项始终显示为命令选项。需要指定的内容或非必需参数均放 在 [方括号] 中。

按需调整设置。ls file(s)命令毫无意义(如果根本不存在名为 file(s)的 文件)。通常可以将几个参数组合起来, 例如用 ls -la 来代替 ls -l -a。

### <span id="page-258-0"></span>19.3.1 文件命令

下节将列出最重要的文件管理命令。 它包括从总体文件管理到文件系统 ACL 操 纵的所有文件管理命令。

### 文件管理

- ls [option(s)] [file(s)] 如果运行 ls 时未附加任何参数, 程序将以缩写 格式列出当前目录中的内容。
	- -1 详细列表
	- -a 显示隐藏文件

cp [option(s)] source target 将 source 复制到 target。

- 在覆盖现有 target 之前等待确认 (如果需要)  $-i$
- 涕归复制 (句含子目录)  $-r$
- mv [option(s)] source target 将 source 复制到 target, 然后删除原始 source.
	- -b 在移动 source 之前创建该文件的备份副本
	- 在覆盖现有 targetfile 之前等待确认 (如果需要)  $-i$
- rm [option(s)] file(s) 从文件系统中删除指定文件。除非使用选项 -r, 否则不能使用 rm 删除目录。
	- -r 删除所有现有子目录
	- -i 在删除各个文件之前等待确认。
- ln [option(s)] source target 创建从 source 到 target 的内部链接。 通常这种链接直接指向同一文件系统上的 source。 但是, 如果执行带-s 选项的 1n 命令, 则可以创建一个符号链接, 仅指向 source 所在的目录, 支持跨文件系统的链接。
	- 创建符号链接  $-S$
- cd [options(s)] [directory] 更改当前目录。执行不带任何参数的 cd 命 今将转到用户主目录。
- mkdir [option(s)] directoryname 创建新目录。

<span id="page-259-0"></span>rmdir [option(s)] directoryname 删除指定的目录(如果该目录已清空)。

chown  $[option(s)]$  username $[:[group]]$  file(s) 将文件所有权转让给具有指定用户名的用户。

-R 更改所有子目录中的文件和目录

 $chgrp$  [option(s)] groupname file(s)

将特定 file 的组所有权转让给具有指定组名的组。如果文件拥有者既是 当前组也是新组的成员,该拥有者只能转让组所有权。

chmod [options] mode file(s) 更改访问权限。

mode 参数由三个部分构成: group、access 和 access type。group 接受以下字符:

- u 用户
- 组 g
- o 其它

对于 access. 用 + 可以授予权限, 用 - 可以拒绝授予权限。 access type 受以下洗项控制:

#### 读  $r$

- 写  $\mathbf{w}$
- x eXecute 执行文件或转至目录。

设置 uid 位 — 就像由文件拥有者启动那样启动应用程序或程序。  $\mathbf{s}$ 

也可以选择使用数字代码。此代码的四位数字由值4、2和1之和组成-即二进制掩码的十进制结果。第一位设置"设置用户 ID (SUID) (4)"标 志、"设置组 ID (2)"和粘滞 (1) 标志。第二位定义文件拥有者的权限。第 三位定义组成员的权限, 最后一位设置其他所有用户的权限。用4设置读 权限, 2 设置写权限, 1 设置执行文件的权限。文件的拥有者通常都会收到 6或7,表示可执行文件。

- gzip [parameters] file(s) 此程序使用复杂的数学算法压缩文件内容。以 这种方式压缩的文件的扩展名为.gz,而且使用前需解压缩。要压缩若干 文件甚至是整个目录,请使用 tar 命令。
	- 将打包的 ezip 文件解压缩, 使其恢复原始大小, 并且能够正常处理  $-d$  $(\n$ 《 似命令 gunzip )

#### 242 \_\_\_\_\_\_\_\_\_ 19.3. 重要的 Linux 命令

- <span id="page-260-0"></span>tar options archive file(s) tar 将一个或多个文件放入档案。压缩是可 选操作。tar是相当复杂的命令,可以附带若干选项。最常用的选项如  $\mathsf{F}_1$ 
	- -f 将输出结果写入文件, 而不是按惯例显示在屏幕上
	- -c 创建新的 tar 档案
	- -r 将文件添加到现有档案中
	- -t 输出档案内容
	- -u 添加文件, 但仅活用于文件比档案中已有的文件更新的情况
	- -x 将档案中的文件解句 (抽取)
	- -z 用 gzip 将生成的档案打包
	- -j 用 bzip2 压缩生成的档案
	- -v 列出已处理的文件

由 tar 创建的档案文件以.tar 结尾。如果这个 tar 档案还使用 gzip 进行 了压缩,则以.tqz或.tar.qz结尾。如果是使用bzip2压缩的,则以 .tar.bz2 结尾。应用程序示例可见于第19.1.8节 "存档和数据压缩"。

- locate pattern(s) 只有在安装 findutils-locate 包后, 此命令才可 用。使用 locate 命令可以杳找指定文件所处的目录。如果需要,可使用 通配符来指定文件名。该程序的速度非常快、因为它使用专为此目的创建 的数据库(而不是搜索整个文件系统)。但恰恰是这一点也带来了一个重 大缺陷: 无法找到在最后更新文件数据库后创建的任何文件。以根用户身 份使用 updatedb 可以生成该数据库。
- updatedb [options(s)] 此命令可以对 locate 使用的数据库进行更新。 要句含所有现有目录中的文件,请以根用户身份运行程序。最好通 过追加与号(&) 令程序在后台运行, 这样您就可以紧接着处理同一命 令行(updatedb &)。此命令通常作为 daily cron 作业运行 (请参见  $cron.daily)$
- find [option(s)] 使用 find 可以在指定目录中搜索文件。第一个参数指定 搜索的起始目录。选项-name 后面必须紧跟搜索字符串, 字符串中也可以 包含通配符。与使用数据库的 locate 不同, find 扫描的是实际目录。

用于访问文件内容的命令

cat [option(s)] file(s) cat 命令用于显示文件的内容, 使用它可以将所 有内容连续打印输出到屏幕上。

在左侧对输出编号  $-n$ 

- <span id="page-261-0"></span>less [option(s)] file(s) 此命令可用于浏览指定文件的内容。使用(PgUp) 和 (PgDn) 可以向上或向下滚动半屏, 使用 (Space) 可以向下滚动一整屏。使 用(Home)和(End)可以跳转至文件的开头和结尾。按(Q)可以退出程序。
- grep [option(s)] searchstring filenames

grep 命令用于在指定 file(s) 中杳找特定的搜索字符串。如果找到搜索 字符串, 该命今将显示找到的 searchstring 所在的行及文件名。

- -i 忽略大小写
- -H 只显示各个文件的名称, 不显示文本行
- -n 另外显示含有匹配项的行的编号
- -1 只列出其中不含 searchstring 的文件
- diff [option(s)] file1 file2 diff 命令用于比较任意两个文件的内容。 该程序生成的输出将列出所有不匹配的行。这是只需发送程序变更而不是 全部源代码的编程人员经常使用的命令。
	- -g 只报告两个文件是否不同
	- -u 生成一个"统一"的 diff, 从而增加输出的可读性。

#### 文件系统

mount [option(s)] [device] mountpoint

使用此命令可以将任意数据介质(如硬盘、CD-ROM 驱动器和其它设备) 装入 Linux 文件系统的某个目录。

- -r 只读装入
- -t filesystem 指定文件系统, 通常包括: ext2 (表示 Linux 硬 盘)、msdos(表示 MS-DOS 介质)、vfat(表示 Windows 文件系 统)、iso9660 (表示 CD)。

对于没有在 /etc/fstab中定义的硬盘, 还须同时指定设备类型。在这 种情况下只能由根用户装入。如果其他用户也应该能够装入文件系统, 则应在 /etc/fstab 文件的对应行中输入选项 user (用逗号分隔多个用 户),并保存所做更改。有关详细信息,请参见 mount(1)。

umount [option(s)] mountpoint 此命令可用于从文件系统中卸载装入的驱 动器。为防止数据丢失,请在将可移除的数据介质从其所在驱动器中移除 之前运行此命令。通常只有根用户才能运行 mount 和 umount 命令。要使 其他用户也能运行这些命令,需编辑 /etc/fsstab 文件,以便为相应的 驱动器指定选项 user。

### <span id="page-262-0"></span>系统信息

- df [option(s)] [directory] df (可用磁盘) 命令如不与任何选项一同使 用, 则可以显示磁盘空间总量、当前占用磁盘空间以及所有已装入驱动器 上的可用空间等相关信息。如果指定了目录,则只显示有关该目录所在的 驱动器的信息。
	- -h 以用户可读的格式显示占用的块数(以 GB、MB 或 KB 为单位)
	- -T 文件系统的类型 (ext2、nfs, 等等)
- du [option(s)] [path] 执行此命令时若不带任何参数, 则可以显示当前目 录中的文件和子目录所占用的磁盘空间总量。
	- -a 显示各个文件的大小
	- -h 以用户可读的格式输出
	- -s 仅显示计算的总大小
- free \mbox{[option(s)]} free 命令用于显示有关占用 RAM 和交换空间的 信息,可指明这两个类别中的空间总量和占用量。
	- -b 以字节为单位输出
	- -k 以 KB 为单位输出
	- -m 以 MB 为单位输出
- date \mbox{[option(s)]} 这个简单程序可以显示当前系统时间。如果以根 用户身份运行, 该程序也可用于更改系统时间。有关该程序的详细信息, 请参见 man date $(1)$ 。

### 讲程

- top [options(s)] top 提供有关当前运行的进程的快速概览。按(F)可以进 入一个页面, 其中简要说明了用于自定义该程序的主要洗项。
- ps [option(s)] [process ID] 如果运行时未指定任何选项, 此命令将显示 一个表,其中包含您已经启动的所有程序或讲程。此命令的选项前不带连 字符。

aux 显示所有进程的详细列表, 不区分拥有者

- <span id="page-263-0"></span>kill [option(s)] process ID 有时程序并不能正常终止。多数情况下, 通 过在执行 kill 命令时指定相应的进程 ID 就应能够停止此类异常程序(请 参见 top 和 ps)。kill 将发送 TERM 信号, 指示程序自行关闭。如果仍 无效,可使用以下参数:
	- -9 发送一个 KILL 信号而不是 TERM 信号,这将在几乎所有情况下终止 指定的讲程。
- killall [option(s)] processname 此命令类似 kill, 但它使用进程名 (而不是进程 ID) 作为参数, 可以取 消具有该名称的所有进程。

网络

 $ping [option(s)] hostname | IP address$ 

ping 命令是用于测试 TCP/IP 网络基本功能的标准工具。它可以向目标主 机发送一个小的数据包,请求立即回复。如果发送有效, ping 将据此显示 一条消息、指明网络链接基本有效。

- -c number 确定要发送的数据包总数, 并且在发送数据包后终止(默认 情况下未设置任何限制)。
- -f 溢流 ping: 发送尽可能多的数据包; 这是为根用户保留的用于测试网 络的常用方法
- -i value 指定发送两个数据包之间的时间间隔(默认值: 1秒)。
- nslookup 域名系统将域名解析为 IP 地址。使用此工具可以将查询发送到信息 服务器(DNS 服务器)。

telnet [option(s)] hostname or IP address [Port]

Telnet 实际上是一种因特网协议, 能支持您跨网络在远程主机上操 作。telnet 同时也是一个 Linux 程序的名称,该程序使用此协议支持远程 计算机上的操作。

- Warning

切勿在第三方可能窃听的网络上使用 Telnet。特别是在因特网 上, 请使用 ssh 之类的加密传送方法, 避免恶意使用口今 ( 请参 见有关 ssh 的参考手册页)。

Warnina -

<span id="page-264-1"></span>其他

- passwd [option(s)] [username] 用户可以使用此命令随时更改自己的口 令。根用户管理员可以使用该命令更改系统中任意用户的口令。
- su [option(s)] [username] 使用 su 命令可在当前正在运行的会话中以其 它用户名登录。指定用户名及相应口令,以便使用该用户的环境。采用根 用户身份时无需提供口令, 因为根用户有权采用任意用户的身份。在未指 定用户名的情况下使用该命令时,系统将提示您输入根用户口令并切换到 超级用户(根用户)。

halt [option(s)] 为避免丢失数据, 您应该始终使用此程序关闭系统。 reboot [option(s)] 与 halt 的操作相同, 只不过系统会立即重引导。 clear 此命令用于清空控制台中的可见区域。该命令不带选项。

# 19.4 vi 编辑器

用户需要经过一些练习才能在 vi 编辑器中操作。这是许多人的首选编辑器, 部 分原因是因为凡类似 UNIX 的操作系统都提供该编辑器, 而且默认的 Linux 安装 中也包含该编辑器。此外,在其它程序均无效的情况下也可以使用vi。按照下 面的简短说明,您可以使用vi编辑各种配置文件和其它类型的文件。

<span id="page-264-0"></span>vi 提供三种操作模式。在命令模式中, 键被解释为命令元素。在插入模式中, 所有键都被解释为文本条目。末行模式适用于较复杂的命令,在最后一行输入。

Table 19.2: vi 编辑器中的简单命令

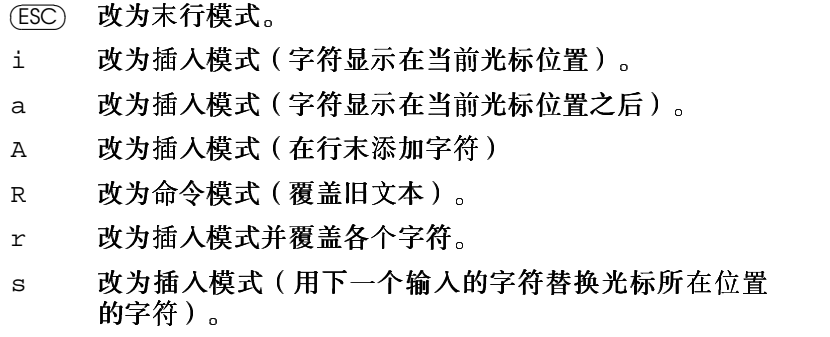

- $\mathcal{C}$ 改为插入模式(用新文本替换行中剩余部分)。
- 改为插入模式 (在当前行之后插入新行)。  $\circ$
- 改为插入模式 (在当前行之前插入新行)。  $\Omega$
- 删除当前字符。  $\mathbf{x}$
- 删除当前行。 hh
- 删除到当前单词的末尾。 dw
- 改为插入模式(用随后输入的内容覆盖当前单词的剩余  $\texttt{cw}$ 部分)。
- 复原上一个命令。 u
- 连接下一行与当前行。  $J$
- 重复上一个命令。  $\mathbf{L}$
- 改为末行模式。  $\mathbf{1}$  ,  $\mathbf{1}$  ,  $\mathbf{1}$

命令模式中最为重要的命令如 表19.2 "vi 编辑器中的简单命令" 所示。每个命 令前可以有一个数字, 指定在以下命令中应该对多少个对象执行操作。输入 3dw 可以同时删除三个单词。使用命令 10x 可以删除光标位置后的十个字符, 使用 20dd 则可以删除二十行。

<span id="page-265-0"></span>末行模式中最为重要的命令如 表19.3 "vi 编辑器中的复杂命令"所示。

Table 19.3: vi 编辑器中的复杂命令

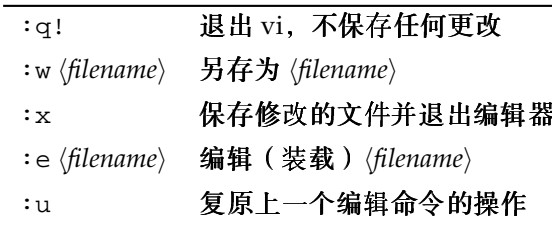

# <span id="page-266-0"></span>SUSE LINUX 常见问题

# 其他信息

### 何处能找到有关 SUSE LINUX 的常规和最新信息?

除了本章"常见问题"之外, SUSE 提供了综合的常见问题万维网站点, 其 地址为 http://www.novell.com/products/linuxprofessional/  $faq/index.html$ .

#### SUSE 手册是否有 PDF 或 HTML 格式的版本?

我们的手册包含在光盘中,也可以通过SUSE帮助中心获得。 要启动帮助中心, 请按(Alf)(F2)组合键, 然后输入 susehelp 命令。HTML格式的版本在 suselinux-adminguide\_en 和 suselinux-userguide\_en软件包中提供。在安装的系统中,请 转到目录/usr/share/doc/manual/suselinux-adminguide\_en或 /usr/share/doc/manual/suselinux-userguide\_en。PDF格式的 版本在 suselinux-adminguide\_en-pdf 和 suselinux-userguide\_en-pdf 中提供。

### 何处能获得有关 SUSE LINUX 的详细信息?

手册中提供了有关SUSE LINUX 安装及其功能的大部分信息。 应用程序文档位于 /usr/share/doc/packages, 使用指南位于 /usr/share/doc/howto/en。使用如下命令可以阅读这些文件: less /usr/share/doc/howto/en/DOS-to-Linux-HOWTO.txt.qz,  $\mathcal{H}(\mathbb{Q})$ 键可终止该命令。

# 硬件

是否支持我的硬件? 最好参考位于 http://cdb.suse.de/index.php?

<span id="page-267-0"></span>LANG=en EN或 http://cdb.suse.de 的部件数据库。通过 less /usr/share/doc/howto/en/Hardware-HOWTO.gz 也可以获得 一些信息。另请参考位于http://www.novell.com/products/ linuxprofessional/fag/index.html 的 SUSE LINUX 常见问题的 硬件部分。

# 安装

- 何处能找到 SUSE LINUX 安装的当前系统要求? 有关 SUSE LINUX 最新发布版的系统要求, 请参考 http://www. novell.com/products/linuxprofessional/sysregs.html。
- Linux 需要多少磁盘空间? 这取决于您要安装多少软件句以及您要安装哪些软 件包。包含办公应用程序的标准安装需要大约2GB。如果还要储存您自己 的数据, 我们推荐分配 2.5 GB 的磁盘空间。要安装所有项目, 则需要 3-6 GB(视版本而定)。
- 何谓分区? 分区就是将硬盘分为较小的部分。对于默认配置,SUSE LINUX 需 要至少两个分区 (一个用于 Linux 本身, 另一个是用于虚拟主存储器的交 换分区)。
- 推荐的文件系统是什么? 最适合您的文件系统取决于系统运行时所处的环 境。ReiserFS 最适合家庭用户, 但是如果您经常运行高性能的服务器, 则 可能需要使用其他文件系统。有关 SUSE LINUX 所支持的文件系统的详细 信息,请参考管理指南中的 Linux 中的文件系统。
- 如何获取关于 SUSE LINUX 中包含的所有软件包的简短信息? SUSE  $\overline{\text{t}}$  http://www.novell.com/products/linuxpackages/ professional/index.html 下维护了当前版本包含的所有软件包的列 表。输入一个软件包名称或者使用可用的排序方法之一。然后杳看该软件 包的简短说明,该说明与在 YaST 中获取的说明类似。
- 我想去除 Linux。该怎么办? 使用 fdisk 删除 Linux 分区。可能需要在 Linux 中运行 fdisk。此后,从 MS-DOS 磁盘引导并在 DOS 或 Windows 中运行 fdisk /MBR<sub>0</sub>

# 系统配置和管理

在 Linux 中要注意病毒吗? 尚未在 Linux 中发现严重的病毒。而且, 如果不以 根用户身份激活这些病毒的话,这些病毒就不会造成严重损坏。Linux 中

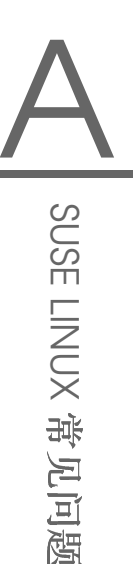

<span id="page-268-0"></span>唯一的病毒扫描程序会在电子邮件中搜索 Windows 病毒 (如果将 Linux 用 作路由器或服务器)。但是,您应当备份重要数据和配置。

我找不到任何.exe 文件。应用程序都在哪里?

Linux 中的可执行文件通常没有文件扩展名。大部分程序位于 /usr/bin  $\overline{A}$  /usr/X11R6/bin.

如何识别可执行文件? 使用 1s -1 命令能返回目录 /usr/bin 中的所有可执 行文件, 以绿色显示。而且第一栏中显示 x。

Jul 23 15:23 /usr/bin/ftp 1 root root 64412  $-rwxr-yr-x$ 

如何在引导时启动服务或应用程序?要在引导时启动特定的服务,请使用 YaST 模块 'Systems Servcices (RunLevel)'。在 管理指南 中可找到此模块的 详细信息以及有关 Linux 引导和运行级别概念的一些背景信息。

要将 GNOME 配置为在启动时自动启动任何应用程序, 请打开 GNOME 控 制中心并选择'系统'→'会话'。打开名为'启动程序'的选项卡,然后输入要 启动的应用程序。

在 KDE 中, 启动 Konqueror 并在主目录中打开 . kde/Autostart 文件 夹。将应用程序图标从主菜单拖动到 Konqueror 窗口中, 然后选择'链接此 处'。该应用程序将在您下次登录 KDE 时启动。

我只有应用程序源代码。如何进行安装?

在尝试自行编译应用程序之前,请检查它是否已经作为可安装的 RPM而存在。请参考http://packman.links2linux.org/或 http://rpmfind.net 等万维网站点。

使用 tar xvzf name.tar.qz 解压缩该档案,阅读 INSTALL 或 README 文件,然后按照说明进行操作。如果自行编译,请注意安装支持不包括编 译或结果应用程序。

- 我需要自己编译内核吗? 否, 这通常是不必要的, 强烈建议经验不足的用户不 要重新编译内核。由此产生的后果自负。对于自定义编译的内核, SUSE 不 能提供任何安装支持。
- 如何对我的硬盘进行碎片整理? Linux 文件系统会阻止碎片整理。不过, 应该 确保不要使用超过各个分区上80%的空间。硬盘越满,"碎片整理"就越 多, 即使在 Linux 系统上也是如此。使用 df -h 可以杳看有关已用磁盘空 间和可用磁盘空间的信息。
- 我需要为 Linux 分配更多磁盘空间。如何添加另一块硬盘? 要获得更多磁盘空间,可以随时将新硬盘或其部分(分区)集成到 Linux

<span id="page-269-0"></span>系统中。例如, 如果您在 /opt 中需要更多空间, 则可将其它硬盘分区装 入该目录。为此,请按照以下步骤操作:

- 1. 按照制造商的说明安装硬盘, 然后启动 Linux。
- 2. 以根用户 (root)身份登录。
- 3. 使用 fdisk 对新硬盘进行分区。有关详细信息, 请使用 man fdisk 查看 fdisk 的手册页。
- 4. 使用 mke2fs /dev/hdb1 格式化该分区。
- 5. 输入以下命今:

```
cd /opt
mkdir /opt2
mount /dev/hdb1 /opt2
cp -axv. /opt2
```
仔细检查是否复制了所有数据。然而移动旧目录并添加新的目录 -一个空的装入点:

```
my /opt /opt.old
mkdir /opt
```
使用编辑器在 /etc/fstab中添加新的分区。这可能与文件例A.1 " 示例: /etc/fstab 中附加分区的行"中的行类似。

A.1: 示例: /etc/fstab 中附加分区的行

```
defaults 1
/dev/hdb1
            /opt ext2
                                      2
```
现在,关闭计算机并重引导。

6. 重引导后, 使用命令 mount 检查 /dev/hdb1 是否确实已装入 /opt。如果一切正常,可从 /opt.old 中删除旧的数据:

```
cd /
rm -fr opt.old
```
如何获知 Linux 中的可用空间大小? 使用 df -hT 命令。-h 将字节大小转换 为用户可读的格式 (如 1K、234M 或 2G), -T 输出文件系统的类型。

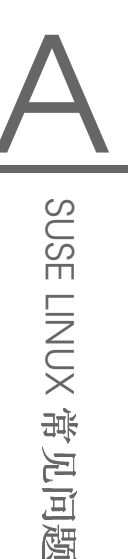

# <span id="page-270-0"></span>应用程序

- 如何安装应用程序? SUSE LINUX 光盘中的应用程序最好使用 YaST 进行安 装。
- 如何在 GNOME 或 KDE 中输入命令?

在 KDE 中, 单击面板上的 shell 图标即可启动 Bash shell。通过主菜单可 以启动其他终端。在 GNOME 中, 从主菜单选择一个终端。要运行单个命 令,请按 (Alt): (F2)组合键, 然后输入该命令。

- 我无法找到 GNOME 或 KDE 中的许多程序。 所有程序均可通过在终端窗口中输入程序名称并按(Enter)键启动。
- 在 Linux 中如何连接到因特网? 第1.9.1节 "KInternet 连接因特网"中提供了 相关信息。另外,可使用 OInternet。
- 在 Linux 中可以进行复制和粘贴吗? 可以。使用鼠标左键单击并拖动, 高亮显 示该文本块,然后单击鼠标中键插入文本。在大多数程序和应用程序中, 鼠标右键有特殊功能。
- 如何从虚拟文本控制台切换到图形用户界面? 默认情况下, 有6个虚拟文本控制台可通过 (Ctri) (Ali) (FT) 到 (F6) 组合键访 问。按(Alf)-(F7)组合键则可以转到图形用户界面。
- 为何没有支持编码 DVD 的电影播放器?

SUSE LINUX 上的电影播放器无法播放许多电影文件格式, 尤其是电影 DVD。由于编解码器专利和版权保护, SUSE 不能够随发布版提供全功能 的电影播放器。

# 杳错

在哪里杳看系统讯息? 系统讯息记录在 /var/log/ 之下。要访问该目录 和其中储存的所有信息, 请以根用户身份登录。最重要的讯息记 录在 messages 中。要查看最新的项,请在终端窗口中输入 tail -f /var/log/messages。要查看与引导进程相关的讯息,请将该命 令应用于文件 boot.msg。

要监视在系统上运行的进程,请在终端窗口中输入top。如果需要访问 位于 /proc之下的信息,请使用 procinfo。xosyiew 监视 CPU 使用情 况、平均负载、内存使用情况以及其他信息。

- <span id="page-271-0"></span>如何在系统上杳找特定的文件? 可以采用两种方法。一种方法是使用 KDE 或 GNOME 搜索工具。这些工具可以在主菜单中找到。另外, 也可以使用 find 命令, 如 man find(1) 中所述。
- 我要搜索特定文件(1ibfoo.so.2)。如何找到该文件所在的软件包? 使用 pin (软件句信息)可杳找文件:

pin libfoo.so.2

以上命令杳找软件包或者文件名和路径。请使用 man pin(1) 获取详细信 息。

我的计算机崩溃了。按重置按钮会不会有什么风险?

如果计算机对鼠标或键盘没有响应,这并不表示整个系统肯定已经崩溃 了。也许是某个程序阻塞了鼠标或键盘,但所有其他程序仍在运行。如果 可以远程访问(串行终端、网络)您的计算机,请在别处登录并使用 ps 或 top 找出崩溃的应用程序, 然后使用 killall (程序名)中止相应的程序。 如果这样做没有效果,请尝试使用 killall -9 (程序名)。

如果不可能这样做,请尝试使用(Ctri)(Alf)(F2)组合键切换到另一个控制 台, 在那里终止错误的进程。如果计算机对任何键均没有响应, 并且又不 可能进行网络干预, 在按重置按钮之前请等待至少10秒, 以确保没有任何 硬盘活动。

要避免对文件系统的可能损坏,请在重置系统之前确保所有数据均已安全 写入磁盘。这可以使用 Linux 内核的 SysReq 选项来实现。必须先启用内 核对该功能的支持。以根用户的身份打开/etc/sysconfiq/sysctl文 件, 然后将 ENABLE\_SYSRO 设置为 yes。使用 (Alt) (SysRQ) (U) 组合键将数 据写入磁盘以安全地清空所有数据缓冲, 然后卸载文件系统。(SysRQ)可能 在某些键盘上标为 (Print Screen)。卸载文件系统后, 按重置按钮重新引导系 统。

我无法使用 telnet 登录到我的计算机。系统总是提示登录错误。

您可能是在尝试以根用户身份登录。出于安全原因,默认情况下不能通过 telnet 以根用户身份登录。请使用 YaST 设置一个普通用户帐户。用该用户 名登录。然后使用 su 切换到 根用户 (root)。但是, 使用 ssh 而不是 telnet 要更好、更安全。ssh 程序使用加密的安全连接。

# 与 SUSE 联系

我发现了 SUSE LINUX 的一个错误。该向谁报告? 首先,确认该错误是否确实是程序错误,还是操作错误或配置设置错误。

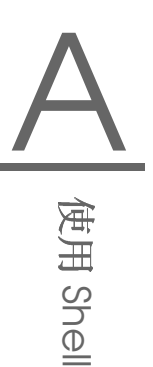

<span id="page-272-0"></span>同时阅读 /usr/share/doc/packages 和 /usr/share/doc/howto 中的文档。该错误可能是已发现的错误。查看支持数据库,其网 址为http://portal.suse.com/sdb/en/index.html。输入关 键字或通过"历史记录"链接进行导航。如果它确实是错误, 请使用http://www.suse.de/feedback发送其说明并阅读位于 http://portal.suse.com/sdb/en/2001/10/bugreport.html 的文 章。

什么是镜像?为什么我不能从 ftp.suse.com 获得镜像?

由于同时有许多用户需要通过服务器进行检索,将很快达到服务器的容量 极限。因此, 有许多其它 FTP 服务器包含 SUSE 服务器的副本。这些服务 器就称为镜像。选择您邻近的镜像(相同国家/地区)能加快下载速度。 请参见http://www.novell.com/products/linuxprofessional/ downloads/ftp/int mirrors.html 杳看镜像列表。

我的问题在本文中没有提及。如何提交此信息以便其他人也能受益? 请通过向mailto:documentation@suse.de?subject=FAO发送电子 邮件与本手册的作者进行联系,提交您的问题。本常见问题的以后版本将 受益于您的反馈。请注意, 编辑人员不会通过回复您的邮件来提供任何形 式的支持。如果需要支持,请与支持团队联系。

# **Index**

# symbols<br>万维网浏览器

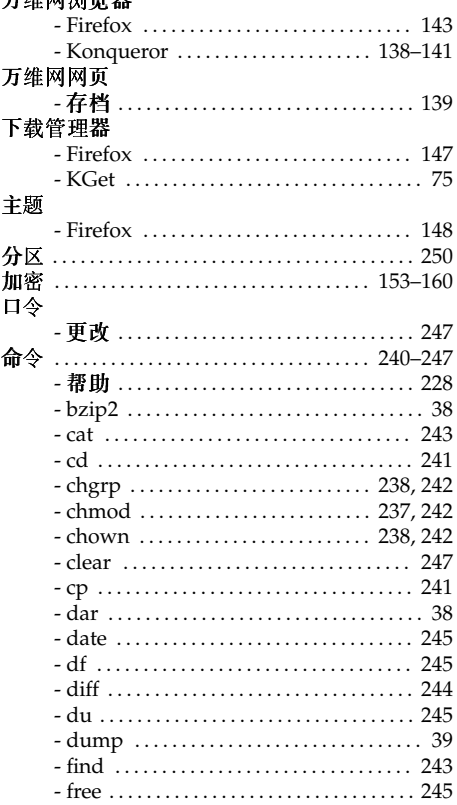

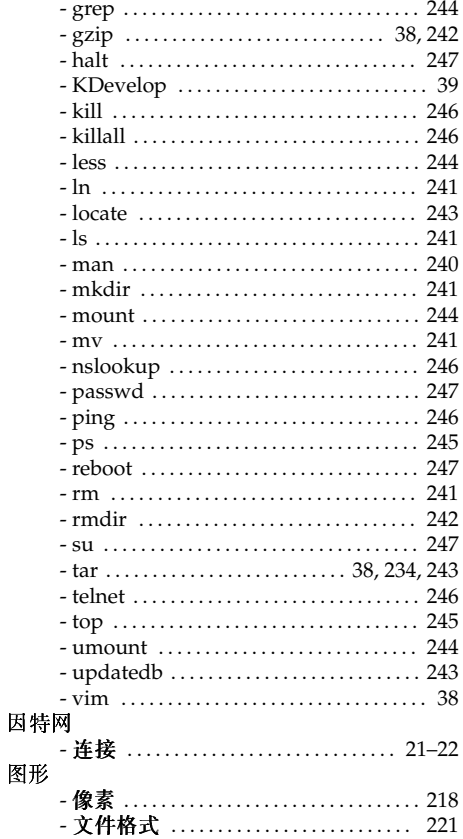

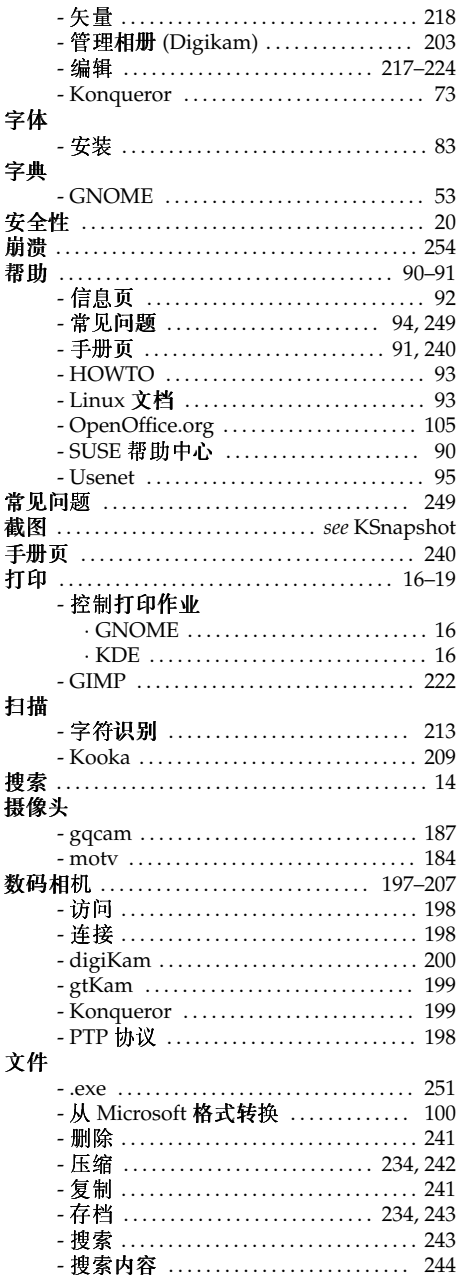

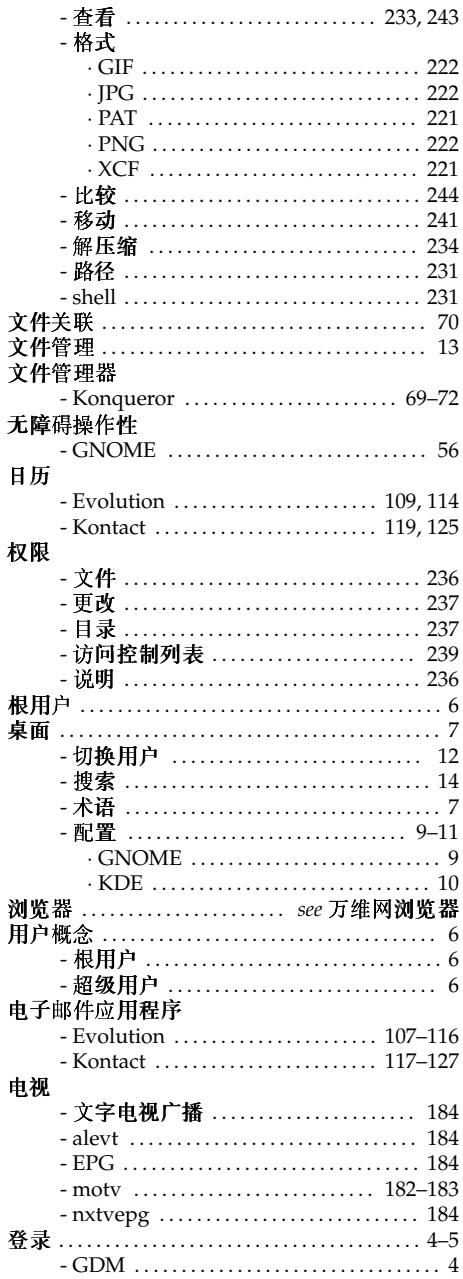

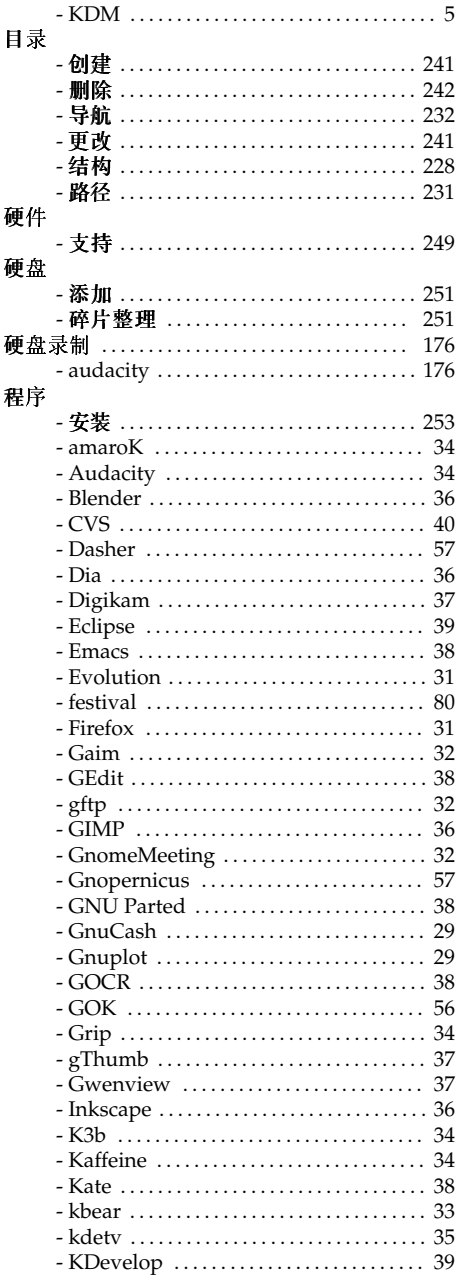

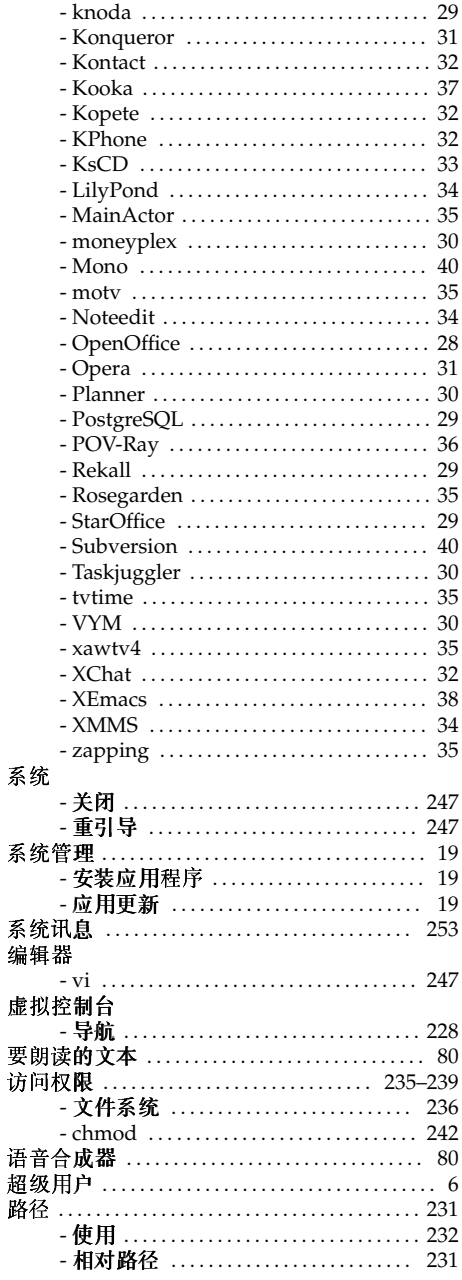

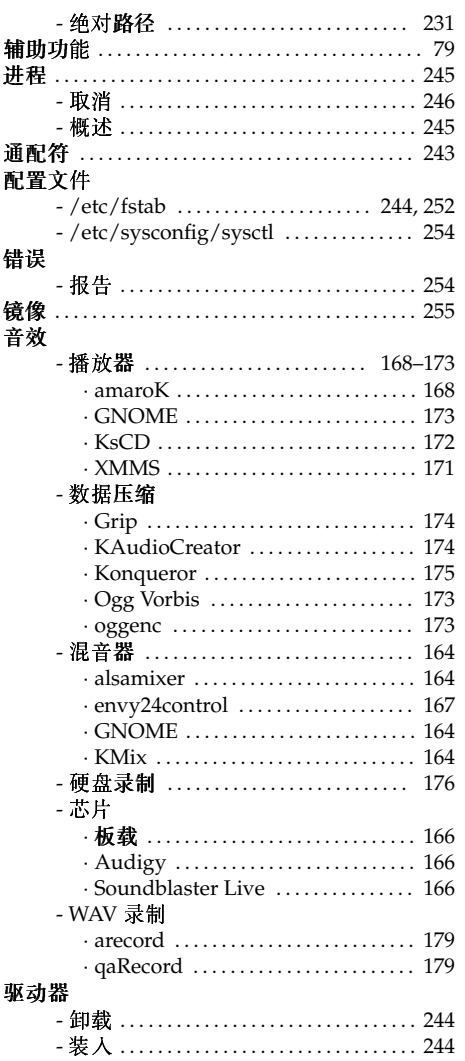

### $\boldsymbol{\mathsf{A}}$

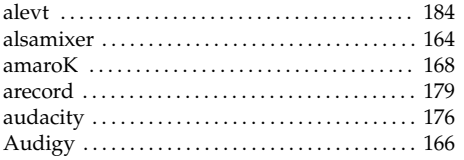

# $\frac{B}{B\hat{c}}$

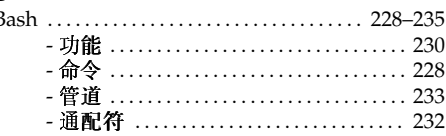

## $\mathbf c$

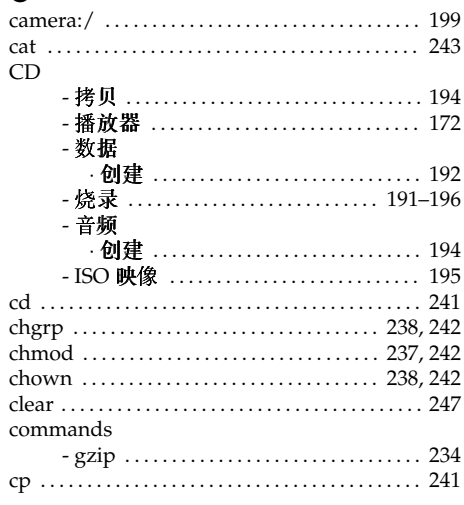

## D

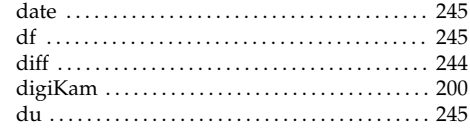

# $\frac{E}{E}$

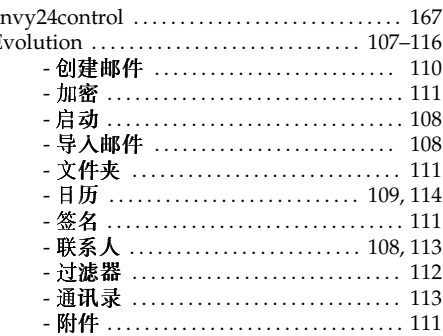

### $\bar{\mathbf{F}}$

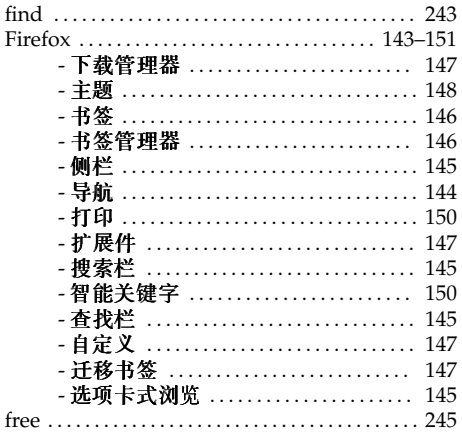

## $\mathsf G$

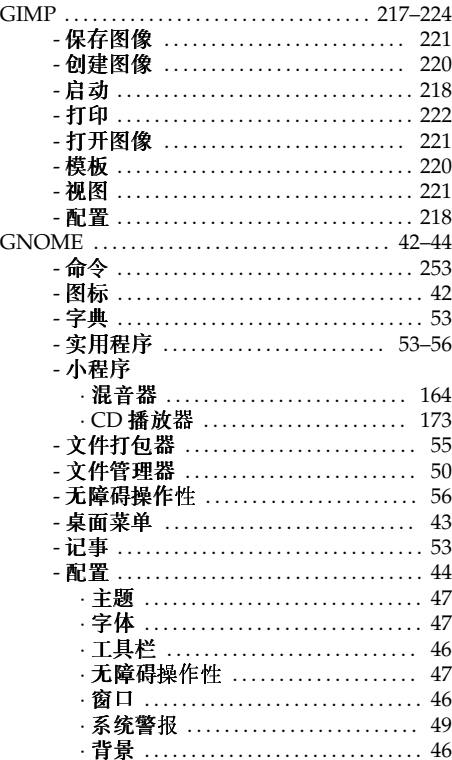

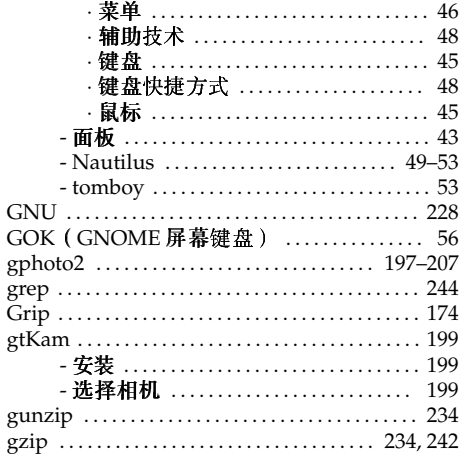

## $\overline{\mathsf{H}}$

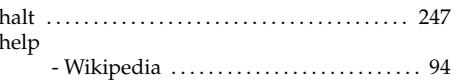

### $\mathsf{J}$

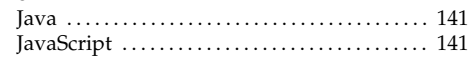

# $K$   $K3$

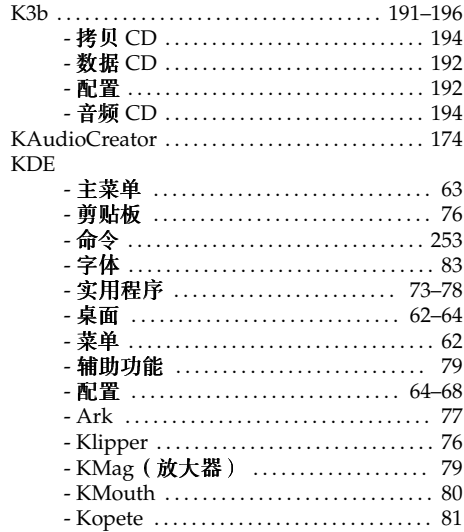

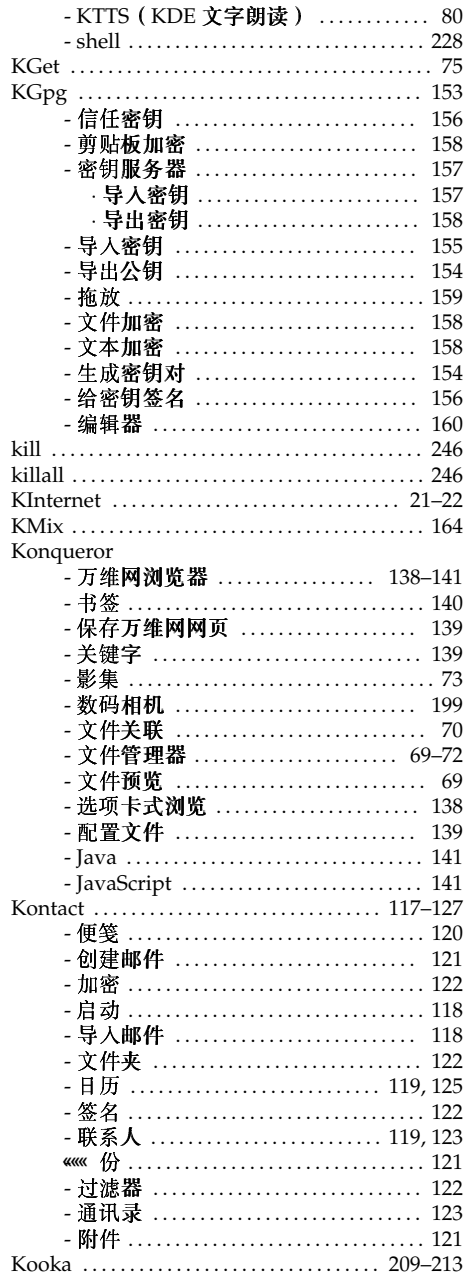

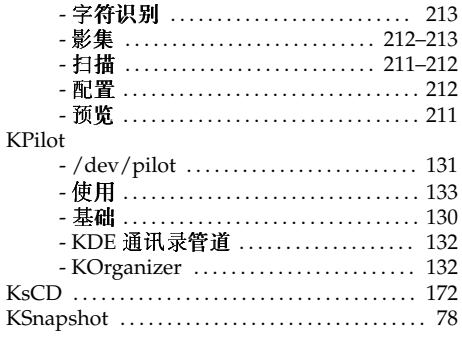

### $\mathbf L$

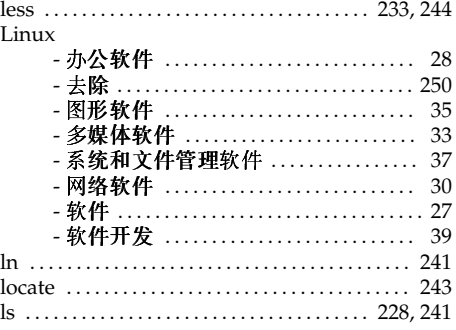

### $\mathbf M$

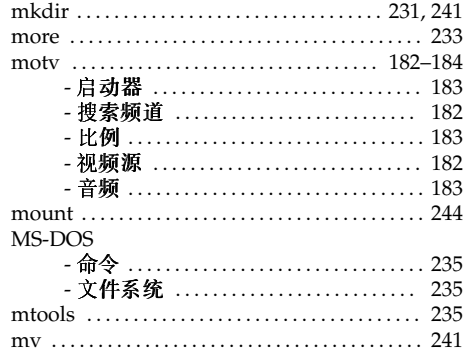

# $\frac{\mathsf{N}}{\mathrm{N}a}$

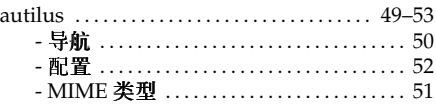

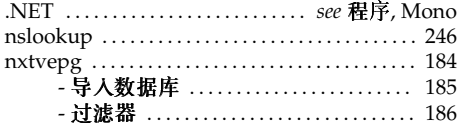

### $\circ$

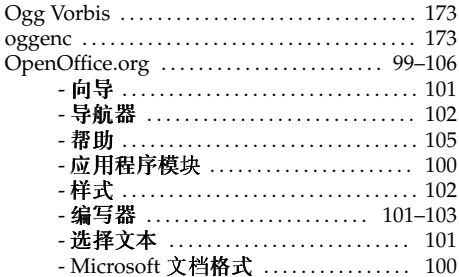

### $\mathsf P$

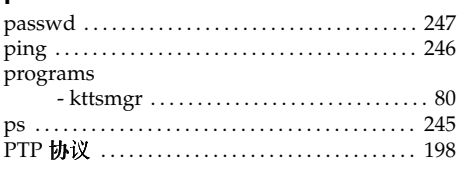

## $\pmb{\mathsf{Q}}$

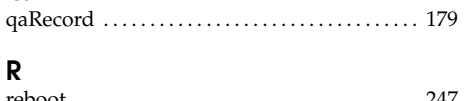

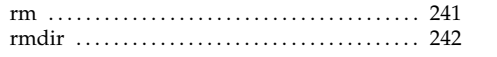

### $\mathsf{s}$

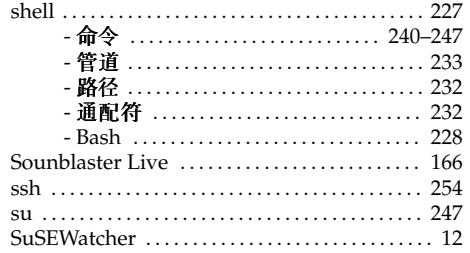

### $\mathbf T$

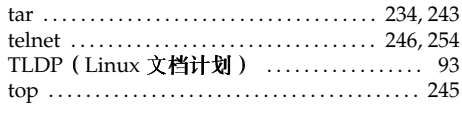

## $\mathsf{U}$

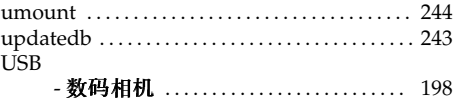

### $\mathsf{V}$

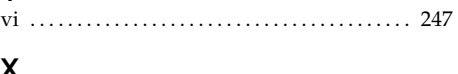

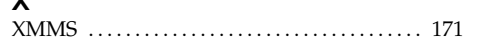